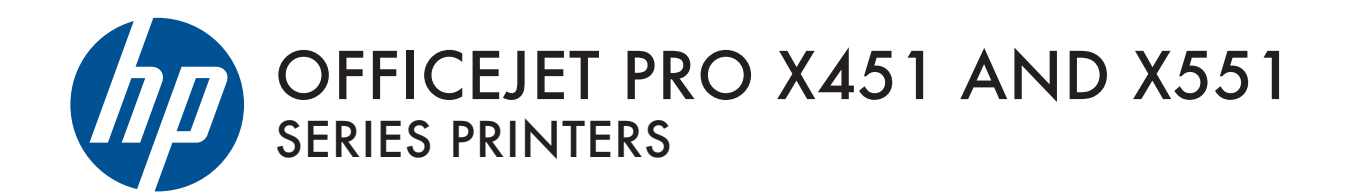

User Guide

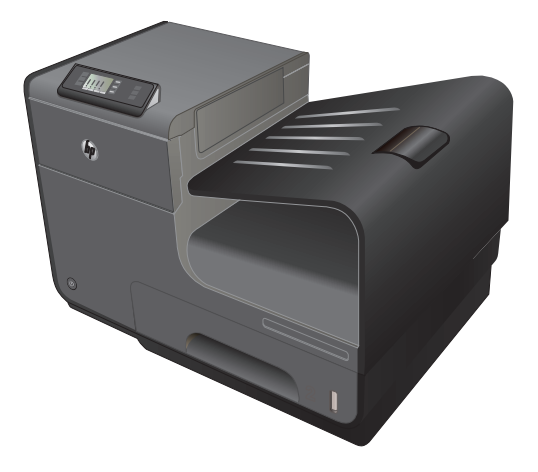

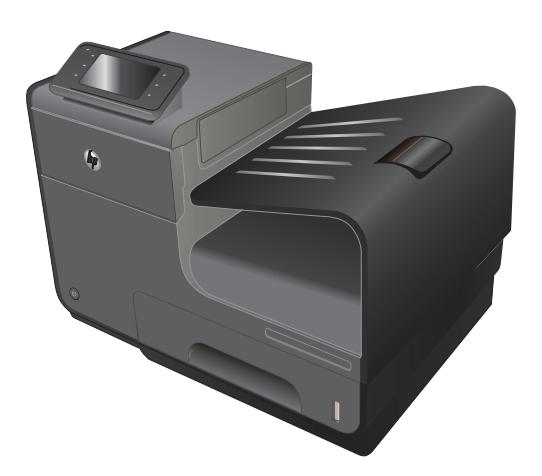

HP OFFICEJET PRO X451 HP OFFICEJET PRO X551

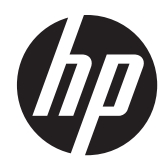

# HP Officejet Pro series X451 y X551

Guía del usuario

#### **Derechos de copyright y licencia**

© 2013 Copyright Hewlett-Packard Development Company, L.P.

Prohibida la reproducción, adaptación o traducción sin autorización previa y por escrito, salvo lo permitido por las leyes de propiedad intelectual (copyright).

La información contenida en este documento está sujeta a cambios sin previo aviso.

Las únicas garantías de los productos y servicios HP se detallan en las declaraciones de garantía expresas que acompañan a dichos productos y servicios. Ninguna información contenida en este documento debe considerarse como una garantía adicional. HP no será responsable de los errores u omisiones técnicos o editoriales contenidos en este documento.

Edition 4, 4/2014

#### **Avisos de marcas comerciales**

Adobe®, Acrobat® y PostScript® son marcas comerciales de Adobe Systems Incorporated.

Intel® Core™ es una marca comercial de Intel Corporation en EE.UU. y otros países/ otras regiones.

Java™ es una marca comercial de Sun Microsystems, Inc. en Estados Unidos.

Microsoft®, Windows®, Windows® XP y Windows Vista® son marcas comerciales registradas en EE.UU. de Microsoft Corporation.

UNIX® es una marca comercial registrada de The Open Group.

ENERGY STAR y el logotipo de ENERGY STAR son marcas registradas en EE.UU.

#### **Convenciones utilizadas en esta guía**

- **SUGERENCIA:** Los consejos ofrecen pistas o métodos abreviados de utilidad.
- **NOTA:** Las notas ofrecen información importante para explicar un concepto o para completar una tarea.
- A PRECAUCIÓN: Las precauciones indican los procedimientos que debe seguir para evitar perder datos o dañar el producto.
- A *iADVERTENCIA!* Las alertas de advertencia le especifican los procedimientos que debe seguir para evitar daños personales, la pérdida catastrófica de datos o un gran daño al producto.

# Tabla de contenido

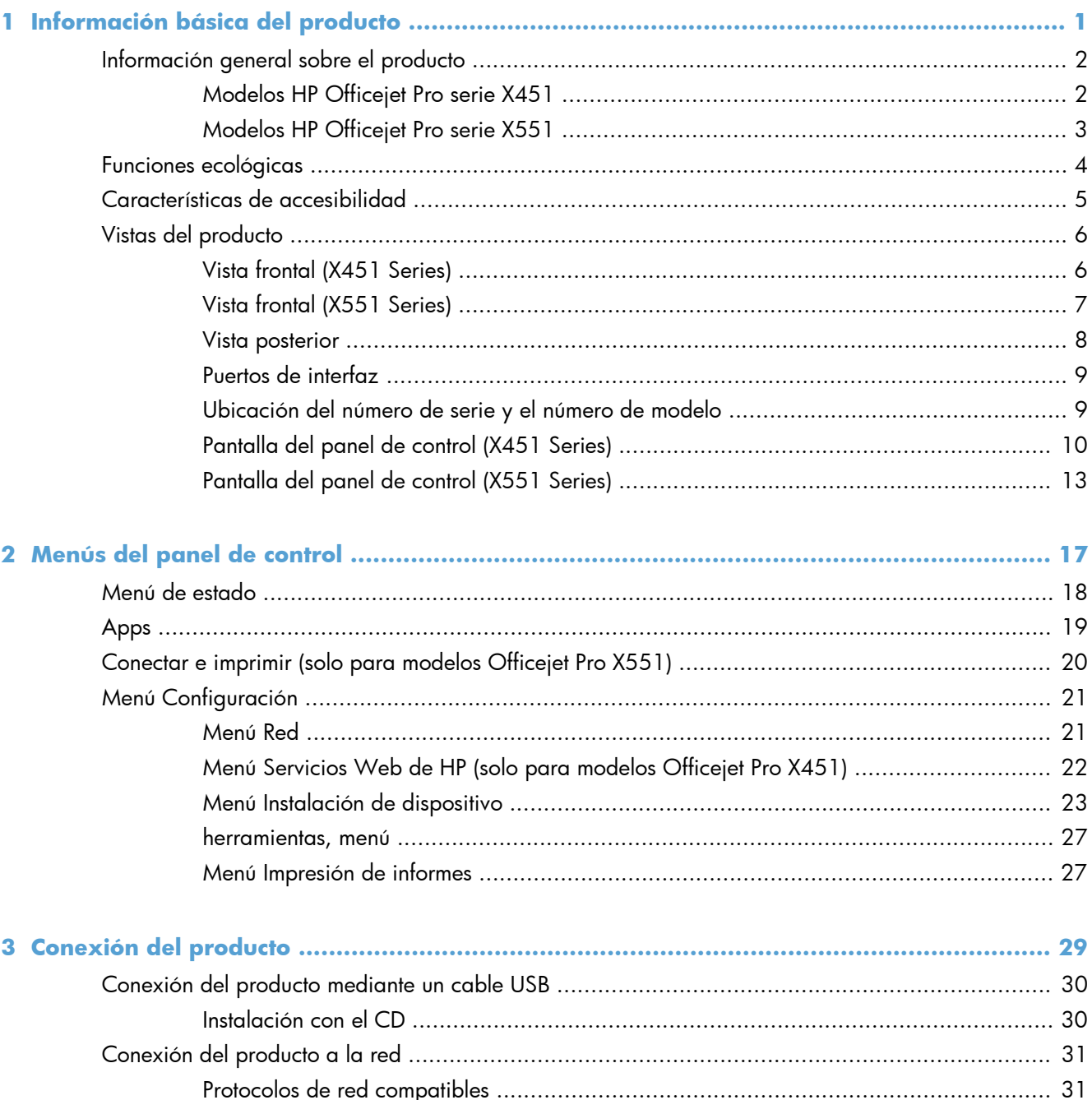

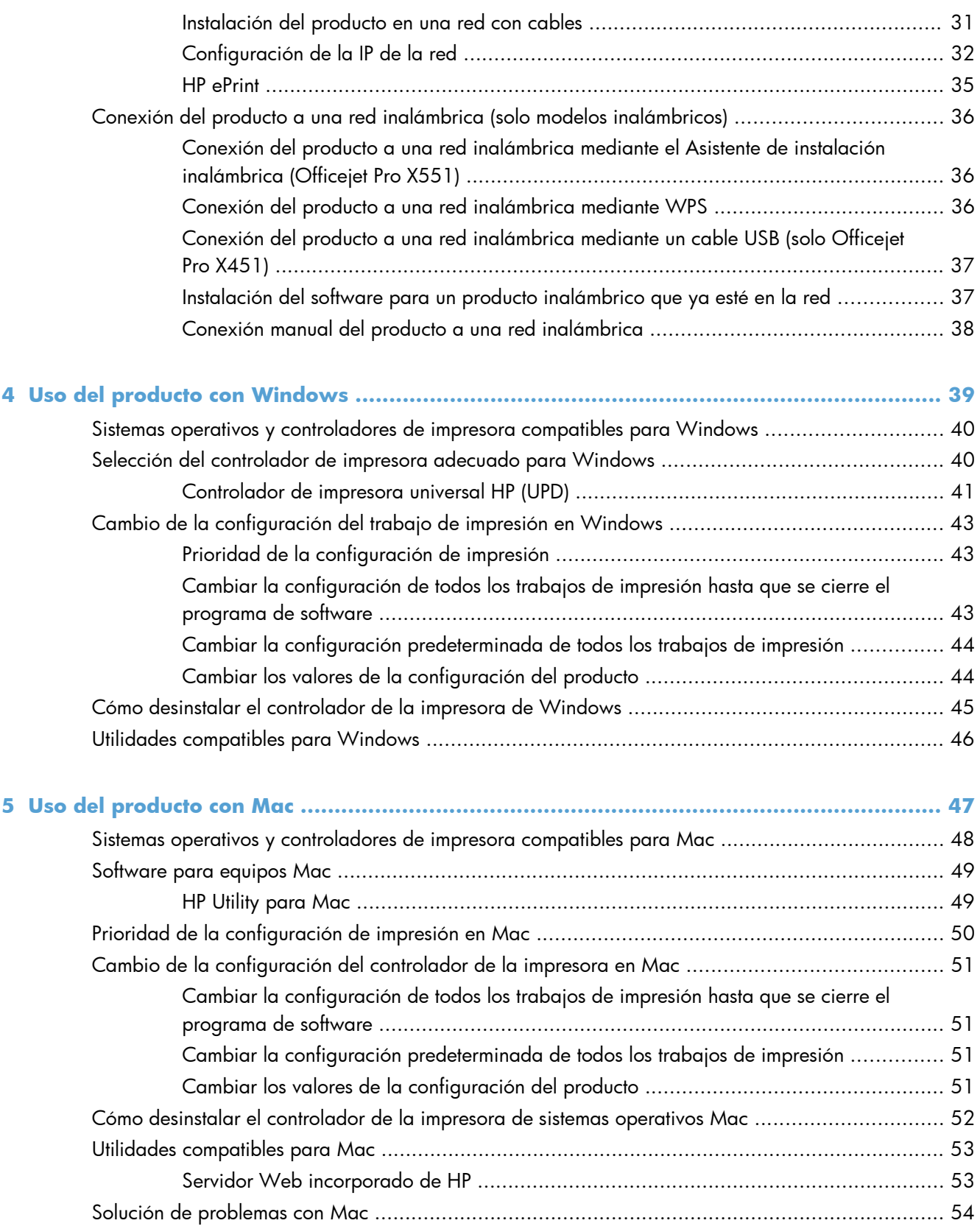

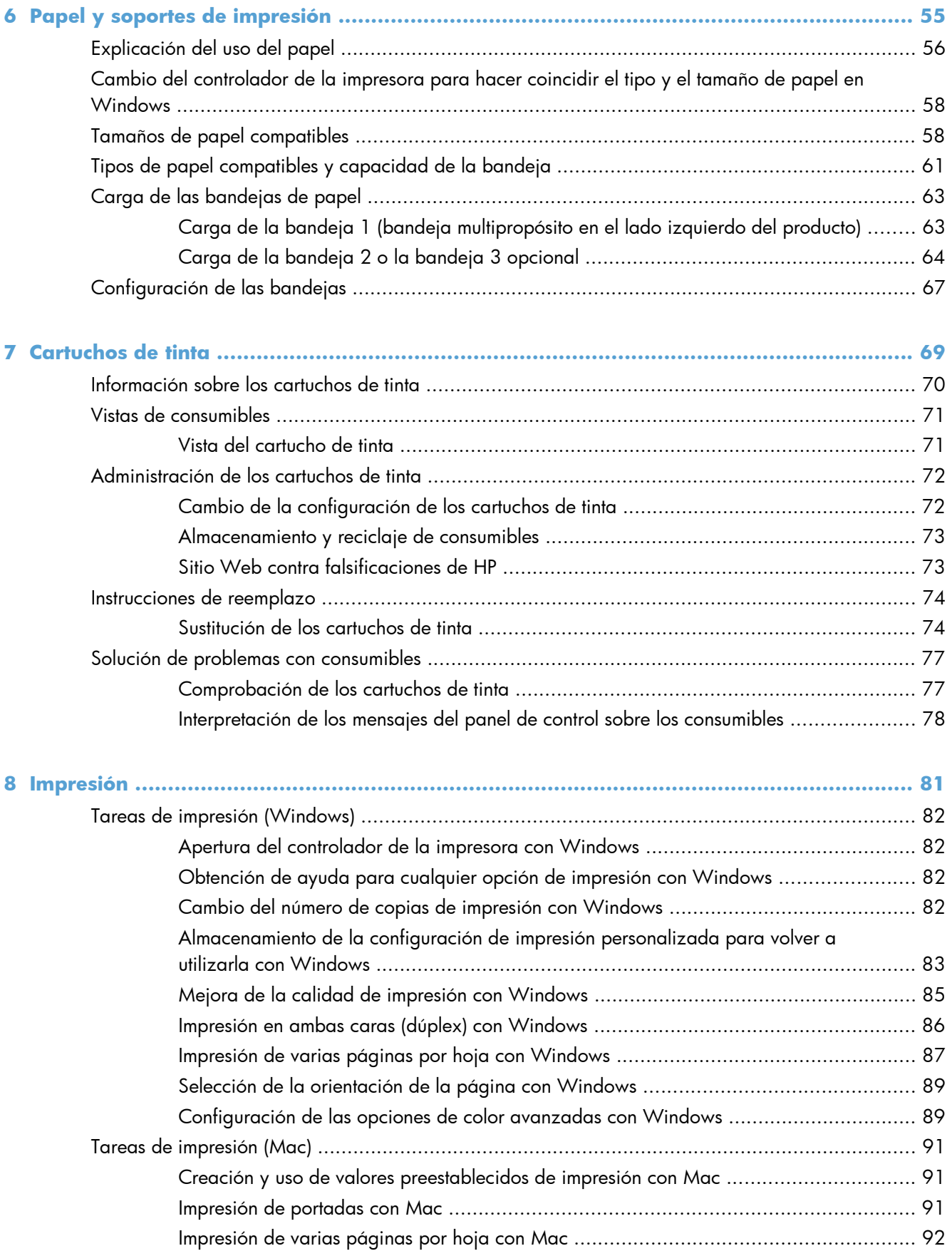

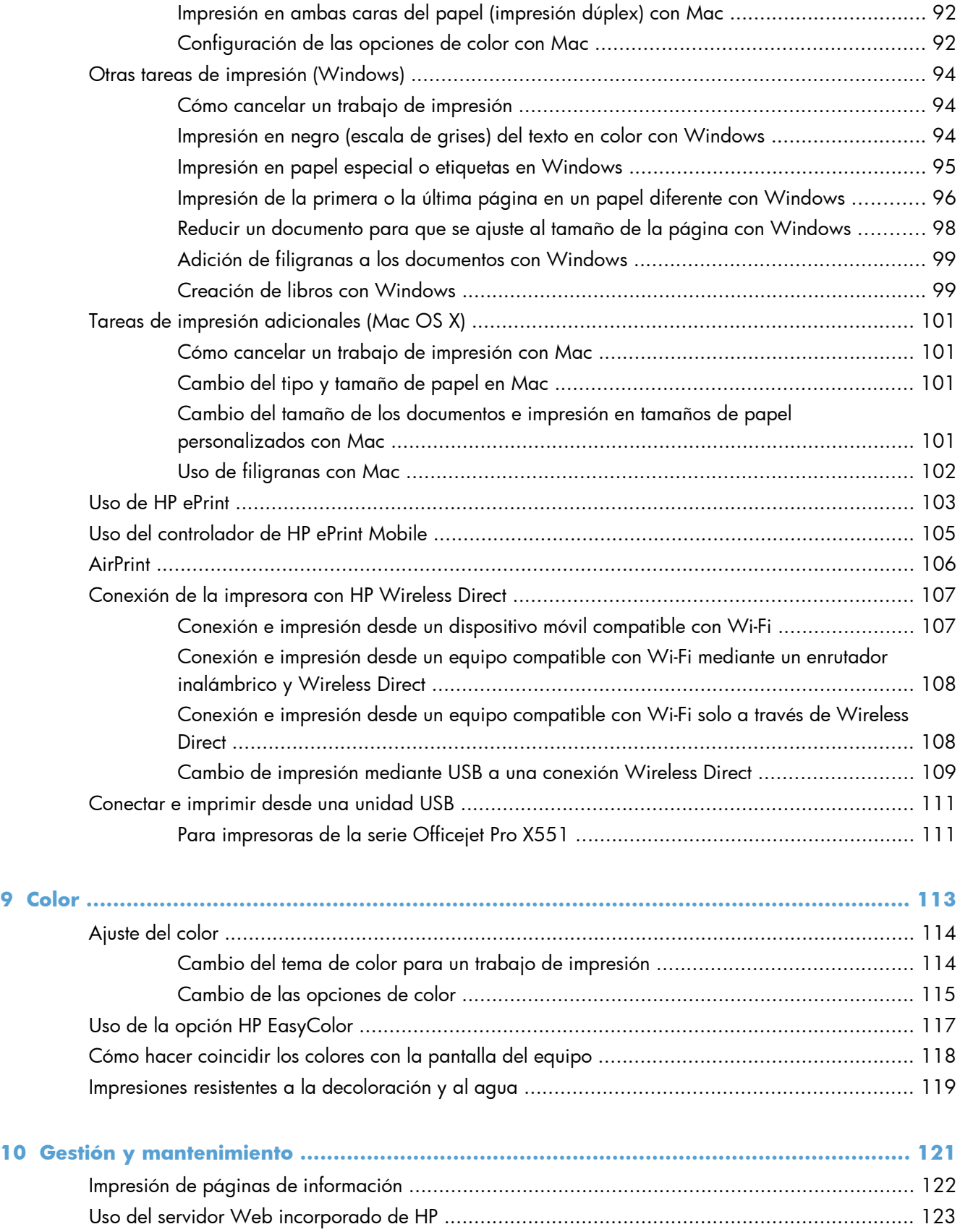

[Acerca del uso de cookies ..................................................................................... 123](#page-136-0)

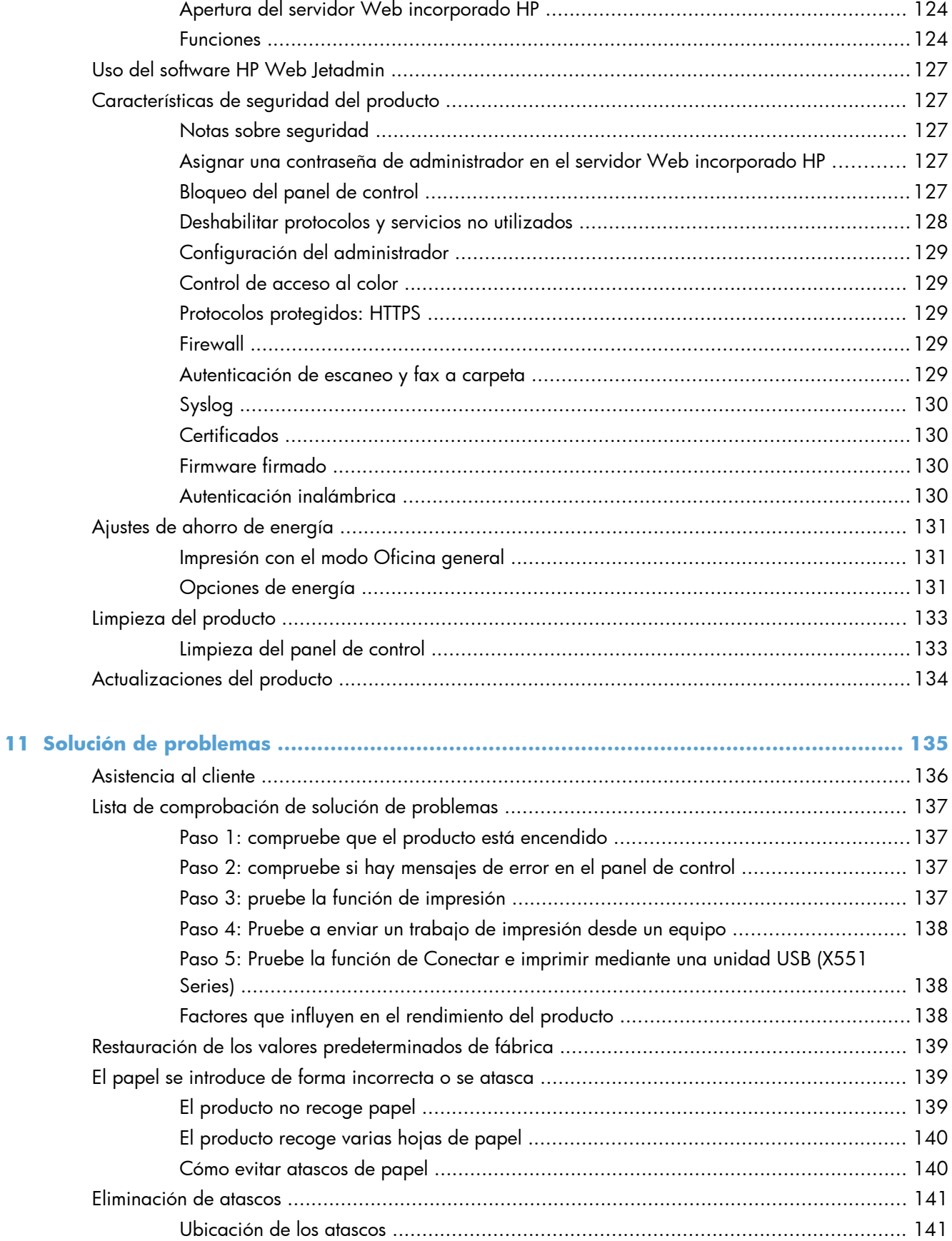

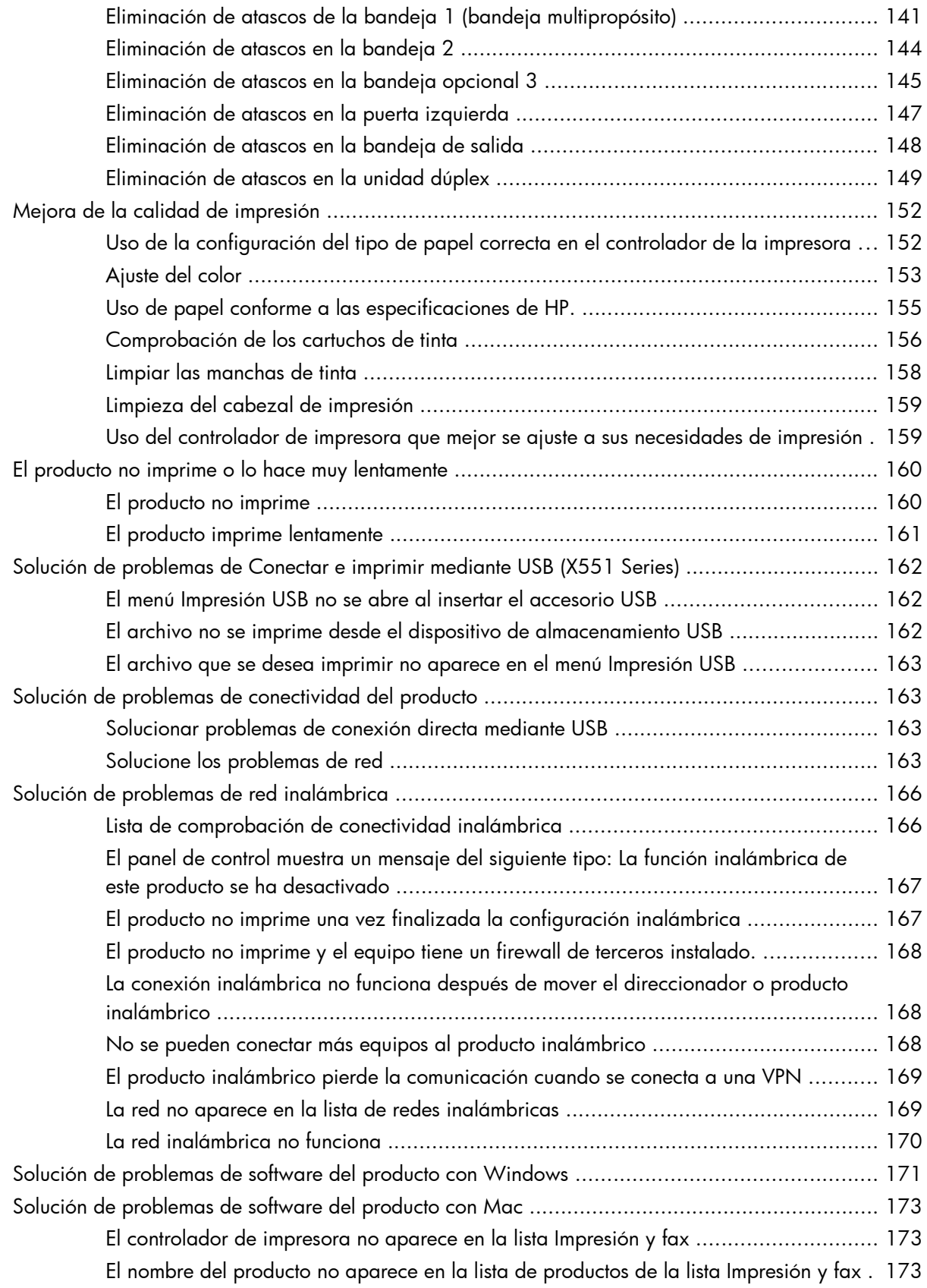

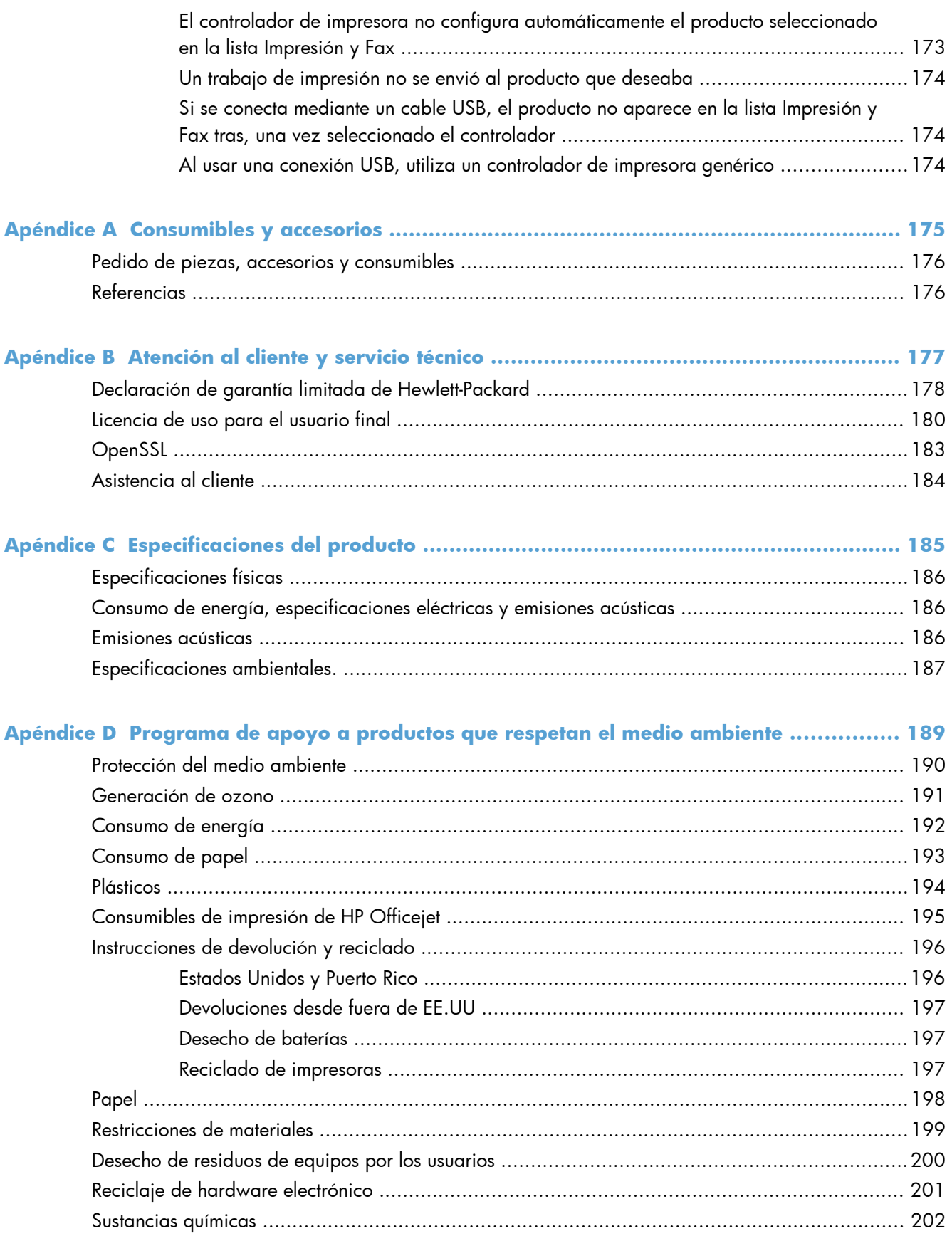

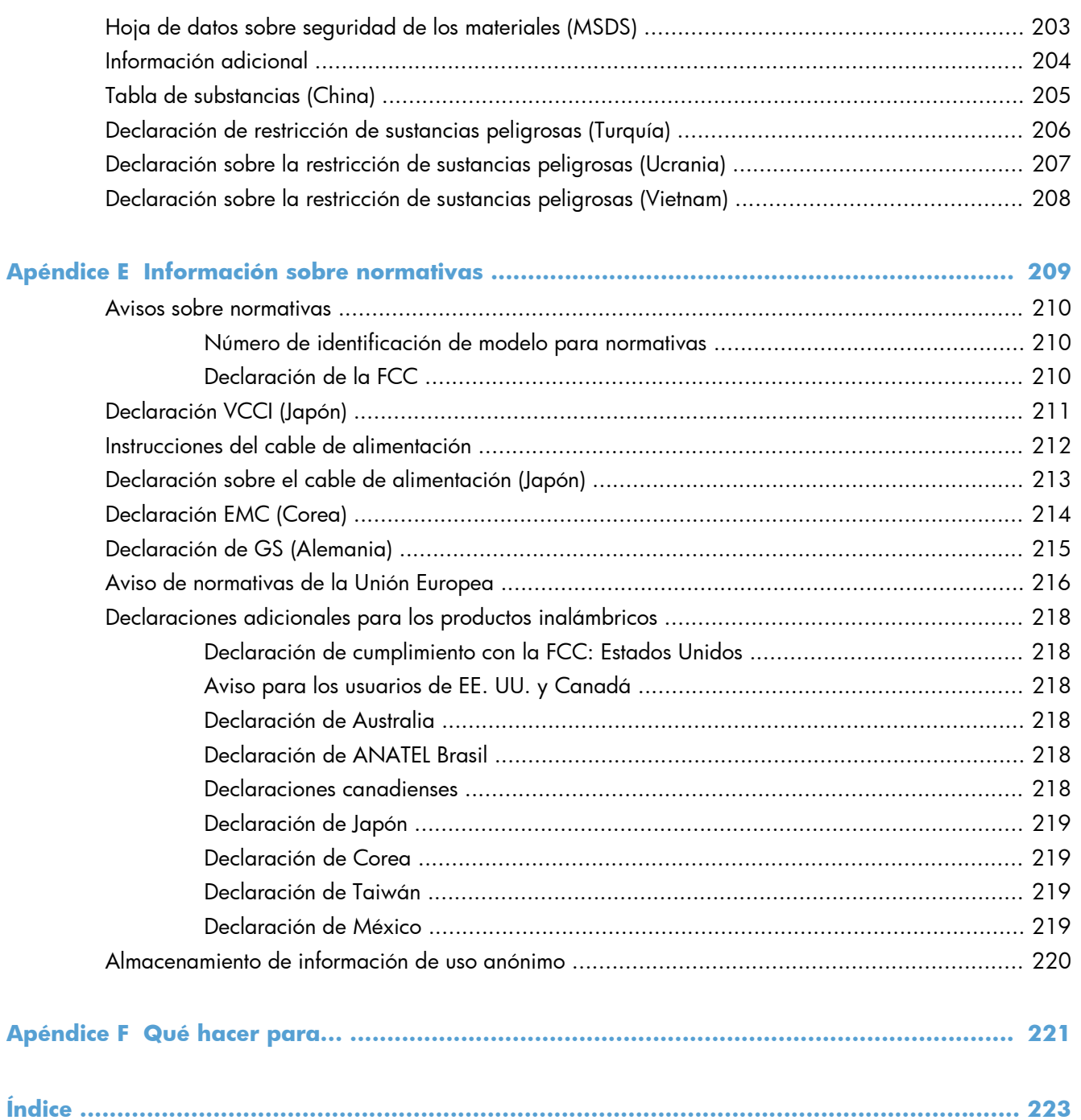

# <span id="page-14-0"></span>**1 Información básica del producto**

- [Información general sobre el producto](#page-15-0)
- [Funciones ecológicas](#page-17-0)
- [Características de accesibilidad](#page-18-0)
- [Vistas del producto](#page-19-0)

# <span id="page-15-0"></span>**Información general sobre el producto**

### **Modelos HP Officejet Pro serie X451**

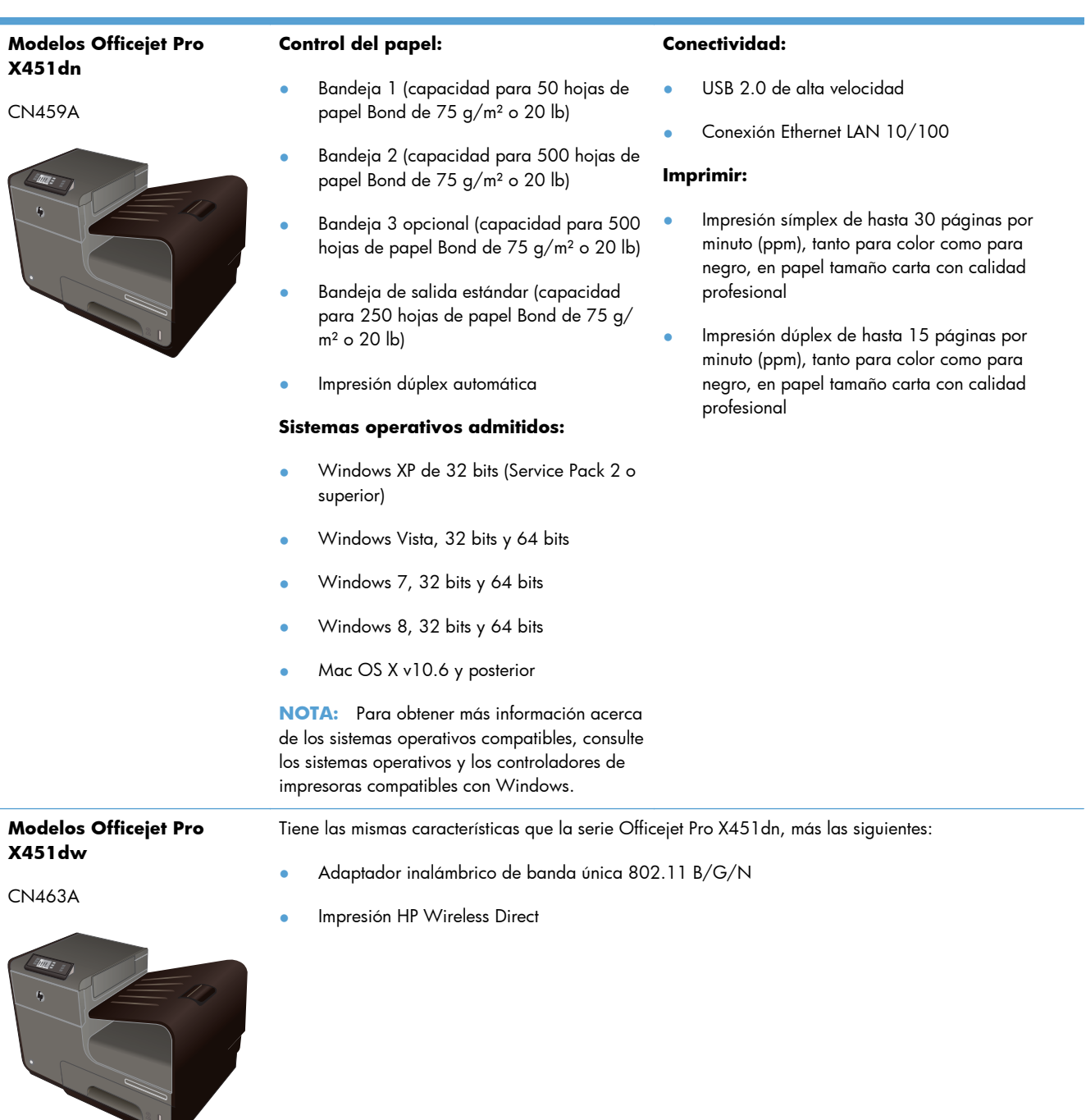

### <span id="page-16-0"></span>**Modelos HP Officejet Pro serie X551**

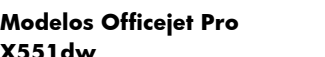

#### CN596A

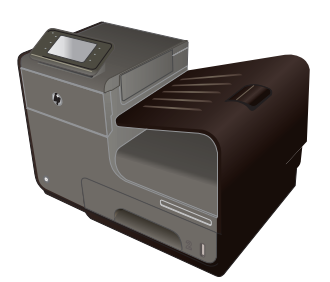

#### **Control del papel:**

- Bandeja 1 (capacidad para 50 hojas de papel Bond de 75 g/m² o 20 lb)
- Bandeja 2 (capacidad para 500 hojas de papel Bond de 75 g/m² o 20 lb)
- Bandeja 3 opcional (capacidad para 500 hojas de papel Bond de 75 g/m² o 20 lb)
- Bandeja de salida estándar (capacidad para 250 hojas de papel Bond de 75 g/ m² o 20 lb)
- Impresión dúplex automática

#### **Sistemas operativos admitidos:**

- Windows XP de 32 bits (Service Pack 2 o superior)
- Windows Vista, 32 bits y 64 bits
- Windows 7, 32 bits y 64 bits
- Windows 8, 32 bits y 64 bits
- Mac OS X v10.6 y posterior

**NOTA:** Para obtener más información acerca de los sistemas operativos compatibles, consulte los sistemas operativos y los controladores de impresoras compatibles con Windows.

#### **Conectividad:**

- Adaptador inalámbrico de banda única 802.11 B/G/N
- USB 2.0 de alta velocidad
- **HP** ePrint
- Impresión HP Wireless Direct

#### **Imprimir:**

- Impresión símplex de hasta 40 páginas por minuto (ppm), tanto para color como para negro, en papel tamaño carta con calidad profesional
- Impresión dúplex de hasta 20 páginas por minuto (ppm), tanto para color como para negro, en papel tamaño carta con calidad profesional
- Conectar e imprimir desde unidad USB (no se necesita ningún equipo)

**IMPORTANTE:** La impresora se ha diseñado para usarla sobre una superficie nivelada. Si se hace funcionar la impresora sobre una superficie no nivelada es posible que se generen mensajes imprecisos sobre la cantidad de tinta que queda en los cartuchos.

# <span id="page-17-0"></span>**Funciones ecológicas**

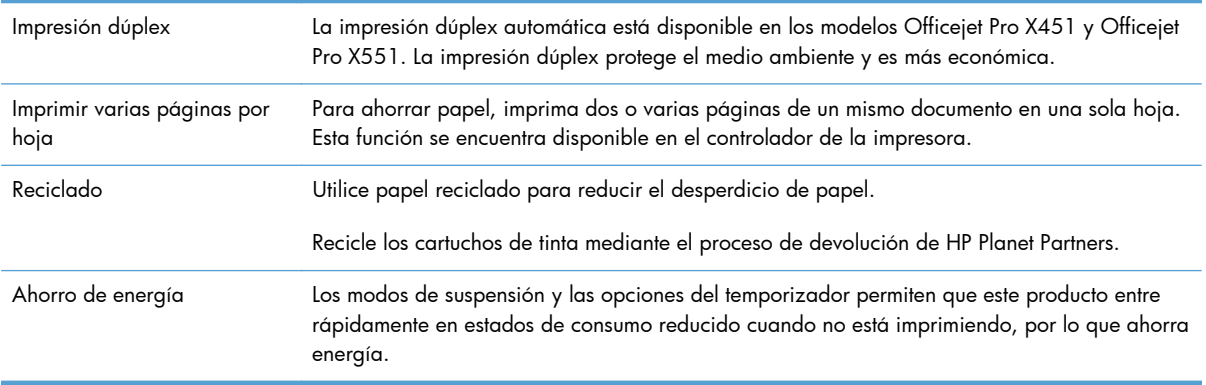

**NOTA:** Se pueden obtener ahorros de energía adicionales si se apaga la impresora cuando no vaya a utilizarse durante más de cuatro horas.

# <span id="page-18-0"></span>**Características de accesibilidad**

El producto contiene varias características que ayudan a usuarios con problemas de visión, audición, destreza o fuerza.

- Guía del usuario en línea compatible con aplicaciones de lectura de texto en pantalla.
- Se pueden instalar o extraer los cartuchos de tinta con una sola mano.
- Todas las puertas y cubiertas pueden abrirse con una mano.

# <span id="page-19-0"></span>**Vistas del producto**

### **Vista frontal (X451 Series)**

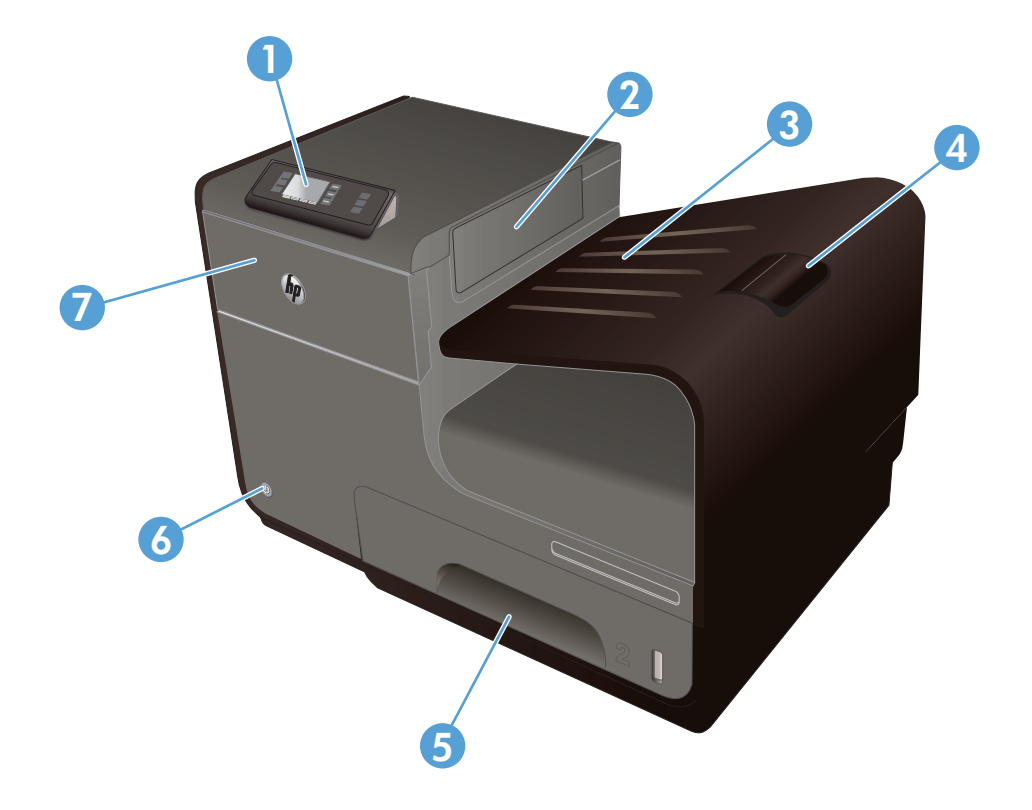

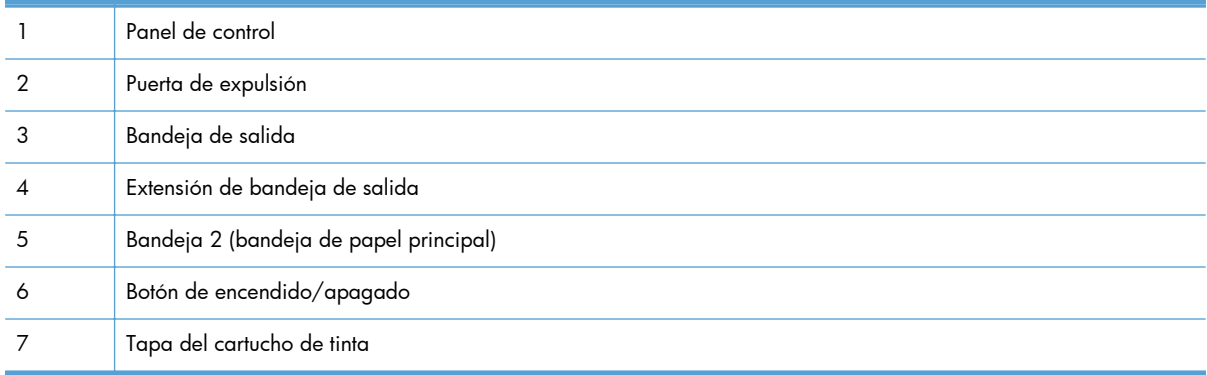

## <span id="page-20-0"></span>**Vista frontal (X551 Series)**

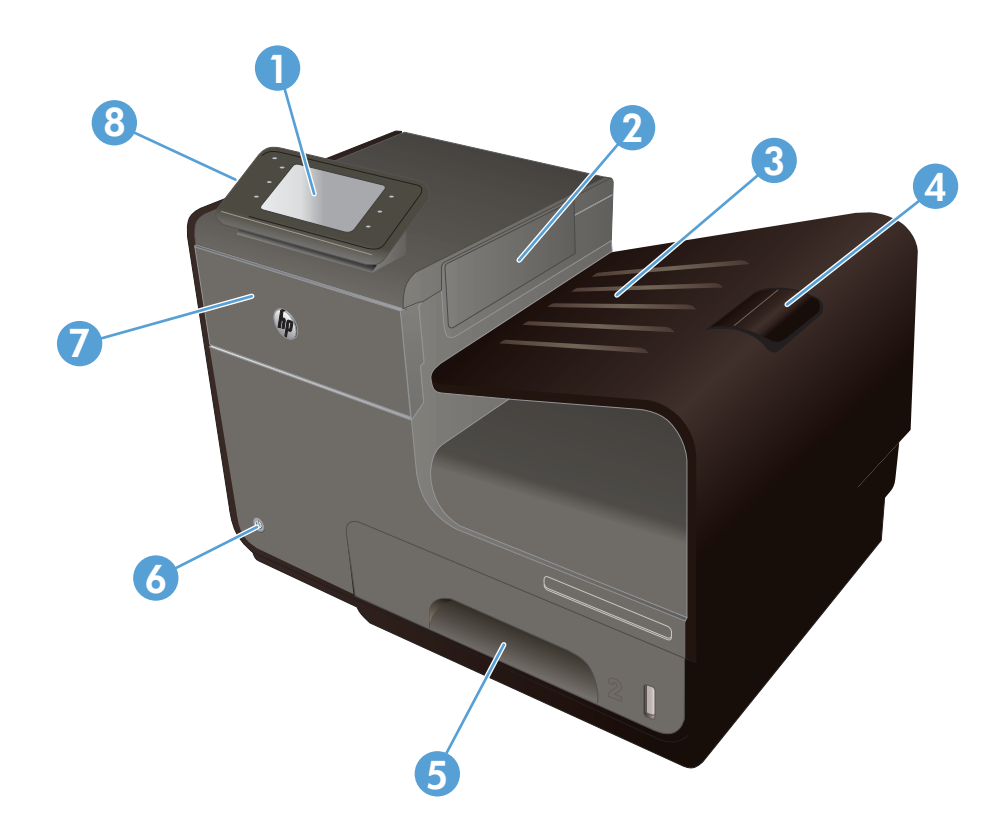

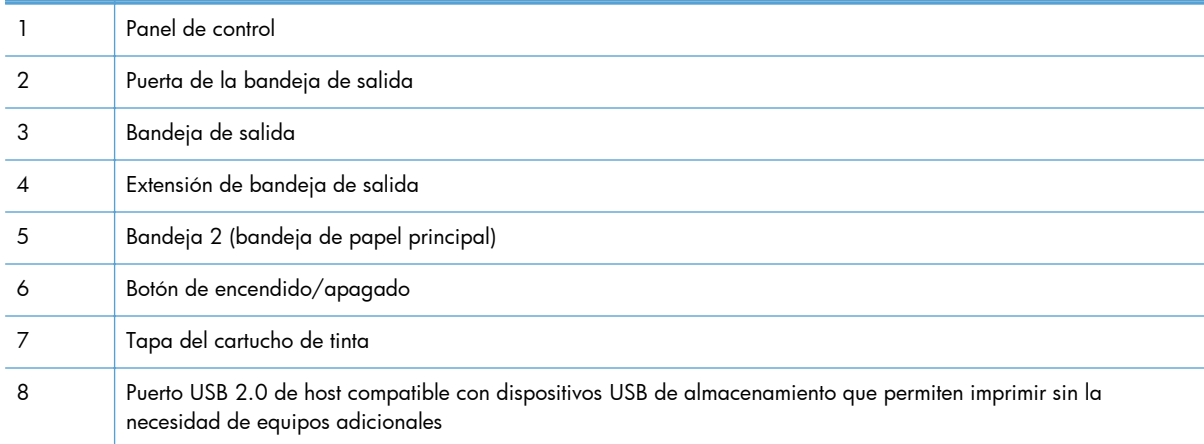

### <span id="page-21-0"></span>**Vista posterior**

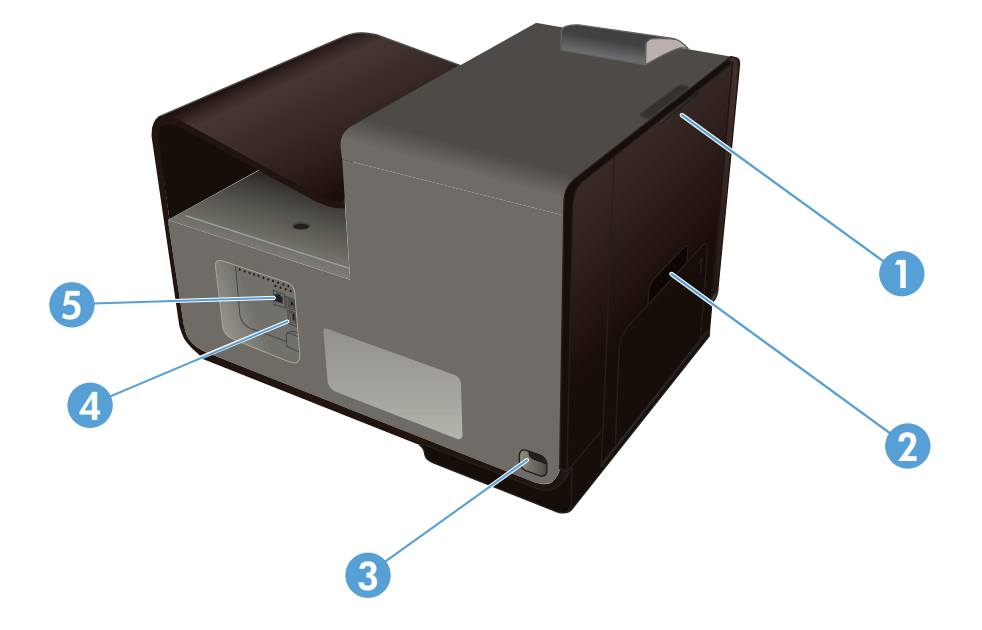

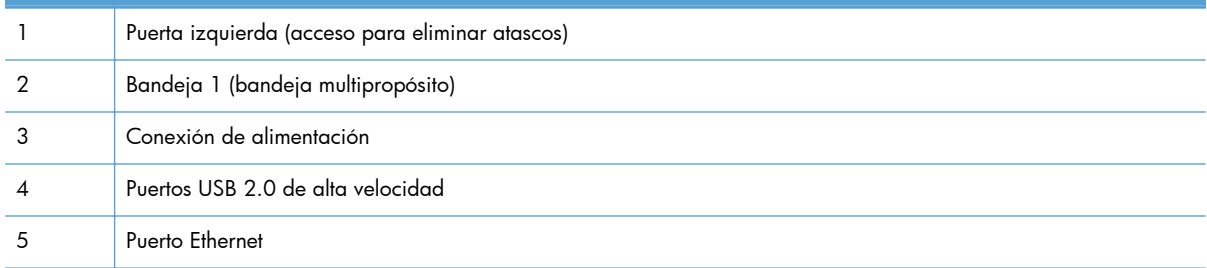

### <span id="page-22-0"></span>**Puertos de interfaz**

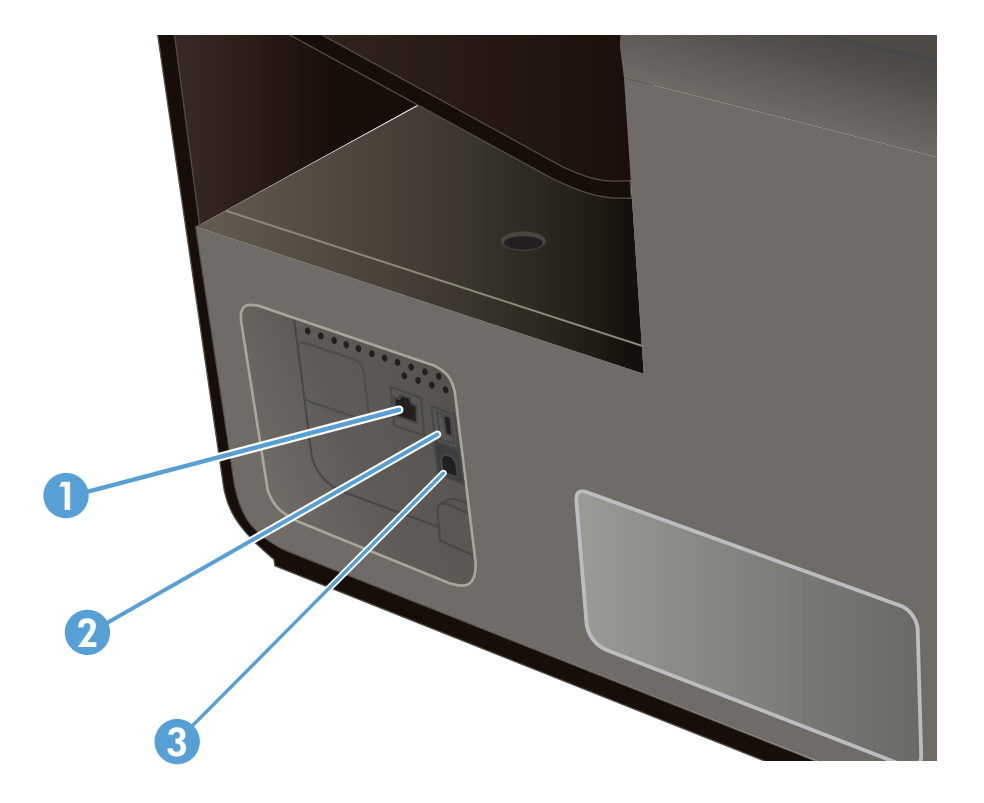

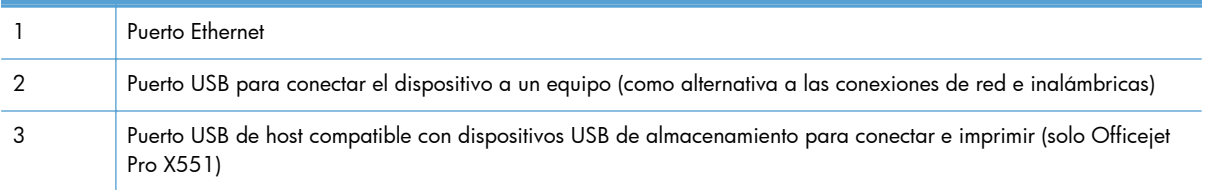

### **Ubicación del número de serie y el número de modelo**

Abra la puerta del cartucho de tinta para ver la etiqueta del número de serie y la referencia de modelo del producto.

<span id="page-23-0"></span>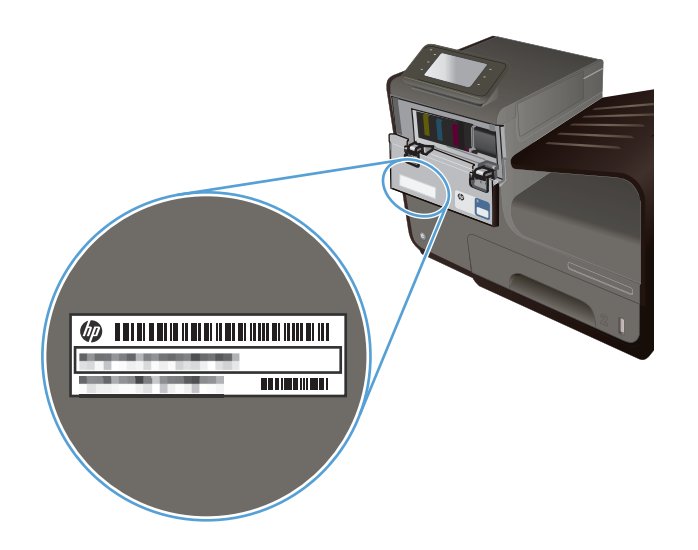

## **Pantalla del panel de control (X451 Series)**

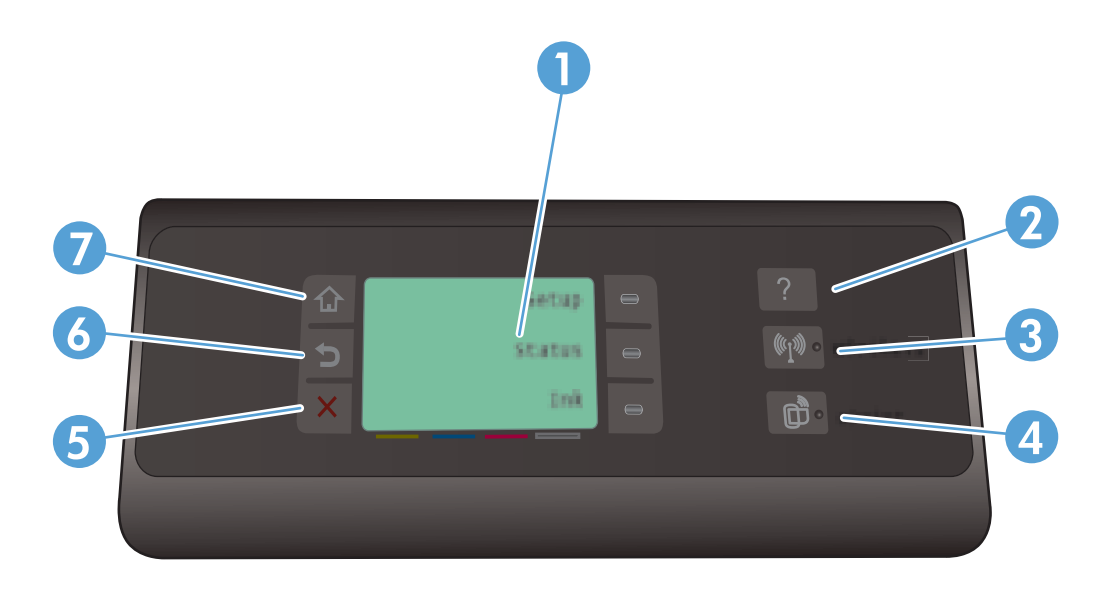

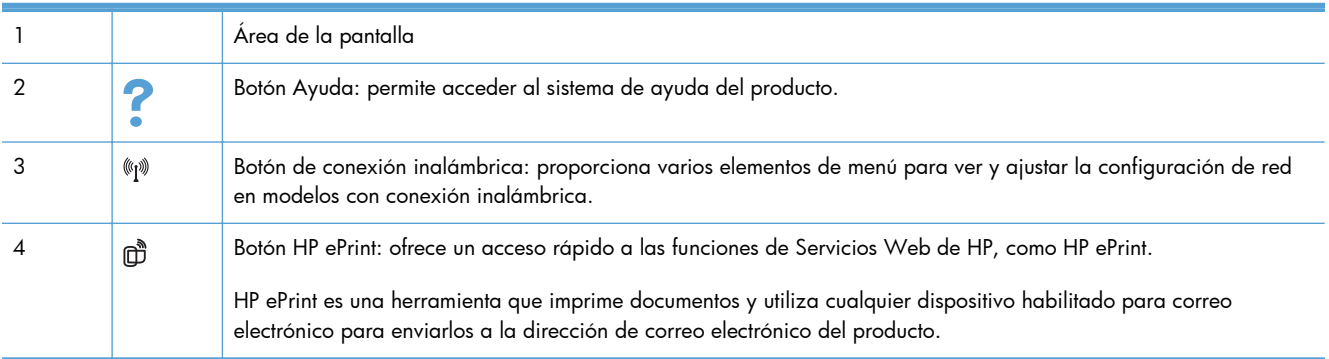

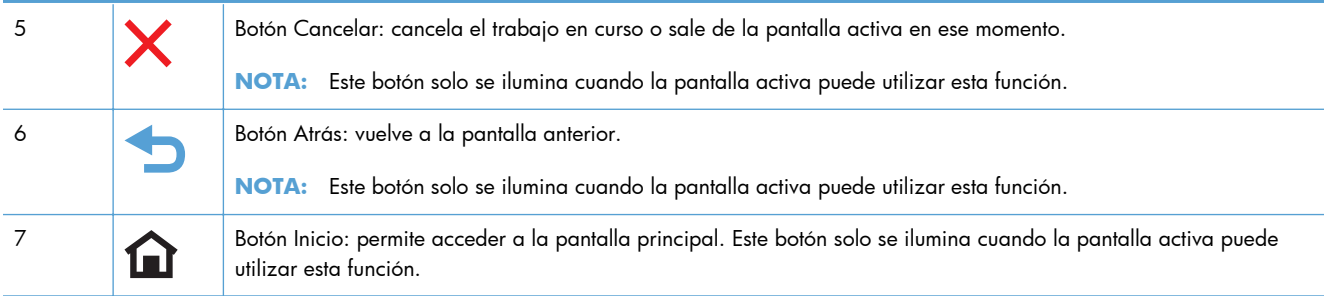

#### **Botones de la pantalla principal (X451 Series)**

La pantalla de inicio permite acceder a las funciones del producto e indica el estado del mismo.

**NOTA:** Las funciones de la pantalla de inicio varían en función de la configuración del producto. El diseño también podría estar invertido en algunos idiomas.

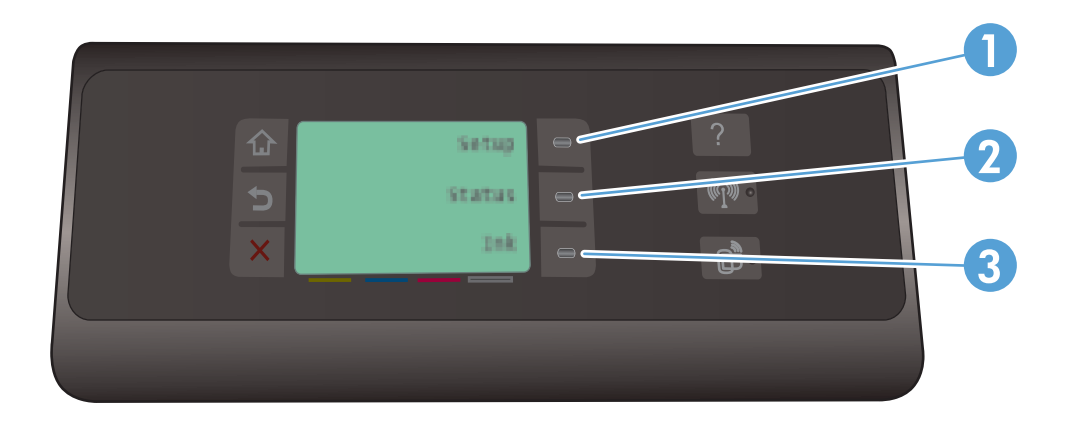

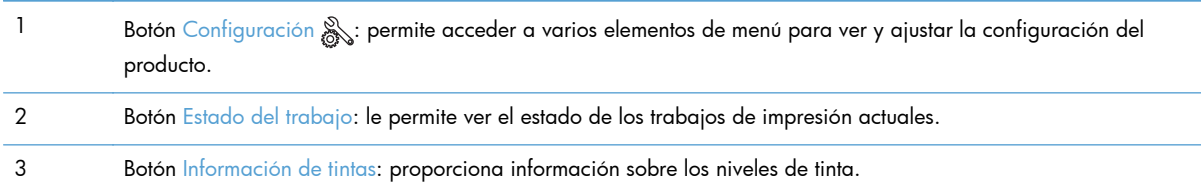

#### **Sistema de ayuda del panel de control**

El producto tiene un sistema de ayuda incorporado que explica cómo utilizar cada pantalla. Para abrir el sistema de ayuda, toque el botón Ayuda ? a la derecha del panel de control (Officejet Pro X451) o en la esquina superior derecha del panel de control (Officejet Pro X551).

En las pantallas que contienen opciones de configuración para tareas individuales, la ayuda abrirá un tema que explica las opciones de esa tarea.

### <span id="page-26-0"></span>**Pantalla del panel de control (X551 Series)**

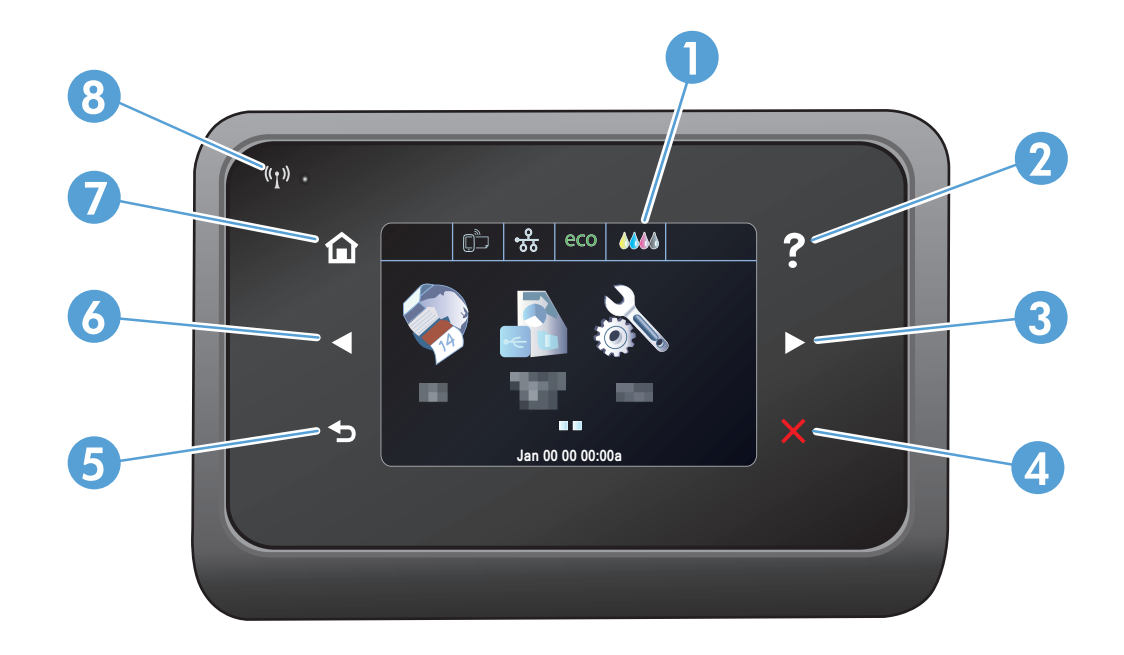

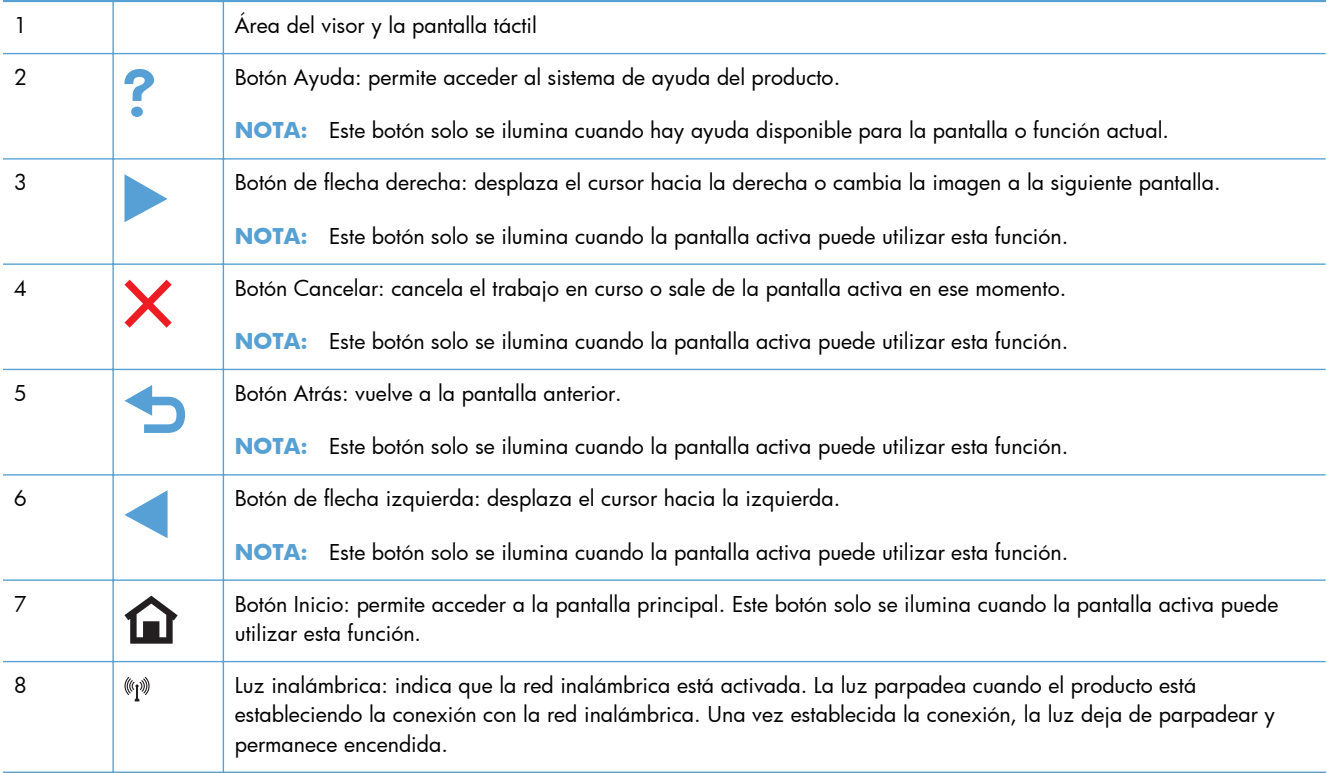

#### **Botones de la pantalla principal (X551 Series)**

La pantalla de inicio permite acceder a las funciones del producto e indica el estado del mismo.

**NOTA:** Las funciones de la pantalla de inicio varían en función de la configuración del producto. El diseño también podría estar invertido en algunos idiomas.

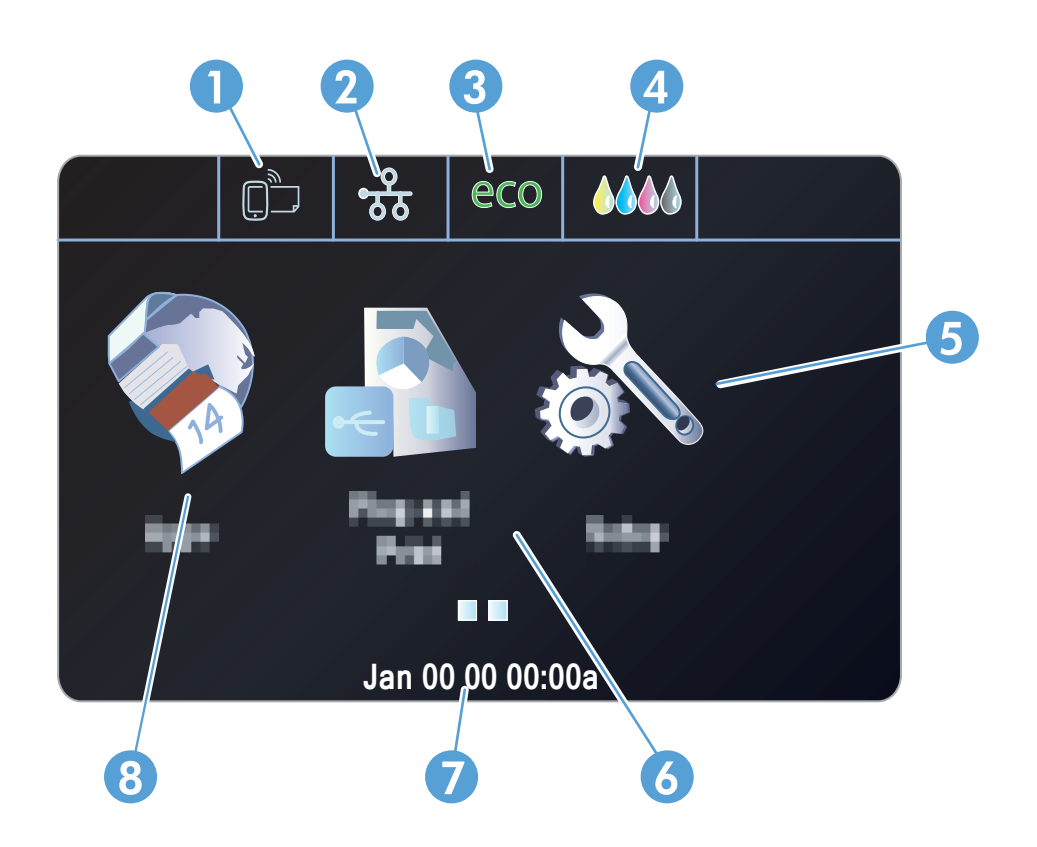

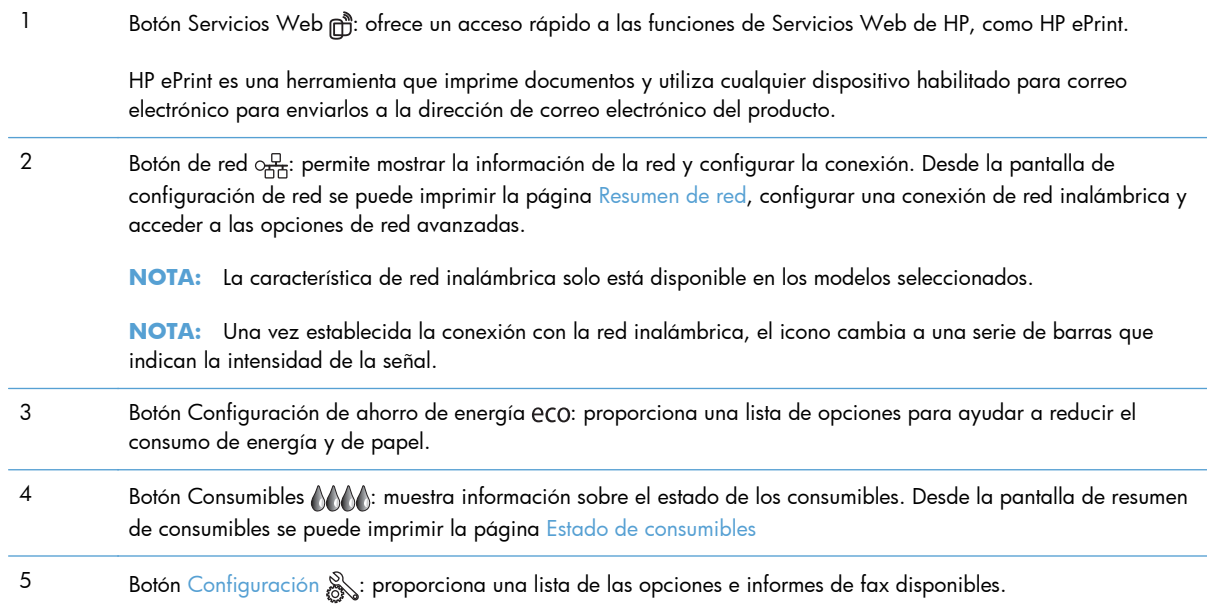

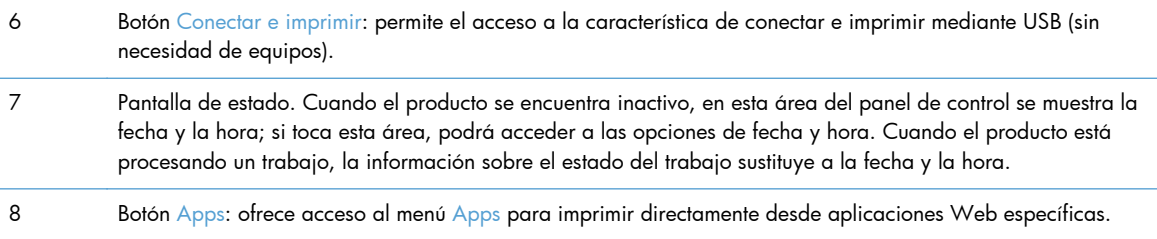

#### **Sistema de ayuda del panel de control**

El producto tiene un sistema de ayuda incorporado que explica cómo utilizar cada pantalla. Para abrirlo, toque el botón Ayuda ? de la esquina superior derecha de la pantalla.

En las pantallas que contienen opciones de configuración para tareas individuales, la ayuda abrirá un tema que explica las opciones de esa tarea.

Si el producto alerta sobre un error o advertencia, toque el botón Ayuda ? para abrir un mensaje que describa el problema. El mensaje también contiene instrucciones que le ayudarán a resolver el problema.

# <span id="page-30-0"></span>**2 Menús del panel de control**

- [Menú de estado](#page-31-0)
- [Apps](#page-32-0)
- [Conectar e imprimir \(solo para modelos Officejet Pro X551\)](#page-33-0)
- · [Menú Configuración](#page-34-0)

# <span id="page-31-0"></span>**Menú de estado**

Para acceder al menú de Estado, seleccione Estado en la pantalla principal del panel de control. El menú de Estado solo está disponible en los modelos Officejet Pro X451.

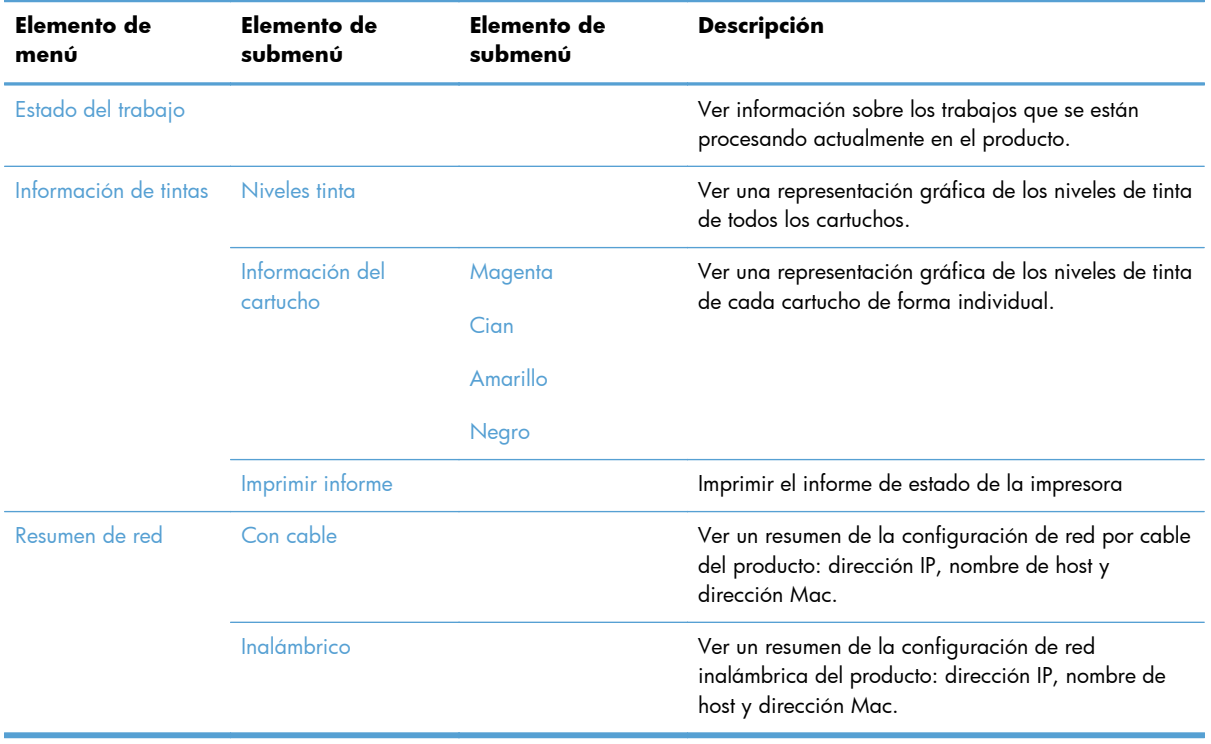

# <span id="page-32-0"></span>**Apps**

Use el menú Apps (solo en modelos HP OfficeJet Pro X551) para habilitar los servicios Web del producto y usar HP ePrint y las aplicaciones de impresión.

# <span id="page-33-0"></span>**Conectar e imprimir (solo para modelos Officejet Pro X551)**

Use el menú "Conectar e imprimir" para imprimir directamente desde una unidad USB o una unidad de disco duro. Para obtener más información sobre la impresión con Conectar e imprimir, consulte "Impresión desde unidad USB mediante Conectar e imprimir".

## <span id="page-34-0"></span>**Menú Configuración**

Para abrir este menú, pulse (X451 Series) o toque (X551 Series) el botón Configuración & desde el panel de control. Podrá acceder a los siguientes submenús:

- Red
- Servicios Web de HP (solo para modelos HP OfficeJet Pro X451)
- Instalación de dispositivo
- **•** Herramientas
- Impresión de informes

#### **Menú Red**

En la siguiente tabla, los elementos que tienen un asterisco (\*) indican la configuración predeterminada de fábrica.

**NOTA:** Las opciones de menú de conexión inalámbrica solo están disponibles en productos compatibles con la conectividad inalámbrica. Para obtener más información, consulte el capítulo "Conceptos básicos sobre el producto" de la presente guía del usuario.

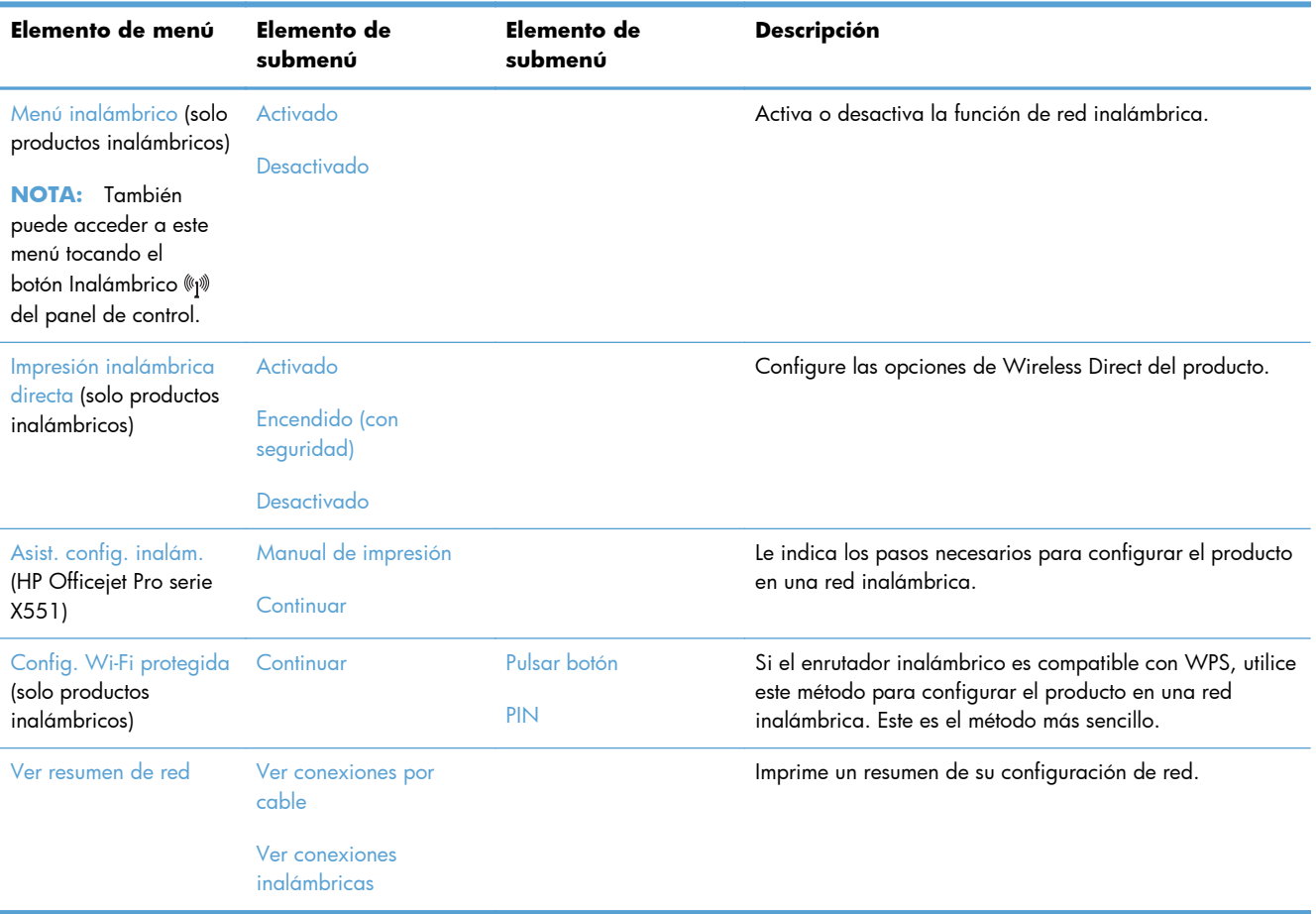

<span id="page-35-0"></span>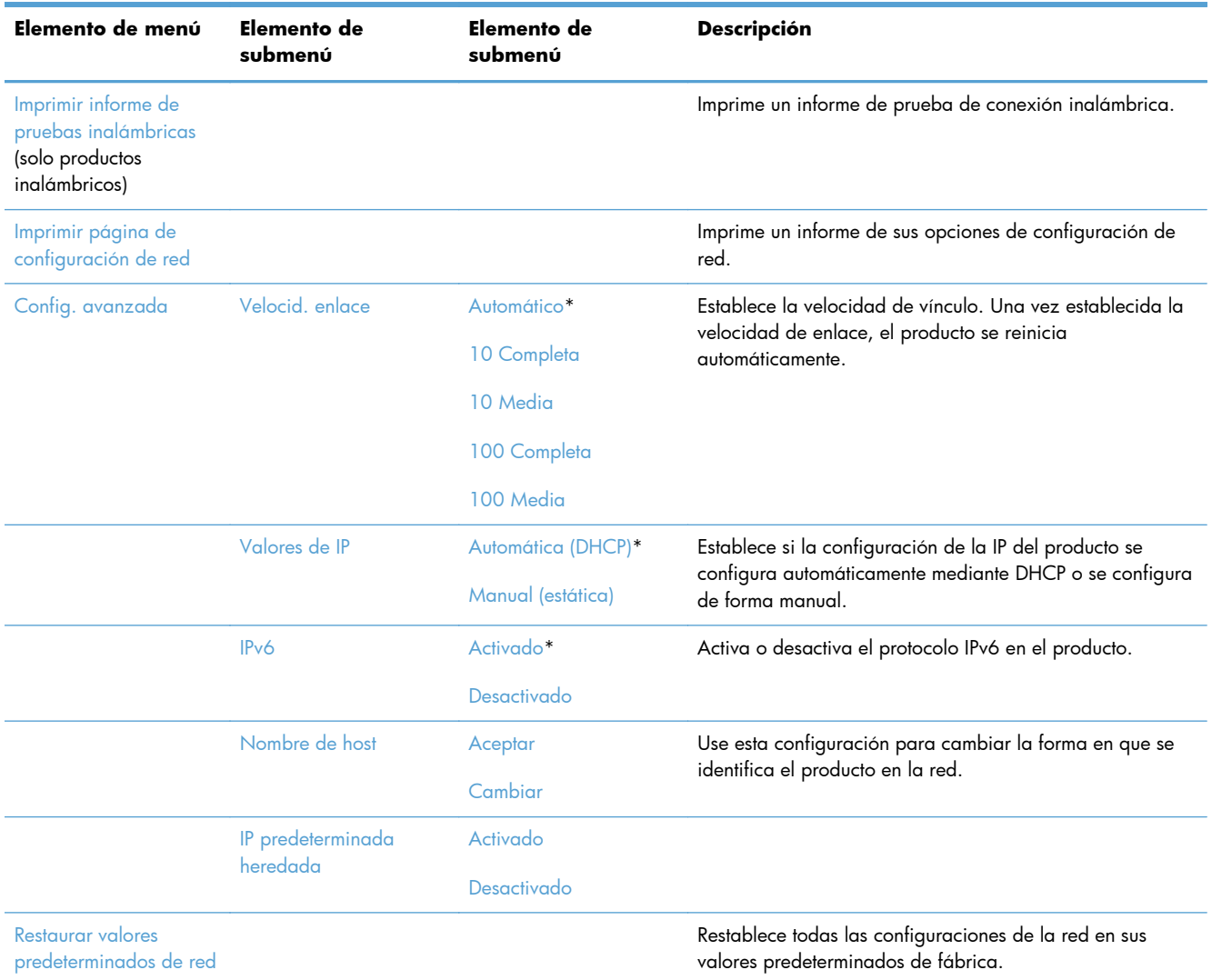

## **Menú Servicios Web de HP (solo para modelos Officejet Pro X451)**

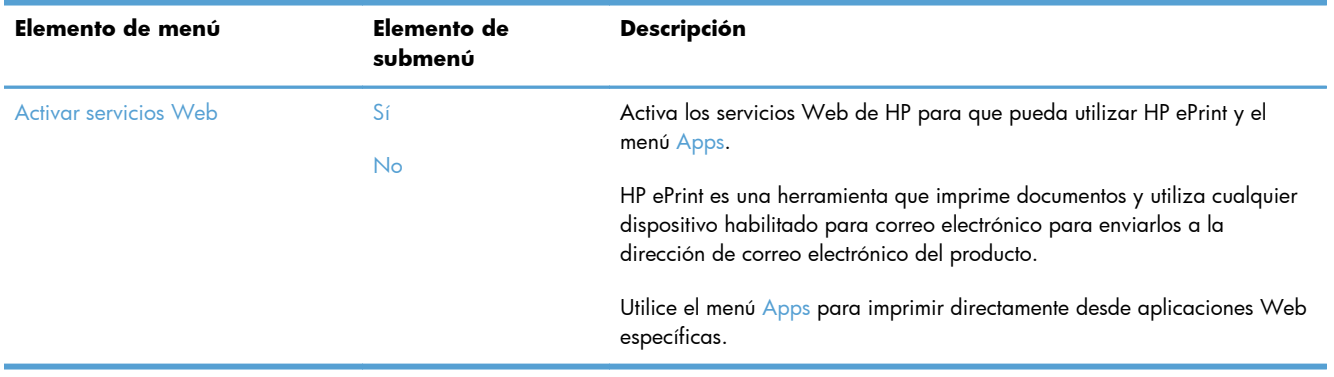
### **Menú Instalación de dispositivo**

En la siguiente tabla, los elementos que tienen un asterisco (\*) indican la configuración predeterminada de fábrica.

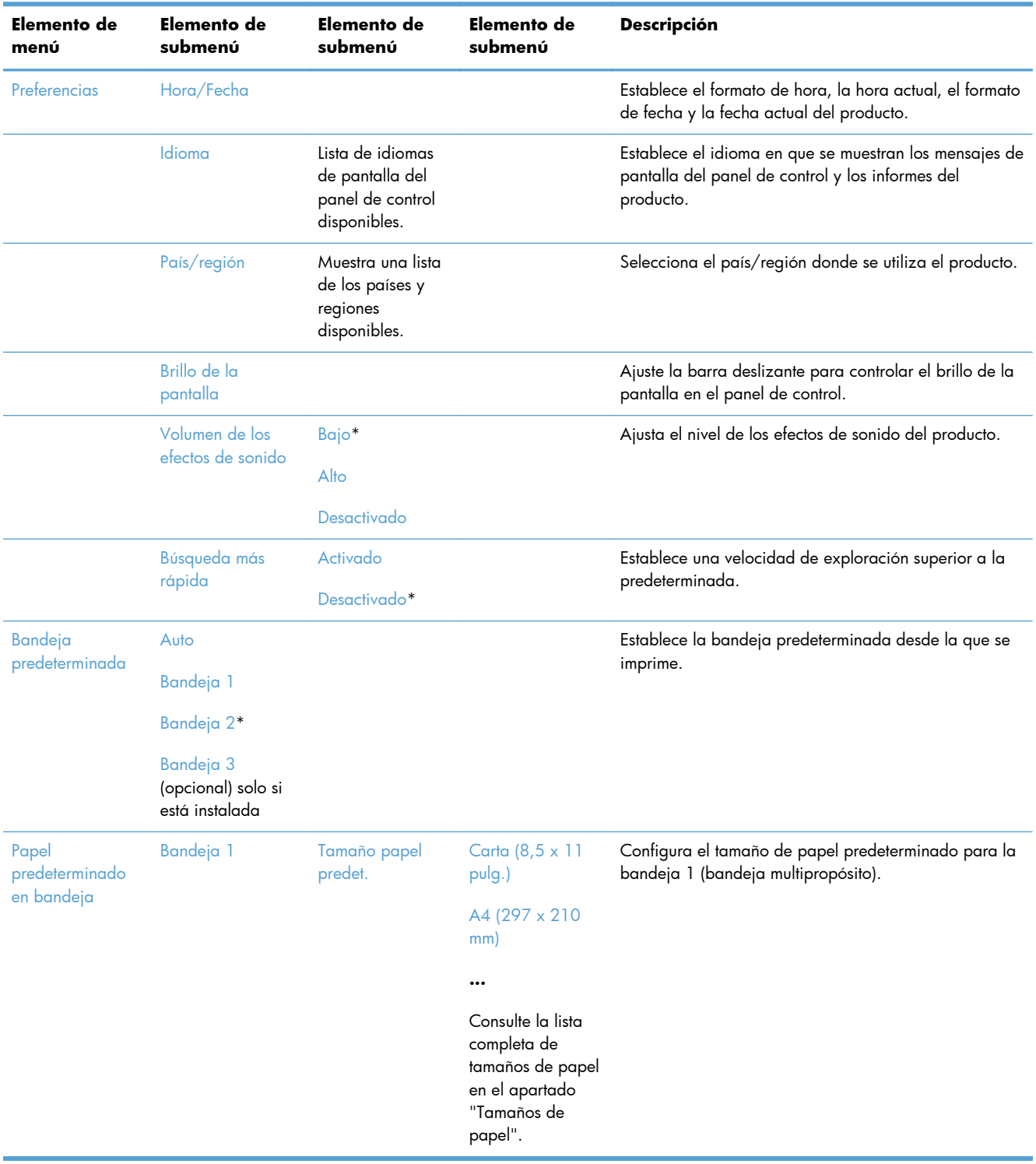

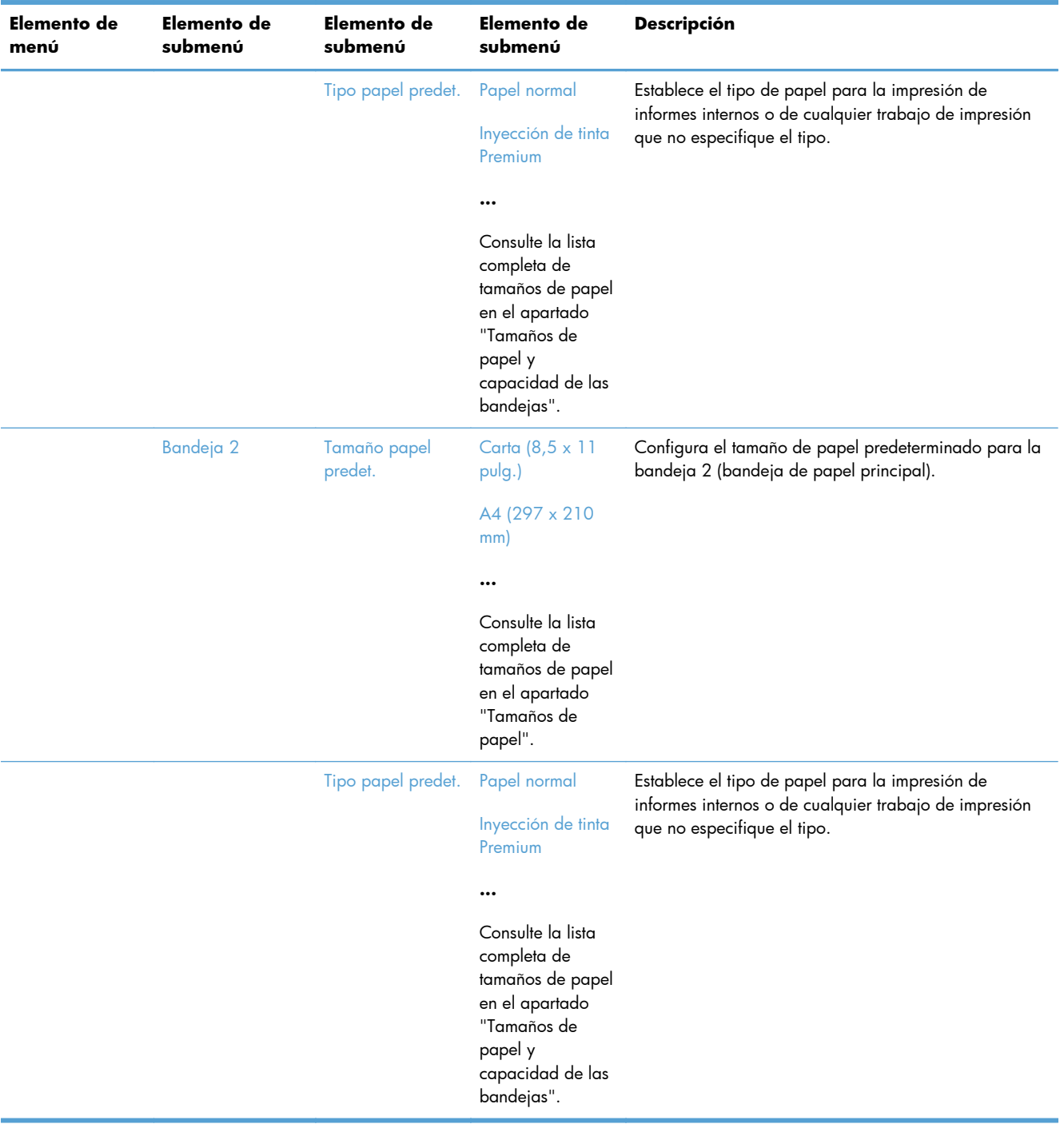

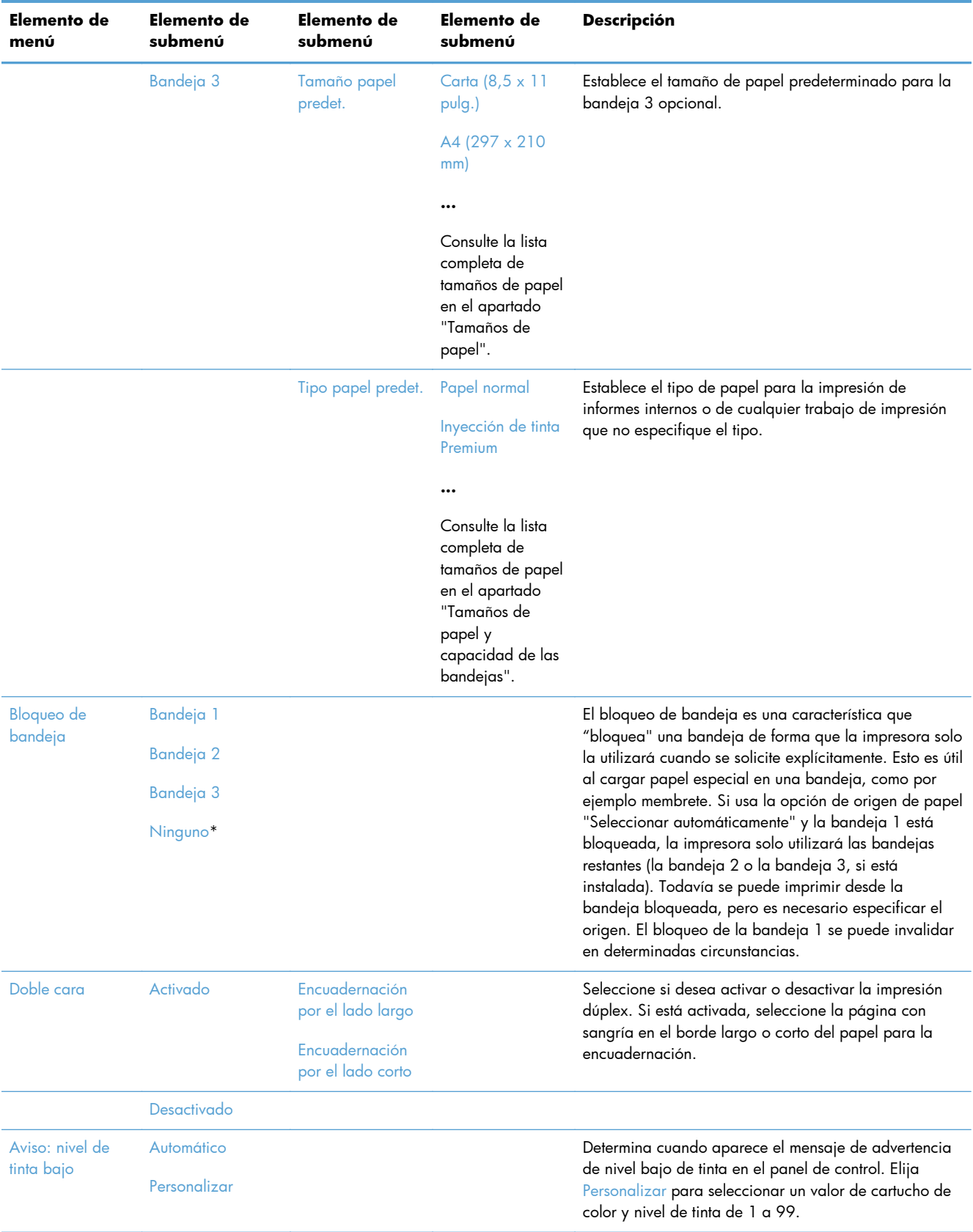

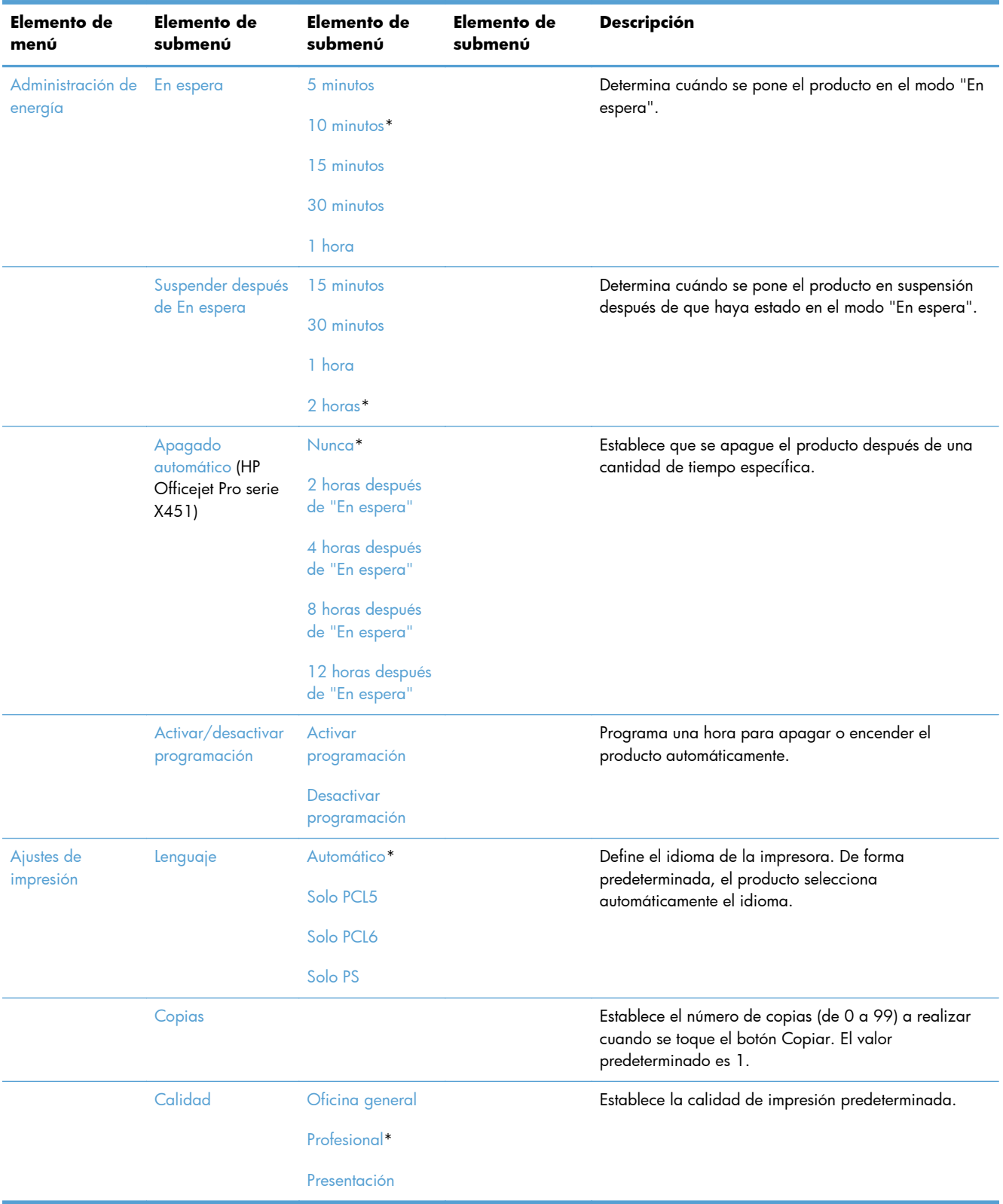

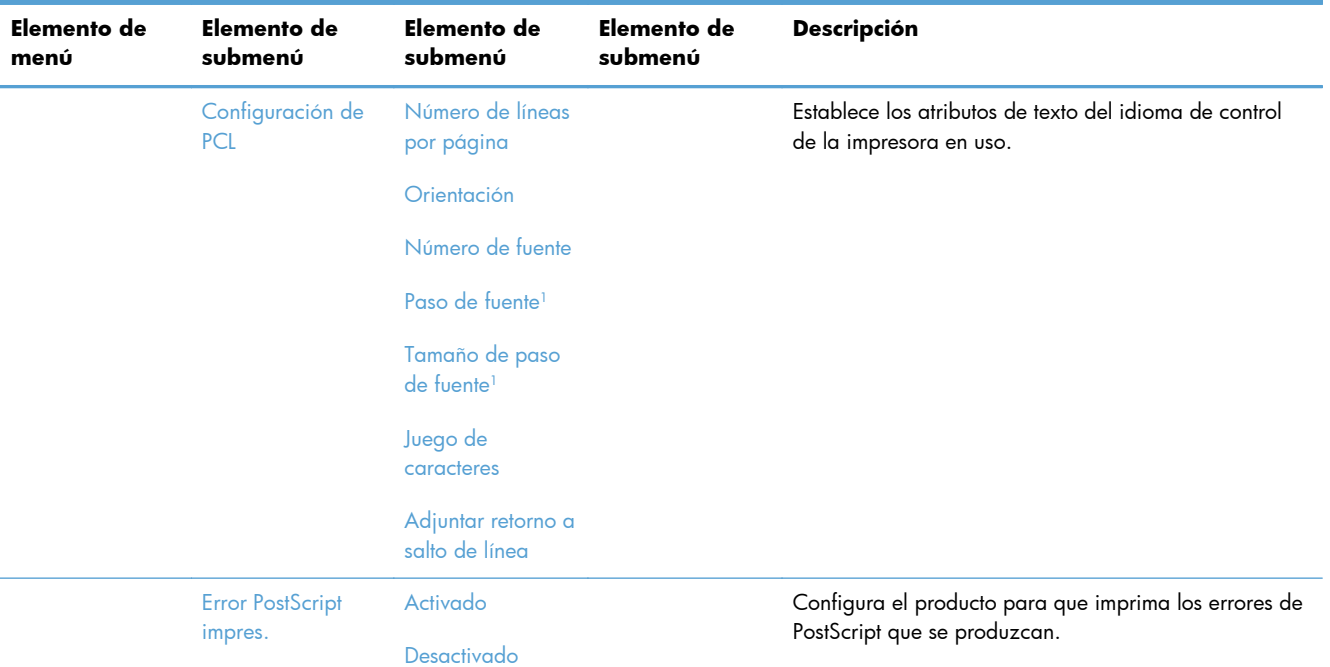

<sup>1</sup> En el caso de los productos de la HP Officejet Pro serie X451, las opciones de tamaño de paso de fuente y punto de fuente no se pueden configurar desde el panel de control del producto. Estas opciones deben configurarse mediante el EWS.

### **herramientas, menú**

Use el menú Herramientas para mejorar la calidad de impresión del producto y ver los niveles de tinta estimados.

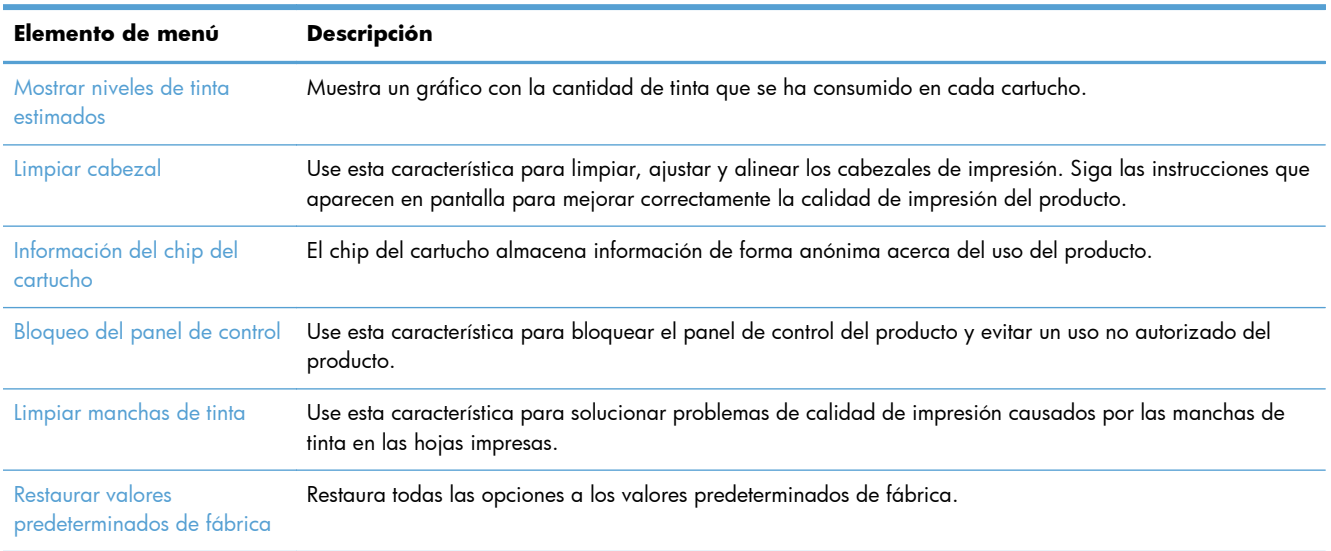

#### **Menú Impresión de informes**

Utilice el menú Impresión de informes para imprimir informes que proporcionan información sobre el producto.

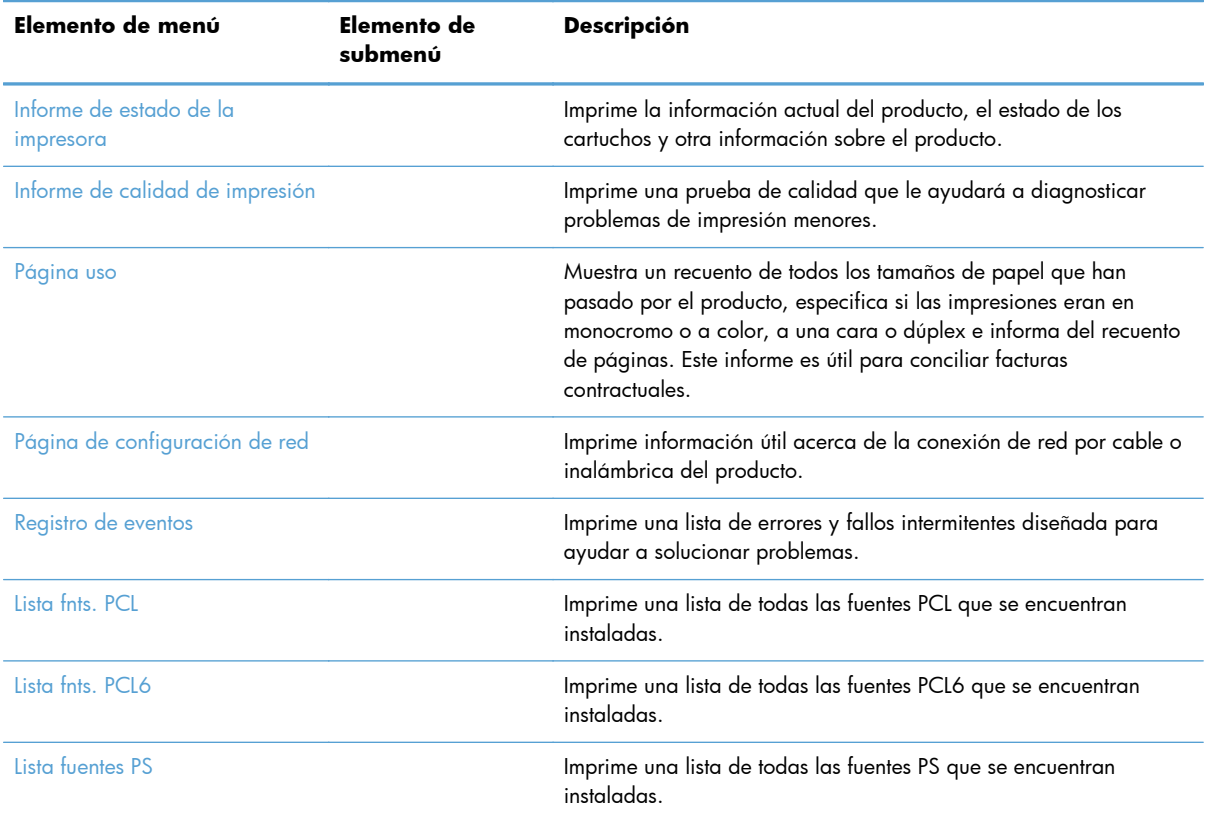

# **3 Conexión del producto**

- [Conexión del producto mediante un cable USB](#page-43-0)
- [Conexión del producto a la red](#page-44-0)
- [Conexión del producto a una red inalámbrica \(solo modelos inalámbricos\)](#page-49-0)

## <span id="page-43-0"></span>**Conexión del producto mediante un cable USB**

Este producto admite una conexión USB 2.0. Utilice un cable USB de tipo A a B. HP recomienda la utilización de un cable que no supere los 2 m.

**PRECAUCIÓN:** No conecte el cable USB hasta que el software de instalación le solicite que lo haga.

**IMPORTANTE:** La impresora se ha diseñado para usarla sobre una superficie nivelada. Si se hace funcionar la impresora sobre una superficie no nivelada es posible que se generen mensajes imprecisos sobre la cantidad de tinta que queda en los cartuchos.

#### **Instalación con el CD**

- **1.** Cierre todos los programas abiertos en el equipo.
- **2.** Instale el software del CD y siga las instrucciones que aparecen en pantalla.

- **3.** Cuando el programa lo solicite, seleccione la opción **USB-Connect the printer to the computer using a USB cable** (USB: conecte la impresora al equipo mediante un cable USB) y, a continuación, haga clic en el botón **Siguiente**.
- **NOTA:** Se mostrará un cuadro de diálogo que advertirá que los servicios Web (HP ePrint y Apps de impresión) no estarán disponibles con una instalación mediante USB. Haga clic en el botón **Sí** para iniciar la instalación mediante USB, o bien haga clic en el botón **No** para cancelar la instalación mediante USB.
- **4.** Cuando el software se lo solicite, conecte el cable USB al producto y al equipo y al producto.

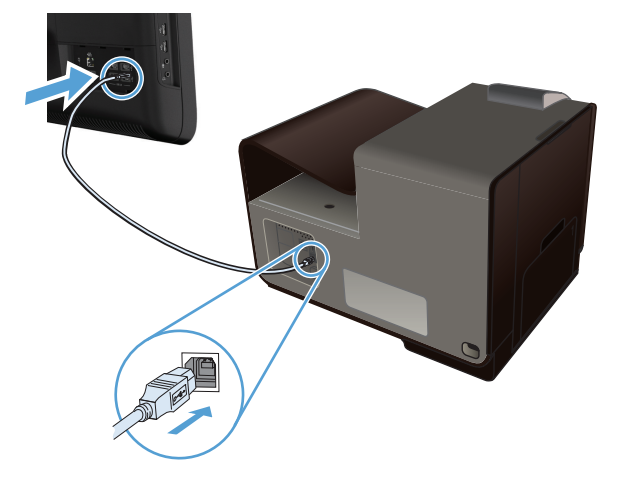

**5.** Una vez finalizado el proceso de instalación, imprima una página desde cualquier programa para asegurarse de que el software de impresión se ha instalado correctamente.

**NOTA:** Si realiza la instalación en un Mac, haga clic en el icono de "HP Installer" para instalar el software.

## <span id="page-44-0"></span>**Conexión del producto a la red**

### **Protocolos de red compatibles**

Para conectar a una red un producto equipado con conexión de red, necesita una red que use uno o más de los siguientes protocolos.

TCP/IP (IPv4 o IPv6)

**NOTA:** Aunque este producto se puede usar en redes IPv6, la instalación del software del producto desde el CD no es compatible con redes IPv6.

- Impresión LPD
- **SLP**
- WS-Discovery
- **HP Wireless Direct**

#### **Instalación del producto en una red con cables**

Use este procedimiento para instalar el producto en una red por cable.

#### **Obtención de la dirección IP**

**1.** Conecte el cable Ethernet al producto y a la red. Encienda el producto.

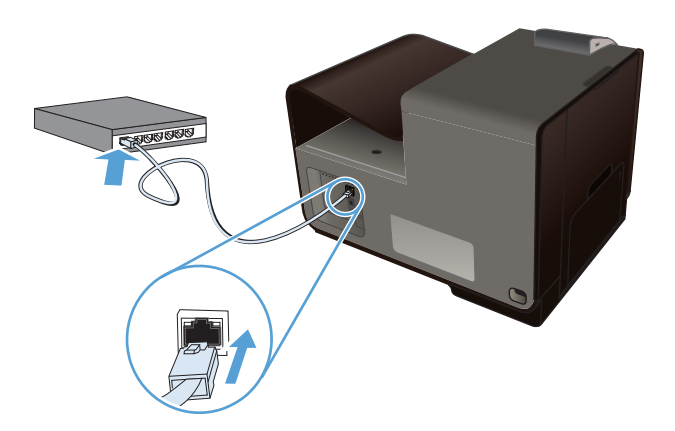

- **2.** Espere 60 segundos antes de continuar. Durante este tiempo, la red reconoce el producto y le asigna una dirección IP o nombre de host.
- 3. En el panel de control del producto, pulse el botón Configuración &.
- **4.** Toque el menú Impresión de informes y, a continuación, toque el elemento de menú Página de configuración de red para imprimir el informe de configuración.

**5.** Busque la dirección IP en el informe de configuración.

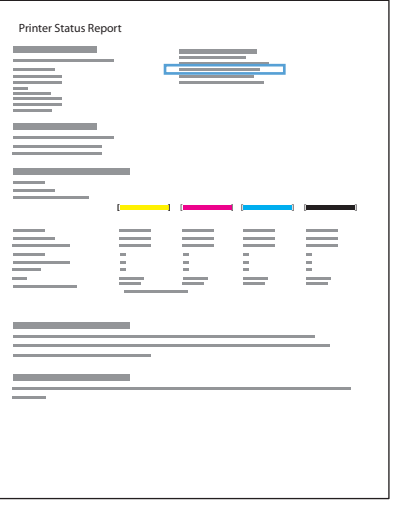

#### **Instalación del software**

- **1.** Cierre todos los programas del equipo.
- **2.** Instale el software del CD.
- **3.** Siga las instrucciones en pantalla.
- **4.** Cuando se le solicite, seleccione la opción **Red por cable: conecte la impresora a la red mediante un cable Ethernet** y, a continuación, haga clic en el botón **Siguiente**.
- **5.** En la lista de impresoras disponibles, seleccione la impresora que tenga la dirección IP correcta.
- **6.** Una vez finalizado el proceso de instalación, imprima una página desde cualquier programa para asegurarse de que el software de impresión se ha instalado correctamente.

### **Configuración de la IP de la red**

#### **Visualice o cambie la configuración de red**

Utilice el servidor Web incorporado para ver o cambiar la configuración IP.

- **1.** Imprima una página de configuración y localice la dirección IP.
	- Si está utilizando IPv4, la dirección IP contiene sólo dígitos. Con el siguiente formato:

xxx.xxx.xxx.xxx

Si está utilizando IPv6, la dirección IP es una combinación hexadecimal de caracteres y dígitos. Tiene un formato similar a:

xxxx::xxxx:xxxx:xxxx:xxxx

- **2.** Para abrir el servidor Web incorporado de HP, introduzca la dirección IP (IPv4) del producto en la línea de dirección del navegador Web. Para IPv6, utilice el protocolo establecido por el navegador Web para la introducción de direcciones IPv6.
- **3.** Haga clic en la ficha **Red** para obtener información de red. Puede cambiar la configuración según lo necesite.

#### **Configuración o cambio de la contraseña del producto**

Utilice el servidor Web incorporado HP para establecer una contraseña o cambiar la contraseña existente de un producto en una red para que los usuarios no autorizados no puedan cambiar la configuración del producto.

- **1.** Escriba la dirección IP del producto en la línea de dirección del navegador Web. Haga clic en la ficha **Configuración**, seleccione **Seguridad** y, a continuación, haga clic en el vínculo **Configuraciones de contraseña**.
- **NOTA:** Si se ha determinado una contraseña con anterioridad, se le indica que escriba la contraseña. Escriba "admin" en el campo del nombre de usuario junto a la contraseña y, a continuación, haga clic en el botón **Aplicar**.
- **2.** Escriba la nueva contraseña en el cuadro **Contraseña** y en el cuadro **Confirmar contraseña**.
- **3.** En la parte inferior de la ventana, haga clic en el botón **Aplicar** para guardar la contraseña.

#### **Configuración manual de los parámetros IPv4 TCP/IP desde el panel de control**

Utilice los menús del panel de control para configurar manualmente una dirección IPv4, una máscara de subred y una puerta de enlace predeterminada.

#### **HP OfficeJet Pro X451**

- **1.** Seleccione la opción Configuración & desde la pantalla principal.
- **2.** Seleccione la opción Red.
- **3.** Seleccione la opción Config. avanzada.
- **4.** Seleccione la opción IPv4.
- **5.** Seleccione la opción Alim. manual.
- **6.** Seleccione la opción Dirección IP.
- **7.** Utilice el teclado numérico para introducir la dirección IP y, a continuación, toque el botón Aceptar. Toque el botón Sí para confirmar.
- **8.** Utilice el teclado numérico para escribir la máscara de subred y, a continuación, toque el botón Aceptar. Toque el botón Sí para confirmar.
- **9.** Utilice el teclado numérico para escribir la pasarela predeterminada y, a continuación, toque el botón Aceptar. Toque el botón Sí para confirmar.

#### **HP OfficeJet Pro X551**

- **1.** En el panel de control, toque el botón inalámbrico  $\psi$ .
- **2.** Toque el menú Config. avanzada y, a continuación, toque el botón Configuración IPv4.
- **3.** Toque el botón Dirección IP manual
- **4.** Utilice el teclado numérico para introducir la dirección IP y, a continuación, toque el botón Aceptar. Toque el botón Sí para confirmar.
- **5.** Utilice el teclado numérico para introducir la máscara de subred y, a continuación, toque el botón Aceptar. Toque el botón Sí para confirmar.
- **6.** Utilice el teclado numérico para introducir la pasarela predeterminada y, a continuación, toque el botón Aceptar. Toque el botón Sí para confirmar.

#### **Configuración de la velocidad de enlace y la impresión dúplex**

**NOTA:** Esta información se aplica sólo a redes Ethernet. No se aplica a redes inalámbricas.

La velocidad de enlace y el modo de comunicación del servidor de impresión deben coincidir con el concentrador de la red. En la mayoría de situaciones, deje el producto en modo automático. Un cambio incorrecto en los ajustes de velocidad de transmisión y modo dúplex puede impedir la comunicación del producto con otros dispositivos de red. Si necesita introducir cambios, utilice el panel de control del producto.

**NOTA:** Este valor debe coincidir con el configurado en el producto de red con el que conecta (un concentrador de red, conmutador, pasarela, direccionador o equipo).

**EX NOTA:** Los cambios de esta configuración hacen que el producto se apague y luego se encienda. Introduzca cambios sólo cuando el producto esté inactivo.

- 1. En el panel de control, pulse (X451 Series) o toque (X551 Series) el botón Configuración  $\mathbb{R}$ .
- **2.** Pulse o toque el elemento de menú Config. red.
- **3.** Pulse o toque el elemento de menú Config. avanzada.
- **4.** Pulse o toque el menú Velocid. enlace.
- **5.** Seleccione una de las siguientes opciones.

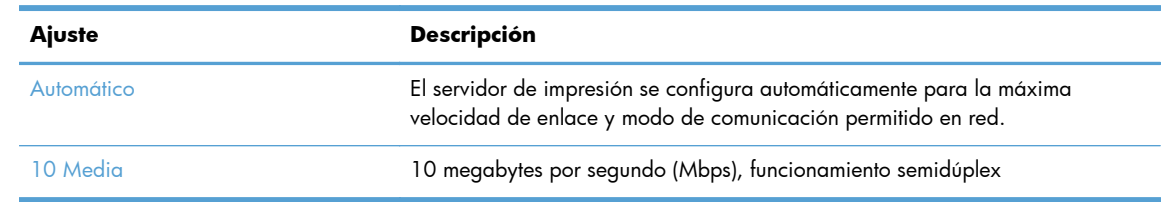

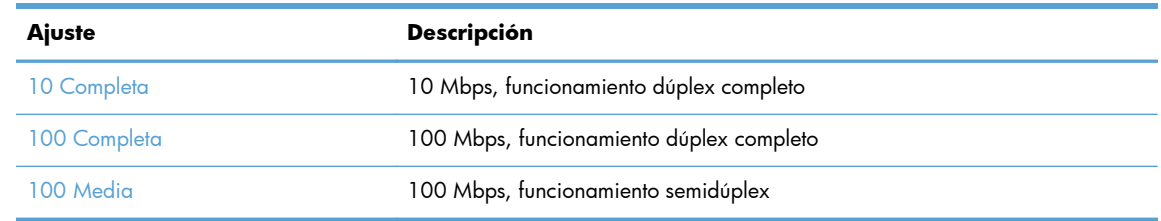

**6.** Pulse o toque el botón Aceptar. El producto se apaga y vuelve a encenderse.

#### **HP ePrint**

Con HP ePrint puede imprimir desde cualquier lugar, en cualquier momento y desde un teléfono móvil, un portátil o desde cualquier otro dispositivo móvil. HP ePrint es compatible con cualquier dispositivo con capacidad de correo electrónico. Si puede enviar correos electrónicos, puede imprimir en un producto compatible con HP ePrint. Para obtener más información, visite [www.hpeprintcenter.com.](http://www.hpeprintcenter.com)

**NOTA:** Para poder utilizar HP ePrint, es necesario que el producto esté conectado a una red y que tenga acceso a Internet.

HP ePrint está desactivado de forma predeterminada en el producto. Siga este procedimiento para activarlo.

- **1.** Escriba la dirección IP del producto en la barra de direcciones de un navegador Web para abrir el servidor Web incorporado de HP.
- **2.** Haga clic en la ficha **Servicios Web de HP**.
- **3.** Seleccione la opción que permite activar los servicios Web.

## <span id="page-49-0"></span>**Conexión del producto a una red inalámbrica (solo modelos inalámbricos)**

Antes de instalar el software del producto, asegúrese de que el producto no está conectado a la red mediante un cable Ethernet

Si su direccionador inalámbrico no admite la configuración Wi-Fi protegida (WPS, del inglés Wi-Fi Protected Setup), consulte la configuración de red del direccionador inalámbrico al administrador del sistema, o bien complete las siguientes tareas:

- Obtenga el nombre de red inalámbrica o el identificador de conjunto de servicios (SSID).
- Determine la contraseña de seguridad o la clave de codificación para la red inalámbrica.

### **Conexión del producto a una red inalámbrica mediante el Asistente de instalación inalámbrica (Officejet Pro X551)**

Si su direccionador inalámbrico no admite la configuración Wi-Fi protegida (WPS, del inglés Wi-Fi Protected Setup), utilice este método para instalar el producto en una red inalámbrica.

- **1.** En la pantalla principal del panel de control del producto toque el botón Configuración  $\mathbb{R}$ .
- **2.** Toque el botón Red y, a continuación, toque el botón Asist. config. inalám..
- **3.** El producto buscará las redes inalámbricas disponibles y mostrará una lista de los nombres de las redes (SSID). Si aparece en la lista, seleccione el SSID de su direccionador inalámbrico. Si el SSID de su direccionador inalámbrico no aparece en la lista, toque el botón Introducir SSID. Cuando el producto le solicite el tipo de seguridad de la red, seleccione la opción que utilice su direccionador inalámbrico. Se abrirá un teclado en la pantalla del panel de control.
- **4.** Si su direccionador inalámbrico utiliza seguridad WPA, escriba la frase de acceso en el teclado.

Si su direccionador inalámbrico utiliza seguridad WEP, escriba la clave en el teclado.

**5.** Toque el botón Aceptar y espere mientras el producto establece la conexión con el direccionador inalámbrico. El establecimiento de la conexión inalámbrica puede durar varios minutos.

### **Conexión del producto a una red inalámbrica mediante WPS**

- **1.** En el panel de control del producto, pulse (X451 Series) o toque (X551 Series) el botón inalámbrico  $\binom{m}{k}$ .
- **2.** Pulse el botón de menú Inalámbrico.
- **3.** Pulse el botón Config. Wi-Fi protegida y, a continuación, pulse el botón **Continuar**.
- **4.** Utilice uno de los siguientes métodos para finalizar la configuración:
	- **Botón de comando**: seleccione la opción Pulsar botón y siga las instrucciones que aparecen en el panel de control. El establecimiento de la conexión inalámbrica puede durar varios minutos.
	- **PIN**: seleccione la opción Generar PIN y siga las instrucciones que aparecen en el panel de control. El producto genera un PIN único que debe escribir en la pantalla de configuración del direccionador inalámbrico. El establecimiento de la conexión inalámbrica puede durar varios minutos.

**NOTA:** Si este método no funciona, pruebe a utilizar el Asistente de configuración inalámbrica del panel de control del producto, o bien, pruebe con el método de conexión de cable USB.

### **Conexión del producto a una red inalámbrica mediante un cable USB (solo Officejet Pro X451)**

Si su direccionador inalámbrico no admite la configuración Wi-Fi protegida (WPS, del inglés Wi-Fi Protected Setup), utilice este método para configurar el producto en una red inalámbrica. La utilización de un cable USB para transferir la configuración facilita la configuración de una conexión inalámbrica. Una vez finalizado el proceso de configuración, puede desconectar el cable USB y utilizar la conexión inalámbrica.

- **1.** Inserte el CD del software en la bandeja de CD del equipo.
- **2.** Siga las instrucciones mostradas en la pantalla. Cuando se le solicite, seleccione la opción **Red inalámbrica: conecte la impresora a la red inalámbrica y a Internet**. Conecte el cable USB al producto cuando se le solicite.

**PRECAUCIÓN:** No conecte el cable USB hasta que el programa de instalación así se lo solicite.

- **3.** Una vez finalizado el proceso de instalación, imprima una página de configuración para asegurarse de que el producto tiene un nombre SSID.
- **4.** Una vez finalizado el proceso de instalación, desconecte el cable USB.

#### **Instalación del software para un producto inalámbrico que ya esté en la red**

Si el producto ya tiene una dirección IP en una red inalámbrica y desea instalar el software del producto en un equipo, siga estos pasos.

- **1.** Desde el panel de control del producto, imprima una página de configuración para obtener la dirección IP del producto.
- **2.** Instale el software desde el CD.
- **3.** Siga las instrucciones mostradas en la pantalla.
- **4.** Cuando se le solicite, seleccione la opción **Red inalámbrica: conecte la impresora a la red inalámbrica y a Internet** y, a continuación, haga clic en el botón **Siguiente**.
- **5.** En la lista de impresoras disponibles, seleccione la impresora que tenga la dirección IP correcta.

#### **Conexión manual del producto a una red inalámbrica**

Durante los primeros 120 minutos de la instalación del producto, o después de restablecer la configuración de red del producto a los valores predeterminados (y sin que haya un cable de red conectado al producto), la radio inalámbrica del producto emitirá una red de instalación inalámbrica del producto.

El nombre de esta red es "HP-Setup-xx-[nombre del producto]".

**NOTA:** Las "xx" del nombre de la red son los últimos dos caracteres de la dirección MAC del producto. El nombre del producto será HP Officejet Pro serie X451 o HP Officejet Pro serie X551.

- **1.** Desde un producto con conexión inalámbrica, conéctese a la red de instalación del dispositivo.
- **2.** Abra un explorador Web mientras esté conectado a esta red de instalación y abra el servidor Web incorporado HP (HP EWS) mediante la siguiente dirección IP:
	- 192.168.223.1
- **3.** Busque el asistente de instalación inalámbrica en el EWS del producto y siga las instrucciones en pantalla para conectar el producto de forma manual.

**NOTA:** El producto usa DHCP automática de forma predeterminada.

# **4 Uso del producto con Windows**

- [Sistemas operativos y controladores de impresora compatibles para Windows](#page-53-0)
- [Selección del controlador de impresora adecuado para Windows](#page-53-0)
- [Cambio de la configuración del trabajo de impresión en Windows](#page-56-0)
- [Cómo desinstalar el controlador de la impresora de Windows](#page-58-0)
- [Utilidades compatibles para Windows](#page-59-0)

## <span id="page-53-0"></span>**Sistemas operativos y controladores de impresora compatibles para Windows**

El producto admite los siguientes sistemas operativos Windows:

#### **Instalación de software recomendada**

- Windows XP (32 bits, Service Pack 2 o superior)
- Windows Vista (32 bits y 64 bits)
- Windows 7 (32 bits y 64 bits)
- Windows 8 (32 y 64 bits)

#### **Solo controladores de impresión**

- Windows Server 2003 (32 bits, Service Pack 3)
- Windows Server 2008
- Windows Server 2008 R2

**NOTA:** La asistencia para la instalación de Windows Server solo está disponible mediante el método de instalación Enterprise (línea de comandos).

Este producto es compatible con los siguientes controladores de impresora de Windows:

- HP PCL 6 (este es el controlador de impresora predeterminado y está incluido en el CD)
- **HP Universal Print Driver para Windows Postscript**
- **HP Universal Print Driver para PCL 5**
- HP Universal Print Driver para PCL 5

Los controladores de impresora incluyen una ayuda en línea que contiene instrucciones sobre tareas comunes de impresión. También describen los botones, las casillas de verificación y las listas desplegables que forman parte del controlador de impresora.

**PEZ NOTA:** Para descargar los controladores HP UPD Postscript, PCL 5 y PCL 6, y para obtener más información, vaya a [www.hp.com/go/upd](http://www.hp.com/go/upd).

## **Selección del controlador de impresora adecuado para Windows**

Los controladores de la impresora proporcionan acceso a las características del producto y permiten al equipo comunicarse con el producto (mediante un lenguaje de impresora).

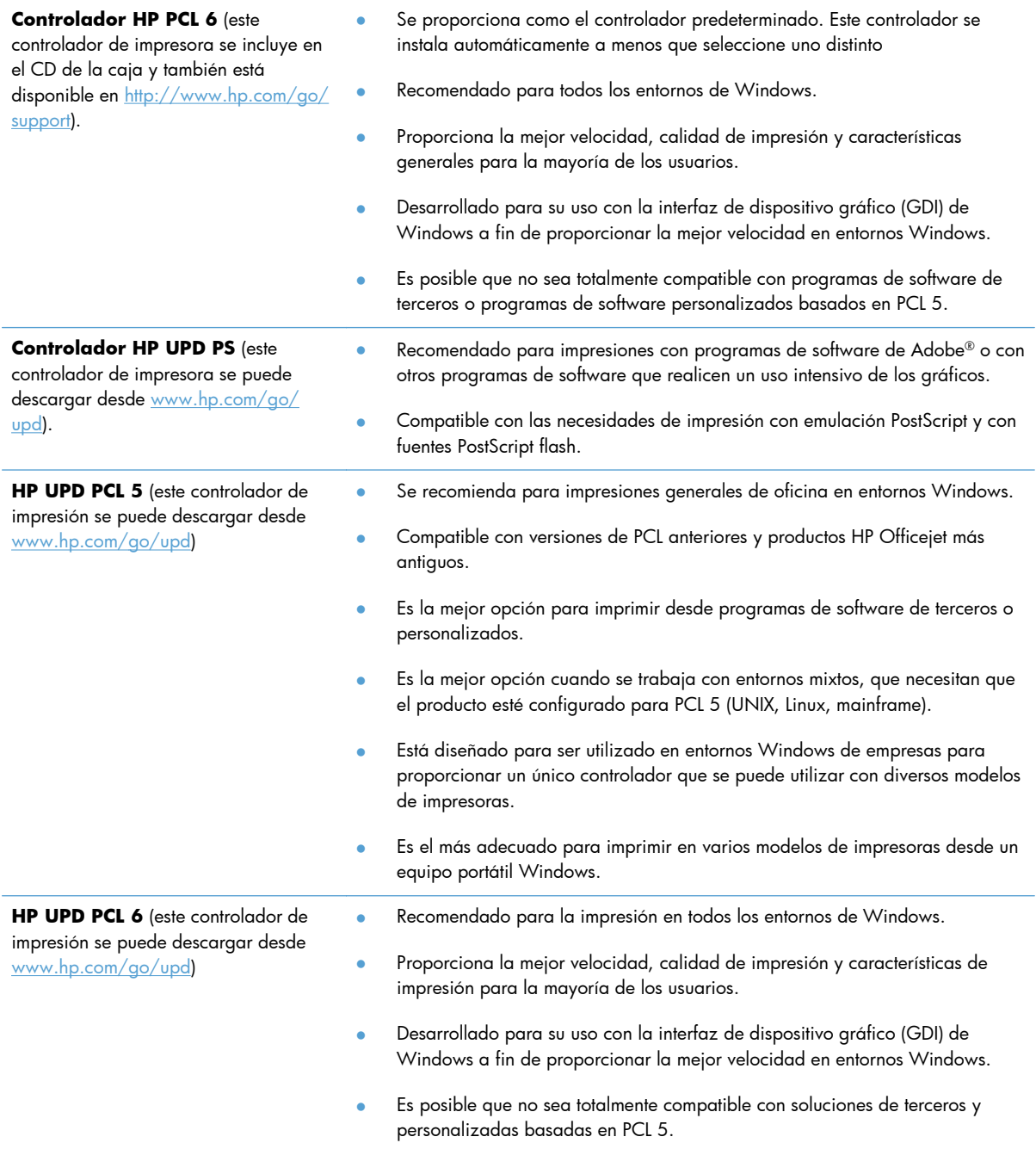

### **Controlador de impresora universal HP (UPD)**

HP Universal Print Driver (UPD) para Windows es un solo controlador que le proporciona acceso instantáneo a prácticamente cualquier producto HP Officejet, desde cualquier ubicación, sin necesidad de descargar controladores separados. Se ha creado a partir de la tecnología de controlador de impresión de HP y se ha probado exhaustivamente y utilizado con muchos programas de software. Se trata de una potente solución que mantiene un rendimiento constante durante su vida útil.

El controlador UPD HP se comunica directamente con todos los productos HP, recopila información acerca de la configuración y, a continuación, personaliza la interfaz de usuario para mostrar las exclusivas características disponibles del producto. Activa automáticamente las características que están disponibles para el producto, como la impresión a doble cara, por lo que no es necesario hacerlo manualmente.

Para obtener más información, vaya a [www.hp.com/go/upd.](http://www.hp.com/go/upd)

#### **Modos de instalación del UPD**

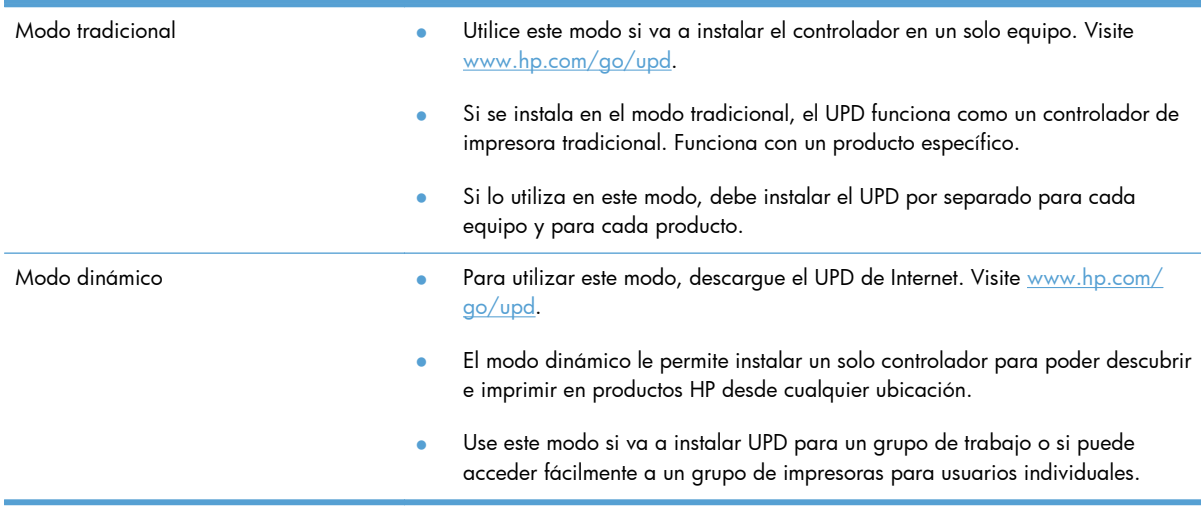

## <span id="page-56-0"></span>**Cambio de la configuración del trabajo de impresión en Windows**

### **Prioridad de la configuración de impresión**

Las modificaciones de la configuración de impresión tienen prioridad en función de dónde se realicen:

**EX NOTA:** Los nombres de comandos y cuadros de diálogo pueden variar en función de la aplicación de software. En entornos administrados, los administradores pueden forzar las directivas y restricciones de impresión.

- **Cuadro de diálogo Configurar página**: haga clic en **Configurar página** o en un comando parecido del menú **Archivo** de la aplicación que está utilizando para abrir este cuadro de diálogo. La configuración modificada aquí anula la realizada en cualquier otro lugar.
- **Cuadro de diálogo Imprimir**: haga clic en **Imprimir**, **Ajustar impresión** o en un comando similar del menú **Archivo** del programa en el que está trabajando para abrir este cuadro de diálogo. Los valores de configuración que se modifiquen en el cuadro de diálogo **Imprimir** tienen una menor prioridad y normalmente no anulan los cambios realizados en el cuadro de diálogo **Ajustar página**.
- **Cuadro de diálogo Propiedades de impresora (controlador de impresora)**: haga clic en **Propiedades** en el cuadro de diálogo **Imprimir** para abrir el controlador de la impresora. Las opciones modificadas en el cuadro de diálogo **Propiedades de la impresora** no suelen anular las opciones definidas en otras partes del software de impresión, pero se aplicarán si no envía ningún comando conflictivo con un trabajo de impresión. Aquí puede cambiar la mayoría de los valores de la configuración de impresión.
- **Configuración predeterminada del controlador de la impresora**: la configuración predeterminada del controlador de la impresora establece la configuración utilizada en todos los trabajos de impresión, *a menos que* la configuración se modifique en los cuadros de diálogo **Configurar página**, **Imprimir** o **Propiedades de la impresora**.
- **Configuración del panel de control de la impresora**: la configuración modificada en el panel de control de la impresora tiene menos prioridad que las modificaciones realizadas en cualquier otro sitio.

#### **Cambiar la configuración de todos los trabajos de impresión hasta que se cierre el programa de software**

- **1.** En el menú **Archivo** del programa de software, haga clic en **Imprimir**.
- **2.** Seleccione el controlador y, a continuación, haga clic en **Propiedades** o **Preferencias**.

Los pasos pueden variar, pero este procedimiento es el más común.

### **Cambiar la configuración predeterminada de todos los trabajos de impresión**

**1. Windows XP, Windows Server 2003 y Windows Server 2008 (con la vista predeterminada del menú Inicio)**: haga clic en **Inicio** y, a continuación, en **Impresoras y faxes**.

**Windows XP, Windows Server 2003 y Windows Server 2008 (con la vista clásica del menú Inicio)**: haga clic en **Inicio**, **Configuración** y, a continuación, haga clic en **Impresoras**.

**Windows Vista**: haga clic en **Inicio**, **Panel de control** y, en la categoría de **Hardware y sonido**, haga clic en **Impresora**.

**Windows 7**: haga clic en **Inicio** y, a continuación, haga clic en **Dispositivos e impresoras**.

**2.** Haga clic con el botón derecho del ratón en el icono del controlador y, a continuación, seleccione **Preferencias de impresión**.

#### **Cambiar los valores de la configuración del producto**

**1. Windows XP, Windows Server 2003 y Windows Server 2008 (con la vista predeterminada del menú Inicio)**: haga clic en **Inicio** y, a continuación, en **Impresoras y faxes**.

**Windows XP, Windows Server 2003 y Windows Server 2008 (con la vista clásica del menú Inicio)**: haga clic en **Inicio**, **Configuración** y, a continuación, haga clic en **Impresoras**.

**Windows Vista**: haga clic en **Inicio**, **Panel de control** y, en la categoría de **Hardware y sonido**, haga clic en **Impresora**.

**Windows 7**: haga clic en **Inicio** y, a continuación, haga clic en **Dispositivos e impresoras**.

- **2.** Haga clic con el botón derecho del ratón en el icono del controlador y, a continuación, seleccione **Propiedades** o **Propiedades de impresora**.
- **3.** Haga clic en la ficha **Configuración del dispositivo**.

## <span id="page-58-0"></span>**Cómo desinstalar el controlador de la impresora de Windows**

#### **Windows XP**

- **1.** Haga clic en **Inicio**, **Panel de control** y, a continuación, **Agregar o quitar programas**.
- **2.** Busque y seleccione el producto en la lista.
- **3.** Haga clic en el botón **Cambiar o quitar** para eliminar el software.

#### **Windows Vista**

- **1.** Haga clic en **Inicio**, **Panel de control** y, a continuación, **Programas y características**.
- **2.** Busque y seleccione el producto en la lista.
- **3.** Seleccione la opción **Desinstalar/cambiar**.

#### **Windows 7**

- **1.** Haga clic en **Inicio**, en **Panel de control** y, dentro del encabezado **Programas**, en **Desinstalar un programa**.
- **2.** Busque y seleccione el producto en la lista.
- **3.** Seleccione la opción **Desinstalar**.

## <span id="page-59-0"></span>**Utilidades compatibles para Windows**

- **•** HP Web Jetadmin
- **•** Servidor Web incorporado de HP
- HP ePrint
- **•** HP Wireless Direct

# **5 Uso del producto con Mac**

- [Sistemas operativos y controladores de impresora compatibles para Mac](#page-61-0)
- [Software para equipos Mac](#page-62-0)
- [Prioridad de la configuración de impresión en Mac](#page-63-0)
- [Cambio de la configuración del controlador de la impresora en Mac](#page-64-0)
- [Cómo desinstalar el controlador de la impresora de sistemas operativos Mac](#page-65-0)
- [Utilidades compatibles para Mac](#page-66-0)
- [Solución de problemas con Mac](#page-67-0)

## <span id="page-61-0"></span>**Sistemas operativos y controladores de impresora compatibles para Mac**

Este producto es compatible con los siguientes sistemas operativos de Mac:

Mac OS X 10.6 y superior

**NOTA:** Visite [www.hp.com/support](http://www.hp.com/support) para obtener los controladores más recientes para Mac.

**NOTA:** Con sistemas Mac OS X 10.6 y 10.7, es compatible con equipos Mac con procesador Intel Core.

El instalador del software HP Officejet proporciona archivos PostScript® Printer Description (PPD), Printer Dialog Extensions (PDE) y la aplicación HP Utility para su uso con equipos Mac OS X. Los archivos PPD y PDE de la impresora HP en combinación con los controladores de impresora Apple PostScript integrados ofrecen una funcionalidad de impresión completa y el acceso a características específicas de la impresora HP.

## <span id="page-62-0"></span>**Software para equipos Mac**

### **HP Utility para Mac**

Utilice HP Printer Utility para configurar características del producto que no estén disponibles en el controlador de la impresora.

Puede emplear HP Printer Utility si el producto se conecta mediante un cable de bus serie universal (USB) o si está conectado a una red basada en el protocolo TCP/IP.

#### **Cómo abrir HP Utility**

Utilice uno de los métodos siguientes para abrir HP Utility:

- En el dock, haga clic en **HP Utility**.
- En **Aplicaciones**, abra la carpeta Hewlett Packard y, a continuación, haga clic en **HP Utility**.
- Haga clic en la ficha **Utility** del panel **Options and Supplies** (Opciones y consumibles) desde **Print and Fax** (Impresión y fax).

#### **Características de HP Utility**

Utilice el software HP Utility para realizar las siguientes tareas:

- Obtener información sobre el estado de los consumibles.
- Obtener información sobre el producto, como la versión del firmware y el número de serie.
- Imprimir una página de configuración.
- Para productos conectados a una red basada en IP, obtener información de red y abrir el servidor Web incorporado de HP.
- Configurar el tipo y el tamaño de papel de la bandeja.
- Transferir archivos y fuentes desde el equipo al producto.
- **•** Actualizar el firmware del producto.

## <span id="page-63-0"></span>**Prioridad de la configuración de impresión en Mac**

Las modificaciones de la configuración de impresión tienen prioridad en función de dónde se realicen:

**NOTA:** Los nombres de comandos y cuadros de diálogo pueden variar dependiendo de la aplicación de software.

- **Cuadro de diálogo Configurar página**: para abrir este cuadro de diálogo, haga clic en **Configurar página** o en un comando similar del menú **Archivo** del programa con el que está trabajando. Los valores que se cambien aquí pueden sobrescribir los valores que se hayan cambiado en cualquier otro lugar.
- **Cuadro de diálogo Imprimir**: haga clic en **Imprimir** y en **Configuración de impresión** o en un comando parecido del menú **Archivo** de la aplicación que está utilizando para abrir este cuadro de diálogo. La configuración modificada en el cuadro de diálogo **Imprimir** tiene menos prioridad y *no* anula las modificaciones realizadas en el cuadro de diálogo **Configurar página**.
- **Configuración predeterminada del controlador de la impresora**: la configuración predeterminada del controlador de la impresora establece la configuración utilizada en todos los trabajos de impresión, *a menos que* la configuración se modifique en los cuadros de diálogo **Configurar página**, **Imprimir** o **Propiedades de la impresora**.
- **Configuración del panel de control de la impresora**: la configuración modificada en el panel de control de la impresora tiene menos prioridad que las modificaciones realizadas en cualquier otro sitio.

## <span id="page-64-0"></span>**Cambio de la configuración del controlador de la impresora en Mac**

### **Cambiar la configuración de todos los trabajos de impresión hasta que se cierre el programa de software**

- **1.** En el menú **Archivo**, haga clic en el botón **Imprimir**.
- **2.** Modifique los valores de configuración que desee en los diversos menús.

### **Cambiar la configuración predeterminada de todos los trabajos de impresión**

- **1.** En el menú **Archivo**, haga clic en el botón **Imprimir**.
- **2.** Modifique los valores de configuración que desee en los diversos menús.
- **3.** En el menú **Preajustes**, haga clic en la opción **Guardar como...** y escriba un nombre adecuado para el valor preestablecido.

Esta configuración se guarda en el menú **Preajustes**. Para utilizar la configuración nueva, seleccione la opción de preajuste guardada cada vez que abra un programa e imprima.

### **Cambiar los valores de la configuración del producto**

- 1. En el menú Apple  $\triangle$ , haga clic en el menú **Preferencias del Sistema** y después en el icono **Impresión y Escaneo**.
- **2.** Seleccione el producto en la parte izquierda de la ventana.
- **3.** Haga clic en el botón **Opciones y recambios**.
- **4.** Haga clic en la ficha **Controlador**.
- **5.** Configure las opciones instaladas.

## <span id="page-65-0"></span>**Cómo desinstalar el controlador de la impresora de sistemas operativos Mac**

Debe disponer de derechos de administrador para eliminar el software.

- **1.** Abra **Preferencias del Sistema**.
- **2.** Seleccione **Impresión y Escaneo**.
- **3.** Resalte el producto.
- **4.** Haga clic en el símbolo (-) para eliminar la cola de impresión.

### <span id="page-66-0"></span>**Utilidades compatibles para Mac**

### **Servidor Web incorporado de HP**

Este producto incluye el servidor Web incorporado HP, que proporciona acceso a la información sobre las actividades del producto y de la red. Acceda al servidor Web incorporado HP desde la HP Utility. Abra el menú **Configuración de impresora** y, a continuación, seleccione la opción **Configuración adicional**.

También puede acceder al servidor Web incorporado HP desde el navegador web Safari:

- **1.** Seleccione el icono de página del lado izquierdo de la barra de herramientas de Safari.
- **2.** Haga clic en el logotipo de Bonjour.
- **3.** En la lista de impresoras, haga doble clic en el producto. Se abre el servidor Web incorporado HP.

Para acceder al servidor Web incorporado HP desde cualquier explorador Web, escriba la dirección IP del producto en la barra de direcciones del explorador.

Como alternativa, también puede acceder al servidor Web incorporado HP mediante el menú **Preferencias del sistema**. Haga clic en **Preferencias del sistema** y en **Imprimir y escanear**, seleccione el nombre del producto, haga clic en **Options and Supplies** (Opciones y consumibles), haga clic en **General** y, a continuación, haga clic en **Show Printer Webpage** (Mostrar página Web de la impresora).

## <span id="page-67-0"></span>**Solución de problemas con Mac**

Para obtener información acerca de cómo solucionar problemas con un Mac, consulte [Solución de](#page-186-0) [problemas de software del producto con Mac en la página 173.](#page-186-0)

# **6 Papel y soportes de impresión**

- [Explicación del uso del papel](#page-69-0)
- [Cambio del controlador de la impresora para hacer coincidir el tipo y el tamaño de papel en](#page-71-0) [Windows](#page-71-0)
- [Tamaños de papel compatibles](#page-71-0)
- [Tipos de papel compatibles y capacidad de la bandeja](#page-74-0)
- [Carga de las bandejas de papel](#page-76-0)
- **•** [Configuración de las bandejas](#page-80-0)

## <span id="page-69-0"></span>**Explicación del uso del papel**

Las tintas comerciales de HP Officejet se han diseñado específicamente para su uso con cabezales de impresión de HP. Las fórmulas de tinta únicas ayudan a prolongar la vida útil de los cabezales de impresión y mejorar la fiabilidad. Cuando se utilizan con el papel ColorLok®, estas tintas proporcionan impresiones a color similares a las impresiones láser que se secan rápidamente y están preparadas para su distribución.

Este producto admite varios tipos de papel y soportes de impresión. Los papeles o soportes de impresión que no se ajustan a las directrices siguientes pueden provocar una baja calidad de impresión, mayor número de atascos y un desgaste prematuro del producto.

Es posible que haya tipos de papel que cumplan con todas estas directrices pero que no den unos resultados satisfactorios. Esto puede deberse a un uso indebido, a un nivel inaceptable de temperatura y/o humedad o a otras variables ajenas al control de Hewlett-Packard.

**PRECAUCIÓN:** La utilización de papel o soportes de impresión que no cumplan las especificaciones expresadas por Hewlett-Packard puede causar problemas en el producto, que requieran una reparación. Estas reparaciones no están cubiertas ni por la garantía ni por los contratos de asistencia técnica de Hewlett-Packard.

- Para obtener mejores resultados, utilice solo papel HP y soportes de impresión diseñados para impresoras de inyección de tinta o multiuso.
- Utilice papel o soportes de impresión fabricados para impresoras de inyección de tinta.
- Hewlett-Packard Company no recomienda el uso de otras marcas de soportes porque no puede controlar su calidad.

**EX NOTA:** Según las pruebas internas realizadas por HP en una amplia variedad de papeles normales, es muy recomendable usar papeles con el logotipo ColorLok® para este producto. Para obtener más información, consulte la página www.hp.com/go/printpermanence.

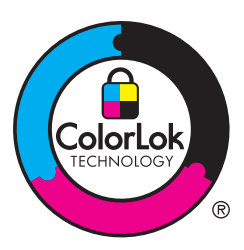

Utilice las directrices siguientes para obtener resultados satisfactorios al usar papel o soporte de impresión especial. Configure el tipo y tamaño de papel en el controlador de impresora para obtener los mejores resultados.

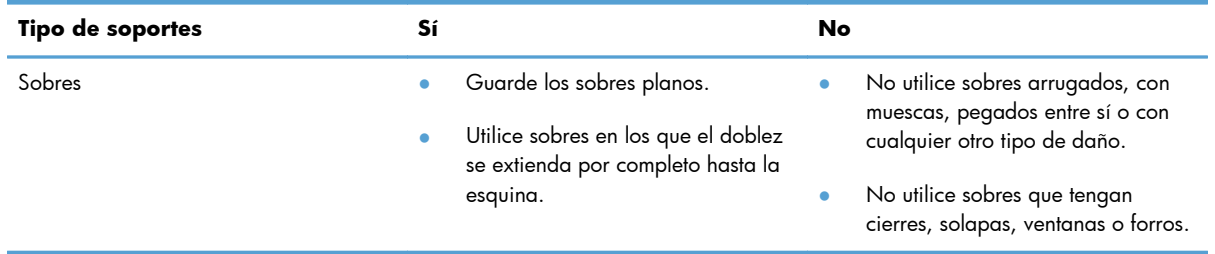

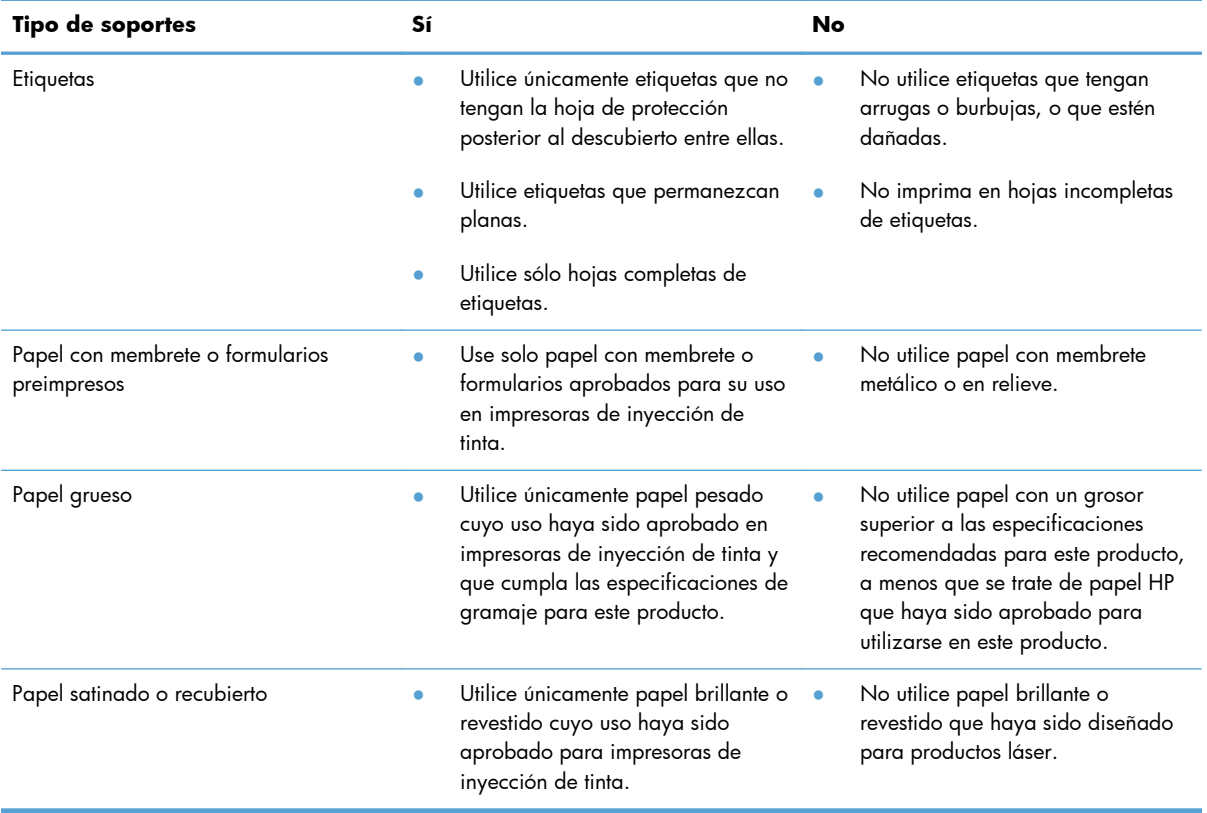

## <span id="page-71-0"></span>**Cambio del controlador de la impresora para hacer coincidir el tipo y el tamaño de papel en Windows**

- **1.** En el menú **Archivo** del programa de software, haga clic en **Imprimir**.
- **2.** Seleccione el producto y haga clic en el botón **Propiedades** o **Preferencias**.
- **3.** Haga clic en la ficha **Papel/Calidad**.
- **4.** Seleccione un tamaño de la lista desplegable **Tamaño del papel**.
- **5.** Seleccione un tipo de papel de la lista desplegable **Tipo de papel**.
- **6.** Haga clic en el botón **Aceptar**.

### **Tamaños de papel compatibles**

**NOTA:** Para obtener los mejores resultados de impresión, seleccione el tamaño y tipo de papel adecuados en el controlador de impresora antes de imprimir.

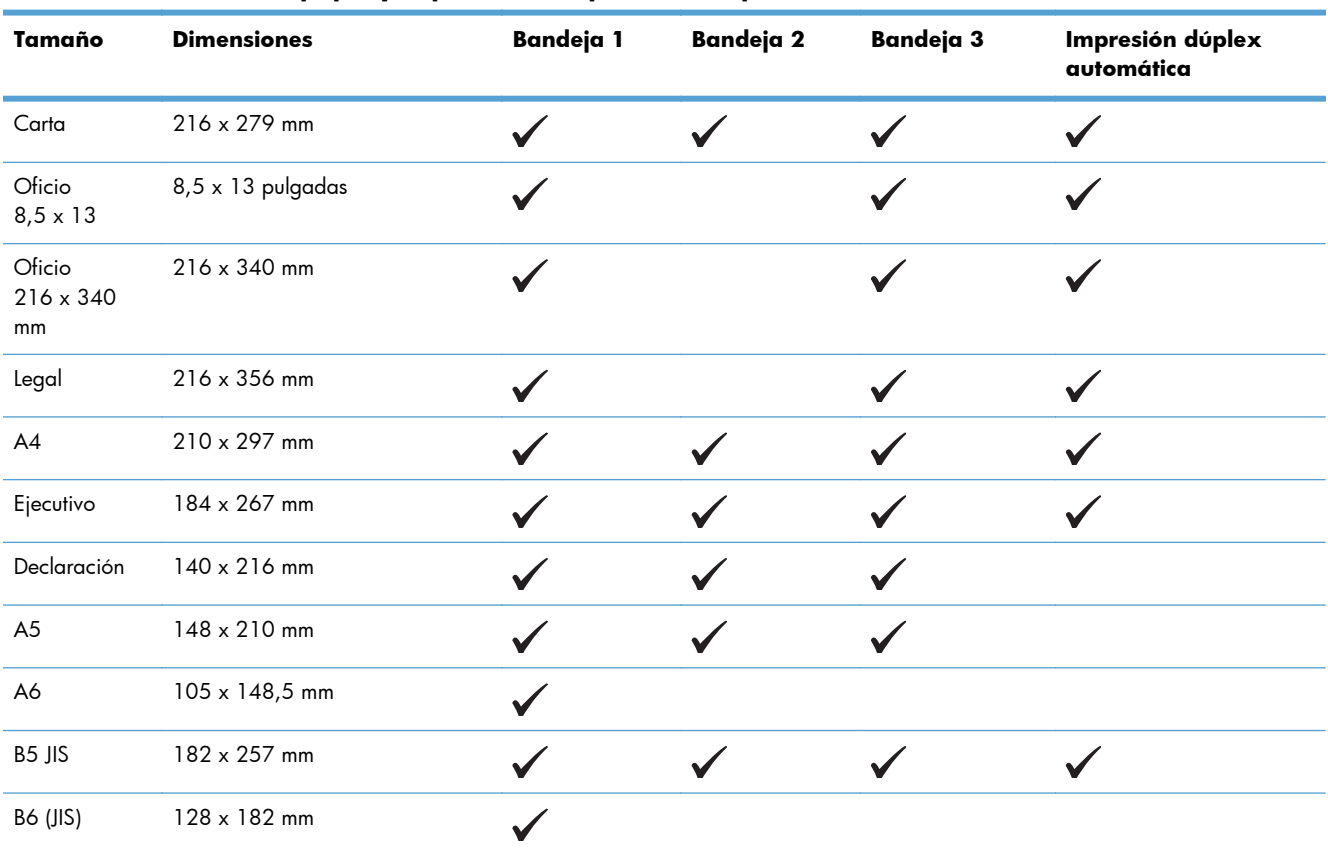

#### **Tabla 6-1 Tamaños de papel y soportes de impresión compatibles**
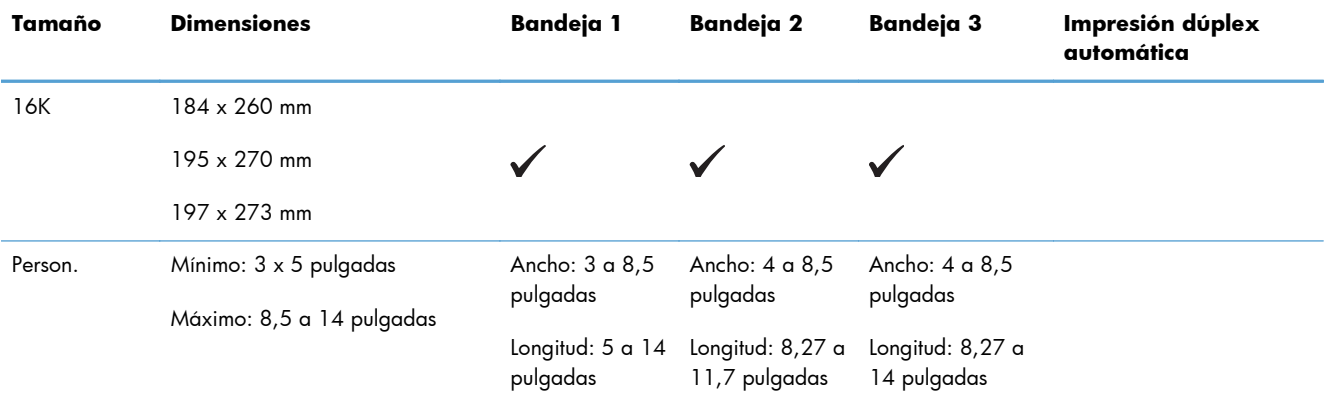

### **Tabla 6-1 Tamaños de papel y soportes de impresión compatibles (continuación)**

#### **Tabla 6-2 Sobres compatibles**

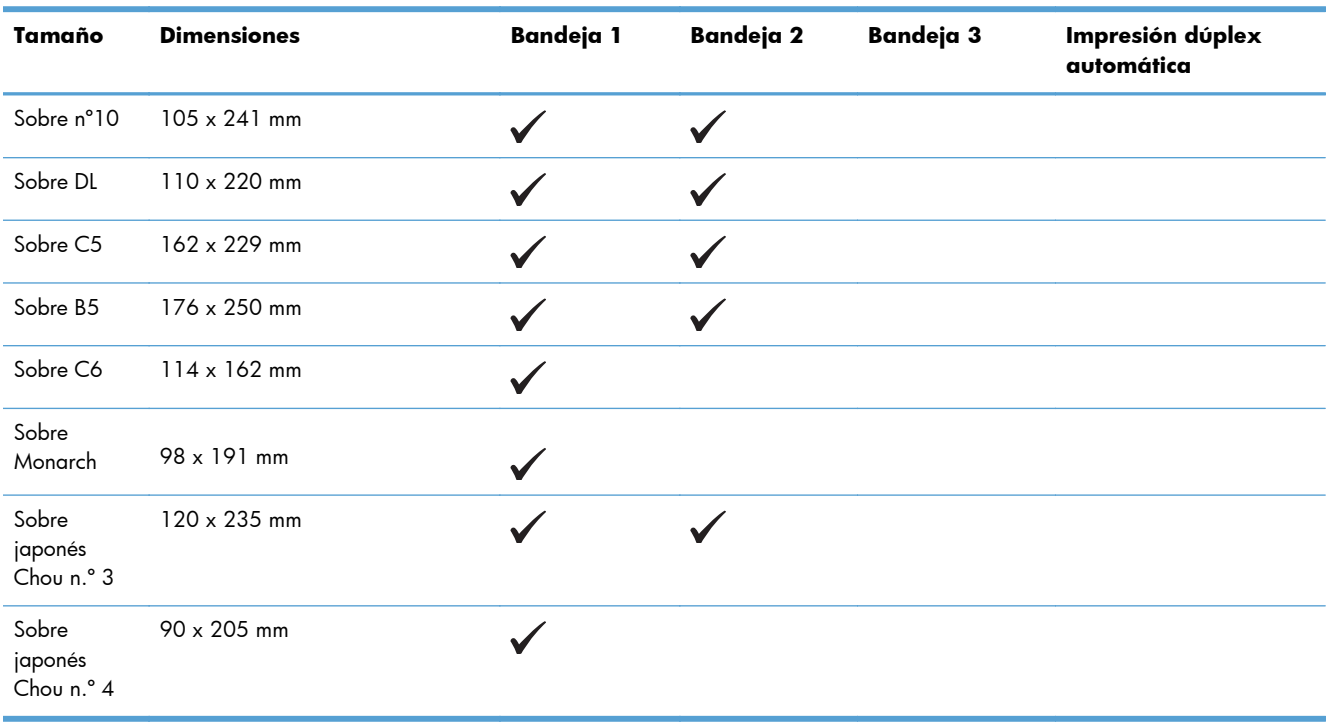

### **Tabla 6-3 Tarjetas compatibles**

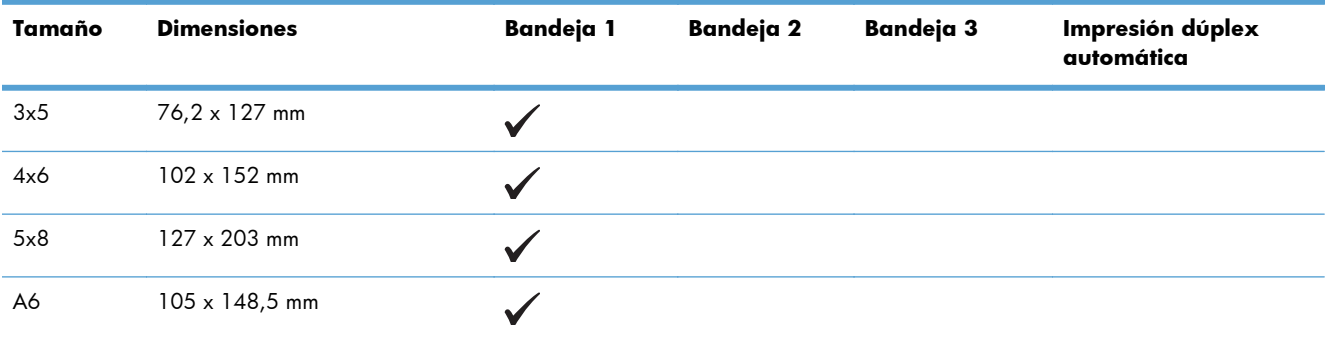

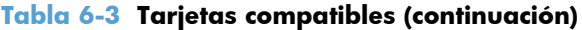

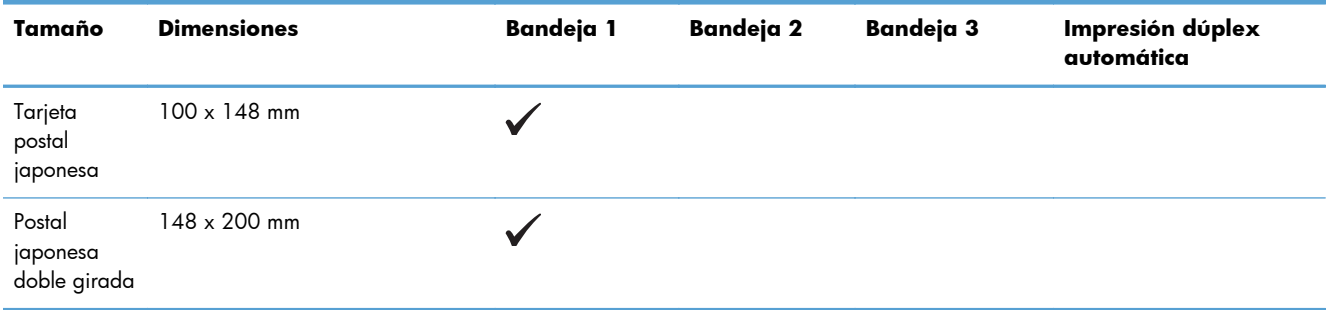

## **Tabla 6-4 Papel fotográfico compatible**

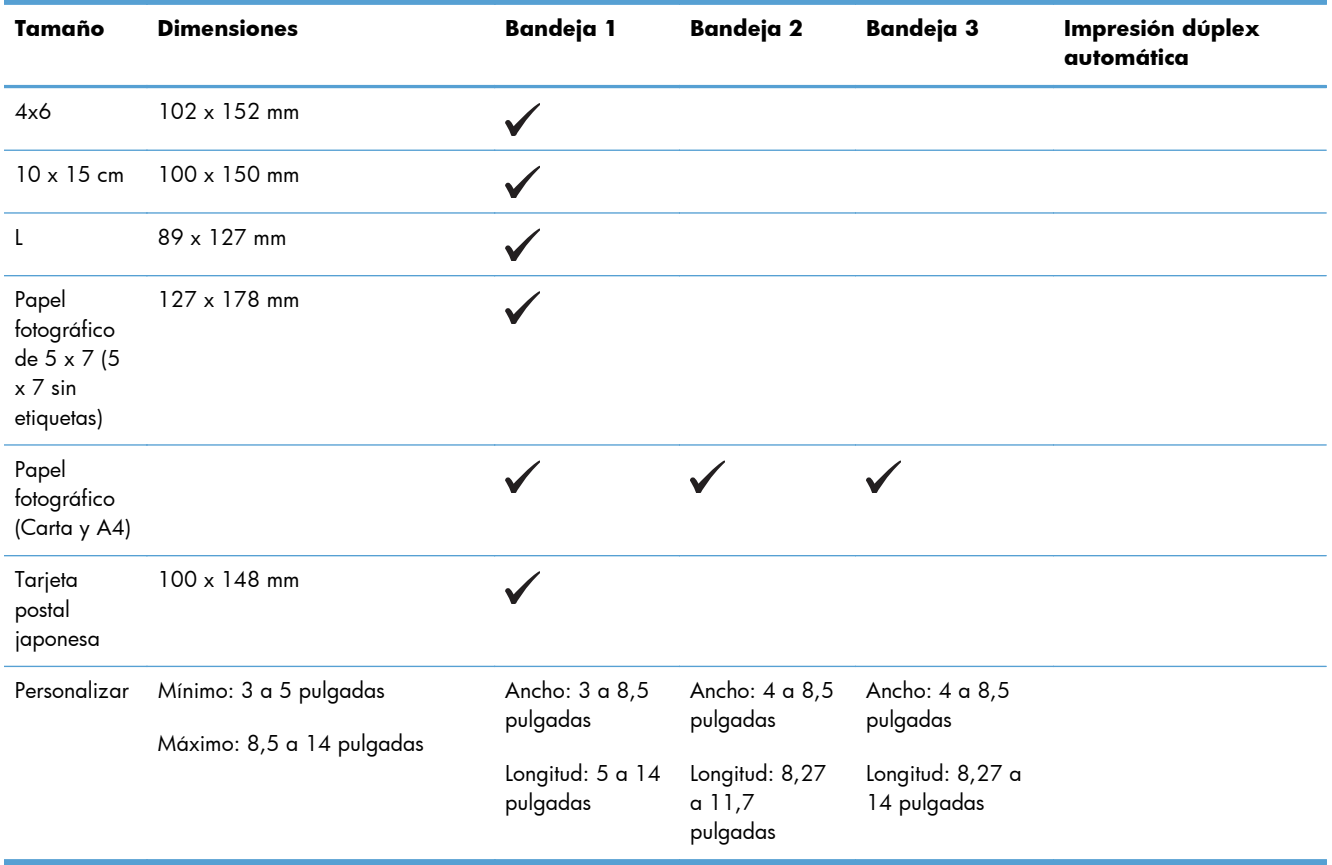

### **Tabla 6-5 Otros papeles compatibles**

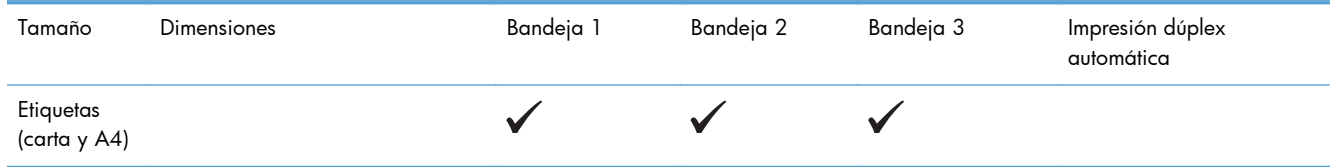

# <span id="page-74-0"></span>**Tipos de papel compatibles y capacidad de la bandeja**

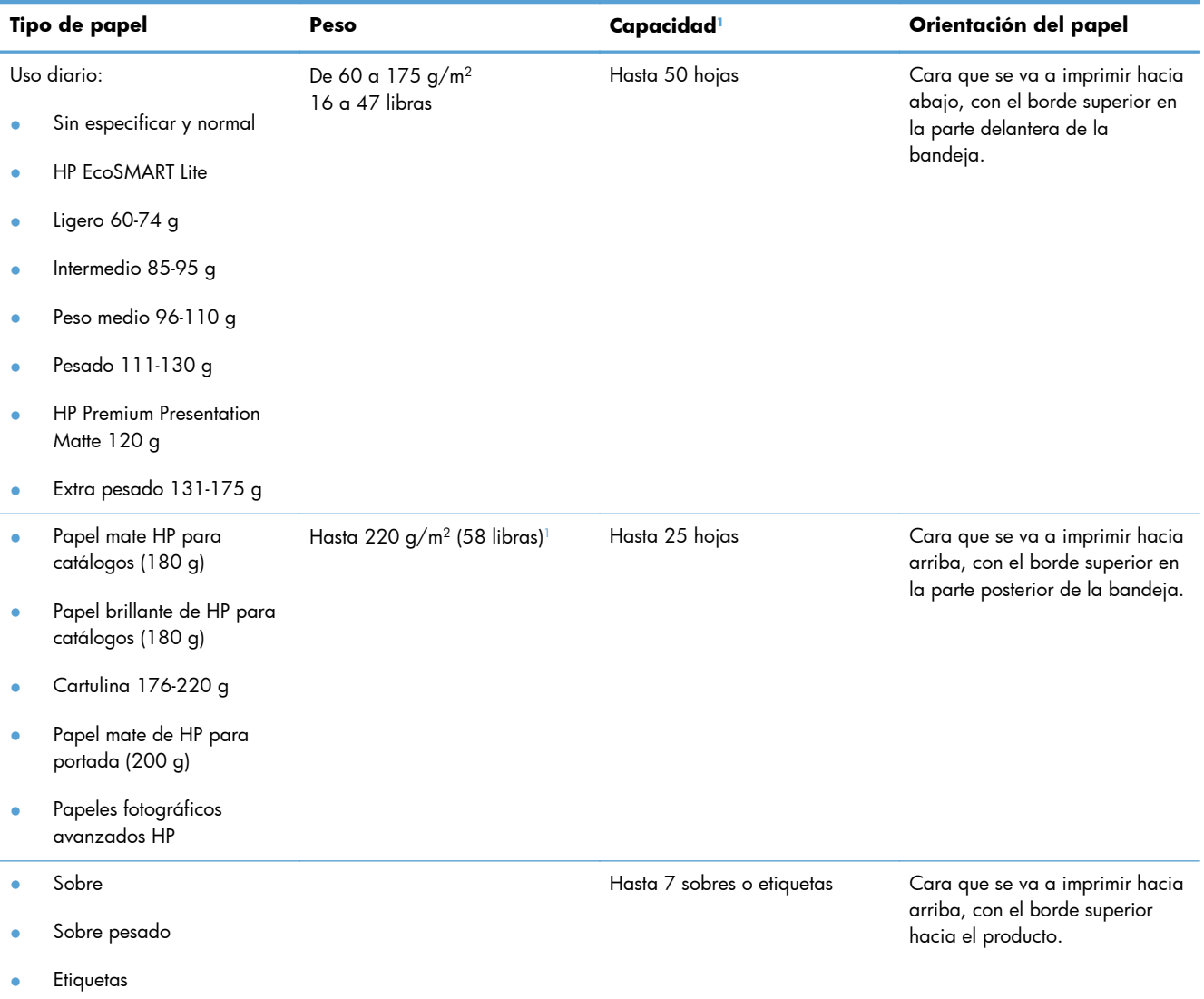

#### **Tabla 6-6 Bandeja 1 (multipropósito) en el lado izquierdo del producto**

<sup>1</sup> La capacidad puede variar en función del peso y el grosor del papel, así como de las condiciones ambientales.

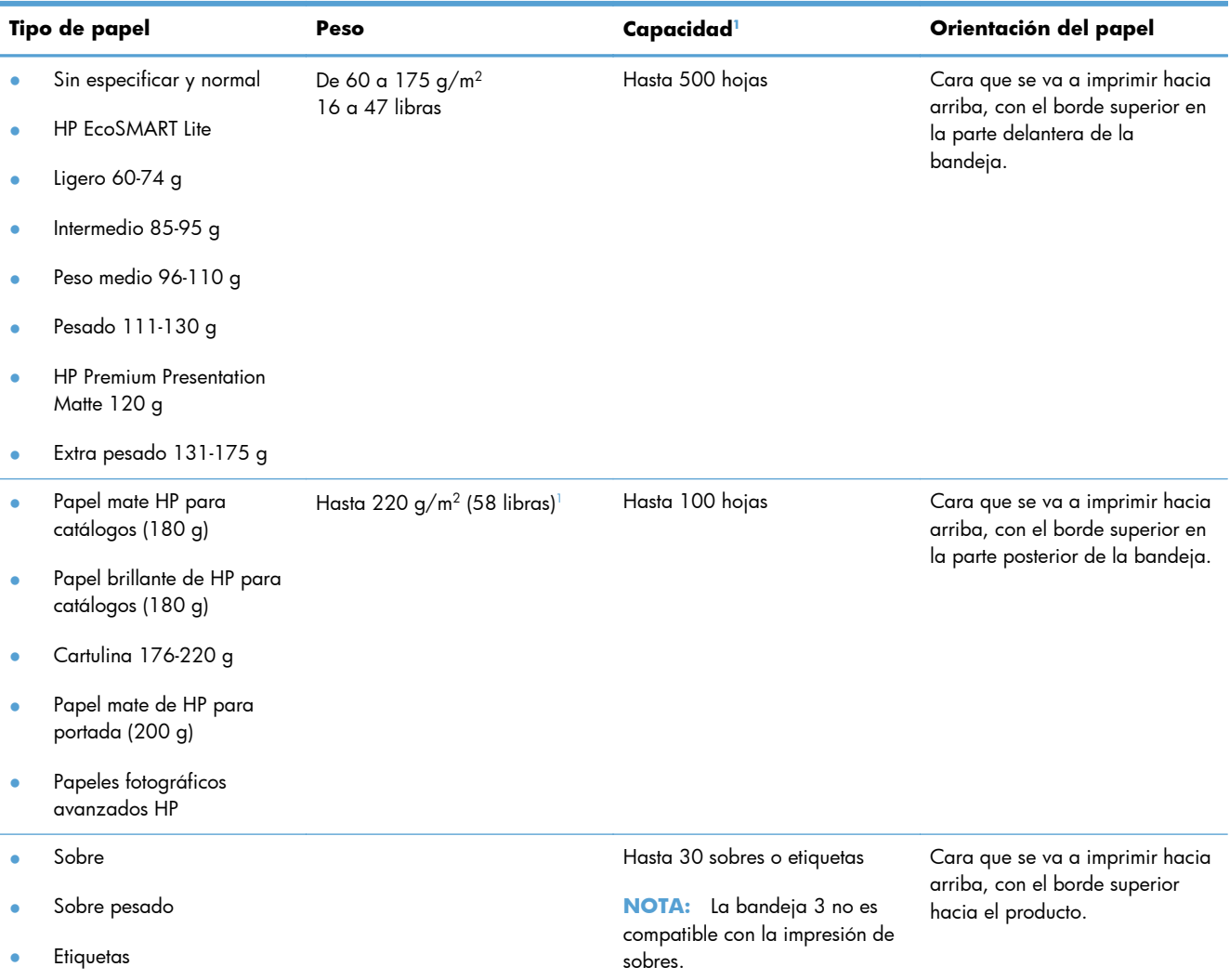

### **Tabla 6-7 Bandeja 2 (bandeja principal) y bandeja 3 (bandeja adicional)**

<sup>1</sup> La capacidad puede variar en función del peso y el grosor del papel, así como de las condiciones ambientales.

# **Carga de las bandejas de papel**

**Carga de la bandeja 1 (bandeja multipropósito en el lado izquierdo del producto)**

**1.** Abra la bandeja 1.

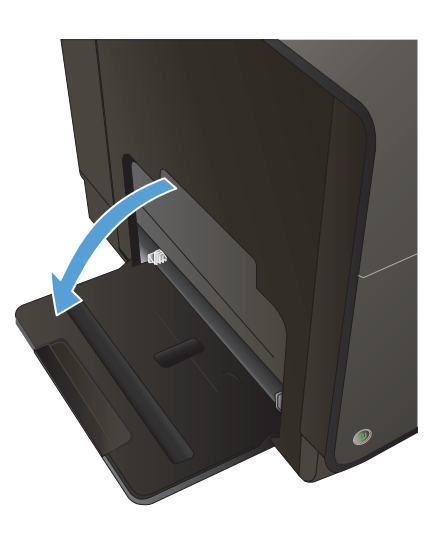

**2.** Extraiga la bandeja de extensión.

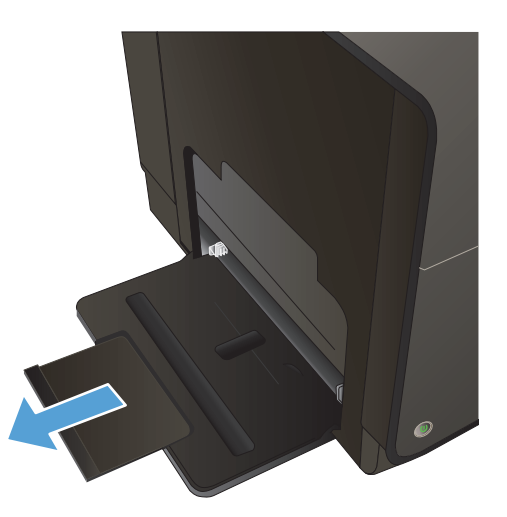

#### **3.** Extienda las guías del papel por completo y cargue la pila de papel en la bandeja 1. Ajuste las guías de papel al tamaño del papel.

**NOTA:** Coloque el papel en la bandeja 1 con la cara de impresión hacia abajo y la parte superior de la página hacia la parte delantera de la bandeja.

# **Carga de la bandeja 2 o la bandeja 3 opcional**

**1.** Tire de la bandeja para extraerla del producto.

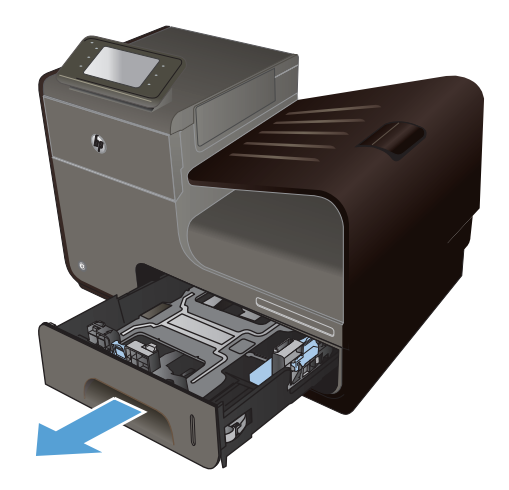

**2.** Abra las guías de ancho y longitud del papel, deslizándolas.

**3.** Coloque el papel en la bandeja y asegúrese de que está plano en sus cuatro esquinas. Deslice las guías de ancho de papel de modo que estén alineadas con las marcas de tamaño de papel de la parte inferior de la bandeja. Deslice la guía de longitud de papel delantera de modo que presione la pila de papel contra la parte inferior de la bandeja.

**NOTA:** Coloque el papel en la bandeja con la cara de impresión hacia arriba.

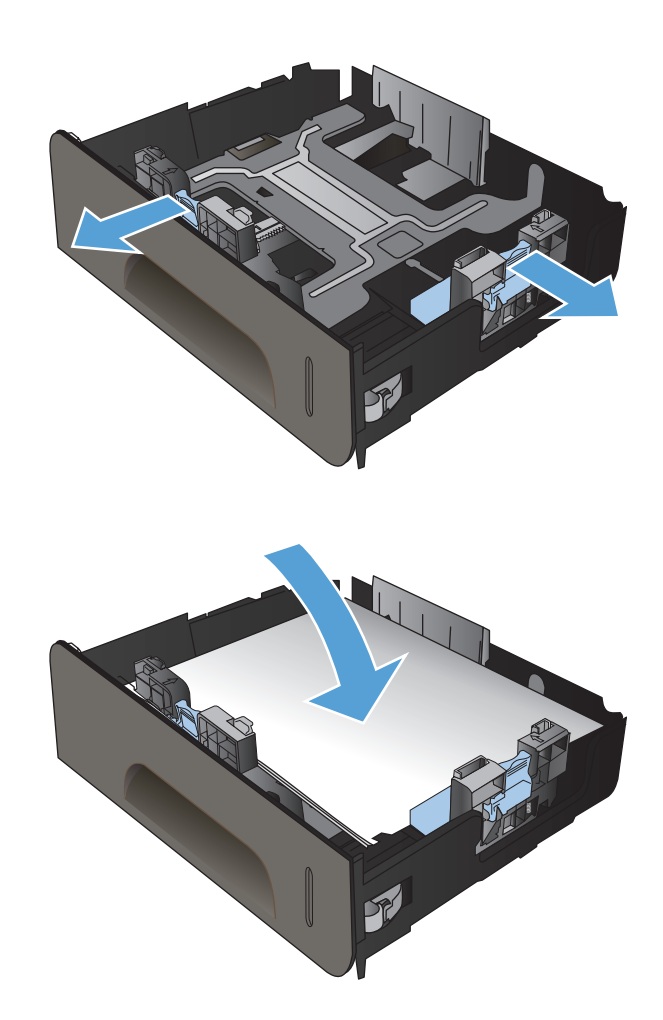

**4.** Presione el papel para comprobar que la pila se mantiene por debajo de las lengüetas limitadoras del papel que se encuentran en la parte lateral de la bandeja.

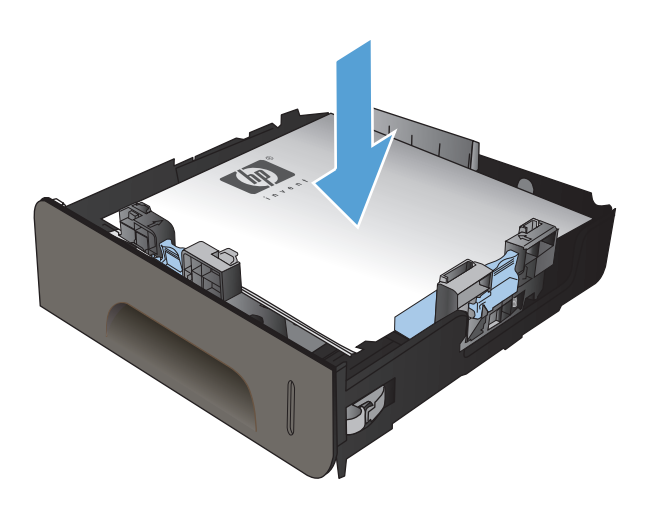

**5.** Introduzca la bandeja en el producto.

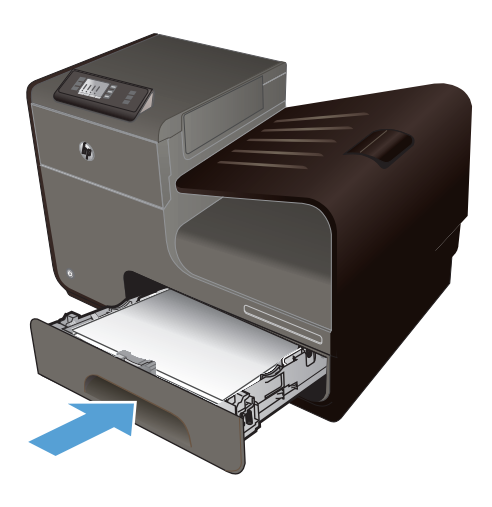

# **Configuración de las bandejas**

De forma predeterminada, el producto toma el papel de la bandeja 2. Si la bandeja 2 está vacía, el producto toma el papel de la bandeja 1 o la bandeja 3 (si está instalada). La configuración de una bandeja en este producto cambia la configuración de velocidad para obtener la mejor calidad de impresión para el tipo de papel que está utilizando. Si está utilizando papel especial para la mayoría de trabajos de impresión en el producto, cambie esta configuración predeterminada de la bandeja en el producto.

En la siguiente tabla aparecen las formas posibles de utilizar la configuración de la bandeja para satisfacer todas las necesidades de impresión.

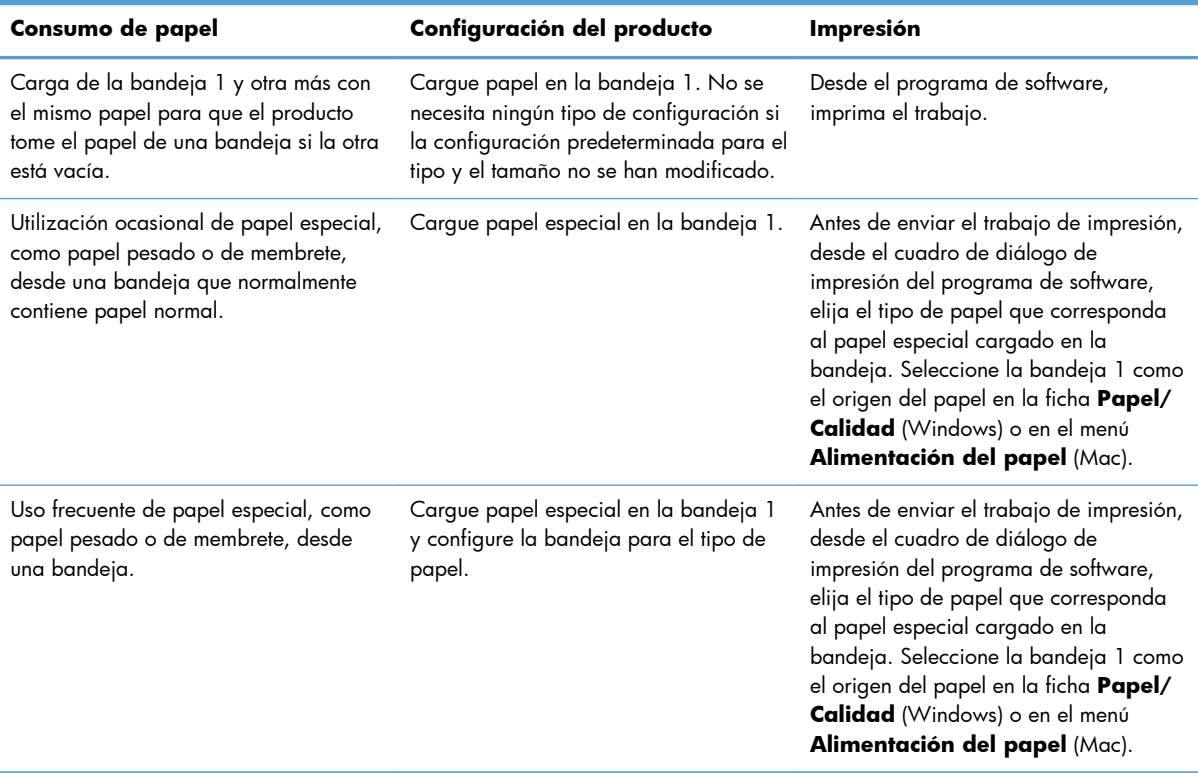

#### **Configuración de las bandejas**

- **1.** Asegúrese de que el producto está encendido.
- **2.** Realice una de las siguientes acciones:
	- **Panel de control**: Pulse (X451 Series) o toque (X551 Series) el botón Configuración & pulse o toque Gestión del papel y, a continuación, pulse o toque Selección de papel. Seleccione la bandeja que desee configurar.
	- **Servidor Web incorporado**: haga clic en la ficha **Configuración** y, a continuación, haga clic en **Paper Settings** (Configuración del papel) en el panel izquierdo. Seleccione

un **Tamaño de papel predeterminado** y un **Tipo de papel predeterminado** para cada bandeja.

**3.** Pulse Aceptar o haga clic en **Aplicar**.

# **7 Cartuchos de tinta**

La información contenida aquí está sujeta a cambios sin previo aviso. Para obtener la información más reciente de la Guía del usuario, vaya a [www.hp.com/support/ojpx451](http://h20180.www2.hp.com/apps/Nav?h_pagetype=s-001&h_lang=en&h_product=5043045&h_client=s-h-e023-1-1&h_page=hpcom) o [www.hp.com/support/](http://h20180.www2.hp.com/apps/Nav?h_pagetype=s-001&h_lang=en&h_product=5144403&h_client=s-h-e023-1-1&h_page=hpcom) [ojpx551](http://h20180.www2.hp.com/apps/Nav?h_pagetype=s-001&h_lang=en&h_product=5144403&h_client=s-h-e023-1-1&h_page=hpcom).

- [Información sobre los cartuchos de tinta](#page-83-0)
- [Vistas de consumibles](#page-84-0)
- [Administración de los cartuchos de tinta](#page-85-0)
- [Instrucciones de reemplazo](#page-87-0)
- **·** [Solución de problemas con consumibles](#page-90-0)

# <span id="page-83-0"></span>**Información sobre los cartuchos de tinta**

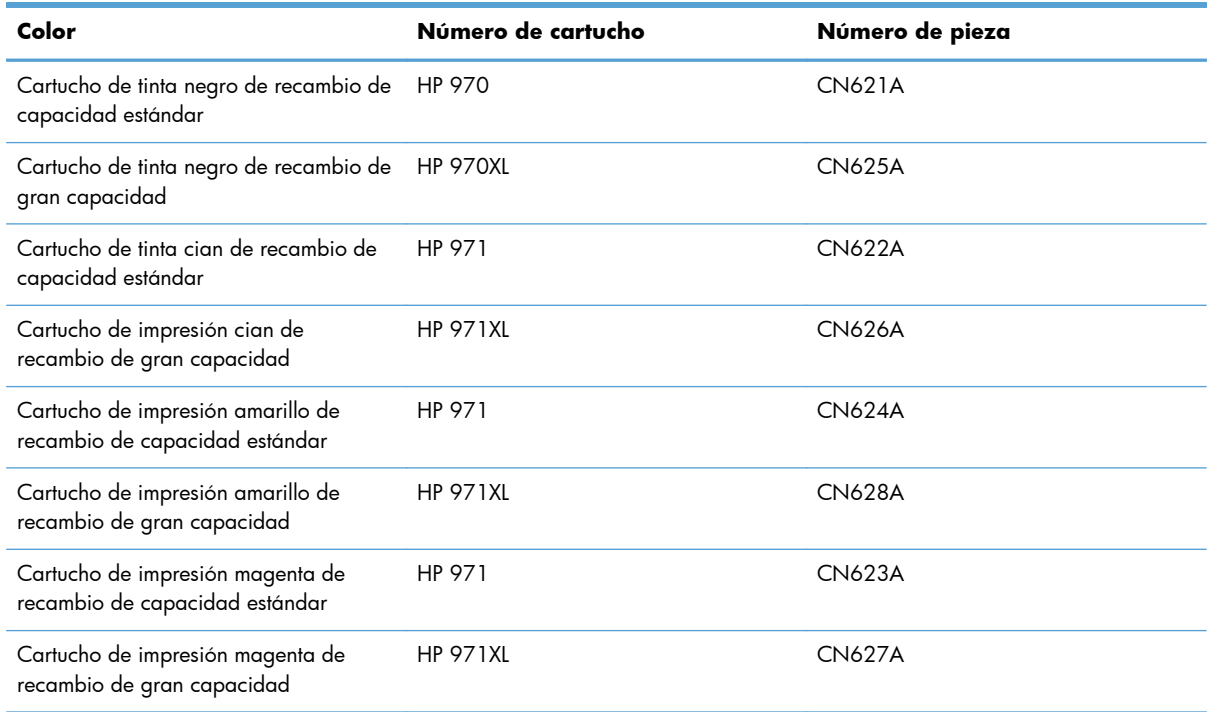

**Accesibilidad**: El cartucho de impresión puede instalarse y extraerse con una sola mano.

**Funciones ecológicas**: Recicle los cartuchos de tinta mediante el programa de devolución y reciclaje de HP Planet Partners.

Para obtener más información acerca de los consumibles, vaya a [www.hp.com/go/](http://www.hp.com/go/learnaboutsupplies) [learnaboutsupplies](http://www.hp.com/go/learnaboutsupplies).

# <span id="page-84-0"></span>**Vistas de consumibles**

# **Vista del cartucho de tinta**

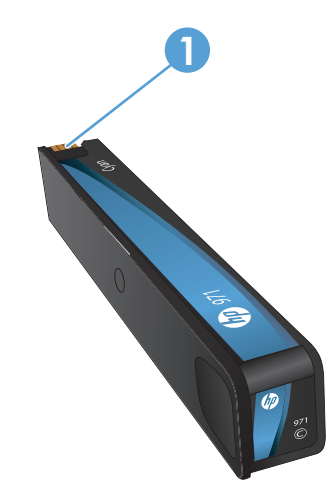

1 Conector metálico y boquilla de tinta. No tocar. Las huellas digitales pueden causar mensajes de error de los consumibles. El polvo también puede provocar mensajes de error de los consumibles; no deje los cartuchos de tinta fuera del producto durante períodos prolongados.

# <span id="page-85-0"></span>**Administración de los cartuchos de tinta**

El correcto uso, almacenamiento y control de los cartuchos de tinta puede ayudar a garantizar la alta calidad de la impresión.

# **Cambio de la configuración de los cartuchos de tinta**

## **Impresión cuando un cartucho de tinta alcanza el final de su vida útil estimada**

Las notificaciones relacionadas con los consumibles aparecen en el panel de control del producto.

- El mensaje de **<Consumible> bajo** (donde <Consumible> es el cartucho) aparece cuando un cartucho de tinta está a punto de finalizar su vida útil y debe obtenerse un cartucho de sustitución para utilizarlo cuando sea necesario.
- El mensaje **<Consumible> muy bajo** aparece cuando el cartucho de tinta está próximo a finalizar su vida útil.
- El mensaje **<Consumible> agotado** aparece cuando el cartucho de tinta está vacío.

## **Modifique la configuración del nivel de advertencia nivel tinta bajo desde el panel de control**

Puede activar o desactivar las opciones predeterminadas en cualquier momento y no es necesario volver a activarlos al instalar un nuevo cartucho de tinta.

- **1.** En la pantalla principal del panel de control, pulse (X451 Series) o toque (X551 Series) el botónConfiguración ...
- **2.** Pulse o toque el menú Instalación de dispositivo.
- **3.** Pulse o toque el elemento de menú Aviso: nivel de tinta bajo.
- **4.** Seleccione entre las opciones siguientes para cada consumible:
	- Seleccione Automático para mantener la advertencia de nivel bajo de tinta predeterminada.
	- Seleccione un porcentaje de llenado para elegir en qué nivel de tinta se mostrará una advertencia de nivel bajo

### **Impresión con el modo Oficina general**

Al utilizar el modo de impresión Oficina general la impresora consume menos tinta, lo que prolonga la vida útil del cartucho.

- **1.** En el menú **Archivo** del programa de software, haga clic en **Imprimir**.
- **2.** Seleccione el producto y haga clic en el botón **Propiedades** o **Preferencias**.
- **3.** Haga clic en la pestaña **Papel/Calidad**.
- **4.** Seleccione **Oficina general** del cuadro desplegable **Calidad de impresión**.

## **Almacenamiento y reciclaje de consumibles**

### **Reciclaje de consumibles**

Vaya a [hp.com/recycle](http://hp.com/recycle) para completar la información de reciclado y para solicitar etiquetas, sobres o cajas con franqueo pagado para reciclaje.

### **Almacenamiento del cartucho de tinta**

No extraiga el cartucho de tinta de su embalaje si no va a utilizarlo de inmediato.

### **Directiva de HP con respecto a los cartuchos de tinta que no son de HP**

Hewlett-Packard Company no recomienda el uso de cartuchos de tinta nuevos o reacondicionados de otros fabricantes.

**EX NOTA:** Los daños provocados por cartuchos de impresión que no sean de HP, no están cubiertos por la garantía ni los contratos de servicio de HP.

## **Sitio Web contra falsificaciones de HP**

Vaya a [www.hp.com/go/anticounterfeit](http://www.hp.com/go/anticounterfeit) cuando instale un cartucho de impresión HP y aparezca un mensaje en el panel de control en el que se indique que el cartucho es usado o falsificado. HP le ayudará a solucionar el problema.

Es posible que el cartucho de tinta no sea un cartucho original de HP si observa lo siguiente:

- En la página de estado de los consumibles se indica que se ha instalado un consumible falsificado.
- Si tiene un gran número de problemas con el cartucho de tinta.
- El cartucho no tiene la apariencia común (por ejemplo, el envoltorio es diferente al de HP).

# <span id="page-87-0"></span>**Instrucciones de reemplazo**

# **Sustitución de los cartuchos de tinta**

El producto utiliza cuatro colores y tiene un cartucho de tinta diferente para cada color: amarillo (Y), cian (C), magenta (M) y negro (K).

**1.** Abra la puerta del cartucho de tinta.

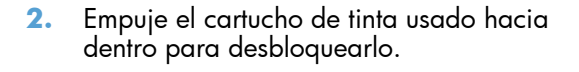

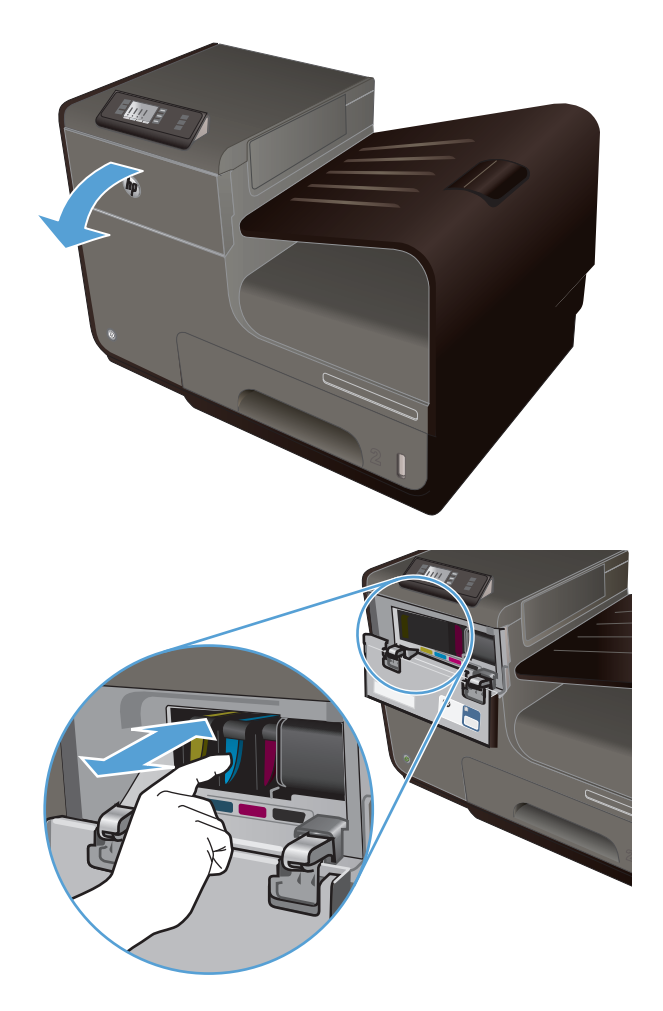

**3.** Sujete el borde del cartucho de impresión usado y estire de este para retirarlo.

**4.** Retire el nuevo cartucho de tinta del embalaje.

**5.** No toque el conector metálico del cartucho de tinta. Si el conector se mancha con huellas dactilares, puede provocar problemas de calidad de impresión.

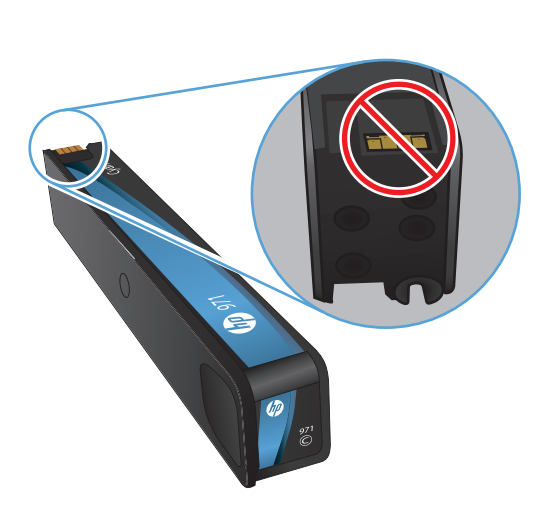

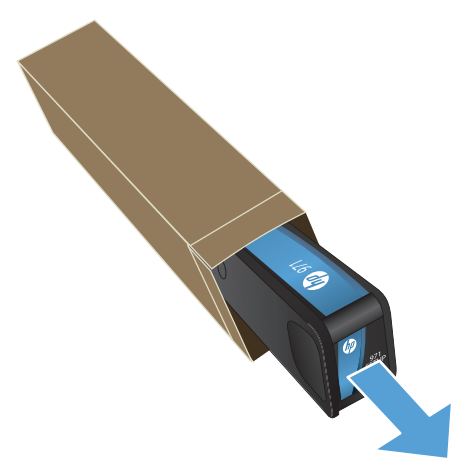

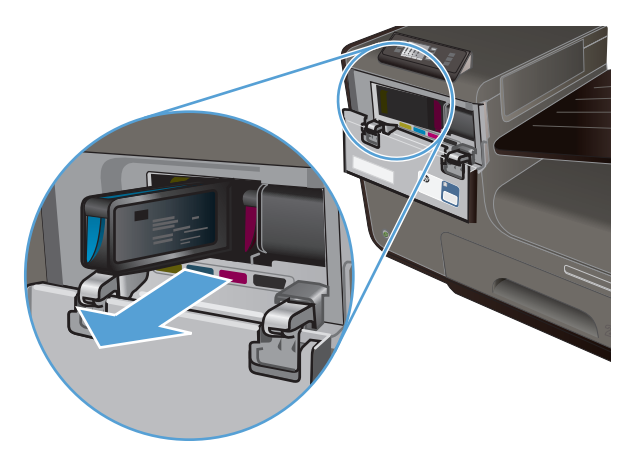

**6.** Inserte el nuevo cartucho de tinta en el producto.

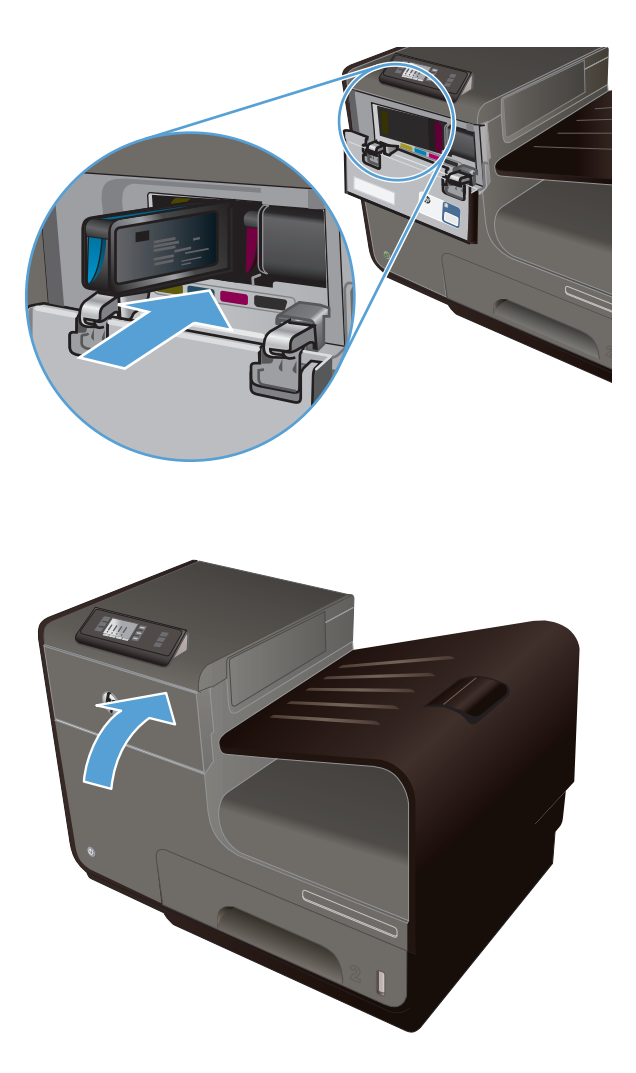

**7.** Cierre la puerta del cartucho de tinta.

**8.** Coloque el cartucho de tinta usado en la caja y consulte las instrucciones de reciclado de HP en <u>http://www.hp.com/recycle</u>.

# <span id="page-90-0"></span>**Solución de problemas con consumibles**

# **Comprobación de los cartuchos de tinta**

En caso de producirse problemas de calidad de impresión, consulte la sección [Mejora de la calidad](#page-165-0) [de impresión en la página 152.](#page-165-0)

**EXEMOTA:** Si utiliza el modo de impresión de Oficina general, la impresión podría parecer clara.

Si decide que necesita sustituir un cartucho de impresión, mire el cartucho o imprima la página de estado de los consumibles para averiguar el número de pieza del cartucho de tinta HP original correcto.

#### **Cartucho de tinta recargado o reacondicionado**

Hewlett-Packard Company no puede recomendar el uso de consumibles nuevos o reacondicionados de otros fabricantes. Puesto que no son productos de HP, HP no puede influir en su diseño ni controlar su calidad. Si utiliza un cartucho de tinta rellenado o modificado que no satisfaga la calidad de impresión requerida, sustitúyalo por un cartucho original de HP.

**NOTA:** Si sustituye un cartucho de tinta que no sea de HP por un cartucho de tinta original de HP, es posible que el cabezal de impresión pueda contener tinta que no sea de HP hasta que este se vacíe de tinta y se cargue con la tinta del cartucho original de HP.

### **Interpretación del informe de calidad de impresión**

- **1.** En el panel de control del producto, pulse (X451 Series) o toque (X551 Series) el botón Configuración &.
- **2.** Pulse o toque el elemento de menú Impresión de informes.
- **3.** Pulse o toque el elemento Informe de calidad de impresión para imprimirlo.
- **4.** Siga las instrucciones en la página que se imprima.

Esta página contiene cuatro bandas de color que se dividen en grupos, tal como se indica en la ilustración siguiente. Si examina cada grupo, puede identificar el color de tinta en el que se produce el problema.

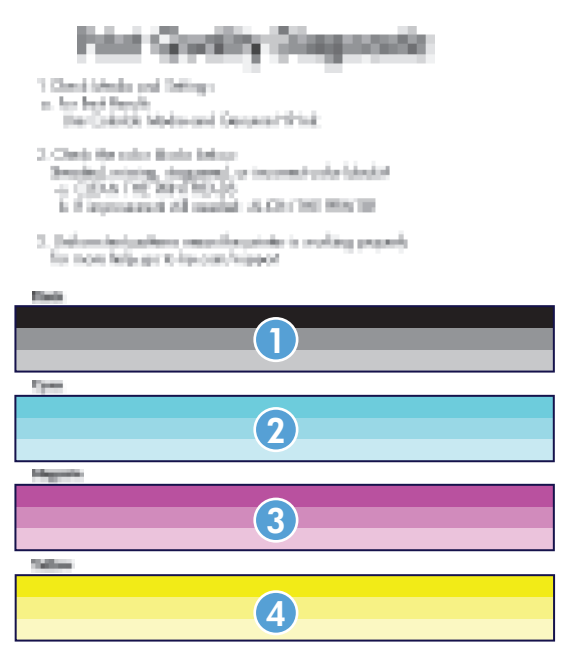

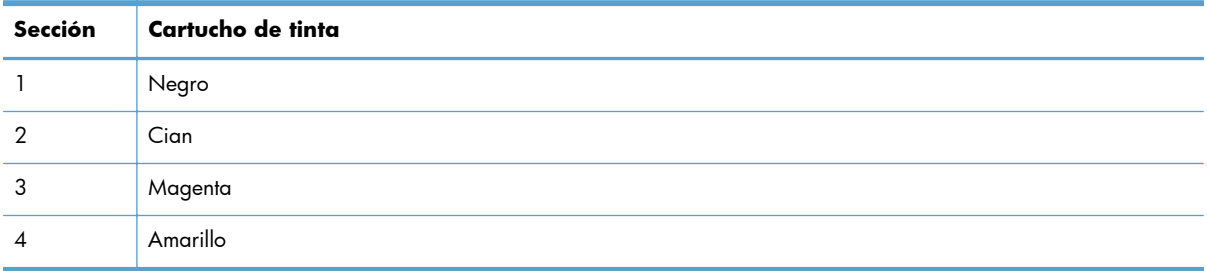

- Si aparecen puntos o rayas en uno o más grupos, limpie el cabezal de impresión. Si esto no soluciona el problema, póngase en contacto con HP.
- Si aparecen rayas en varias bandas de color, compruebe si el problema persiste; para ello, realice una limpieza adicional del cabezal de impresión y, a continuación, póngase en contacto con HP. Probablemente haya un componente que esté causando el problema y que no sea el cartucho de tinta.

# **Interpretación de los mensajes del panel de control sobre los consumibles**

### **Instalados cartuchos de tinta que no son de HP**

#### **Descripción**

No es necesario realizar ninguna acción, esto es solo una notificación.

#### **Acción recomendada**

### **Use cart. de INSTALAC.**

#### **Descripción**

Los cartuchos de INSTALACIÓN se han quitado antes de haber completado la inicialización del producto.

#### **Acción recomendada**

Use los cartuchos de INSTALACIÓN que acompañan al producto para la inicialización del producto.

### **No utilice cartuchos de INSTALACIÓN**

#### **Descripción**

Los cartuchos de INSTALACIÓN no se pueden usar después de haber inicializado el dispositivo.

#### **Acción recomendada**

Retire e instale los cartuchos que no sean de INSTALACIÓN.

### **[color] usado instalado. Para aceptar, pulse OK**

#### **Descripción**

Se ha instalado o cambiado de sitio un cartucho de tinta de color de HP usado (pero original).

#### **Acción recomendada**

Se ha instalado un cartucho de HP usado (pero original). No es necesaria ninguna acción.

#### **<color> incompatible**

#### **Descripción**

Ha instalado un cartucho de tinta que ha sido diseñado para su uso en un modelo de producto de HP diferente. Puede que el producto NO funcione correctamente con este cartucho de impresión.

#### **Acción recomendada**

Instale el cartucho de tinta correcto para este producto.

### **Cartucho de tinta <Color> agotado**

#### **Descripción**

Se ha agotado la vida útil del cartucho de tinta y el producto dejará de imprimir.

#### **Acción recomendada**

Sustituya el cartucho de tinta.

## **Consumible original HP instalado**

#### **Descripción**

Se ha instalado un consumible HP original.

#### **Acción recomendada**

No es necesaria ninguna acción.

### **Hay instalado un cartucho de <color> usado o falsificado**

#### **Descripción**

La tinta original HP de este cartucho se ha agotado.

#### **Acción recomendada**

Haga clic en Aceptar para continuar imprimiendo o sustituya el cartucho HP original.

### **Instalar cartucho [color]**

#### **Descripción**

Este mensaje puede aparecer durante o después de la configuración inicial del producto.

Si el mensaje aparece durante la configuración inicial quiere decir que uno de los cartuchos de color no se ha instalado con la puerta cerrada. El producto no imprimirá si falta un cartucho de color.

Si este mensaje aparece después de la configuración inicial del producto quiere decir que falta el cartucho *o bien* que está instalado pero está dañado.

#### **Acción recomendada**

Instale o sustituya el cartucho de color indicado.

### **Nivel bajo de tinta en cartucho (color)**

#### **Descripción**

El cartucho de tinta está llegando al final de su vida útil.

#### **Acción recomendada**

La impresión puede continuar, pero tenga un consumible de recambio disponible.

### **Nivel muy bajo de tinta en cartucho (color)**

#### **Descripción**

El cartucho de tinta ha llegado al final de su vida útil.

#### **Acción recomendada**

Tenga a mano un cartucho de tinta de sustitución.

# **8 Impresión**

- [Tareas de impresión \(Windows\)](#page-95-0)
- [Tareas de impresión \(Mac\)](#page-104-0)
- [Otras tareas de impresión \(Windows\)](#page-107-0)
- [Tareas de impresión adicionales \(Mac OS X\)](#page-114-0)
- [Uso de HP ePrint](#page-116-0)
- [Uso del controlador de HP ePrint Mobile](#page-118-0)
- [AirPrint](#page-119-0)
- **•** [Conexión de la impresora con HP Wireless Direct](#page-120-0)
- **•** [Conectar e imprimir desde una unidad USB](#page-124-0)

# <span id="page-95-0"></span>**Tareas de impresión (Windows)**

Los métodos para abrir el cuadro de diálogo de los programas de software pueden variar. Los procedimientos que aparecen a continuación describen un método normal. Algunos programas de software no tienen un menú **Archivo**. Consulte la documentación de su programa de software para averiguar cómo se abre el cuadro de diálogo de impresión.

# **Apertura del controlador de la impresora con Windows**

- **1.** En el menú **Archivo** del programa de software, haga clic en **Imprimir**.
- **2.** Seleccione el producto y haga clic en el botón **Propiedades** o **Preferencias**.

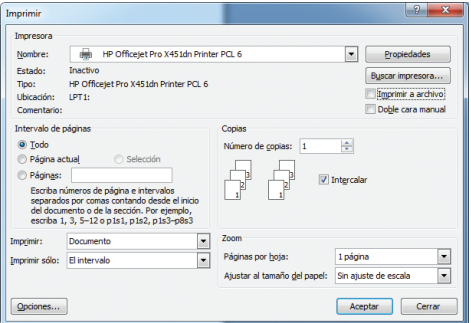

# **Obtención de ayuda para cualquier opción de impresión con Windows**

**1.** Haga clic en el botón **Ayuda** para abrir la ayuda en línea.

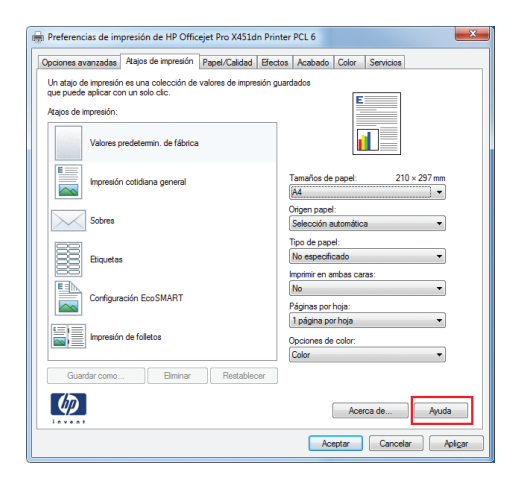

## **Cambio del número de copias de impresión con Windows**

- **1.** En el menú **Archivo** del programa de software, haga clic en **Imprimir**.
- **2.** Seleccione el producto y, a continuación, seleccione el número de copias.

# **Almacenamiento de la configuración de impresión personalizada para volver a utilizarla con Windows**

**Utilización de un atajo de impresión con Windows**

- **1.** En el menú **Archivo** del programa de software, haga clic en **Imprimir**.
- **2.** Seleccione el producto y haga clic en el botón **Propiedades** o **Preferencias**.

**3.** Haga clic en la ficha **Atajos de impresión**.

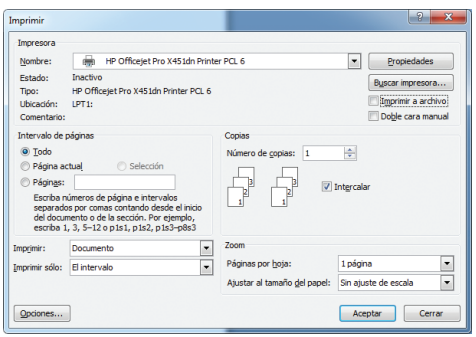

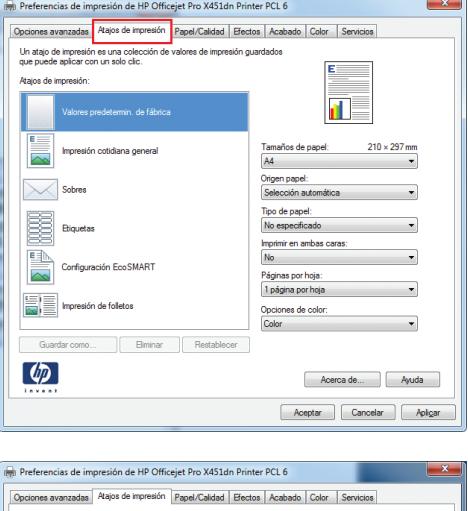

**4.** Seleccione uno de los atajos y, a continuación, haga clic en el botón **Aceptar**.

**NOTA:** Cuando seleccione un atajo, cambiará la configuración correspondiente en las otras fichas del controlador de la impresora.

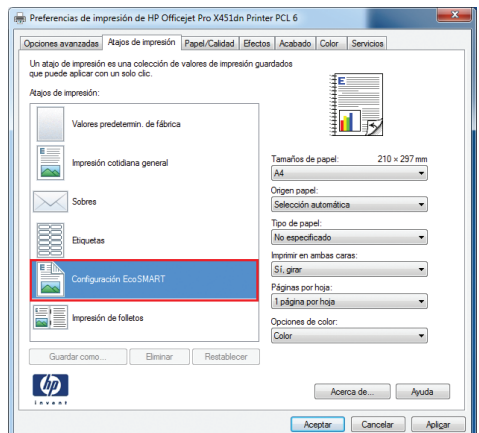

### **Creación de atajos de impresión**

- **1.** En el menú **Archivo** del programa de software, haga clic en **Imprimir**.
- **2.** Seleccione el producto y haga clic en el botón **Propiedades** o **Preferencias**.

**3.** Haga clic en la ficha **Atajos de impresión**.

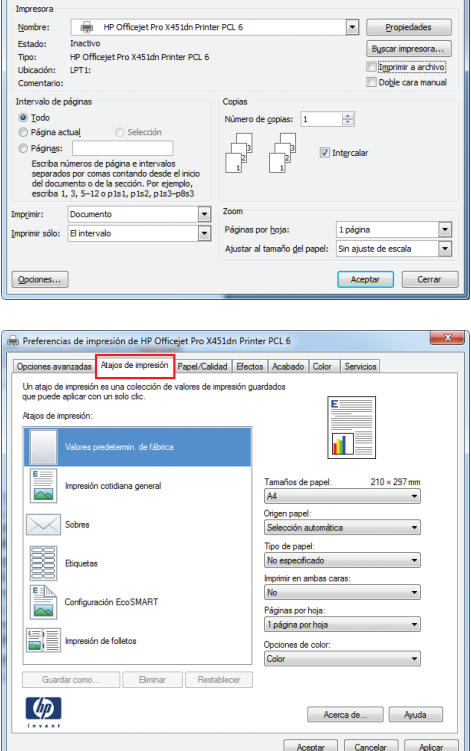

 $\begin{bmatrix} 2 & x \end{bmatrix}$ 

Imprimir

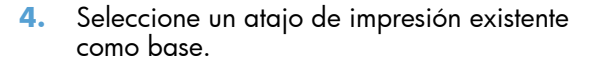

**NOTA:** Seleccione siempre un atajo antes de ajustar cualquier configuración a la derecha de la pantalla. Si ajusta la configuración y, a continuación, selecciona un atajo se perderán todos los ajustes.

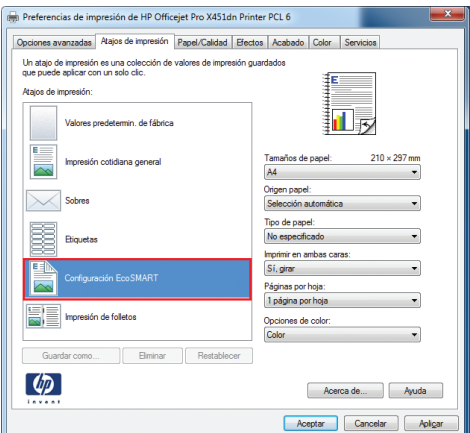

**5.** Seleccione las opciones de impresión para el nuevo atajo.

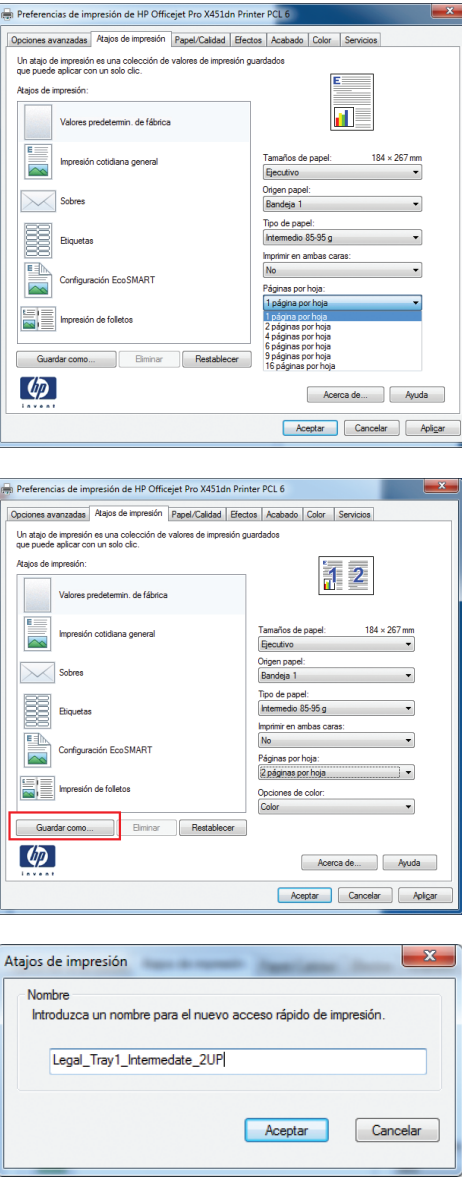

**6.** Haga clic en el botón **Guardar como**.

**7.** Escriba un nombre para el atajo y haga clic en el botón **Aceptar**.

# **Mejora de la calidad de impresión con Windows**

### **Selección del tamaño de página con Windows**

- **1.** En el menú **Archivo** del programa de software, haga clic en **Imprimir**.
- **2.** Seleccione el producto y haga clic en el botón **Propiedades** o **Preferencias**.
- **3.** Haga clic en la ficha **Papel/Calidad**.
- **4.** Seleccione un tamaño de la lista desplegable **Tamaño del papel**.

### **Selección de un tamaño de página personalizado con Windows**

- **1.** En el menú **Archivo** del programa de software, haga clic en **Imprimir**.
- **2.** Seleccione el producto y haga clic en el botón **Propiedades** o **Preferencias**.
- **3.** Haga clic en la ficha **Papel/Calidad**.
- **4.** Haga clic en el botón **Personalizado**.
- **5.** Escriba un nombre para el tamaño personalizado y especifique las dimensiones.
	- El ancho es el extremo corto del papel.
	- La longitud es el extremo largo del papel.

**NOTA:** Cargue siempre el papel en las bandejas introduciendo primero el extremo corto.

**6.** Haga clic en el botón **Aceptar** y, a continuación, en el botón **Aceptar** en la ficha **Papel/ Calidad**. El tamaño de papel personalizado aparecerá en la lista de tamaños de papel la próxima vez que abra el controlador de la impresora.

### **Selección del tipo de papel con Windows**

- **1.** En el menú **Archivo** del programa de software, haga clic en **Imprimir**.
- **2.** Seleccione el producto y haga clic en el botón **Propiedades** o **Preferencias**.
- **3.** Haga clic en la ficha **Papel/Calidad**.
- **4.** En la lista desplegable **Tipo de papel**, haga clic en la opción **Más...**.
- **5.** Amplíe la lista de opciones **Tipo:**.
- **6.** Amplíe la categoría de tipos de papel que mejor describa su papel y, a continuación, haga clic en el tipo de papel que esté utilizando.

### **Selección de la bandeja de papel con Windows**

- **1.** En el menú **Archivo** del programa de software, haga clic en **Imprimir**.
- **2.** Seleccione el producto y haga clic en el botón **Propiedades** o **Preferencias**.
- **3.** Haga clic en la ficha **Papel/Calidad**.
- **4.** Seleccione una bandeja de la lista desplegable **Origen papel**.

# **Impresión en ambas caras (dúplex) con Windows**

### **Impresión automática en ambas caras con Windows**

**1.** En el menú **Archivo** del programa de software, haga clic en **Imprimir**.

**2.** Seleccione el producto y haga clic en el botón **Propiedades** o **Preferencias**.

**3.** Haga clic en la ficha **Acabado**.

**4.** Seleccione la casilla de verificación **Imprimir en ambas caras**. Haga clic en el botón **Aceptar** para imprimir el trabajo.

#### mprimir Impresora HP Officejet Pro X451dn Prin ter PCL 6  $\boxed{\bullet}$  Propie **Nombre** -<br>Estado:<br>Tipo:<br>Ubicació:<br>Comenta Inactivo<br>HP Officejet Pro X451dn Printer PCL 6 Buscar impresora... Imprimir a archivo Doble cara m Intervalo de pá  $\ddot{\text{o}}$  Todo  $\frac{\Delta}{\Psi}$  $\bigcap_{i=1}^n$  $\sqrt{2}$  Intercala sepa<br>del d<br>escri pcumento o de la<br>pa 1, 3, 5–12 o p Docur  $\frac{1}{2}$ 1 página  $\frac{1}{2}$ Imprimir sólo:  $E$  inte  $Qpoiones...$ Aceptar Cerrar Preferencias de impresión de HP Officejet Pro X451dn P PCL 6 ociones avanzadas | Atajos de impresión | Papel/Calidad | Efe Angharin or Sen iones del doc Imprimir en ambas caras Orientación vertical de las pág d l .<br>Diseño de libro: Discribido internacional<br>Siginas por hoja:<br>Tradicios por hoja: **District**  $\mathbf{v}$  $\overline{\phantom{0}}$ 1 página por hoja **Imprimir bordes de página**<br>den de páginas: Derecha y luego abajo  $\overline{\phantom{a}}$ <sup>O</sup> Vertical **Biorizontal** Girar 180 grados  $\left( \varphi\right)$ Acerca de... | Ayuda

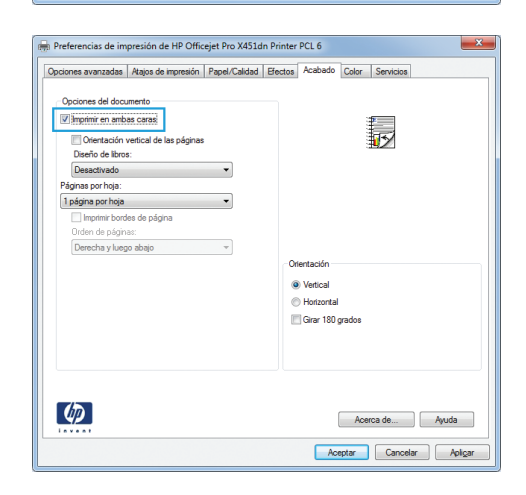

Aceptar Cancelar Aplicar

# **Impresión de varias páginas por hoja con Windows**

**1.** En el menú **Archivo** del programa de software, haga clic en **Imprimir**.

**2.** Seleccione el producto y haga clic en el botón **Propiedades** o **Preferencias**.

**3.** Haga clic en la ficha **Acabado**.

**4.** Seleccione el número de páginas por hoja en la lista desplegable **Páginas por hoja**.

**5.** Seleccione las opciones de **Imprimir bordes de página**, **Orden de páginas** y **Orientación** correctas.

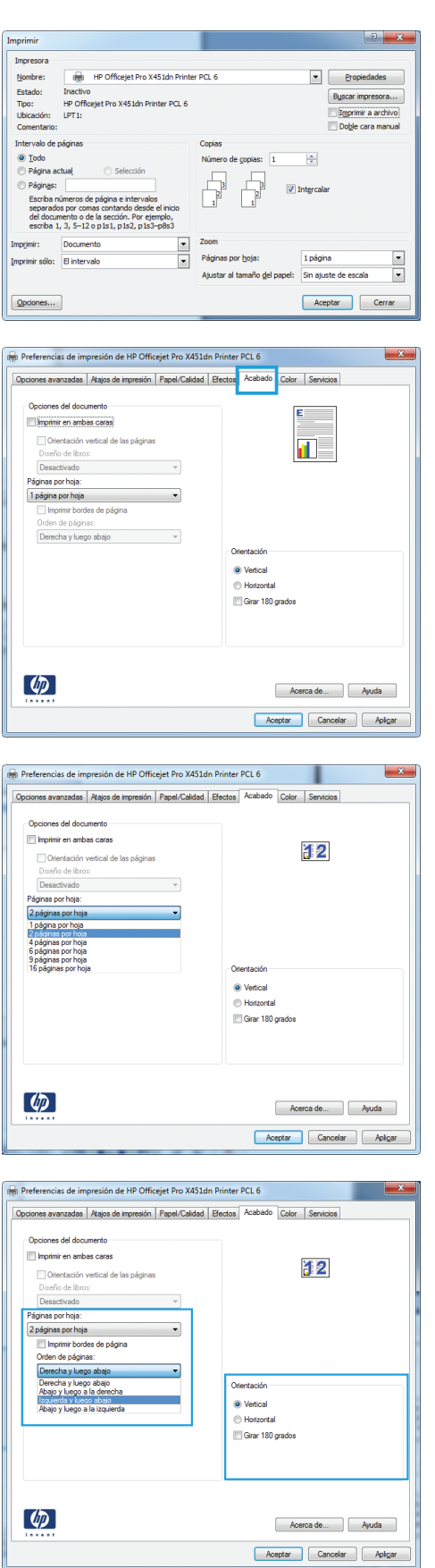

# **Selección de la orientación de la página con Windows**

- **1.** En el menú **Archivo** del programa de software, haga clic en **Imprimir**.
- **2.** Seleccione el producto y haga clic en el botón **Propiedades** o **Preferencias**.

**3.** Haga clic en la ficha **Acabado**.

**4.** En el área **Orientación** seleccione la opción **Vertical** u **Horizontal**.

Para imprimir la imagen de la página boca abajo, seleccione la opción **Girar 180 grados**.

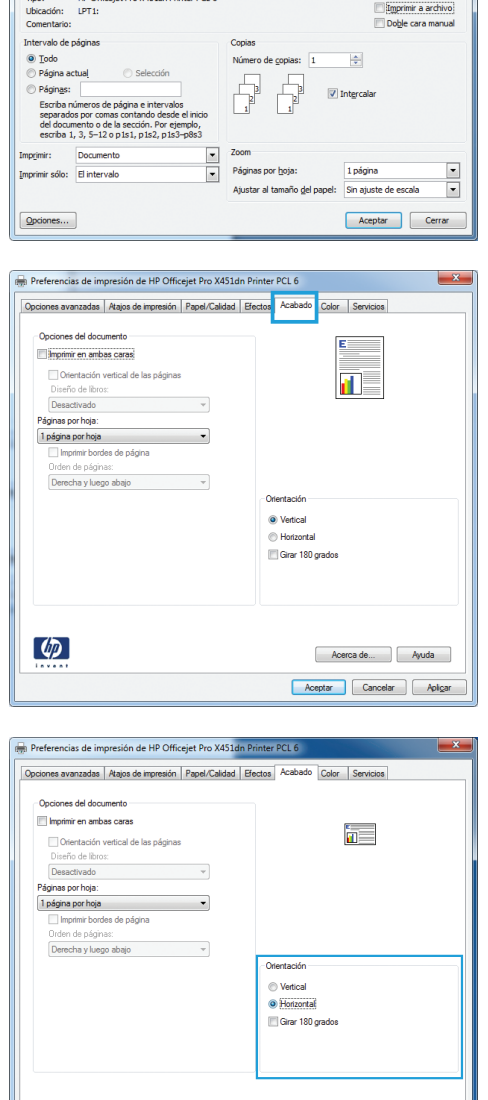

HP Officejet Pro X451dn Printer PCL 6

 $\boxed{\bullet}$  Propiedad Buscar im

## **Configuración de las opciones de color avanzadas con Windows**

 $\lbrack \varphi \rbrack$ 

- **1.** En el menú **Archivo** del programa de software, haga clic en **Imprimir**.
- **2.** Seleccione el producto y haga clic en el botón **Propiedades** o **Preferencias**.
- **3.** Haga clic en la ficha **Color**.

Acerca de... Ayuda Aceptar Cancelar Aplica

- **4.** Haga clic en la casilla de verificación **HP EasyColor** para borrar la marca.
- **5.** En el área **Opciones de color**, haga clic en el botón **Configuración de tintas**.
- **6.** Utilice los controles deslizantes para ajustar las opciones y, a continuación, haga clic en **Aceptar**.

# <span id="page-104-0"></span>**Tareas de impresión (Mac)**

# **Creación y uso de valores preestablecidos de impresión con Mac**

Utilice los preajustes de impresión para guardar la configuración del controlador actual y volver a utilizarla.

#### **Creación de un preajuste de impresión**

- **1.** En el menú **Archivo** haga clic en la opción **Imprimir**.
- **2.** Seleccione el producto en la lista de impresoras.
- **3.** Seleccione la configuración de impresión que desee guardar para su reutilización.
- **4.** En el menú **Preajustes**, haga clic en la opción **Guardar como...** y escriba un nombre adecuado para el valor preestablecido.
- **5.** Haga clic en el botón **Aceptar**.

#### **Uso de preajustes de impresión**

- **1.** En el menú **Archivo** haga clic en la opción **Imprimir**.
- **2.** Seleccione el producto en la lista de impresoras.
- **3.** En el menú **Preajustes**, seleccione el valor preestablecido de impresión.

**NOTA:** Para utilizar la configuración predeterminada del controlador de la impresora, seleccione la opción **estándar** o **Configuración predeterminada**.

## **Impresión de portadas con Mac**

- **1.** En el menú **Archivo** haga clic en la opción **Imprimir**.
- **2.** Seleccione el producto en la lista de impresoras.
- **3.** Abra el menú **Página de cubierta** y especifique dónde desea imprimir la portada. Para ello, haga clic en el botón **Final del documento** o en el botón **Principio del documento**.
- **4.** En el menú **Tipo de portada**, seleccione el mensaje que desee imprimir en la portada.

**NOTA:** Si desea imprimir una portada en blanco, seleccione la opción **estándar** en el menú **Tipo de portada**.

# **Impresión de varias páginas por hoja con Mac**

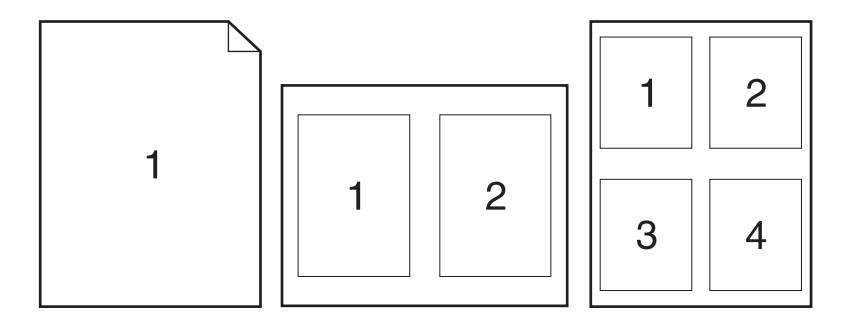

- **1.** En el menú **Archivo** haga clic en la opción **Imprimir**.
- **2.** Seleccione el producto en la lista **Impresoras**.
- **3.** Abra el menú **Diseño**.
- **4.** En el menú **Páginas por hoja**, seleccione el número de páginas que desea imprimir en cada hoja (1, 2, 4, 6, 9 o 16).
- **5.** En el área **Configuración**, seleccione el orden y la colocación de las páginas en la hoja.
- **6.** En el menú **Márgenes**, seleccione el tipo de borde que desee imprimir alrededor de cada página de la hoja.

## **Impresión en ambas caras del papel (impresión dúplex) con Mac**

#### **Usar impresión dúplex automática**

- **1.** Cargue la cantidad de papel suficiente para el trabajo de impresión en una de las bandejas.
- **2.** En el menú **Archivo** haga clic en la opción **Imprimir**.
- **3.** Abra el menú **Diseño**.
- **4.** En el menú **A doble cara**, seleccione una opción de encuadernación. Esto establece las opciones predeterminadas de encuadernación; para imprimir los trabajos de impresión dúplex siguientes, active la casilla**A doble cara** junto al campo **Copias**.

## **Configuración de las opciones de color con Mac**

Si utiliza el controlador de impresora HP PostScript para Mac, la tecnología **HP EasyColor** escanea todos los documentos y ajusta automáticamente todas las imágenes fotográficas con los mismos resultados fotográficos mejorados.

En el ejemplo siguiente, las imágenes de la izquierda se han creado sin usar la opción **HP EasyColor**. Las imágenes de la derecha demuestran las mejoras conseguidas al emplear la opción **HP EasyColor**.

## Bring your photos to LIFE

## Bring your photos to LIFE

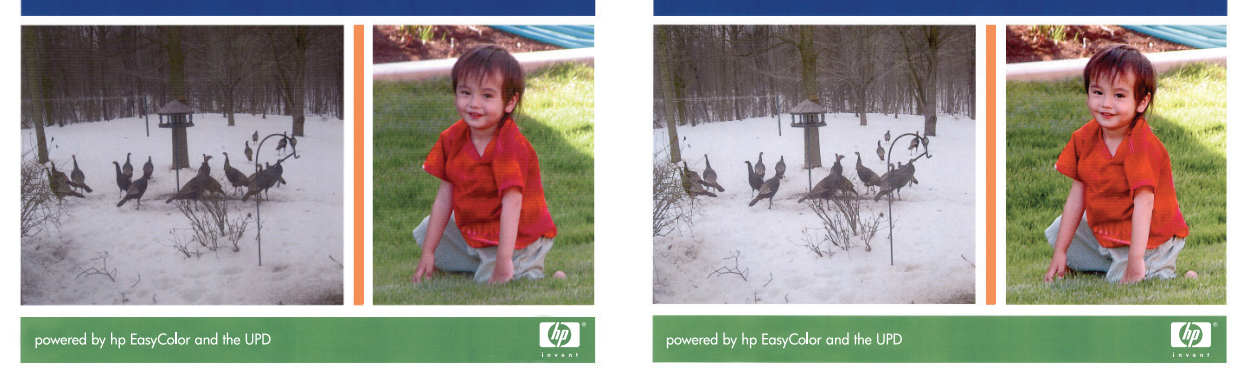

La opción **HP EasyColor** está activada de forma predeterminada en el controlador de impresora HP Mac Postscript, por lo que no hace falta aplicar ajustes de color manuales. Para desactivar la opción de forma que pueda ajustar la configuración de color de forma manual, utilice el siguiente procedimiento.

- **1.** En el menú **Archivo** haga clic en la opción **Imprimir**.
- **2.** Seleccione el producto en la lista de **Impresoras**.
- **3.** Abra el menú **Opciones de color** y, a continuación, haga clic en la casilla de verificación **HP EasyColor** para desactivarla.
- **4.** Ajuste la **Configuración de color RGB**; para ello, seleccione una opción del menú desplegable **Color RGB**.

# <span id="page-107-0"></span>**Otras tareas de impresión (Windows)**

# **Cómo cancelar un trabajo de impresión**

### **Cancelación de un trabajo de impresión con Windows**

1. Si el trabajo se está imprimiendo, puede cancelarlo pulsando el botón Cancelar  $\times$  del panel de control del producto.

**EX NOTA:** Al pulsar el botón Cancelar  $\times$  se borra el trabajo que el producto esté procesando en ese momento. Si se está ejecutando más de un proceso y pulsa el botón Cancelar X, se borrará el proceso que aparezca en ese momento en el panel de control del producto.

**EX NOTA:** En los productos de HP Officejet Pro serie X451, los trabajos de impresión también se pueden cancelar desde el menú Estado del trabajo.

- **2.** También puede cancelar un trabajo de impresión desde un programa de software o desde una cola de impresión.
	- **Programa de software:** suele aparecer un cuadro de diálogo brevemente en la pantalla del equipo que permite cancelar el trabajo de impresión.
	- **Cola de impresión de Windows:** si hay un trabajo en espera en la cola de impresión (memoria del equipo) o en cualquier dispositivo de cola de impresión, elimine el trabajo desde allí.
		- **Windows XP, Server 2003 o Server 2008:** Haga clic en **Inicio**, **Configuraciones** y luego en **Impresoras y faxes**. Haga doble clic en el icono del producto para abrir la ventana, haga clic con el botón secundario del ratón en el trabajo de impresión que desee cancelar y, a continuación, haga clic en **Cancelar**.
		- **Windows Vista:** Haga clic en **Inicio**, después, en **Panel de control** y, a continuación, en **Hardware y sonido**, haga clic en **Impresora**. Haga doble clic en el icono del producto para abrir la ventana, haga clic con el botón secundario del ratón en el trabajo de impresión que desee cancelar y, a continuación, haga clic en **Cancelar**.
		- **Windows 7:** haga clic en **Inicio** y, a continuación, haga clic en **Dispositivos e impresoras**. Haga doble clic en el icono del producto para abrir la ventana, haga clic con el botón secundario del ratón en el trabajo de impresión que desee cancelar y, a continuación, haga clic en **Cancelar**.

## **Impresión en negro (escala de grises) del texto en color con Windows**

- **1.** En el menú **Archivo** del programa de software, haga clic en **Imprimir**.
- **2.** Seleccione el producto y haga clic en el botón **Propiedades** o **Preferencias**.
- **3.** Haga clic en la ficha **Avanzado**.
- **4.** Amplíe la sección **Opciones del documento**.
- **5.** Amplíe la sección **Características de la impresora**.
- **6.** En la lista desplegable **Imprimir todo el texto en negro**, seleccione la opción **Activado**.

Impresora

Nombre: Estado:<br>Tipo: HP Officejet Pro X451dn Printer PCL 6

HP Officeiet Pro X451dn Printer PCL 6

 $\boxed{\bullet}$   $\boxed{\bullet}$ 

## **Impresión en papel especial o etiquetas en Windows**

- **1.** En el menú **Archivo** del programa de software, haga clic en **Imprimir**.
- **2.** Seleccione el producto y haga clic en el botón **Propiedades** o **Preferencias**.

**3.** Haga clic en la ficha **Papel/Calidad**.

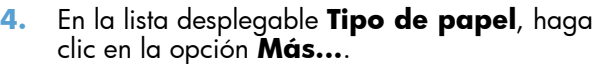

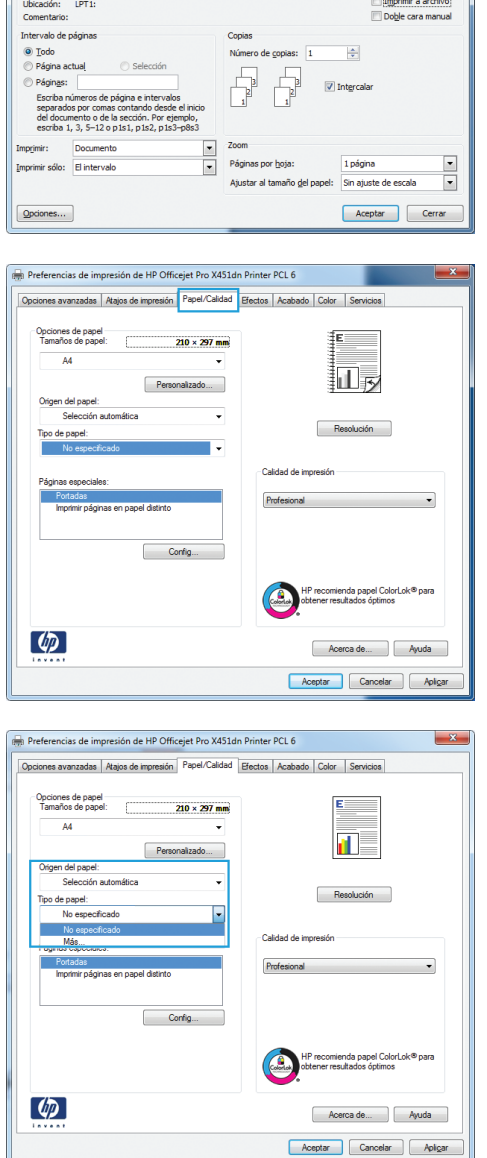

**5.** Amplíe la lista de opciones **Tipo:**.

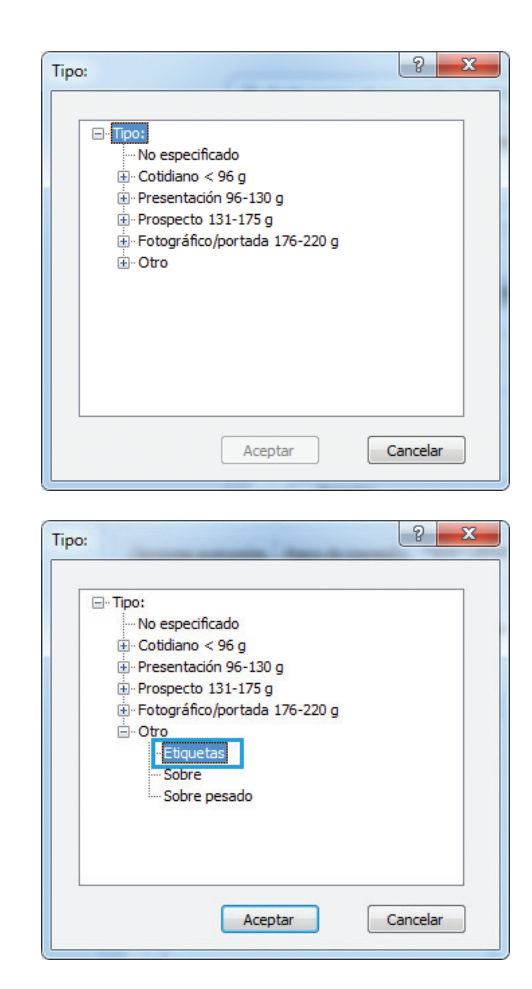

**6.** Amplíe la categoría de tipos de papel que mejor describa su papel.

> **NOTA:** Las etiquetas se encuentran en la lista de opciones **Otro**.

**7.** Seleccione la opción para el tipo de papel que esté utilizando y haga clic en el botón **Aceptar**.

## **Impresión de la primera o la última página en un papel diferente con Windows**

- **1.** En el menú **Archivo** del programa de software, haga clic en **Imprimir**.
- **2.** Seleccione el producto y haga clic en el botón **Propiedades** o **Preferencias**.

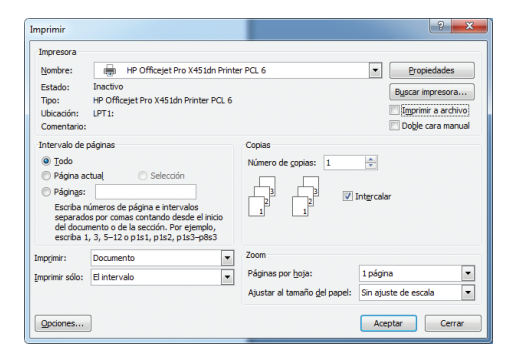

**3.** Haga clic en la ficha **Papel/Calidad**.

**4.** En el área **Páginas especiales**, haga clic en la opción **Imprimir páginas en papel distinto** y, a continuación, haga clic en el botón **Config...**.

**5.** En el área **Páginas en documento**, seleccione la opción **Primera** o **Última**.

**6.** Seleccione las opciones correctas de las listas desplegables **Origen papel** y **Tipo de papel**. Haga clic en el botón **Agreg.**.

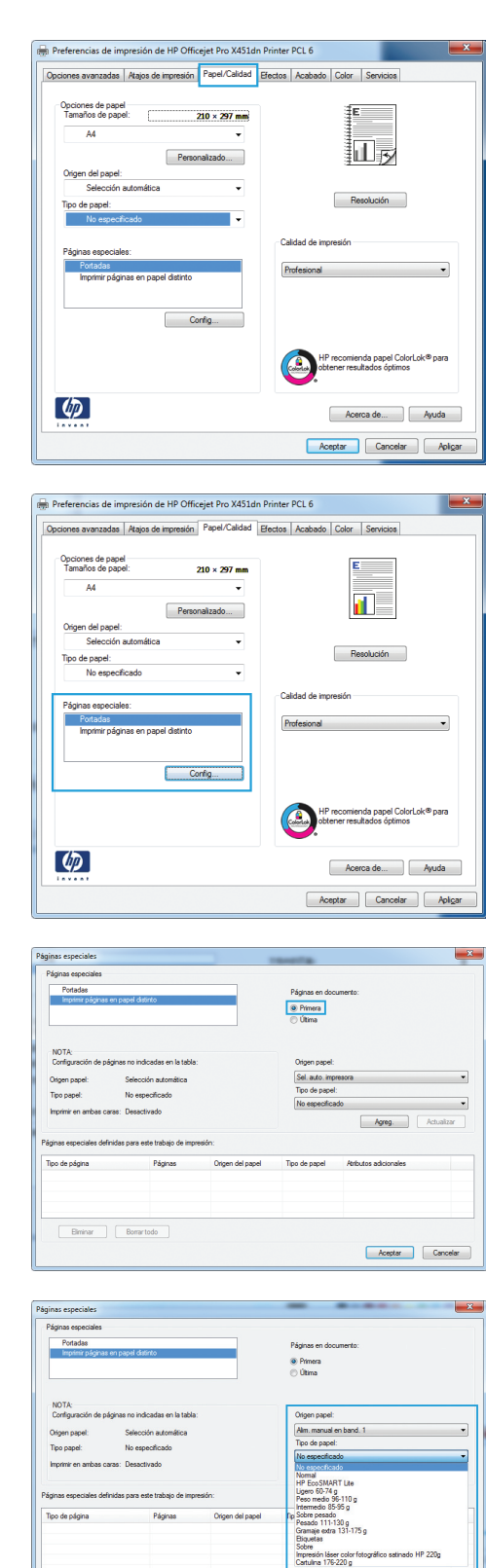

Elminar Bonartodo

Aceptar Cancelar

- **7.** Si está imprimiendo *tanto* la primera como la última página en papel diferente, repita los pasos 5 y 6, seleccionando las opciones correspondientes para la otra página.
- ⊕ Primera<br>⊜ Útima Sel. aut 110g Biminar Bomartodo Aceptar Cancelar ,<br>Páginas en doc ⊕ Primera<br>⊜ Útima Sel. a Tipo o Agreg.

**BUBBS 21** 

Aceptar Cancelar

**8.** Haga clic en el botón **Aceptar**.

## **Reducir un documento para que se ajuste al tamaño de la página con Windows**

 $\fbox{\parbox{1.5cm} {\begin{tabular}{|c|c|} \hline \quad \quad & \quad \quad & \quad \quad & \quad \quad \\ \hline \quad \quad & \quad \quad & \quad \quad & \quad \quad & \quad \quad \\ \hline \quad \quad & \quad \quad & \quad \quad & \quad \quad & \quad \quad \\ \hline \end{tabular} }$ 

- **1.** En el menú **Archivo** del programa de software, haga clic en **Imprimir**.
- **2.** Seleccione el producto y haga clic en el botón **Propiedades** o **Preferencias**.

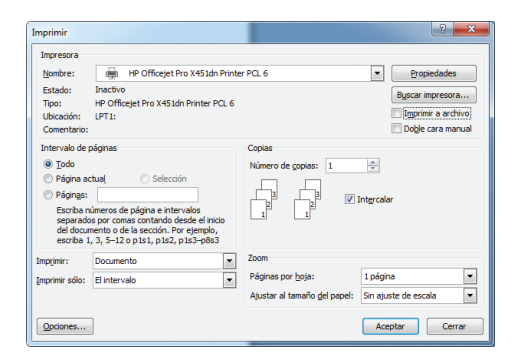

**3.** Haga clic en la ficha **Efectos**.

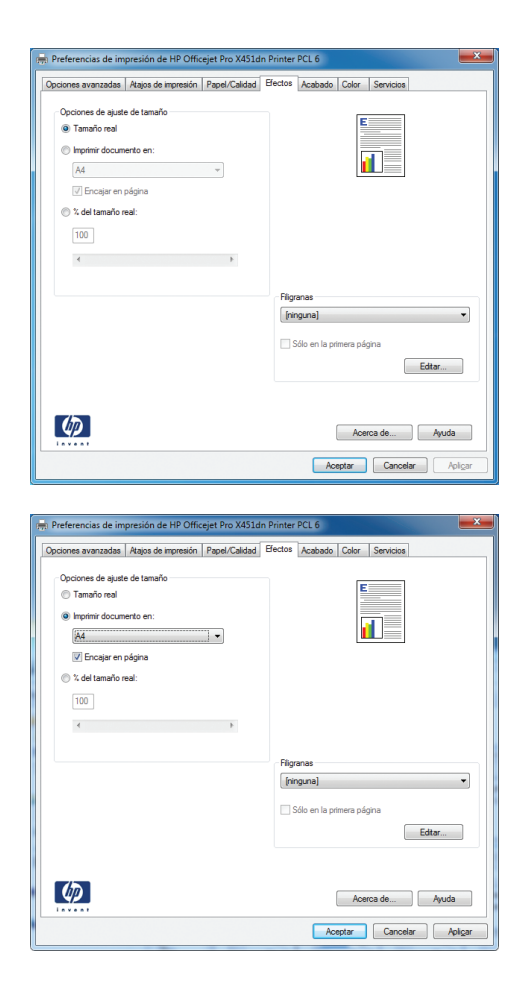

**4.** Seleccione la opción **Imprimir documento en** y, a continuación, seleccione un tamaño de la lista desplegable.

## **Adición de filigranas a los documentos con Windows**

- **1.** En el menú **Archivo** del programa de software, haga clic en **Imprimir**.
- **2.** Seleccione el producto y haga clic en el botón **Propiedades** o **Preferencias**.
- **3.** Haga clic en la ficha **Efectos**.
- **4.** Seleccione una filigrana en la lista desplegable **Marcas de agua**.

Si desea añadir una filigrana nueva a la lista, haga clic en el botón **Editar**. Especifique la configuración para la filigrana y, a continuación, haga clic en el botón **Aceptar**.

**5.** Para imprimir la filigrana sólo en la primera página, active la casilla de verificación **Sólo en la primera página**. Si no lo hace, la filigrana se imprimirá en todas las páginas.

## **Creación de libros con Windows**

**1.** En el menú **Archivo** del programa de software, haga clic en **Imprimir**.

**2.** Seleccione el producto y haga clic en el botón **Propiedades** o **Preferencias**.

**3.** Haga clic en la ficha **Acabado**.

**4.** Seleccione la casilla de verificación **Imprimir en ambas caras**.

**5.** En la lista desplegable **Diseño de libros**, haga clic en la opción **Encuadernación izquierda** o **Encuadernación derecha**. La opción **Páginas por hoja** cambiará automáticamente a **2 páginas por hoja**.

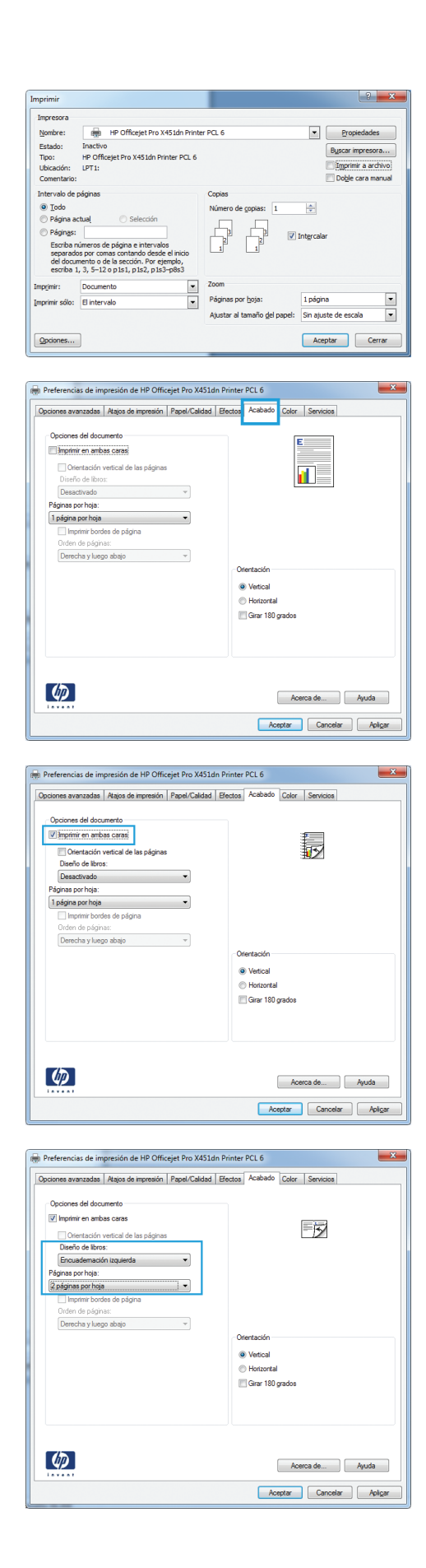

# **Tareas de impresión adicionales (Mac OS X)**

#### **Cómo cancelar un trabajo de impresión con Mac**

**1.** Si el trabajo de impresión se está imprimiendo, cancélelo; para ello, toque la pantalla Imprimiendo <nombre de archivo> cerca del botón del panel de control del producto y, a continuación, toque el botón Cancelar  $\times$  que se activará en la parte derecha del panel de control.

**NOTA:** Al cancelar el trabajo, se eliminará el trabajo que esté procesando el producto. Si se ejecuta más de un proceso, repita el paso uno para cancelar el resto de trabajos.

- **2.** También puede cancelar un trabajo de impresión desde un programa de software o desde una cola de impresión.
	- Programa de software: suele aparecer un cuadro de diálogo brevemente en la pantalla del equipo que permite cancelar el trabajo de impresión.
	- **Cola de impresión de Mac:** abra la cola de impresión haciendo doble clic en el icono del producto del Dock. Resalte el trabajo de impresión y, a continuación, haga clic en **Eliminar**.

#### **Cambio del tipo y tamaño de papel en Mac**

- **1.** En el menú **Archivo** del programa de software, haga clic en la opción **Imprimir**.
- **2.** Seleccione un tamaño de la lista desplegable **Tamaño del papel**.
- **3.** Abra el panel **Papel/calidad**.
- **4.** Seleccione un tipo de la lista desplegable **Tipo de soporte**.
- **5.** Haga clic en el botón **Imprimir**.

## **Cambio del tamaño de los documentos e impresión en tamaños de papel personalizados con Mac**

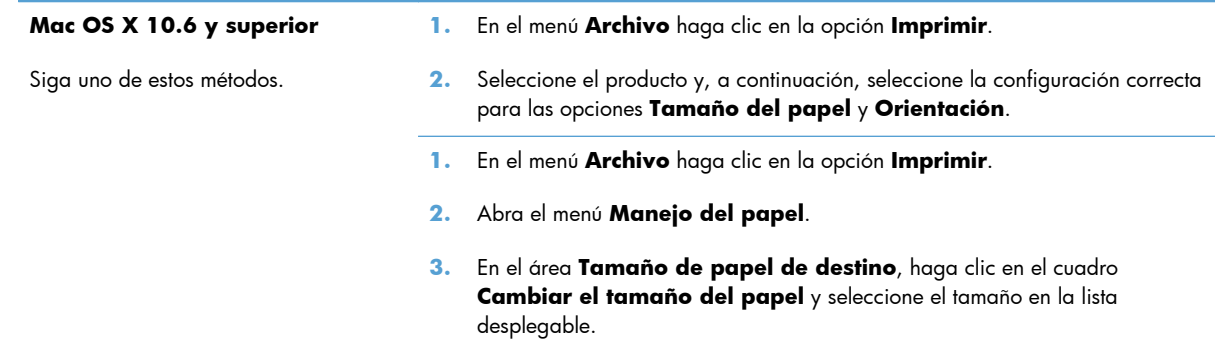

## **Uso de filigranas con Mac**

- **1.** En el menú **Archivo** haga clic en la opción **Imprimir**.
- **2.** Abra el menú **Marcas de agua**.
- **3.** Active la casilla **Marca de agua** para imprimir un mensaje semitransparente.
- **4.** En el menú **Marcas de agua**, elija entre imprimir la marca de agua en todas las páginas o solo en la primera página.
- **5.** En el menú **Texto**, seleccione uno de los mensajes estándar o bien seleccione la opción **Personalizado** para escribir otro mensaje distinto en el cuadro.
- **6.** Seleccione las opciones para el resto de la configuración.

## **Uso de HP ePrint**

Utilice HP ePrint para imprimir documentos enviándolos en forma de adjunto de correo electrónico a la dirección de correo electrónico del producto desde cualquier dispositivo con correo electrónico.

**NOTA:** Para poder utilizar HP ePrint, es necesario que el producto esté conectado a una red cableada o inalámbrica y que tenga acceso a Internet.

- **1.** Para utilizar HP ePrint debe activar los servicios Web de HP.
	- **a.** En la pantalla principal del panel de control del producto, pulse (X451 Series) o toque (X551 Series) el botón Servicios Web ...
	- **b.** Pulse o toque el botón Activar servicios Web.
- **2.** En el menú Servicios Web de HP, toque el botón Mostrar dirección de correo electrónico para mostrar la dirección de correo electrónico del producto en el panel de control.
- **3.** Utilice el sitio Web de HP ePrint Center para definir los ajustes de seguridad y configurar las opciones de impresión predeterminadas para todos los trabajos de HP ePrint que se envíen al producto.
	- **a.** Vaya a [www.hpeprintcenter.com.](http://www.hpeprintcenter.com)
	- **b.** Haga clic en **Registro** e introduzca la información de registro de HP ePrintCenter o cree una cuenta nueva.
	- **c.** Seleccione su producto de la lista o haga clic en **+ Agregar impresora** para añadirlo. Para añadir el producto necesitará el código de la impresora. Se trata del segmento de la dirección de correo electrónico del producto que aparece delante del símbolo @.

**MOTA:** Este código solo es válido durante 24 horas desde la activación de los servicios Web de HP. Si caduca, siga las instrucciones para volver a activar los servicios Web de HP y conseguir un código nuevo.

- **d.** Para evitar que el producto imprima documentos no deseados, haga clic en **Ajustes de ePrint** y, a continuación, haga clic en la ficha **Remitentes autorizados**. Haga clic en **Solo remitentes autorizados** y agregue las direcciones de correo electrónico desde la que se podrán imprimir trabajos de ePrint.
- **e.** Para configurar los ajustes predeterminados de todos los trabajos de ePrint enviados al producto, haga clic en **Ajustes de ePrint** > **Opciones de impresión** y seleccione los ajustes que desea utilizar.
- **4.** Para imprimir un documento, adjúntelo a un mensaje de correo electrónico y envíe el mensaje a la dirección de correo electrónico del producto.

**EX NOTA:** El correo electrónico se imprimirá cuando se reciba. Como con cualquier mensaje de correo electrónico, no existen garantías de cuándo será recibido (o si lo será). Puede comprobar el estado de impresión en [www.eprintcenter.com.](http://www.eprintcenter.com)

**NOTA:** Puede que los documentos impresos con HP ePrint tengan una apariencia distinta a la de los originales. El estilo, el formato y la distribución del texto pueden variar con respecto al documento original. En el caso de documentos que necesiten imprimirse con una calidad superior (como por ejemplo documentos legales), se recomienda imprimirlos desde la aplicación de software de un equipo, donde tendrá más control sobre la apariencia de la impresión.

# **Uso del controlador de HP ePrint Mobile**

El controlador de HP ePrint Mobile facilita la impresión desde un equipo de escritorio o portátil a cualquier producto compatible con HP ePrint. Una vez instalado el controlador, abra la opción **Imprimir** en la aplicación y, a continuación, seleccione **HP ePrint Mobile** de la lista de impresoras instaladas. Este controlador facilita la búsqueda de productos compatibles con HP ePrint registrados en su cuenta de ePrintCenter. El producto de HP de destino puede estar en su equipo o en una ubicación remota, como en una sucursal o al otro lado del planeta; puede hacer uso de la impresión remota a través de Internet sin que exista ninguna limitación de tamaño o tipo de archivo. El producto de destino puede encontrarse en cualquier parte del mundo; si está conectado a Internet y registrado en ePrintCenter, podrá enviar un trabajo de impresión al producto.

Para Windows, el controlador de HP ePrint Mobile también admite la impresión directa tradicional a través de IP en impresoras de redes locales conectadas a la red (LAN o WAN) y productos PostScript®.

En la dirección [www.hp.com/go/eprintmobiledriver](http://www.hp.com/go/eprintmobiledriver) encontrará controladores e información.

#### **Sistemas operativos compatibles**

Windows® XP (de 32 bits, SP 2 o superior)

**NOTA:** Microsoft retiró la asistencia general para Windows XP en abril de 2009. HP continuará proporcionando asistencia para este sistema operativo.

- Windows Vista® (de 32 y 64 bits)
- Windows  $7$  (32 y 64 bits)
- Windows .Net 3.5 SP1

**NOTA:** Windows .Net 3.5 se instala si no utiliza el asistente Agregar impresora.

Sistema operativo Mac X v10.5 y v10.6

**NOTA:** El controlador de HP ePrint Mobile es una utilidad de flujo de trabajo PDF para Mac y, desde un punto de vista técnico, no se trata de un controlador de impresión. HP ePrint Mobile para Mac admite rutas de impresión sólo mediante ePrintcenter y no es compatible con la impresión directa a través de IP en impresoras de red locales.

# **AirPrint**

La impresión directa mediante AirPrint de Apple es compatible con iOS 4.2 y Mac OS X 10.7 o superior. Utilice AirPrint para imprimir directamente en el producto desde un iPad (iOS 4.2), iPhone (3GS o posterior) o iPod touch (3.ª generación o posterior) con las siguientes aplicaciones para móviles:

- Mail
- Fotografías
- Safari
- Selección de aplicaciones de otros desarrolladores

Para utilizar AirPrint, el producto debe estar conectado a una red inalámbrica. Para obtener más información sobre el uso de AirPrint y sobre qué productos de HP son compatibles con AirPrint, visite [www.hp.com/go/airprint](http://www.hp.com/go/airprint).

**NOTA:** Puede ser necesario actualizar el firmware del producto para utilizar AirPrint. Visite [www.hp.com/support/ojpx451](http://h20180.www2.hp.com/apps/Nav?h_pagetype=s-001&h_lang=en&h_product=5043045&h_client=s-h-e023-1-1&h_page=hpcom) o [www.hp.com/support/ojpx551.](http://h20180.www2.hp.com/apps/Nav?h_pagetype=s-001&h_lang=en&h_product=5144403&h_client=s-h-e023-1-1&h_page=hpcom)

**EX NOTA:** Al utilizar el controlador AirPrint, las opciones y ajustes pueden variar en comparación con el controlador completo proporcionado por HP. Este documento describe las características del controlador HP completo.

# **Conexión de la impresora con HP Wireless Direct**

Conecte un equipo, smartphone, tableta u otro dispositivo compatible con Wi-Fi directamente a su impresora HP con HP Wireless Direct. Mediante una conexión HP Wireless Direct puede imprimir de forma inalámbrica, sin necesidad de utilizar un enrutador, desde cualquier dispositivo compatible con Wi-Fi.

- Es necesario utilizar el software de impresión de HP para imprimir desde un equipo mediante Wireless Direct. Es necesario utilizar una aplicación de impresión compatible para imprimir desde un smartphone o tableta mediante Wireless Direct.
- Las conexiones de Wireless Direct se activan y administran desde el panel de control de la impresora.
- Si su dispositivo compatible con Wi-Fi es compatible con el cifrado WPA2, puede habilitar la seguridad al configurar una conexión mediante Wireless Direct.
- Se puede conectar hasta un máximo de cinco dispositivos que utilicen Wireless Direct a la impresora de forma simultánea.
- Se puede usar una conexión Wireless Direct cuando la impresora también esté conectada a una red inalámbrica o un cable USB.
- Wireless Direct no se puede conectar a internet.

Esta sección describe los siguientes temas:

- Conexión e impresión desde un dispositivo móvil compatible con Wi-Fi
- [Conexión e impresión desde un equipo compatible con Wi-Fi mediante un enrutador inalámbrico](#page-121-0) [y Wireless Direct](#page-121-0)
- **·** [Conexión e impresión desde un equipo compatible con Wi-Fi solo a través de Wireless Direct](#page-121-0)
- [Cambio de impresión mediante USB a una conexión Wireless Direct](#page-122-0)

#### **Conexión e impresión desde un dispositivo móvil compatible con Wi-Fi**

**1.** Configure la impresora. Para imprimir desde un dispositivo móvil es necesario utilizar una aplicación de impresión compatible. Si su aplicación de impresión para móviles puede imprimir a través de una conexión de red inalámbrica, quiere decir que podrá imprimir mediante Wireless Direct.

**NOTA:** Compatible con dispositivos móviles que tengan instalada la aplicación para móviles HP ePrint, que tengan instalada la aplicación HP Printer Control, dispositivos Apple con iOS 4.2+ y dispositivos con HP webOS.

- **2.** Active la conexión Wireless Direct de la impresora.
	- Pulse (X451 Series) o toque (X551 Series) el botón Configuración & del panel de control.
	- Abra el menú Red.
- <span id="page-121-0"></span>Abra el menú Impresión inalámbrica directa.
- Seleccione Activado para habilitar las conexiones de Wireless Direct, o bien seleccione Encendido (con seguridad) para habilitar las conexiones seguras de Wireless Direct con la impresora.
- **3.** Active la conexión Wi-Fi en su dispositivo móvil.
- **4.** Desde el dispositivo móvil, busque y conéctese al nombre de Wireless Direct de su impresora, como por ejemplo HP-Setup-xx-Officejet Pro X551.
- **5.** Desde la aplicación de impresión del dispositivo móvil, confirme que la impresora HP es la impresora predeterminada, seleccione "Imprimir" y, a continuación, imprima el documento.

## **Conexión e impresión desde un equipo compatible con Wi-Fi mediante un enrutador inalámbrico y Wireless Direct**

- **1.** Instale y configure la impresora en un enrutador inalámbrico. Compruebe que puede imprimir correctamente a través del enrutador inalámbrico antes de continuar.
- **2.** Active la conexión Wireless Direct de la impresora.
	- Pulse (X451 Series) o toque (X551 Series) el botón Configuración & del panel de control.
	- Abra el menú Red
	- Abra el menú Impresión inalámbrica directa.
	- Seleccione Activado para habilitar las conexiones de Wireless Direct, o bien seleccione Encendido (con seguridad) para habilitar las conexiones seguras de Wireless Direct con la impresora.
- **3.** Active la característica Wi-Fi del equipo.
- **4.** Desde el equipo, busque y conéctese al nombre de Wireless Direct de su impresora, como por ejemplo HP-Setup-xx-Officejet Pro X551.
- **5.** Desde el equipo, seleccione "Imprimir" y, a continuación, confirme para imprimir el documento.

## **Conexión e impresión desde un equipo compatible con Wi-Fi solo a través de Wireless Direct**

- **1.** Configure la impresora, pero no instale el software de la impresora HP.
- **2.** Active la conexión Wireless Direct de la impresora.
	- Pulse (X451 Series) o toque (X551 Series) el botón Configuración & del panel de control.
	- Abra el menú Red
- <span id="page-122-0"></span>Abra el menú Impresión inalámbrica directa.
- Seleccione Activado para habilitar las conexiones de Wireless Direct, o bien seleccione Encendido (con seguridad) para habilitar las conexiones seguras de Wireless Direct con la impresora.
- **3.** Active la característica Wi-Fi del equipo.
- **4.** Desde el equipo, busque y conéctese al nombre de Wireless Direct de su impresora, como por ejemplo HP-Setup-xx-Officejet Pro X551.
- **5.** Instale el software de la impresora HP.
	- Cuando se muestre la pantalla del software **Opciones de conexión**, seleccione **Inalámbrica**.
	- Cuando se muestre la lista de impresoras detectadas, seleccione la impresora HP y, a continuación, finalice la instalación.

#### **Cambio de impresión mediante USB a una conexión Wireless Direct**

Siga estos pasos después de configurar su impresora con una conexión USB.

- **1.** Active la conexión Wireless Direct de la impresora.
	- Pulse (X451 Series) o toque (X551 Series) el botón Configuración & del panel de control.
	- Abra el menú Red.
	- Abra el menú Impresión inalámbrica directa.
	- Seleccione Activado para habilitar las conexiones de Wireless Direct, o bien seleccione Encendido (con seguridad) para habilitar las conexiones seguras de Wireless Direct con la impresora.
- **2.** Active la característica Wi-Fi del equipo.
- **3.** Desde el equipo, busque y conéctese al nombre de Wireless Direct de su impresora, como por ejemplo HP-Setup-xx-Officejet Pro X551.
- **4.** Desde el equipo, configure el software de la impresora para que imprima a través de Wireless Direct.
	- **a.** Seleccione el botón **Inicio** de Windows > **Todos los programas** > **HP** > HP Officejet Pro serie X551**Configuración de impresora y software**
	- **b.** Seleccione **Connect New Printer** (Conectar nueva impresora).

**IMPORTANTE:** No seleccione **Convertir una impresora conectada mediante USB en inalámbrica**.

- **c.** Cuando se muestre la pantalla del software **Opciones de conexión**, seleccione **Inalámbrica**.
- **d.** Cuando se muestre la lista de impresoras detectadas, seleccione la impresora HP y, a continuación, finalice la instalación.
- **5.** Cuando desee imprimir mediante Wireless Direct, seleccione el nombre de la impresora (de red) del grupo de impresoras de Windows en la aplicación del software que esté utilizando.

**NOTA:** Encontrará dos instancias de su impresora en el grupo de impresoras, por lo que debe asegurarse de seleccionar la impresora llamada HP Officejet Pro serie X551 (red).

# **Conectar e imprimir desde una unidad USB**

#### **Para impresoras de la serie Officejet Pro X551**

Este producto permite imprimir desde una unidad flash USB, de forma que puede imprimir archivos rápidamente sin necesidad de enviarlos desde un equipo. El producto es compatible con accesorios de almacenamiento USB estándar a través de los puertos USB situados en la parte delantera y trasera del producto. Puede imprimir los siguientes tipos de archivos:

- .PDF
- .JPEG
- .JPG
- .PNG
- .TIFF
- **1.** Inserte la unidad USB en alguno de los puertos USB de la parte delantera o trasera del producto. Se abrirá el menú Conectar e imprimir.

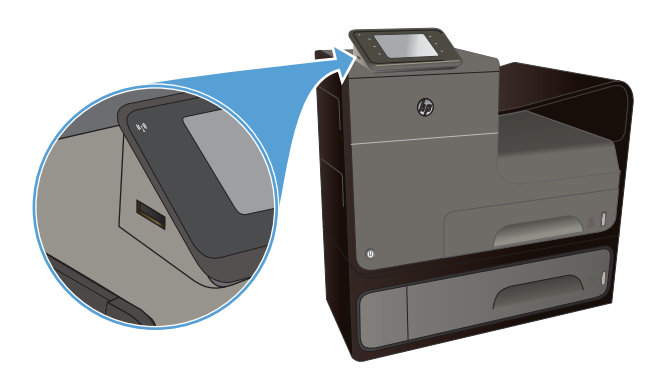

- **2.** Seleccione un documento de la lista de documentos y carpetas del dispositivo USB.
- **3.** Toque el botón Configuración... para modificar las opciones de impresión del trabajo, si fuera necesario.
- **4.** Toque *Iniciar negro o Iniciar color para iniciar* el trabajo de impresión.
- **5.** Para digitalizar un documento y guardarlo como archivo .JPEG o .PDF en la unidad USB, cargue el documento en el cristal del escáner o en el alimentador de documentos. Toque la opción Escan. a unidad USB. Toque el botón Configuración... para ajustar la configuración de escaneo.

# **9 Color**

- [Ajuste del color](#page-127-0)
- [Uso de la opción HP EasyColor](#page-130-0)
- [Cómo hacer coincidir los colores con la pantalla del equipo](#page-131-0)
- [Impresiones resistentes a la decoloración y al agua](#page-132-0)

# <span id="page-127-0"></span>**Ajuste del color**

Administre las opciones de color; para ello, modifique las opciones de la ficha **Color** (Windows) y **Opciones de color** (Mac) en el controlador de la impresora.

#### **Cambio del tema de color para un trabajo de impresión**

- **1.** En el menú **Archivo** del programa de software, haga clic en **Imprimir**.
- **2.** Seleccione **Propiedades** o **Preferencias** (Windows).
- **3.** Haga clic en la ficha **Color** (Windows) u **Opciones de color** (Mac) y desactive la opción HP EasyColor.
- **4.** Seleccione un tema de color en la lista desplegable **Temas de color** (Windows) o **Color RGB** (Mac).

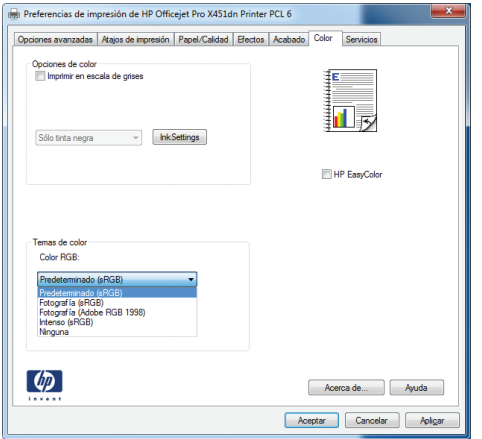

- **Predeterminado (sRGB)**: este tema configura el producto para imprimir los datos RGB en modo de dispositivo sin tratamiento. Cuando utilice este tema, gestione el color en el programa de software o en el sistema operativo para un procesamiento correcto.
- Intenso: el producto aumenta la saturación del color en los tonos medios. Utilice este tema cuando imprima gráficos comerciales.
- **Fotografía**: el producto interpreta el color RGB como si se imprimiera una fotografía en un mini-laboratorio digital. El producto reproduce colores con más profundidad y saturación, a diferencia de lo que ocurre con el tema Predeterminado (sRBG). Utilice este tema cuando imprima fotografías.
- **Fotografía (Adobe RGB 1998)**: utilice este tema para la impresión de fotografías digitales que utilizan el entorno de color AdobeRGB en lugar de sRGB. Desactive la administración del color en el programa de software cuando utilice este tema.
- **Ninguno**: no se utiliza ningún tema de color.

## **Cambio de las opciones de color**

Cambie la configuración de las opciones de color para el trabajo de impresión actual en la ficha Color del controlador de la impresora.

- **1.** En el menú **Archivo** del programa de software, haga clic en el elemento **Imprimir**.
- **2.** Seleccione **Propiedades** o **Preferencias** (Windows).
- **3.** Haga clic en la ficha **Color** (Windows) o en la ficha **Opciones de color** (Mac).
- **4.** Elimine la casilla de verificación **HP EasyColor**.

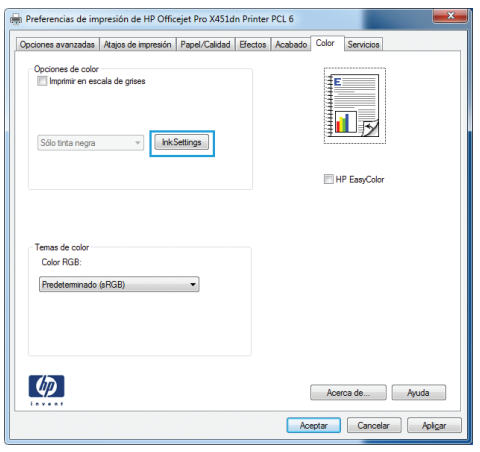

- **5.** Haga clic en el botón Configuración de tintas (Windows) o expanda el menú **Avanzadas** (Mac) y, a continuación, use el menú deslizante para realizar los ajustes siguientes:
	- **Tiempo de secado**
	- **Saturación**
	- **Propagación de tinta negra**

**NOTA:** El cambio manual de la configuración de color puede afectar al resultado de la impresión. HP recomienda que sólo los expertos en gráficos de color cambien esta configuración.

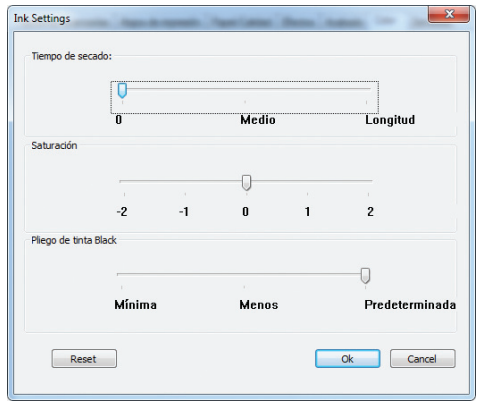

**NOTA:** El cambio manual de la configuración de color puede afectar al resultado de la impresión. HP recomienda que sólo los expertos en gráficos de color cambien esta configuración.

- **6.** Haga clic en **Aceptar** para guardar los ajustes y cerrar la ventana, o bien haga clic en **Restablecer** para restaurar la configuración predeterminada (Windows).
- **7.** Haga clic en la opción **Imprimir en escala de grises** (Windows) o en **Print Color as Gray** (Imprimir color como gris, Mac) para imprimir un documento a color en negro y tonos de grises. Utilice esta opción para imprimir documentos en color para fotocopiarlos o enviarlos por fax. También puede utilizar esta opción para imprimir borradores o ahorrar cartucho de color.

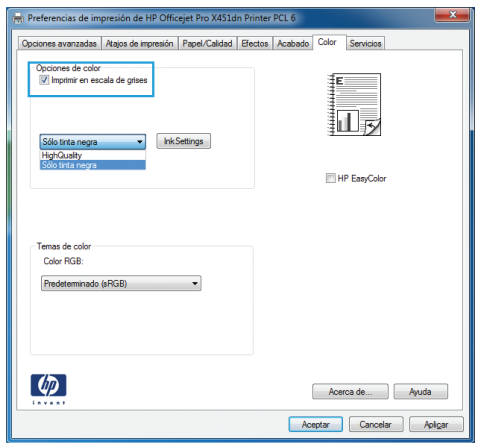

**8.** Haga clic en el botón **Aceptar** (Windows).

# <span id="page-130-0"></span>**Uso de la opción HP EasyColor**

Si utiliza el controlador de impresora HP PCL 6 para Windows, la tecnología **HP EasyColor** mejora de forma automática los documentos con contenido de distinta naturaleza que se imprimen desde programas de Microsoft Office. Esta tecnología escanea los documentos y ajusta automáticamente las imágenes fotográficas en formato .JPEG o formato .PNG. La tecnología **HP EasyColor** mejora la imagen completa de una sola vez en lugar de dividirla en varios fragmentos. De este modo, mejora la uniformidad del color, se obtienen detalles más nítidos y se imprime con más rapidez.

Si utiliza el controlador de impresora HP PostScript para Mac, la tecnología **HP EasyColor** escanea todos los documentos y ajusta automáticamente todas las imágenes fotográficas con los mismos resultados fotográficos mejorados.

En el ejemplo siguiente, las imágenes de la izquierda se han creado sin usar la opción **HP EasyColor**. Las imágenes de la derecha demuestran las mejoras conseguidas al emplear la opción **HP EasyColor**.

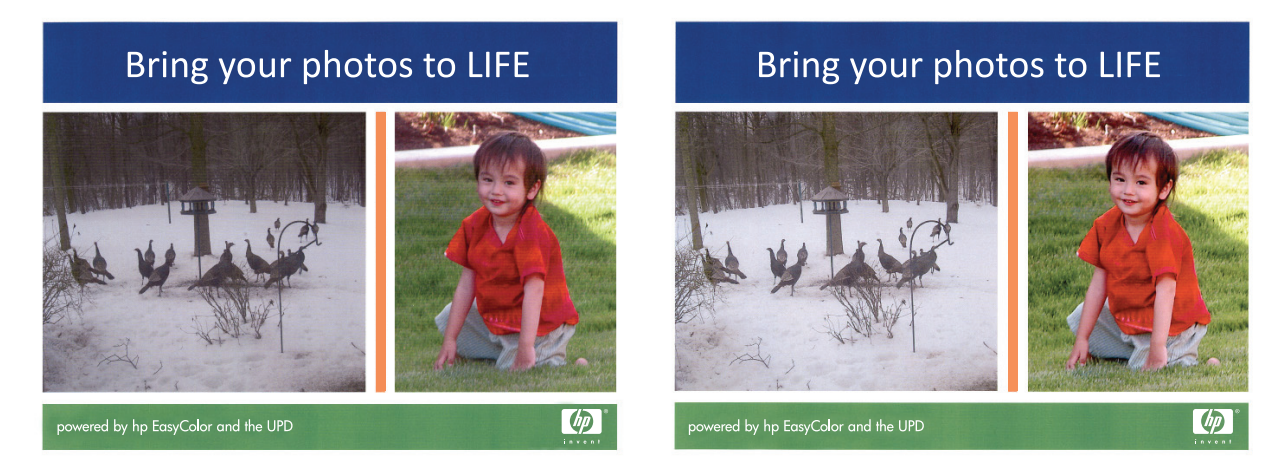

La opción **HP EasyColor** está activada de forma predeterminada en el controlador de impresora HP PCL 6 y en el controlador de impresora HP Mac Postscript, por lo que no hace falta aplicar ajustes de color manuales. Si desea desactivar la opción a fin de ajustar manualmente la configuración del color, abra la pestaña **Color** en el controlador de Windows o la pestaña **Opciones de color** en el controlador de Mac y, a continuación, haga clic en la casilla de verificación **HP EasyColor** para borrar la marca.

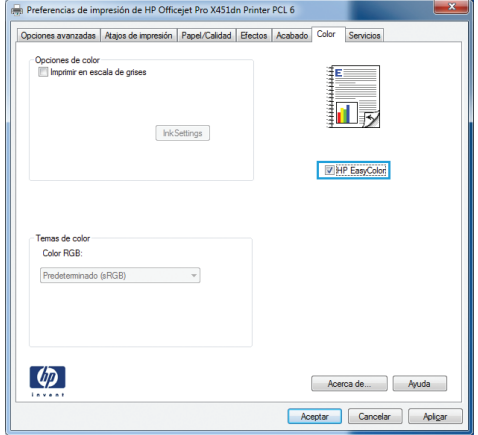

# <span id="page-131-0"></span>**Cómo hacer coincidir los colores con la pantalla del equipo**

Para la mayoría de los usuarios, el mejor método de hacer corresponder los colores es imprimir en sRGB (rojo-verde-azul).

El proceso de hacer coincidir los colores de salida de la impresora con los que se ven en la pantalla del equipo es complicado debido a que las impresoras y los monitores de los equipos utilizan distintos métodos para producir colores. Los monitores *muestran* los colores mediante píxeles de luz que usan un proceso de color RGB (rojo, verde, azul), mientras que las impresoras *imprimen* los colores utilizando un proceso CMYK (cian, magenta, amarillo y negro).

Hay varios factores que pueden influir en la capacidad de hacer coincidir los colores impresos con los del monitor:

- Soportes de impresión
- Colorantes de la impresora (por ejemplo, tintas o tóner)
- Proceso de impresión (por ejemplo, tecnología de inyección de tinta, imprenta o láser)
- Iluminación ambiente
- Diferencias personales en la percepción de colores
- Programas de software
- **•** Controladores de la impresora
- **•** Sistemas operativos de los equipos
- **Monitores**
- Tarjetas y controladores de vídeo
- Entorno de funcionamiento (por ejemplo, humedad)

Tenga en cuenta estos factores cuando los colores de la pantalla no sean idénticos a los colores impresos.

# <span id="page-132-0"></span>**Impresiones resistentes a la decoloración y al agua**

Las tintas pigmentadas HP Officejet para uso comercial son parecidas al tóner líquido para impresión láser: proporcionan documentos de colores duraderos y profesionales que resisten la manipulación y se secan rápidamente. Imprima documentos profesionales resistentes al agua en papel normal.

Las tintas pigmentadas HP Officejet no solo ofrecen colores vívidos y negros intensos, sino que también proporcionan ventajas en comparación con las tintas basadas en colorantes, como una resistencia al agua y a la decoloración y una mayor durabilidad. Estas cualidades únicas son posibles debido a que el pigmento sólido no se disuelve en agua, sino que se dispersa para evitar la sedimentación del pigmento. Como resultado, la impresión es resistente a la lluvia y a los derramamientos de agua, por lo que puede gestionar documentos importantes con confianza.

Las tintas comerciales de HP Officejet se han diseñado específicamente para su uso con cabezales de impresión de HP. Las fórmulas de tinta únicas ayudan a prolongar la vida útil de los cabezales de impresión y mejorar la fiabilidad. Cuando se utilizan con el papel ColorLok®, estas tintas proporcionan impresiones a color similares a las impresiones láser que se secan rápidamente y están preparadas para su distribución.

**NOTA:** Según las pruebas internas realizadas por HP en una amplia variedad de papeles normales, es muy recomendable usar papeles con el logotipo ColorLok® para este producto. Para obtener más información, vaya a [http://www.hp.com/go/printpermanence.](http://www.hp.com/go/printpermanence)

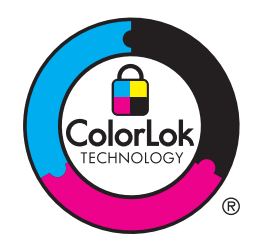

# **10 Gestión y mantenimiento**

- [Impresión de páginas de información](#page-135-0)
- [Uso del servidor Web incorporado de HP](#page-136-0)
- [Uso del software HP Web Jetadmin](#page-140-0)
- [Características de seguridad del producto](#page-140-0)
- [Ajustes de ahorro de energía](#page-144-0)
- [Limpieza del producto](#page-146-0)
- [Actualizaciones del producto](#page-147-0)

# <span id="page-135-0"></span>**Impresión de páginas de información**

Las páginas de información residen en la memoria del producto. Estas páginas resultan útiles para diagnosticar y solucionar problemas del producto.

**NOTA:** Si el idioma del producto no se estableció correctamente durante la instalación, podrá establecerlo manualmente para que las páginas de información se impriman en uno de los idiomas admitidos. Cambie el idioma utilizando el menú Instalación de dispositivo del panel de control o el servidor Web incorporado de HP.

- **1.** En la pantalla principal, pulse el botón Configuración  $\mathcal{S}_\infty$ .
- **2.** Pulse el botón Impresión de informes.
- **3.** Seleccione el nombre del informe que desee imprimir.

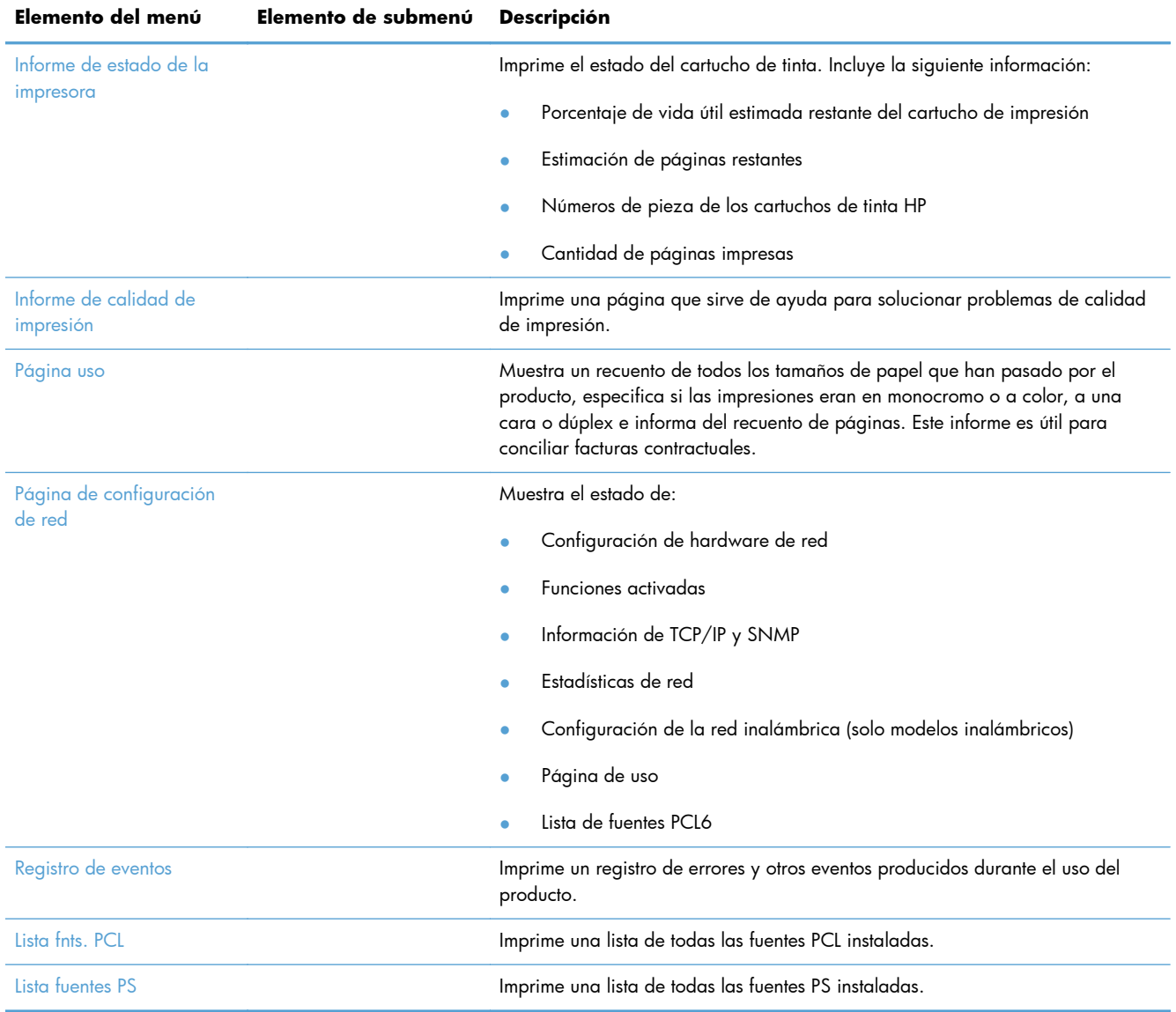

# <span id="page-136-0"></span>**Uso del servidor Web incorporado de HP**

Este producto está equipado con un servidor Web incorporado (EWS), que proporciona acceso a información sobre las actividades del producto y de la red. Un servidor Web proporciona un entorno en el que se pueden ejecutar aplicaciones Web, de la misma forma que un sistema operativo como Windows proporciona un entorno para ejecutar programas en un equipo. El resultado de estos programas se puede mostrar en un explorador Web.

El servidor Web "incorporado" reside en un dispositivo de hardware (como una impresora HP) o firmware, en lugar de estar en un software cargado en un servidor de red.

La ventaja de un EWS es que proporciona una interfaz con el producto, que puede utilizar cualquiera con un producto y un equipo conectados a la red. No existe ningún software especial para instalar o configurar, pero debe disponer de un navegador Web compatible. Para obtener acceso al EWS, escriba la dirección IP del producto en la línea de dirección del navegador.

**PEZ NOTA:** Para los sistemas operativos Macintosh puede utilizar HP EWS a través de una conexión USB tras instalar el software para Macintosh incluido en el producto.

#### **Acerca del uso de cookies**

El HP EWS copia archivos de texto muy pequeños (cookies) en el disco duro cuando está explorando. Estos archivos permiten que el HP EWS reconozca su equipo la próxima vez que lo visite. Por ejemplo, si ha configurado el idioma del HP EWS, una cookie ayudará a recordar el idioma que haya seleccionado de forma que, la próxima vez que acceda al HP EWS, las páginas se muestren en dicho idioma. Aunque algunas cookies se borran al final de cada sesión (como por ejemplo la cookie que almacena el idioma seleccionado), otras (como la cookie que almacena las preferencias específicas del cliente) se almacenan en el equipo hasta que el usuario las borre de forma manual.

**IMPORTANTE:** Las cookies que el HP EWS almacena en su equipo solo se utilizan para quardar opciones en su equipo o para compartir información entre la impresora y el equipo. Estas cookies no se envían a sitios Web de HP.

Puede configurar el explorador para aceptar todas las cookies, o bien para que le avise cada vez que vaya a activarse una cookie, lo que le permite decidir si desea aceptarlas o rechazarlas. También puede usar el explorador para borrar las cookies no deseadas.

Dependiendo de la impresora, si deshabilita las cookies también deshabilitará una o más de las características siguientes:

- Comenzar donde dejó la aplicación (muy útil al utilizar asistentes de instalación).
- Recordar la opción de idioma del explorador del HP EWS.
- Personalización de la página principal del HP EWS.

Para obtener más información acerca de cómo cambiar las opciones de privacidad y de cookies y cómo ver o borrar las cookies, consulte la documentación disponible de su explorador Web.

#### **Apertura del servidor Web incorporado HP**

Para abrir el servidor Web incorporado HP (HP EWS), escriba la dirección IP o el nombre de host del producto en la barra de direcciones de un explorador Web compatible. Para conocer la dirección IP, imprima un informe de estado de la impresora o una página de configuración de red, o bien obtenga la dirección IP desde el panel de control del producto.

También puede abrir el HP EWS desde el controlador de Windows de la impresora. Abra la ficha **Servicios** y, a continuación, haga clic en el icono **Device and Supplies Status** (Estado del dispositivo y los consumibles).

En el caso de Mac, el HP EWS se puede abrir desde la aplicación HP Utility o desde **Preferencias del sistema** -> **Print & Scan** (Imprimir y digitalizar) -> [nombre del producto] -> **Options & Supplies** (Opciones y consumibles) -> **General** -> **Show Printer Webpage** (Mostrar página Web de la impresora).

**NOTA:** Si se produce un error al abrir el HP EWS, compruebe que la configuración del proxy sea correcta para su red.

**A: SUGERENCIA:** Después de abrir el URL, puede guardarlo como marcador para volver a acceder a él rápidamente en el futuro.

#### **Funciones**

- Ficha Inicio
- **[Ficha Servicios Web](#page-138-0)**
- **[Ficha Red](#page-138-0)**
- [Ficha Herramientas](#page-138-0)
- **[Ficha Configuración](#page-139-0)**

**NOTA:** El cambio de la configuración de red en el HP EWS puede desactivar algunas funciones o programas del producto.

#### **Ficha Inicio**

Use la ficha **Inicio** para personalizar las diferentes vistas y tareas relacionadas con el dispositivo. La ficha **Inicio** contiene los siguientes elementos:

**NOTA:** No todos los elementos que se indican a continuación son visibles de forma predeterminada. Use el botón **Personalize this page** (Personalizar esta página) para mostrar u ocultar los elementos que desee.

- **Recently Visited** (Visitados recientemente): muestra los últimos 5 vínculos de HP EWS que ha visitado.
- **Estado de la impresora**: muestra el estado actual de la impresora.
- **Diagnóstico**: proporciona vínculos a las tareas de diagnóstico.
- **ePrint**: muestra el estado de la conexión de ePrint.
- <span id="page-138-0"></span>**Estado del nivel de tinta**: muestra el estado del nivel de tinta.
- Administrar: vínculos útiles para administrar el HP EWS.
- **Wired Network Status** (Estado de la red por cable): muestra el estado de la red por cable (802.3) o, en el caso de modelos compatibles, de la red inalámbrica (802.11).
- **Instalación**: muestra las opciones de instalación.
- **Custom Shortcut** (Acceso directo personalizado): permite agregar vínculos de acceso rápido como accesos directos.
- **Asistencia técnica**: vínculos al sitio Web de asistencia de Hewlett-Packard.

**NOTA:** Las opciones para esta página se guardan automáticamente en las cookies del explorador Web. Si se borran las cookies del explorador Web, se perderán estas opciones de configuración.

#### **Ficha Servicios Web**

Utilice la ficha **Servicios Web de HP** para configurar y activar los servicios Web de HP del producto. Debe habilitar los servicios Web de HP para poder utilizar la función HP ePrint.

#### **Ficha Red**

Utilice la ficha **Red** para configurar y proteger la configuración de red del producto cuando está conectado a una red basada en IP. Esta ficha no se muestra si el producto está conectado a otros tipos de redes.

#### **Ficha Herramientas**

#### **Información del producto**

- **Información de la impresora**: proporciona información básica sobre el dispositivo, como por ejemplo el número de serie, el nombre y la versión del firmware.
- **Nivel de tinta**: muestra los niveles de tinta estimados, los números de pieza de los cartuchos de tinta y las páginas imprimibles restantes estimadas de cada cartucho.
- **Ink Settings** (Configuración de tintas): cambia el umbral al que la impresora genera la alerta de nivel bajo de tinta.

#### **Informes**

- **Usage Report** (Informe de uso): proporciona información acerca del número de páginas impresas, digitalizadas, copiadas y enviadas por fax.
- **Informes de impresora:** imprime diferentes informes.
- **Registro sucesos**: permite ver eventos del registro, como por ejemplo errores de firmware.

#### <span id="page-139-0"></span>**Empresas de servicios públicos**

- **Bookmarking** (marcadores): agrega páginas a marcadores en el HP EWS.
- **Cuadro de herramientas de calidad de impresión**: ejecuta herramientas de mantenimiento para mejorar la calidad de impresión de las impresiones.
- Asset Tracking (Sequimiento de activos): asigna un número de activo/ubicación al dispositivo.

#### **Copia de seguridad y restaurar**

- **Copia de seguridad**: crea un archivo cifrado mediante contraseña que almacena la configuración de la impresora.
- **Restaurar**: restablece la configuración de la impresora mediante un archivo de copia de seguridad creado por el HP EWS.

#### **Job Management (Administración de trabajos)**

● **Job Monitor (herramienta de supervisión de trabajos):** supervisa o cancela los trabajos que están activos o pendientes en la impresora.

#### **Printer Restart (Reinicio de la imprenta)**

Power Cycle (Apagar y encender): le permite apagar y reiniciar la impresora.

#### **Ficha Configuración**

Establece y mantiene diferentes opciones del producto como la administración de energía, fecha y hora, seguridad, impresión, configuración del papel, alertas por correo electrónico, configuración predeterminada de copia, restaurar valores predeterminados de fábrica y la configuración del firewall.

# <span id="page-140-0"></span>**Uso del software HP Web Jetadmin**

HP Web Jetadmin es una herramienta líder en el sector y que ha obtenido importantes reconocimientos que permite gestionar eficazmente una amplia variedad de dispositivos HP conectados en red, incluidas impresoras, productos multifunción y dispositivos de envío digital. Esta sencilla solución le permite instalar, supervisar, mantener, solucionar problemas y proteger su entorno de impresión y de creación de imágenes de forma remota, lo que permite aumentar la productividad del negocio ya que puede ahorrar tiempo, costes de control y le ayuda a proteger su inversión.

Se realizan actualizaciones periódicas de HP Web Jetadmin para que pueda disponer de soporte para determinadas funciones del producto. Acceda a [www.hp.com/go/webjetadmin](http://www.hp.com/go/webjetadmin) y haga clic en el vínculo **Autoayuda y documentación** para obtener más información sobre las actualizaciones.

# **Características de seguridad del producto**

#### **Notas sobre seguridad**

Este producto es compatible con las normas y protocolos de seguridad que ayudan a garantizar la seguridad del producto, a proteger la información dentro de su red y a simplificar la supervisión y el mantenimiento del producto.

Para obtener más información sobre las soluciones de HP para el procesamiento seguro de imágenes e impresión, visite [www.hp.com/go/Secureprinting](http://www.hp.com/go/Secureprinting). El sitio proporciona vínculos a notas sobre el producto y documentos de preguntas más frecuentes sobre características de seguridad que pueden contener información sobre características de seguridad adicionales no descritas en el presente documento.

## **Asignar una contraseña de administrador en el servidor Web incorporado HP**

El servidor Web incorporado HP le permite asignar una contraseña de administrador para que usuarios no autorizados puedan cambiar las opciones de configuración del producto en el servidor Web incorporado HP. Después de asignar y aplicar la contraseña del administrador, deberá escribir la contraseña para realizar cualquier cambio en la configuración mediante el servidor Web incorporado HP. Para cambiar la contraseña existente, en primer lugar deberá escribir la contraseña actual. También puede eliminar la contraseña si escribe la contraseña actual y, a continuación, elimina la contraseña asignada.

#### **Bloqueo del panel de control**

El servidor Web incorporado HP permite bloquear determinadas características del panel de control del producto para evitar un uso no autorizado. Después de activar el bloqueo del panel de control, algunas opciones de configuración no se podrán cambiar desde el panel de control. La opción de bloqueo del panel de control en sí también se puede bloquear. Para ello es necesario establecer una contraseña de administrador para el servidor Web incorporado HP. Después de establecer la contraseña de administrador para el servidor Web incorporado HP, deberá escribir dicha contraseña para activar/desactivar la función de bloqueo del panel de control.

## **Deshabilitar protocolos y servicios no utilizados**

El servidor Web incorporado HP permite deshabilitar protocolos y servicios no utilizados. Estos protocolos y servicios también se pueden proteger contra cambios mediante la contraseña de administrador del EWS. Los protocolos y servicios son los siguientes:

- **Activar/desactivar IPv4 e IPv6**: para que funcione correctamente en una red TCP/IP, el producto debe tener configurados los parámetros de red TCP/IP correctos, como por ejemplo una dirección IP válida para la red. Este producto es compatible con dos versiones de este protocolo: la versión 4 (IPv4) y la versión 6 (IPv6). IPv4 e IPv6 se pueden activar/desactivar tanto de forma individual como simultánea.
- **Activar/desactivar Bonjour**: los servicios de Bonjour suelen utilizarse en redes pequeñas para la resolución de direcciones IP y nombres cuando no puede utilizarse un servidor DNS convencional. El servicio Bonjour se puede activar o desactivar.
- Activar/desactivar SNMP: el SNMP (Protocolo simple de gestión de redes) se utiliza en las aplicaciones de gestión de redes para la administración de productos. Este producto es compatible con el protocolo SNMP v1 en redes sobre IP. Este producto permite activar/desactivar SNMP v1.
- Activar/desactivar WINS: si dispone de un servidor DHCP (protocolo de configuración dinámica de host) en la red, el producto obtendrá automáticamente su dirección IP de ese servidor y registrará su nombre con cualquier servicio de nombre dinámico que cumpla con RFC 1001 y 1002, siempre que se haya especificado una dirección IP en el servidor WINS (Servicio de nombres Internet de Windows). La configuración de direcciones IP del servidor WINS se puede activar o desactivar. Si se habilita, podrán especificarse los servidores WINS primario y secundario.
- **Activar/desactivar SLP**: el protocolo de ubicación de servicios (SLP) es un protocolo de red estándar de Internet que proporciona un marco de trabajo para permitir que las aplicaciones de red puedan detectar la existencia, ubicación y configuración de servicios de red en redes de empresas. Este protocolo se puede activar o desactivar.
- **Activar/desactivar LPD**: el daemon de impresora de líneas (LPD) hace referencia al protocolo y a los programas asociados con los servicios de gestión de colas de impresión de la impresora de líneas que se pueden instalar en diversos sistemas TCP/IP. LPD se puede activar o desactivar.
- **Activar/desactivar LLMNR**: la resolución de nombres de multidifusión local de vínculos (LLMNR) es un protocolo basado en el formato de paquetes del sistema de nombre de dominios (DNS) compatible con hosts IPv4 e IPv6 que permite detectar el nombre de los hosts en el mismo vínculo local. LLMNR se puede activar o desactivar.
- **Activar/desactivar el puerto 9100**: el producto es compatible con la impresión sin formato mediante IP a través del puerto TCP 9100. Este puerto TCP/IP patentado por HP en el producto es el puerto predeterminado para imprimir y se accede desde el software HP. El puerto 9100 se puede activar o desactivar.
- **Activar/desactivar los servicios Web**: este producto permite activar o desactivar los protocolos de detección dinámica de servicios Web de Microsoft (detección WS) o los servicios de impresión WSD (servicios Web de Microsoft para dispositivos) compatibles con el producto.

Estos servicios Web se pueden habilitar o deshabilitar de forma conjunta, o bien WS Discovery puede habilitarse por separado.

● **Activar/desactivar el protocolo de impresión por Internet (IPP)**: el protocolo de impresión por Internet (IPP) es un protocolo estándar de Internet que permite imprimir documentos y administrar trabajos a través de Internet. IPP se puede activar o desactivar.

#### **Configuración del administrador**

El servidor Web incorporado HP permite activar o desactivar determinadas funciones del producto, como por ejemplo la conexión de red, Ethernet, la conexión inalámbrica, el punto de acceso inalámbrica (es decir, deshabilitar la función de conexión inalámbrica directa), USB, fax, reimpresión de faxes, copia, envío digital, webscan, bloqueo del panel de control, fax a color, copia a color, impresión de copia desde dispositivos de memoria, todos los servicios Web, solo ePrint y solo Apps. Para que la configuración tenga efecto es necesario apagar y volver a encender el producto.

#### **Control de acceso al color**

El conjunto de herramientas de control de acceso de colores de HP le permite activar o desactivar los colores para usuarios, grupos o aplicaciones individuales. Para obtener más información, vaya a [www.hp.com/go/upd.](http://www.hp.com/go/upd) El servidor Web incorporado HP también le permite desactivar el envío de faxes en color, las copias a color y la impresión a color desde dispositivos de memoria.

#### **Protocolos protegidos: HTTPS**

El servidor Web incorporado HP permite cifrar las comunicaciones del producto mediante la función de redirección a través de HTTPS. Cuando se activa, HTTPS evita que otros usuarios puedan ver la información transmitida entre EWS y el producto mediante el cifrado, lo que proporciona un método de comunicación seguro.

#### **Firewall**

El servidor Web incorporado HP permite activar y configurar reglas de firewall del producto, así como prioridades, plantillas, servicios y directivas. Las características del firewall proporcionan una capa de seguridad de red tanto en redes IPv4 como en IPv6. Las opciones de configuración del firewall permiten controlar qué direcciones IP pueden acceder al producto, así como definir permisos y prioridades para el envío digital, la administración, detección y los servicios de impresión, lo que proporciona un método más seguro para controlar el acceso al producto.

#### **Autenticación de escaneo y fax a carpeta**

La carpeta de red como destino de escaneo y fax permite enviar digitalizaciones y faxes a una carpeta de red mediante el mecanismo de archivos compartidos de Windows. Para poder acceder a la red donde se encuentra la carpeta de red son necesarios un nombre de usuario y una contraseña. Además, es posible que se necesiten otros privilegios para poder copiar datos en la carpeta de red.

## **Syslog**

Syslog, un protocolo estándar para el registro de mensajes de estado en un servidor determinado, se puede utilizar para realizar un seguimiento de las actividades y el estado de los dispositivos de la red. El HP Embedded Web Service permite activar Syslog y especificar el servidor al que se enviarán los mensajes de estado. También permite especificar la prioridad de los mensajes de estado.

#### **Certificados**

El servidor Web incorporado HP permite instalar y administrar certificados para la autenticación del producto, el servidor y la red. Esto incluye la capacidad para crear un certificado, instalar un certificado e importar y exportar certificados.

#### **Firmware firmado**

Las actualizaciones del firmware firmadas digitalmente eliminan la exposición a software malintencionado, ya que evita la instalación de firmware no aprobado en el producto.

#### **Autenticación inalámbrica**

El servidor Web incorporado HP permite configurar conexiones inalámbricas a través de protocolos de autenticación para empresas 802.1x, como por ejemplo EAP-TLS, LEAP y PEAP para habilitar el control del acceso. El servidor Web incorporado HP también permite configurar el cifrado mediante clave dinámica inalámbrica, como por ejemplo el cifrado mediante autenticación WEP y WPA-PSK. Además, también se puede activar o desactivar la autenticación directa en redes inalámbricas.
# **Ajustes de ahorro de energía**

## **Impresión con el modo Oficina general**

Al utilizar el modo de impresión Oficina general la impresora consume menos tinta, lo que prolonga la vida útil del cartucho.

- **1.** En el menú **Archivo** del programa de software, haga clic en **Imprimir**.
- **2.** Seleccione el producto y haga clic en el botón **Propiedades** o **Preferencias**.
- **3.** Haga clic en la pestaña **Papel/Calidad**.
- **4.** Seleccione **Oficina general** del cuadro desplegable **Calidad de impresión**.

#### **Opciones de energía**

El producto incluye funciones que pueden ayudar a reducir el consumo de energía

Los modos "Standby" (En espera) y "Sleep After Standby" (Suspender después de "En espera") reducen el consumo de energía cuando el producto permanece inactivo durante un intervalo prolongado. Puede determinar la extensión de tiempo antes de que el producto active los modos "Standby" (En espera) y "Sleep After Standby" (Suspender después de "En espera").

La función "Act./des. progr." apaga el producto después de un determinado período de tiempo. Puede ajustar esta configuración de retraso de tiempo.

La función Apagado automático apaga el producto después de un cierto período tiempo. Puede ajustar esta configuración de retraso de tiempo.

#### **Activación de "En espera"**

- 1. En la pantalla principal, pulse (X451 Series) o toque (X551 Series) el botón Configuración &.
- **2.** Abra los siguientes menús:
	- Instalación de dispositivo
	- Administración de energía
	- En espera
- **3.** Seleccione el tiempo del retraso de "En espera".

**NOTA:** El valor predeterminado es de 10 minutos.

#### **Suspender después de "En espera"**

- **1.** En la pantalla principal, pulse (X451 Series) o toque (X551 Series) el botón Configuración  $\mathcal{S}_s$ .
- **2.** Abra los siguientes menús:
	- Instalación de dispositivo
	- Administración de energía
	- Suspender después de En espera
- **3.** Seleccione el tiempo del retraso de suspensión después de "En espera".

**NOTA:** El valor predeterminado es 2 horas después de "En espera".

### **Activar/desactivar programación**

- 1. En la pantalla principal, pulse (X451 Series) o toque (X551 Series) el botón Configuración ...
- **2.** Abra los siguientes menús:
	- Instalación de dispositivo
	- Administración de energía
	- Activar/desactivar programación
- **3.** Active Activar programación o Desactivar programación y establezca las horas en que deben activarse dichos eventos.

# **Limpieza del producto**

# **Limpieza del panel de control**

Limpie la pantalla táctil siempre que lo considere necesario para eliminar huellas dactilares o polvo. Limpie el panel de control con cuidado con un paño sin pelusa limpio y humedecido en agua.

**PRECAUCIÓN:** Use agua únicamente. Los disolventes y los productos de limpieza pueden dañar el panel de control. No vierta ni aplique con un pulverizador agua directamente en la pantalla táctil.

# **Actualizaciones del producto**

Las actualizaciones e instrucciones de instalación de software y firmware para este producto están disponibles en [http://www.hp.com/go/support.](http://www.hp.com/go/support) Haga clic en **Soporte y controladores**, haga clic en el sistema operativo y, a continuación, seleccione la descarga para este producto.

# **11 Solución de problemas**

- [Asistencia al cliente](#page-149-0)
- [Lista de comprobación de solución de problemas](#page-150-0)
- [Restauración de los valores predeterminados de fábrica](#page-152-0)
- [El papel se introduce de forma incorrecta o se atasca](#page-152-0)
- [Eliminación de atascos](#page-154-0)
- [Mejora de la calidad de impresión](#page-165-0)
- [El producto no imprime o lo hace muy lentamente](#page-173-0)
- · [Solución de problemas de Conectar e imprimir mediante USB \(X551 Series\)](#page-175-0)
- **·** [Solución de problemas de conectividad del producto](#page-176-0)
- [Solución de problemas de red inalámbrica](#page-179-0)
- **·** [Solución de problemas de software del producto con Windows](#page-184-0)
- **·** [Solución de problemas de software del producto con Mac](#page-186-0)

# <span id="page-149-0"></span>**Asistencia al cliente**

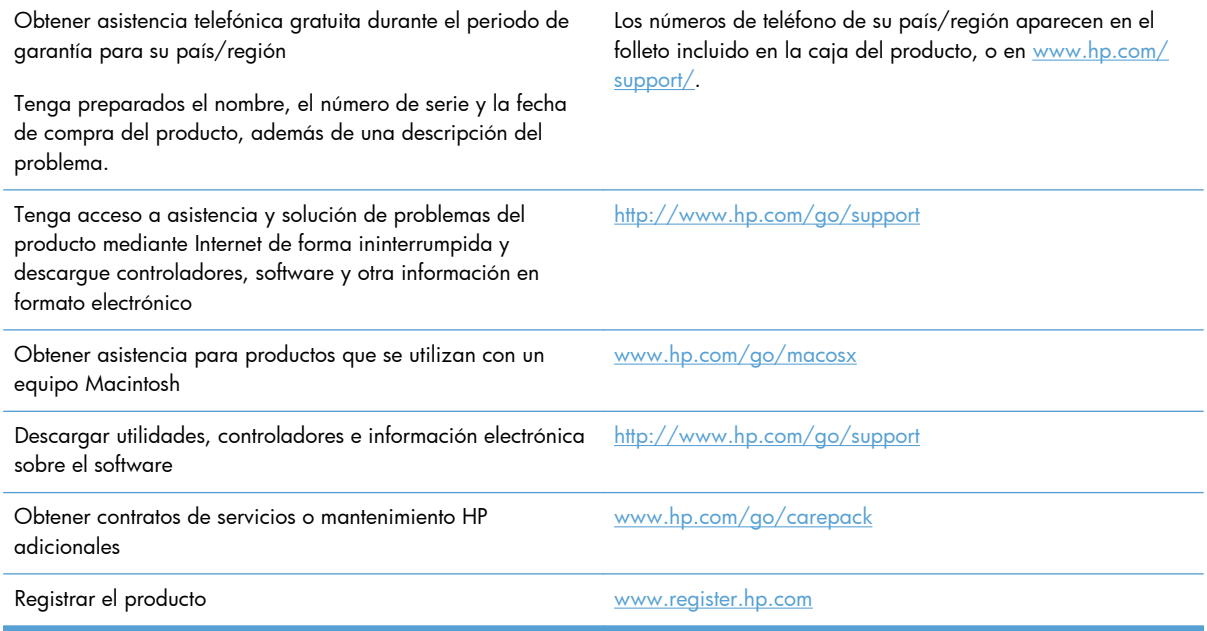

# <span id="page-150-0"></span>**Lista de comprobación de solución de problemas**

Siga los siguientes pasos para intentar solucionar los problemas con el producto.

- Paso 1: compruebe que el producto está encendido
- Paso 2: compruebe si hay mensajes de error en el panel de control
- Paso 3: pruebe la función de impresión
- [Paso 4: Pruebe a enviar un trabajo de impresión desde un equipo](#page-151-0)
- [Paso 5: Pruebe la función de Conectar e imprimir mediante una unidad USB \(X551 Series\)](#page-151-0)
- [Factores que influyen en el rendimiento del producto](#page-151-0)

#### **Paso 1: compruebe que el producto está encendido**

- **1.** Asegúrese de que el producto está conectado y encendido.
- **2.** Compruebe que el cable de alimentación está conectado al producto y a una toma de corriente.
- **3.** Compruebe la fuente de alimentación conectando el cable de alimentación a otra toma diferente.
- **4.** Si los motores del producto no giran, compruebe que los cartuchos de tinta están instalados y que todas las puertas están cerradas. El panel de control muestra mensajes que indican estos problemas.

#### **Paso 2: compruebe si hay mensajes de error en el panel de control**

El panel de control debe indicar el estado preparado. Si aparece un mensaje de error, resuelva el error.

### **Paso 3: pruebe la función de impresión**

- **1.** En la pantalla principal del panel de control, pulse (X451 Series) o toque (X551 Series) el botón Configuración &.
- **2.** Abra el menú Impresión de informes y seleccione Informe de estado de la impresora para imprimir el informe.
- **3.** Si el informe no se imprime, compruebe que hay papel en la bandeja y consulte el panel de control para ver si hay algún papel atascado en el interior del producto.

**NOTA:** Compruebe que el papel de la bandeja cumple las especificaciones para este producto.

## <span id="page-151-0"></span>**Paso 4: Pruebe a enviar un trabajo de impresión desde un equipo**

- **1.** Utilice una aplicación de procesamiento de textos para enviar un trabajo de impresión al producto.
- **2.** Si el trabajo no se imprime, compruebe que seleccionó el controlador de impresora correcto.
- **3.** Desinstale y vuelva a instalar el software del producto.

## **Paso 5: Pruebe la función de Conectar e imprimir mediante una unidad USB (X551 Series)**

- **1.** Copie un documento .PDF o una fotografía .JPEG en una unidad flash USB e insértela en una de las ranuras de la parte delantera o trasera del producto.
- **2.** Se abrirá el menú Impresión USB. Intente imprimir el documento o la fotografía.
- **3.** Si no aparece ningún documento en la lista, pruebe con otro tipo de unidad flash USB.

### **Factores que influyen en el rendimiento del producto**

Existen varios factores que influyen en la duración de un trabajo de impresión:

- El programa de software que se utilice y su configuración
- El uso de papel especial (como papel grueso y papel de tamaño personalizado)
- Tiempo de procesamiento y descarga del producto
- **•** Complejidad y tamaño de los gráficos
- **•** Velocidad del equipo que utiliza
- La conexión USB o de red
- Si el producto imprime en color o en monocromo
- El tipo de unidad USB, si utiliza alguna

# <span id="page-152-0"></span>**Restauración de los valores predeterminados de fábrica**

**PRECAUCIÓN:** Al restablecer los valores predeterminados de fábrica, todos los ajustes del producto y la red vuelven a sus valores predeterminados de fábrica. A continuación, el procedimiento reinicia automáticamente el producto.

- **1.** En el panel de control del producto, pulse (X451 Series) o toque (X551 Series) el botón Configuración &.
- **2.** Desplácese y pulse o toque el botón de menú Herramientas.
- **3.** Desplácese hasta el botón Restaurar valores predeterminados de fábrica y púlselo o tóquelo; a continuación, toque el botón Aceptar.

El producto se reinicia automáticamente.

# **El papel se introduce de forma incorrecta o se atasca**

- **•** El producto no recoge papel
- [El producto recoge varias hojas de papel](#page-153-0)
- [Cómo evitar atascos de papel](#page-153-0)

### **El producto no recoge papel**

Si el producto no recoge papel de la bandeja, intente las siguientes soluciones.

- **1.** Abra el producto y retire las hojas de papel atascadas.
- **2.** Cargue la bandeja con el tamaño de papel correcto para el trabajo.
- **3.** Asegúrese de que las guías de papel de la bandeja están ajustadas correctamente al tamaño del papel. Alinee las guías con las marcas de tamaño de papel en la parte inferior de la bandeja.
- **4.** Retire la pila de papel de la bandeja, **dóblela**, gírela 180 grados y déle la vuelta. *No airee el papel.* Vuelva a colocar la pila de papel en la bandeja.
- **5.** Consulte el panel de control para comprobar si el producto está esperando que confirme un mensaje para cargar el papel de forma manual en la bandeja 1, la bandeja multipropósito de la parte izquierda del producto. Cargue papel y continúe.

## <span id="page-153-0"></span>**El producto recoge varias hojas de papel**

Si el producto recoge varias hojas de papel de la bandeja, intente las siguientes soluciones.

- **1.** Retire la pila de papel de la bandeja, **dóblela**, gírela 180 grados y déle la vuelta. *No airee el papel.* Vuelva a colocar la pila de papel en la bandeja.
- **2.** Utilice únicamente papel que se ajuste a las especificaciones indicadas por HP para este producto.
- **3.** Utilice papel que no esté arrugado, doblado o dañado. Si es necesario, utilice papel de un paquete diferente. Compruebe que todos los papeles de la bandeja sean del mismo tipo y tamaño.
- **4.** Asegúrese de que la bandeja no esté demasiado llena. Si lo está, retire la pila de papel al completo de la bandeja, enderécela y coloque de nuevo algo de papel en la bandeja.
- **5.** Asegúrese de que las guías de papel de la bandeja están ajustadas correctamente al tamaño del papel. Alinee las guías con las marcas de tamaño de papel en la parte inferior de la bandeja.

### **Cómo evitar atascos de papel**

Para reducir el número de atascos de papel, intente las siguientes soluciones.

- **1.** Utilice únicamente papel que se ajuste a las especificaciones indicadas por HP para este producto. En este producto no se recomienda utilizar papel ligero de grano corto.
- **2.** Utilice papel que no esté arrugado, doblado o dañado. Si es necesario, utilice papel de un paquete diferente.
- **3.** Utilice papel que no se haya utilizado previamente para imprimir o copiar.
- **4.** Asegúrese de que la bandeja no esté demasiado llena. Si lo está, retire la pila de papel al completo de la bandeja, enderécela y coloque de nuevo algo de papel en la bandeja.
- **5.** Asegúrese de que las guías de papel de la bandeja están ajustadas correctamente al tamaño del papel. Ajuste las guías de forma que éstas toquen la pila de papel, pero sin doblarla.
- **6.** Asegúrese de que la bandeja está completamente insertada en el producto.
- **7.** Si está imprimiendo sobre un papel pesado, con relieve o perforado, use la bandeja 1 (la bandeja multipropósito de la parte izquierda del producto) y, a continuación, imprima las hojas de una en una de forma manual.

# <span id="page-154-0"></span>**Eliminación de atascos**

## **Ubicación de los atascos**

Los atascos se pueden producir:

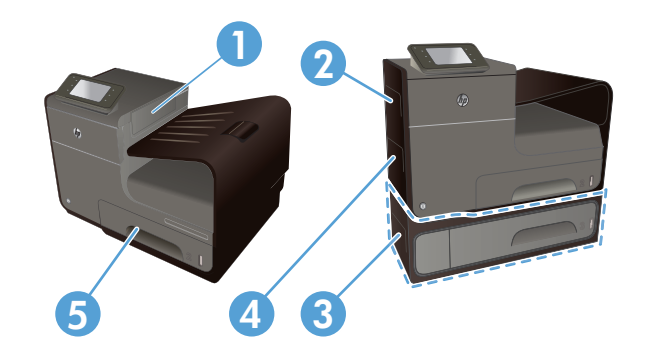

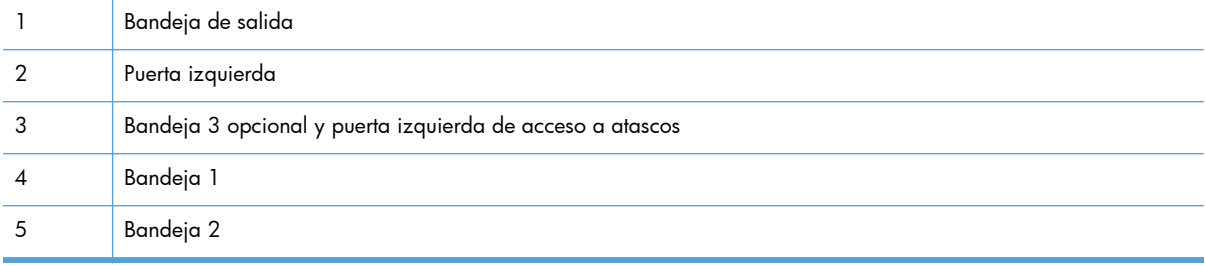

Después de un atasco pueden quedar restos de tinta y dejar marcas en las páginas impresas. Este problema suele solucionarse después de imprimir algunas hojas.

## **Eliminación de atascos de la bandeja 1 (bandeja multipropósito)**

**1.** Si la hoja atascada es visible y puede accederse fácilmente desde la bandeja 1, retírela de la bandeja 1.

> **NOTA:** Si la hoja se rasga, asegúrese de que se retiran todos los fragmentos antes de reanudar la impresión.

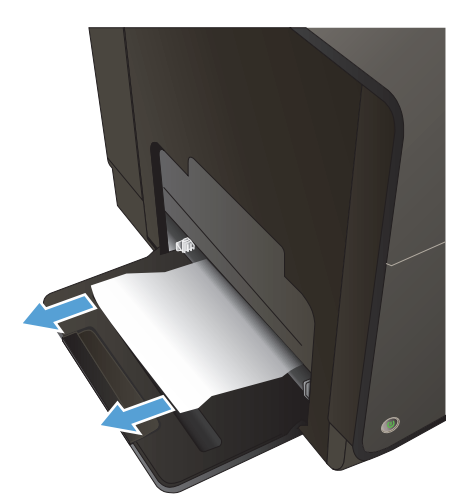

**2.** Es posible que también pueda acceder a la hoja atascada si retira la bandeja 2 y retira la hoja atascada empujándola hacia la derecha y después hacia fuera del producto.

**3.** Si la hoja atascada no está visible o no puede acceder fácilmente a esta desde la bandeja 1, abra la puerta izquierda para acceder a la hoja atascada.

**4.** Si sigue sin poder ver el papel ni tiene acceso al mismo, estire de la unidad dúplex con las dos manos para retirarla. Deje la unidad dúplex a un lado, de pie y sobre un trozo de papel para evitar que se derrame la tinta.

**PRECAUCIÓN:** Al extraer la unidad dúplex, no entre en contacto directo con el cilindro negro para evitar la aparición de manchas de tinta en la piel o en la ropa.

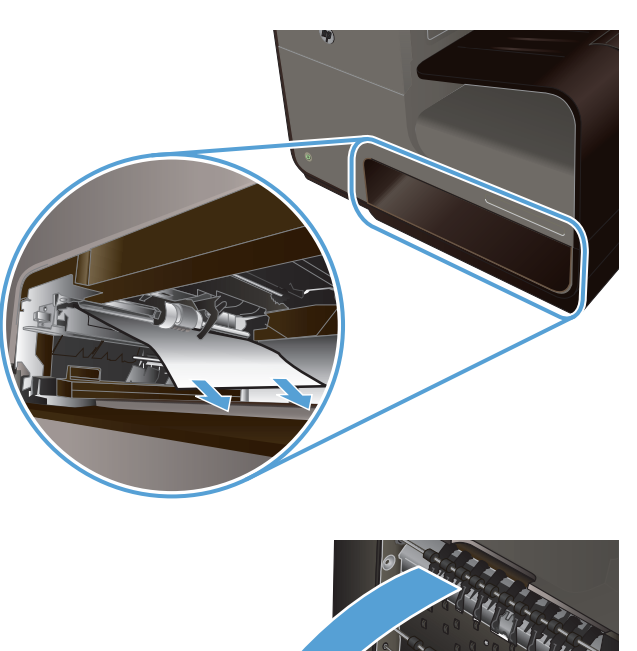

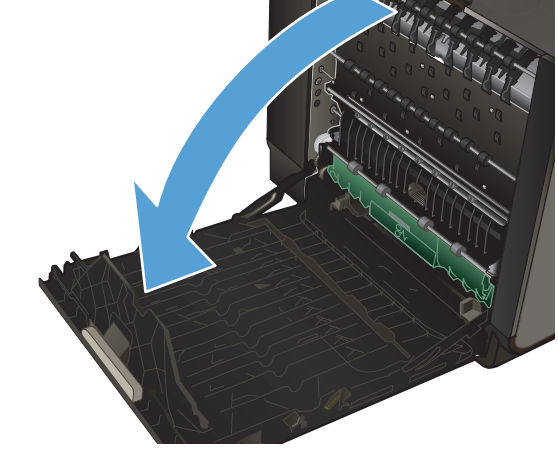

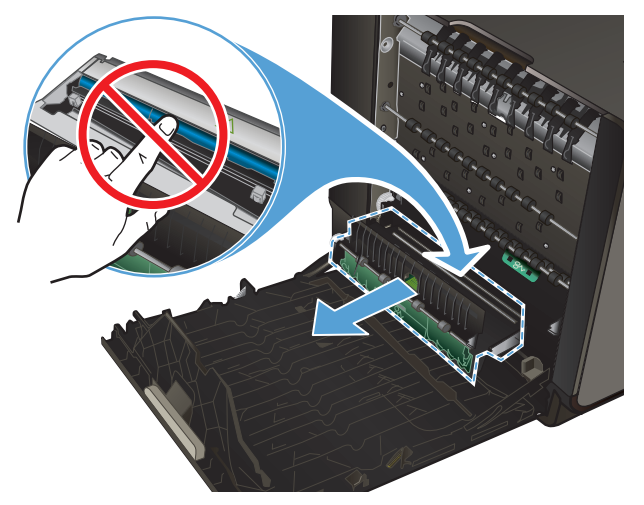

**5.** Presione la lengüeta verde para bajar la placa. Esto hará que el producto intente cargar la hoja a través de la zona de impresión. Si no se carga, empuje suavemente la hoja. Retire la hoja.

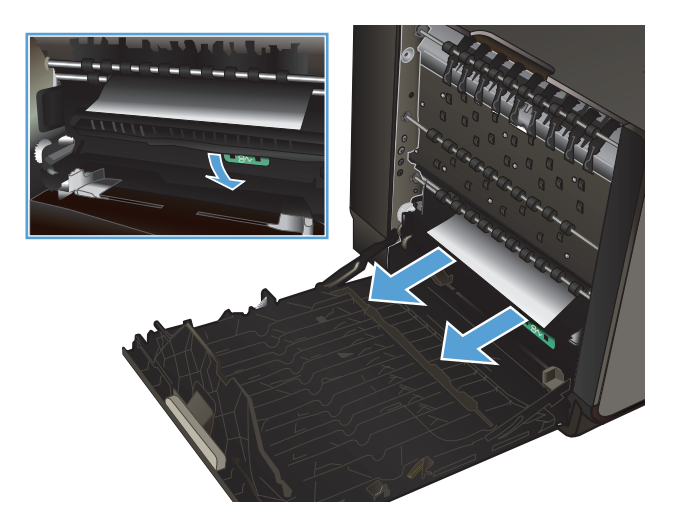

- 
- **6.** Levante la lengüeta verde para volver a colocar la placa en la posición de funcionamiento.

**7.** Vuelva a colocar la unidad dúplex.

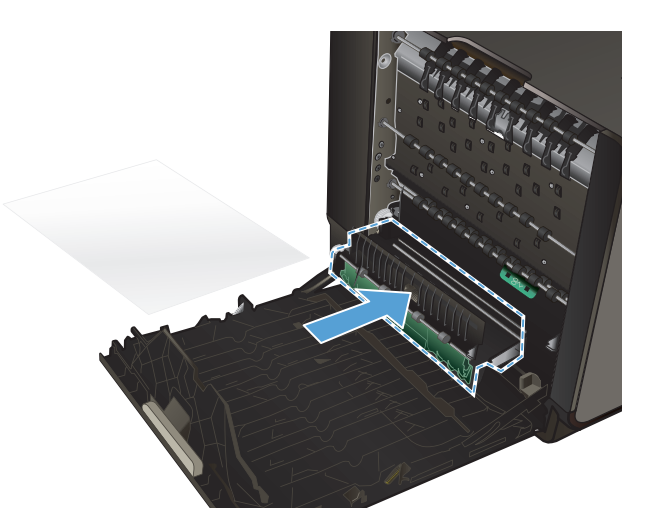

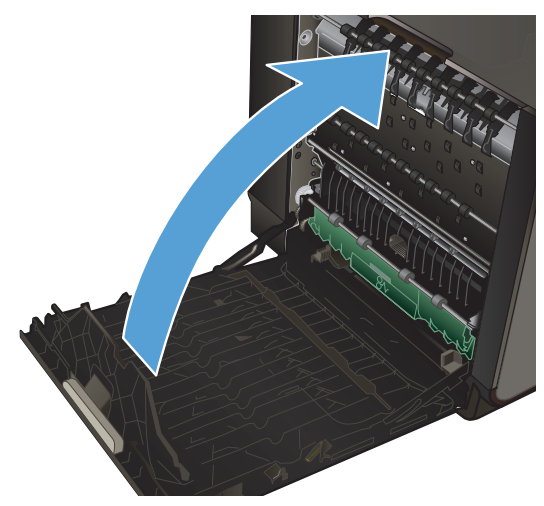

**8.** Cierre la puerta izquierda.

# **Eliminación de atascos en la bandeja 2**

**1.** Para retirar la bandeja 2, estire de esta hacia fuera y suelte la traba de la parte trasera izquierda.

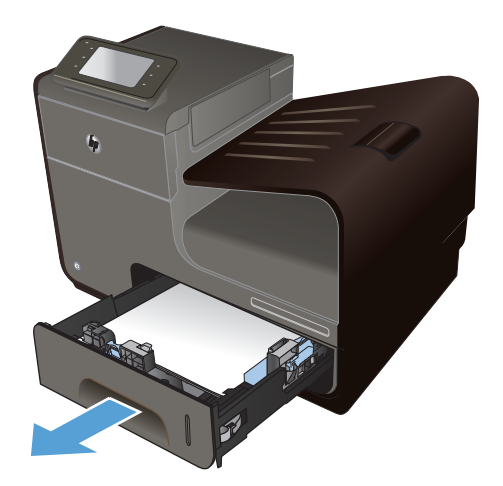

**2.** Para retirar la hoja atascada, estire de esta hacia la derecha y después hacia fuera del producto.

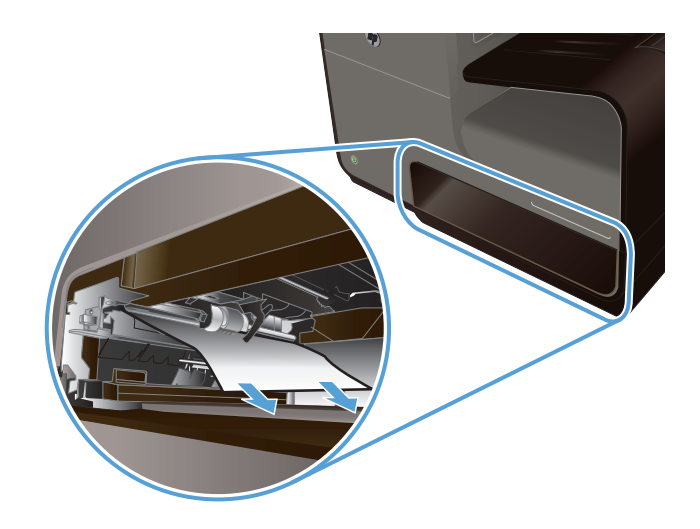

**Any** 

#### **3.** Cierre la bandeja 2.

**NOTA:** Para cerrar la bandeja, presione la parte central o bien, presione ambos lados con la misma fuerza. Evite presionar un solo lado.

## **Eliminación de atascos en la bandeja opcional 3**

**1.** Abra la bandeja 3.

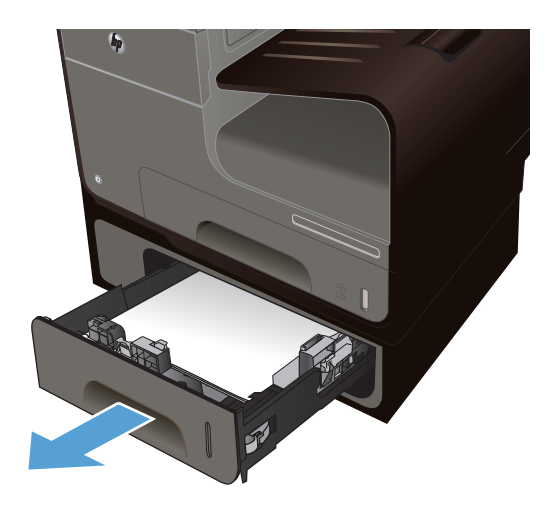

**2.** Para retirar la hoja atascada, estire de esta hacia la derecha y después hacia fuera del producto.

**3.** Si no puede eliminar el atasco en la bandeja, intente eliminarlo desde la puerta izquierda de la bandeja 3.

**4.** Cierre la bandeja 3.

**NOTA:** Para cerrar la bandeja, presione la parte central o bien, presione ambos lados con la misma fuerza. Evite presionar un solo lado.

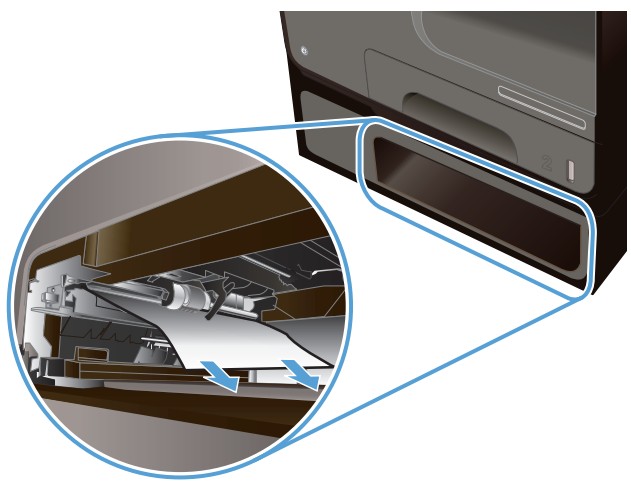

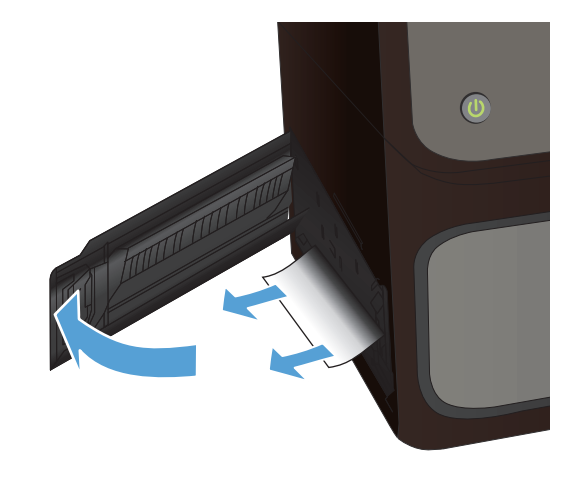

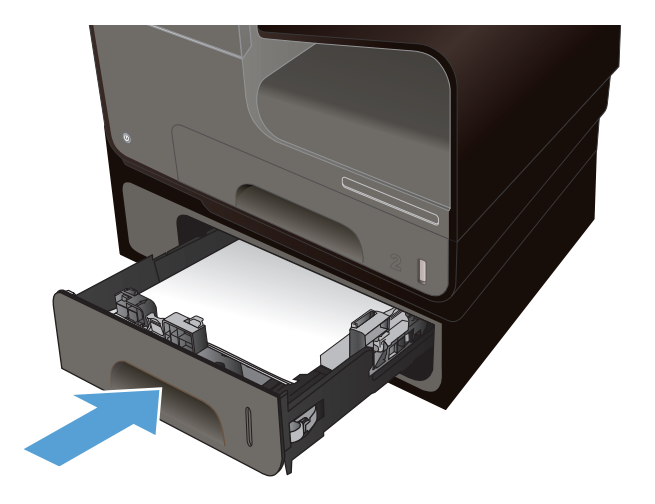

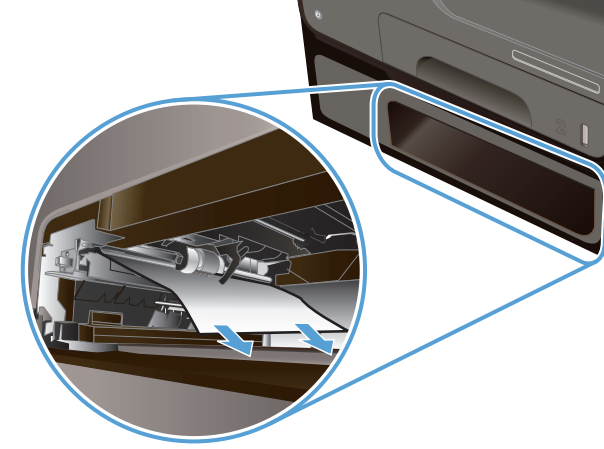

# **Eliminación de atascos en la puerta izquierda**

**1.** Abra la puerta izquierda.

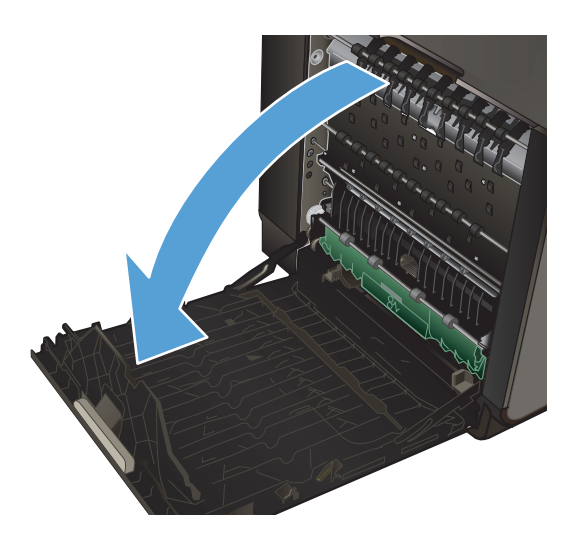

**2.** Retire suavemente los papeles visibles de los rodillos y el área de entrega.

> **NOTA:** Si la hoja se rasga, asegúrese de que se retiran todos los fragmentos antes de reanudar la impresión. No utilice objetos puntiagudos para extraer los fragmentos.

**3.** Cierre la puerta izquierda.

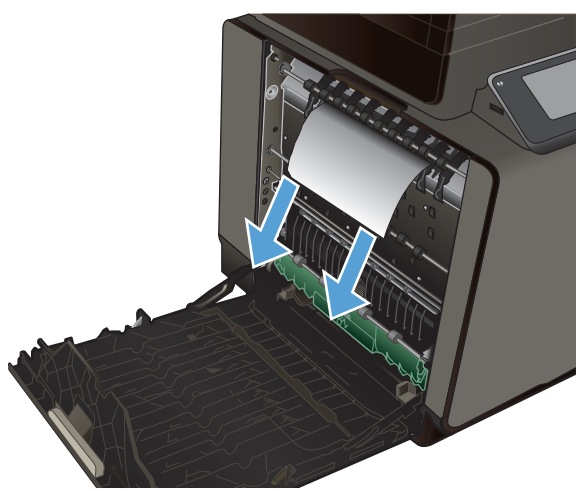

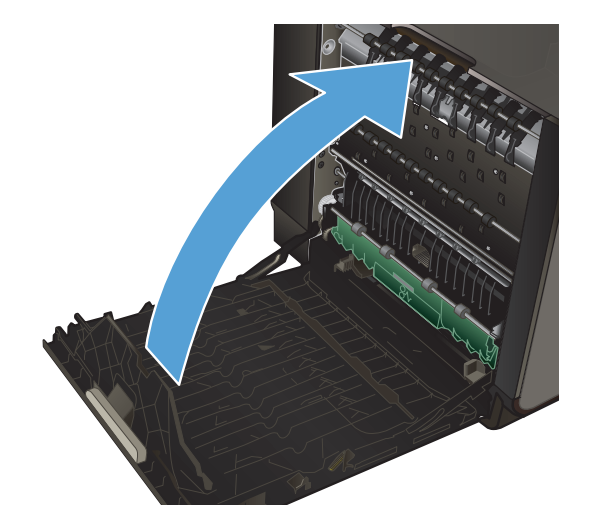

# **Eliminación de atascos en la bandeja de salida**

- **1.** Busque papel atascado en el área de la bandeja de salida.
- **2.** Retire cualquier soporte de impresión visible.

**NOTA:** Si la hoja se rasga, asegúrese de que se retiran todos los fragmentos antes de reanudar la impresión.

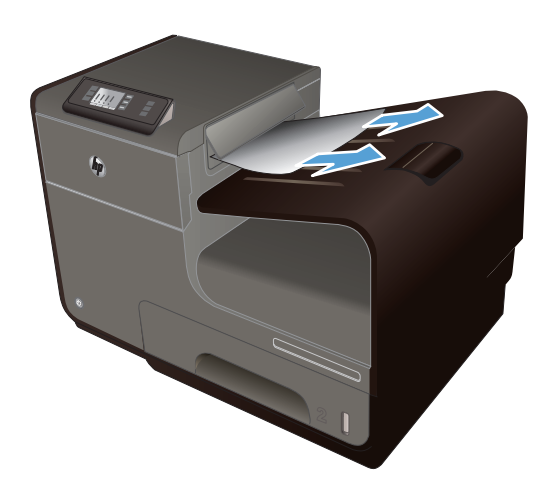

**3.** Abra y cierre la puerta izquierda para borrar el mensaje.

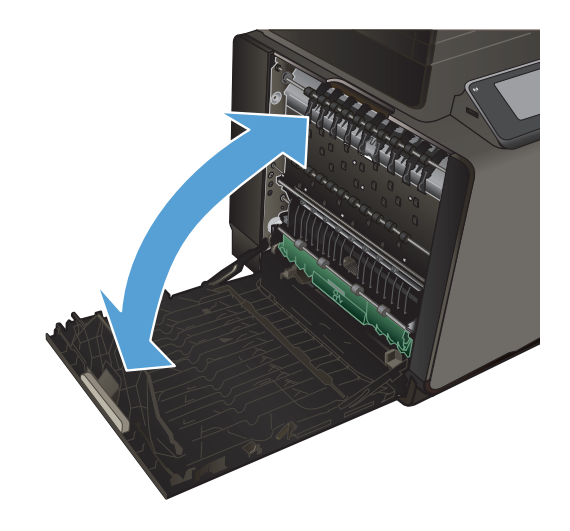

## **Eliminación de atascos en la unidad dúplex**

**1.** Abra la puerta izquierda.

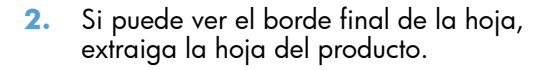

**3.** Si no puede ver el papel o no tiene acceso al mismo, estire de la unidad dúplex con las dos manos para retirarla Deje la unidad dúplex a un lado, de pie y sobre un trozo de papel para evitar que se derrame la tinta.

**PRECAUCIÓN:** Al extraer la unidad dúplex, no entre en contacto directo con el cilindro negro para evitar la aparición de manchas de tinta en la piel o en la ropa.

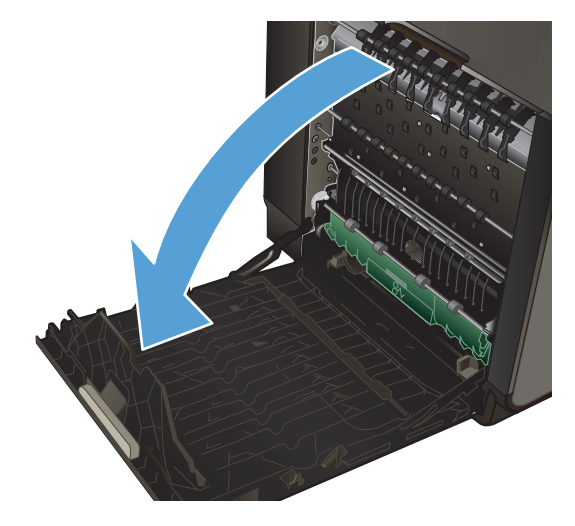

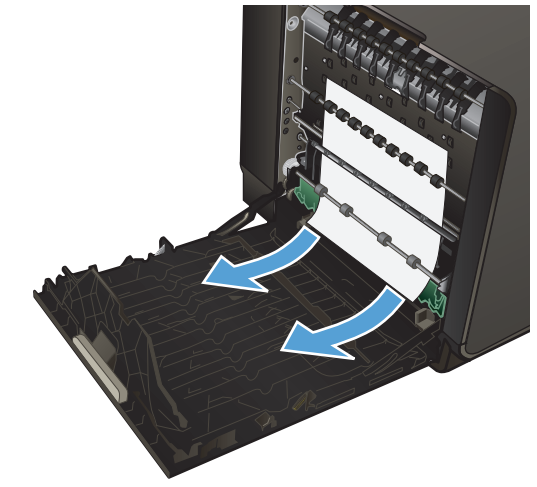

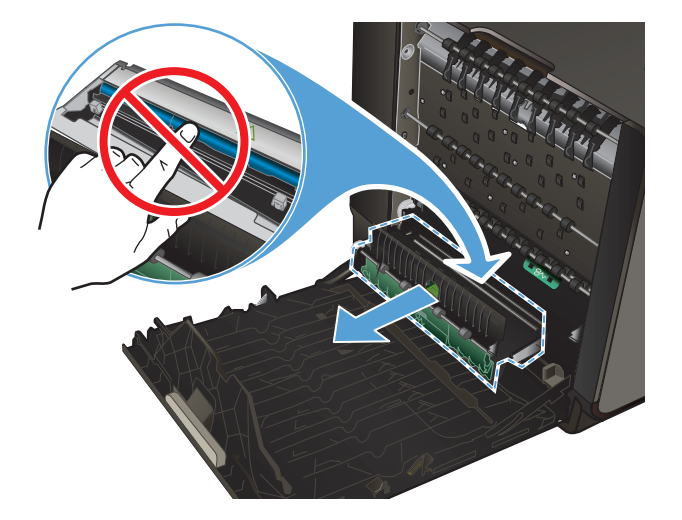

**4.** Presione la lengüeta verde para bajar la placa. Esto hará que el producto intente cargar la hoja a través de la zona de impresión. Si no se carga, empuje suavemente la hoja. Retire la hoja.

**5.** Levante la lengüeta verde para volver a colocar la placa en la posición de funcionamiento.

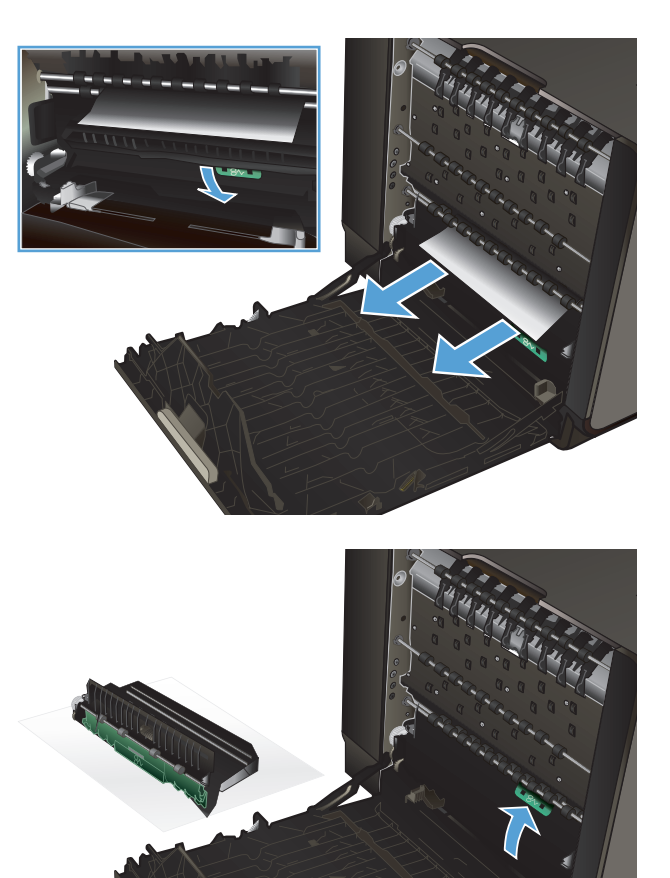

**6.** Vuelva a colocar la unidad dúplex.

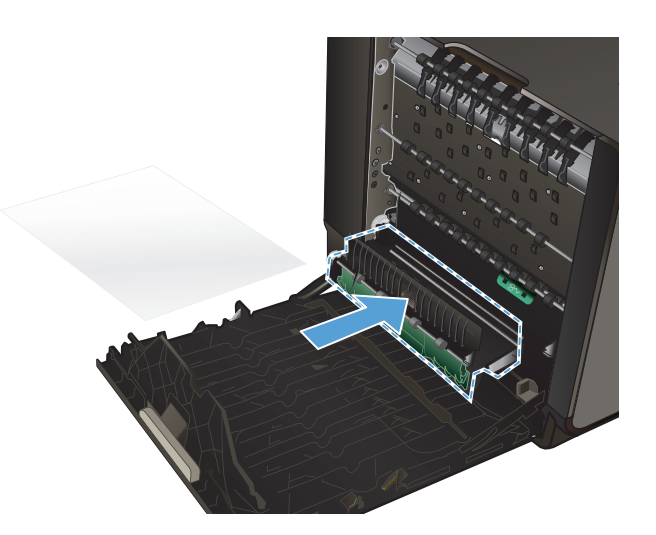

**7.** Cierre la puerta izquierda.

# <span id="page-165-0"></span>**Mejora de la calidad de impresión**

Puede evitar la mayoría de problemas de calidad de impresión siguiendo estas indicaciones.

- Uso de la configuración del tipo de papel correcta en el controlador de la impresora
- [Ajuste del color](#page-166-0)
- [Uso de papel conforme a las especificaciones de HP.](#page-168-0)
- [Comprobación de los cartuchos de tinta](#page-169-0)
- [Limpiar las manchas de tinta](#page-171-0)
- [Limpieza del cabezal de impresión](#page-172-0)
- · [Uso del controlador de impresora que mejor se ajuste a sus necesidades de impresión](#page-172-0)

# **Uso de la configuración del tipo de papel correcta en el controlador de la impresora**

Compruebe la configuración del tipo de papel si experimenta uno de los problemas siguientes:

- Restos de tinta en las páginas impresas.
- Marcas repetitivas en las páginas impresas.
- Las páginas impresas están abarquilladas.
- Las páginas impresas tienen pequeñas áreas sin imprimir.

#### **Cambio de la configuración del tipo y tamaño de papel para Windows**

- **1.** Desde un programa desde el que pueda **imprimir**, haga clic en el menú **Archivo** y, a continuación, haga clic en **Imprimir**.
- **2.** Seleccione el producto y haga clic en el botón **Propiedades** o **Preferencias**.
- **3.** Haga clic en la ficha **Papel/Calidad**.
- **4.** En la lista desplegable **Tipo de papel**, haga clic en la opción **Más...**.
- **5.** Amplíe la lista de opciones **Tipo:**.
- **6.** Amplíe la categoría de tipos de papel hasta que encuentre el que está utilizando.
- **7.** Seleccione la opción para el tipo de papel que esté utilizando y haga clic en el botón **Aceptar**.

#### **Cambio de la configuración del tipo y tamaño de papel para Mac**

- **1.** En el menú **Archivo** del programa de software, haga clic en la opción **Imprimir**.
- **2.** Seleccione un tamaño de la lista desplegable **Tamaño del papel**.
- **3.** Abra el menú **Papel/calidad**.
- <span id="page-166-0"></span>**4.** Seleccione un tipo de la lista desplegable **Tipo de soporte**.
- **5.** Haga clic en el botón **Imprimir**.

### **Ajuste del color**

Administre las opciones de color; para ello, modifique las opciones de la ficha **Color** (Windows) y **Opciones de color** (Mac) en el controlador de la impresora.

#### **Cambio del tema de color para un trabajo de impresión**

- **1.** En el menú **Archivo** del programa de software, haga clic en **Imprimir**.
- **2.** Seleccione **Propiedades** o **Preferencias** (Windows).
- **3.** Haga clic en la ficha **Color** (Windows) u **Opciones de color** (Mac) y desactive la opción HP EasyColor.
- **4.** Seleccione un tema de color en la lista desplegable **Temas de color** (Windows) o **Color RGB** (Mac).

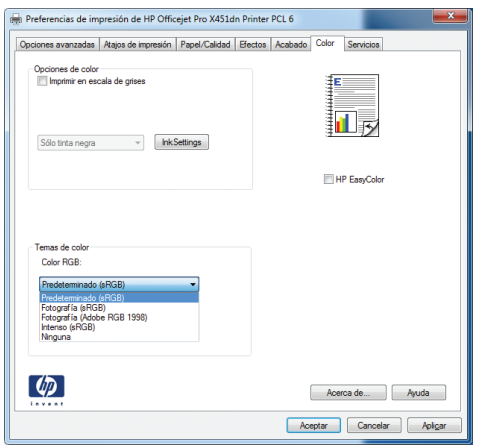

- **Predeterminado (sRGB)**: este tema configura el producto para imprimir los datos RGB en modo de dispositivo sin tratamiento. Cuando utilice este tema, gestione el color en el programa de software o en el sistema operativo para un procesamiento correcto.
- Intenso: el producto aumenta la saturación del color en los tonos medios. Utilice este tema cuando imprima gráficos comerciales.
- **Fotografía**: el producto interpreta el color RGB como si se imprimiera una fotografía en un mini-laboratorio digital. El producto reproduce colores con más profundidad y saturación, a diferencia de lo que ocurre con el tema Predeterminado (sRBG). Utilice este tema cuando imprima fotografías.
- **Fotografía (Adobe RGB 1998)**: utilice este tema para la impresión de fotografías digitales que utilizan el entorno de color AdobeRGB en lugar de sRGB. Desactive la administración del color en el programa de software cuando utilice este tema.
- **Ninguno**: no se utiliza ningún tema de color.

#### **Cambio de las opciones de color**

Cambie la configuración de las opciones de color para el trabajo de impresión actual en la ficha Color del controlador de la impresora.

- **1.** En el menú **Archivo** del programa de software, haga clic en el elemento **Imprimir**.
- **2.** Seleccione **Propiedades** o **Preferencias** (Windows).
- **3.** Haga clic en la ficha **Color** (Windows) o en la ficha **Opciones de color** (Mac).
- **4.** Elimine la casilla de verificación **HP EasyColor**.

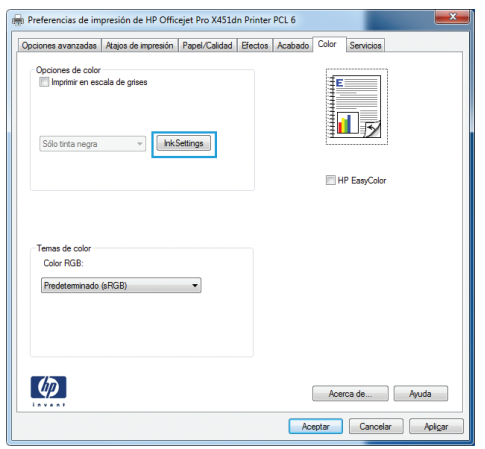

- **5.** Haga clic en el botón Configuración de tintas (Windows) o expanda el menú **Avanzadas** (Mac) y, a continuación, use el menú deslizante para realizar los ajustes siguientes:
	- **Tiempo de secado**
	- **Saturación**
	- **Propagación de tinta negra**

**NOTA:** El cambio manual de la configuración de color puede afectar al resultado de la impresión. HP recomienda que sólo los expertos en gráficos de color cambien esta configuración.

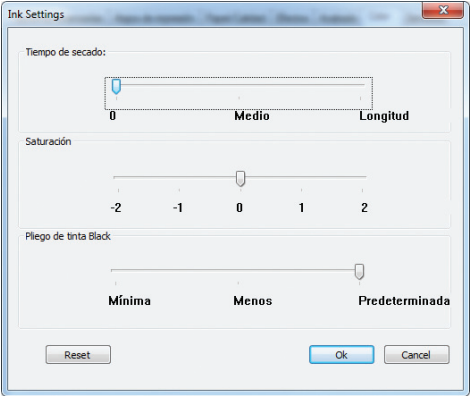

**NOTA:** El cambio manual de la configuración de color puede afectar al resultado de la impresión. HP recomienda que sólo los expertos en gráficos de color cambien esta configuración.

- <span id="page-168-0"></span>**6.** Haga clic en **Aceptar** para guardar los ajustes y cerrar la ventana, o bien haga clic en **Restablecer** para restaurar la configuración predeterminada (Windows).
- **7.** Haga clic en la opción **Imprimir en escala de grises** (Windows) o en **Print Color as Gray** (Imprimir color como gris, Mac) para imprimir un documento a color en negro y tonos de grises. Utilice esta opción para imprimir documentos en color para fotocopiarlos o enviarlos por fax. También puede utilizar esta opción para imprimir borradores o ahorrar cartucho de color.

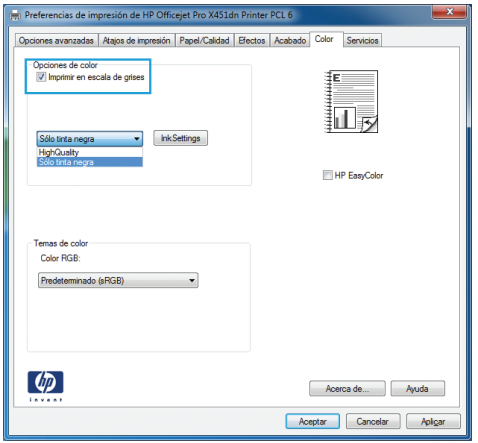

**8.** Haga clic en el botón **Aceptar** (Windows).

### **Uso de papel conforme a las especificaciones de HP.**

Utilice un papel diferente si experimenta uno de los problemas siguientes:

- La impresión es demasiado clara o parece difuminada en algunas áreas.
- Manchas de tinta en las páginas impresas.
- Restos de tinta en las páginas impresas.
- Los caracteres impresos parecen mal formados.
- Las páginas impresas están abarquilladas.

Utilice siempre un tipo y peso de papel compatible con este producto. Además, siga estas indicaciones al seleccionar el papel:

- Utilice papel de buena calidad y que no presente cortes, muescas, desgarros, agujeros, partículas sueltas, polvo, arrugas, huecos ni bordes abarquillados o doblados.
- Utilice papel que no se haya utilizado previamente para imprimir.
- Utilice papel que esté diseñado para su uso en impresoras de inyección de tinta.
- Utilice papel que no sea demasiado rugoso. La calidad de impresión suele ser mejor si utiliza papel más suave.

**NOTA:** Según las pruebas internas realizadas por HP en una amplia variedad de papeles normales, es muy recomendable usar papeles con el logotipo ColorLok® para este producto. Para obtener más información, vaya a [http://www.hp.com/go/printpermanence.](http://www.hp.com/go/printpermanence)

<span id="page-169-0"></span>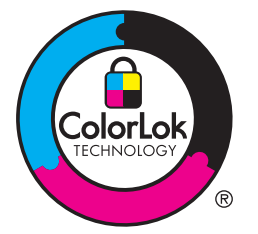

## **Comprobación de los cartuchos de tinta**

Imprima un informe de estado para comprobar los cartuchos de tinta y, si es necesario, sustitúyalos si se produce alguno de los problemas siguientes:

- Las páginas impresas tienen pequeñas áreas sin imprimir.
- Las páginas impresas tienen rayas o tiras verticales.

**NOTA:** Si utiliza un ajuste de impresión con calidad de borrador, la copia impresa podría parecer demasiado clara.

Si decide que necesita sustituir un cartucho de impresión, mire el cartucho o imprima la página de estado de los consumibles para averiguar el número de pieza del cartucho de tinta HP original correcto.

#### **Cartucho de tinta recargado o reacondicionado**

Hewlett-Packard Company no puede recomendar el uso de consumibles nuevos o reacondicionados de otros fabricantes. Puesto que no son productos de HP, HP no puede influir en su diseño ni controlar su calidad. Si utiliza un cartucho de tinta rellenado o modificado que no satisfaga la calidad de impresión requerida, sustitúyalo por un cartucho original de HP.

**NOTA:** Si sustituye un cartucho de tinta que no sea de HP por un cartucho de tinta original de HP, es posible que el cabezal de impresión pueda contener tinta que no sea de HP hasta que este se vacíe de tinta y se cargue con la tinta del cartucho original de HP.

#### **Interpretación del informe de calidad de impresión**

- **1.** En el panel de control del producto, pulse (X451 Series) o toque (X551 Series) el botón Configuración &.
- **2.** Pulse o toque el elemento de menú Impresión de informes.
- **3.** Pulse o toque el elemento Informe de calidad de impresión para imprimirlo.
- **4.** Siga las instrucciones en la página que se imprima.

Esta página contiene cuatro bandas de color que se dividen en grupos, tal como se indica en la ilustración siguiente. Si examina cada grupo, puede identificar el color de tinta en el que se produce el problema.

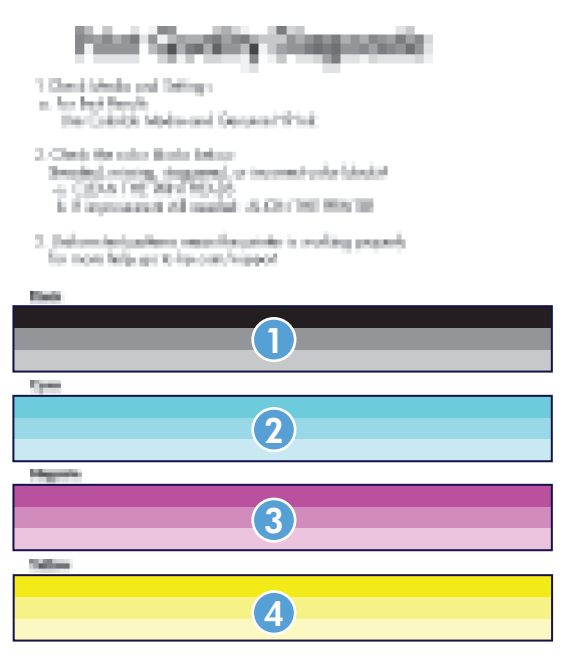

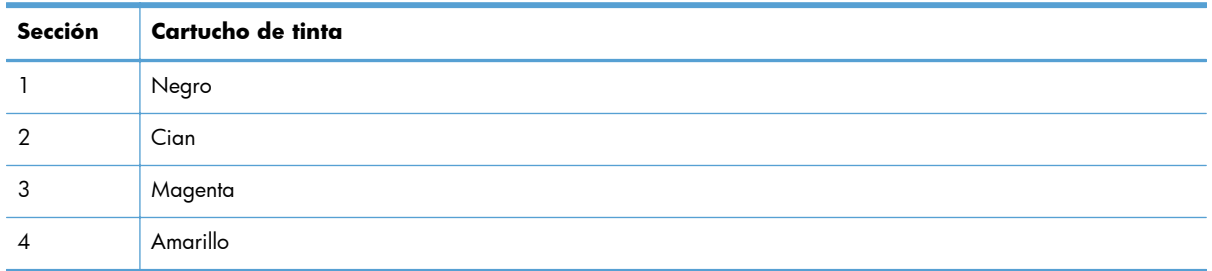

- Si aparecen puntos o rayas en uno o más grupos, limpie el cabezal de impresión. Si esto no soluciona el problema, póngase en contacto con HP.
- Si aparecen rayas en varias bandas de color, compruebe si el problema persiste; para ello, realice una limpieza adicional del cabezal de impresión y, a continuación, póngase en contacto con HP. Probablemente haya un componente que esté causando el problema y que no sea el cartucho de tinta.

#### **Comprobación de daños en el cartucho de tinta**

**1.** Retire el cartucho de tinta del producto y compruebe que no hay restos de suciedad en la ruta del cartucho.

<span id="page-171-0"></span>**2.** Examine el conector metálico del cartucho de tinta.

**PRECAUCIÓN:** No toque el conector metálico situado en el borde del cartucho. Si se mancha con huellas dactilares, podrían producirse problemas de calidad de impresión.

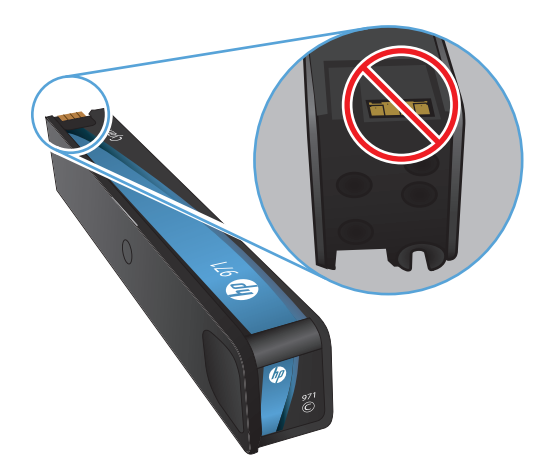

- **3.** Si comprueba que hay arañazos u otros daños en el conector metálico, sustituya el cartucho de tinta.
- **4.** Si el conector metálico no parece estar dañado, vuelva a empujar el cartucho suavemente en la ranura hasta que se bloquee en su sitio. Imprima unas cuantas páginas para ver si el problema se ha resuelto.

### **Limpiar las manchas de tinta**

Imprima una página de limpieza para quitar el polvo y el exceso de tinta del cabezal y de la ruta del papel si experimenta uno de los problemas siguientes:

- Manchas de tinta en las páginas impresas.
- Restos de tinta en las páginas impresas.
- Marcas repetitivas en las páginas impresas.

Utilice el procedimiento siguiente para limpiar las manchas de tinta.

- **1.** Cargue papel normal o A4 cuando así se le solicite.
- 2. En el panel de control, pulse (X451 Series) o toque (X551 Series) el botón Configuración ...
- **3.** Pulse o toque el botón de menú Herramientas.
- **4.** Pulse o toque el botón de menú Limpiar manchas de tinta.
- **5.** Pulse o toque el botón Aceptar para iniciar el proceso de limpieza.

La página pasa lentamente por el alimentador del producto. Guarde esta página para realizar otras evaluaciones de la calidad de impresión.

## <span id="page-172-0"></span>**Limpieza del cabezal de impresión**

La limpieza del cabezal de impresión puede ayudar a solucionar muchos problemas de calidad de impresión.

Utilice el procedimiento siguiente para limpiar el cabezal de impresión.

- **1.** Cargue papel normal o de tamaño A4.
- 2. En el panel de control, pulse (X451 Series) o toque (X551 Series) el botón Configuración ...
- **3.** Pulse o toque el botón de menú Herramientas.
- **4.** Pulse o toque el botón de menú Limpiar cabezal.
- **5.** Pulse o toque el botón Aceptar para iniciar el proceso de limpieza.

La página pasa lentamente por el alimentador del producto. Guarde esta página para realizar otras evaluaciones de la calidad de impresión.

**6.** Siga los pasos que se indican en el panel de control.

## **Uso del controlador de impresora que mejor se ajuste a sus necesidades de impresión**

Puede que necesite utilizar un controlador de impresora diferente si en la página impresa aparecen líneas inesperadas en gráficos, falta texto o gráficos, el formato es incorrecto o se sustituyen fuentes.

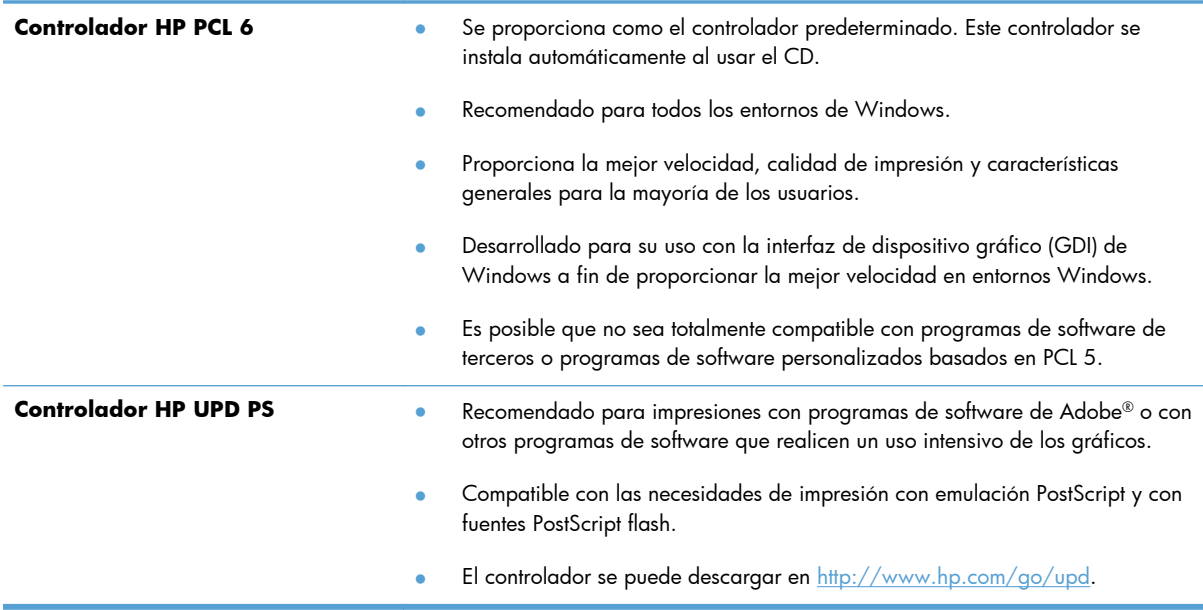

<span id="page-173-0"></span>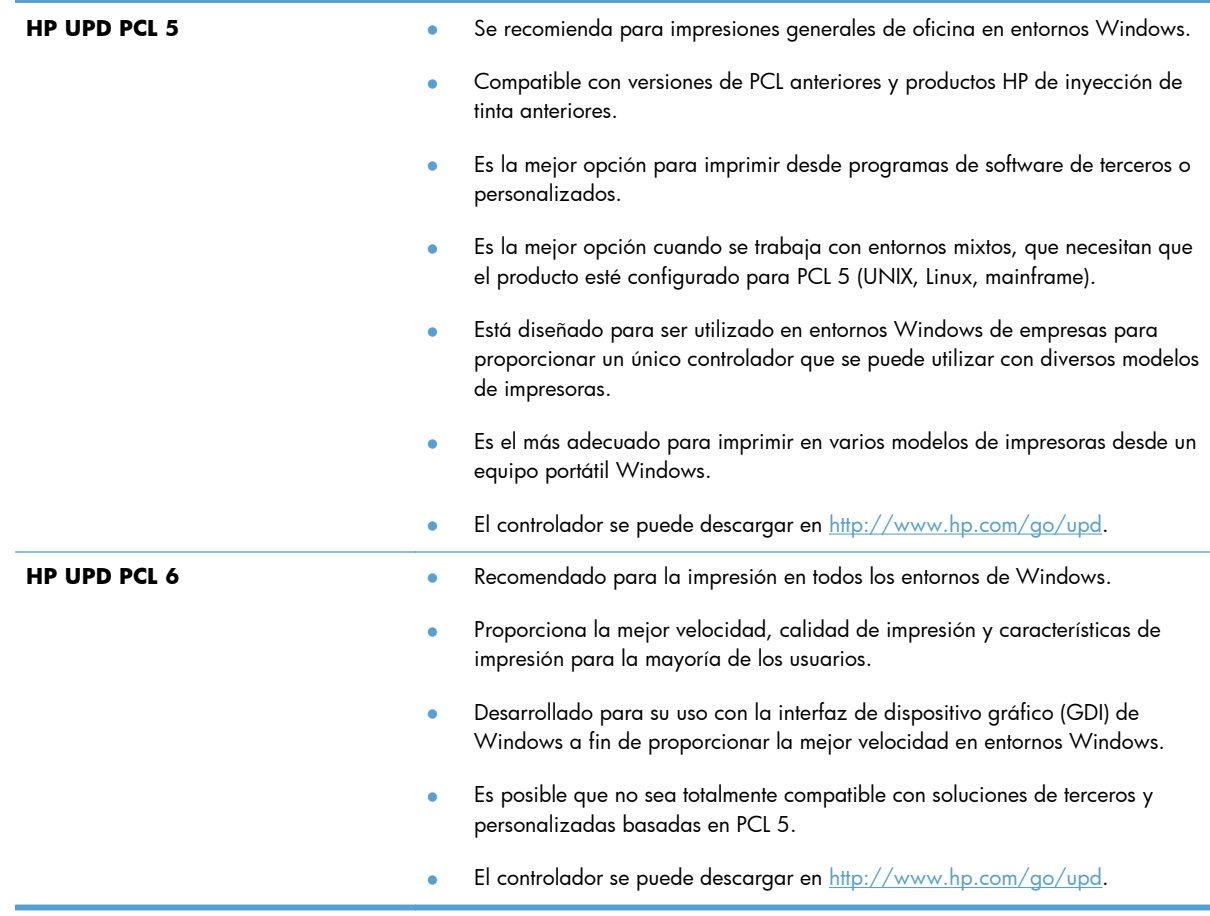

Descargue controladores de impresora adicionales de este sitio Web: [http://www.hp.com/go/](http://www.hp.com/go/support) [support](http://www.hp.com/go/support).

# **El producto no imprime o lo hace muy lentamente**

### **El producto no imprime**

Si el producto no imprime, intente las siguientes soluciones.

**1.** Asegúrese de que el producto está encendido y que el panel de control indica que está preparado.

> Si el panel de control no indica que el producto está preparado, apague y vuelva a encender el producto.

Si el panel de control indica que el producto está preparado, intente enviar el trabajo de nuevo.

**2.** Si el panel de control indica que el producto tiene un error, resuélvalo y, a continuación, intente imprimir una página de prueba desde el panel de control. Si se imprime la página de prueba, es posible que haya un problema de comunicación entre el producto y el equipo desde el que está intentando imprimir.

**3.** Asegúrese de que todos los cables están conectados correctamente. Si el producto está conectado a una red, compruebe los elementos siguientes:

Compruebe la luz que aparece cerca de la conexión de red en el producto. Si la red está activa, la luz es verde.

Asegúrese de que utiliza un cable de red y no un cable telefónico para realizar la conexión a la red.

Asegúrese de que el direccionador de la red, concentrador o conmutador está encendido y que funciona correctamente.

- **4.** Instale el software de HP con el CD suministrado con el producto. El uso de controladores de impresora genéricos puede ocasionar retrasos en la eliminación de trabajos de la cola de impresión.
- **5.** En la lista de impresoras del equipo, haga clic con el botón derecho en el nombre de este producto, haga clic en **Propiedades** y abra la ficha **Puertos**.

Si utiliza un cable de red para realizar la conexión a la red, asegúrese de que el nombre de la impresora que aparece en la ficha **Puertos** coincide con el nombre del producto que aparece en la página de configuración del producto.

Si utiliza el cable USB para realizar la conexión a una red inalámbrica, asegúrese de que la casilla de verificación que aparece junto a **Puerto de impresora virtual para USB** está marcada.

- **6.** Si utiliza un sistema de firewall personal en el equipo, puede que esté bloqueando la comunicación con el producto. Pruebe a desactivar temporalmente el firewall para comprobar si es el origen del problema.
- **7.** Si el equipo o el producto están conectados a una red inalámbrica, puede que una calidad deficiente de la señal o las interferencias retrasen los trabajos de impresión.

### **El producto imprime lentamente**

Si el producto imprime, pero lo hace lentamente, intente las siguientes soluciones.

- **1.** Asegúrese de que el equipo cumple con las especificaciones mínimas para este producto. Para obtener una lista de especificaciones, vaya a este sitio Web: [http://www.hp.com/go/support.](http://www.hp.com/go/support)
- **2.** Si la configuración del tipo de papel no es correcta para el tipo de papel que está utilizando, cambie la configuración al tipo de papel correcto.
- **3.** Si el equipo o el producto están conectados a una red inalámbrica, puede que una calidad deficiente de la señal o las interferencias retrasen los trabajos de impresión.

# <span id="page-175-0"></span>**Solución de problemas de Conectar e imprimir mediante USB (X551 Series)**

- El menú Impresión USB no se abre al insertar el accesorio USB
- El archivo no se imprime desde el dispositivo de almacenamiento USB
- [El archivo que se desea imprimir no aparece en el menú Impresión USB](#page-176-0)

### **El menú Impresión USB no se abre al insertar el accesorio USB**

- **1.** Es posible que esté utilizando un dispositivo de almacenamiento USB o un sistema de archivos que no sean compatibles con el producto. Guarde los archivos en un dispositivo de almacenamiento USB estándar que utilice el sistema de archivos FAT (tabla de asignación de archivos). El producto admite accesorios de almacenamiento USB del tipo FAT12, FAT16 y FAT32.
- **2.** Si hay otro menú abierto, ciérrelo y vuelva a insertar el dispositivo de almacenamiento USB.
- **3.** Es posible que el dispositivo de almacenamiento USB tenga varias particiones. (Algunos fabricantes de dispositivos de almacenamiento USB instalan un software en el accesorio que crea particiones, de modo similar a un CD.) Vuelva a formatear el dispositivo de almacenamiento USB para eliminar las particiones o utilice otro dispositivo USB.
- **4.** Es posible que el dispositivo de almacenamiento USB necesite más potencia de la que le proporciona el producto.
	- **a.** Retire el dispositivo de almacenamiento USB.
	- **b.** Apague el producto y vuelva a encenderlo.
	- **c.** Utilice un dispositivo de almacenamiento USB que necesite menos energía o que disponga de su propio sistema de alimentación.
- **5.** Es posible que el dispositivo de almacenamiento USB no funcione correctamente.
	- **a.** Retire el dispositivo de almacenamiento USB.
	- **b.** Apague el producto y vuelva a encenderlo.
	- **c.** Intente imprimir desde otro dispositivo de almacenamiento USB.

## **El archivo no se imprime desde el dispositivo de almacenamiento USB**

- **1.** Compruebe que hay papel en la bandeja.
- **2.** Consulte el panel de control para ver si hay algún mensaje. Si el papel está atascado en el producto, elimine el atasco.

## <span id="page-176-0"></span>**El archivo que se desea imprimir no aparece en el menú Impresión USB**

- **1.** Puede que esté intentando imprimir un tipo de archivo no admitido por la función de impresión desde USB. El producto es compatible con los tipos de archivo .PDF, .PNG y .JPEG.
- **2.** Puede que tenga demasiados archivos en una misma carpeta del accesorio de almacenamiento USB. Reduzca el número de archivos de la carpeta moviéndolos a otras subcarpetas.
- **3.** Puede que el nombre de archivo utilice un juego de caracteres no compatible con el producto. En este caso, el producto sustituye los nombres de archivo por caracteres de otro juego diferente. Cambie el nombre de los archivos y utilice caracteres ASCII.

# **Solución de problemas de conectividad del producto**

### **Solucionar problemas de conexión directa mediante USB**

Si conectó el producto directamente en un equipo, revise el cable USB.

- Verifique que el cable está conectado al equipo y al producto.
- Compruebe que el cable no mida más de 5 m. Inténtelo con un cable más corto.
- Para comprobar que el cable funciona correctamente, conéctelo a otro producto. Sustituya el cable si es necesario.

### **Solucione los problemas de red**

Compruebe los siguientes elementos para asegurarse de que el producto tiene comunicación con la red. Antes de comenzar, imprima una página de configuración desde el panel de control del producto y busque la dirección IP del producto que aparece en esta página.

- [Conexión física deficiente](#page-177-0)
- [El equipo utiliza la dirección IP incorrecta para el producto](#page-177-0)
- [El equipo no puede comunicarse con el producto](#page-177-0)
- [El producto utiliza un enlace y una configuración dúplex incorrectos para la red](#page-177-0)
- [Programas de software nuevos pueden estar provocando problemas de compatibilidad](#page-178-0)
- [El equipo o la estación de trabajo pueden estar mal configurados](#page-178-0)
- [El producto está desactivado o alguna otra configuración de red es incorrecta](#page-178-0)

#### <span id="page-177-0"></span>**Conexión física deficiente**

- **1.** Compruebe que el producto está conectado al puerto Ethernet correcto mediante el cable adecuado.
- **2.** Compruebe que las conexiones de cable se han conectado correctamente.
- **3.** Mire el puerto Ethernet situado en la parte trasera del producto y compruebe que la luz ámbar de actividad y la luz verde de estado de transferencia están encendidas.
- **4.** Si el problema persiste, pruebe un cable o puerto de red diferente en el enrutador, conmutador o concentrador.

#### **El equipo utiliza la dirección IP incorrecta para el producto**

- **1.** En el equipo, abra las propiedades de la impresora y haga clic en la ficha **Puertos**. Compruebe que se ha seleccionado la dirección IP actual del producto. La dirección IP del producto aparece en la página de configuración del producto y en el panel de control.
- **2.** Si ha instalado el producto utilizando un puerto TCP/IP estándar de HP, seleccione el cuadro con la etiqueta **Imprimir siempre con esta impresora, incluso si la dirección IP cambia**.
- **3.** Si ha instalado el producto utilizando un puerto TCP/IP estándar de Microsoft, utilice el nombre de host en lugar del la dirección IP.
- **4.** Si la dirección IP es la correcta, elimine la entrada del producto de la lista de impresoras instaladas y, a continuación, vuelva a agregarla.

#### **El equipo no puede comunicarse con el producto**

- **1.** Compruebe las comunicaciones de red haciendo ping al producto.
	- **a.** Abra el símbolo del sistema en su equipo. En Windows, haga clic en **Inicio**, **Ejecutar** y, a continuación, escriba cmd.
	- **b.** Escriba ping seguido de la dirección IP de su producto.
	- **c.** Si en la ventana aparecen tiempos de recorrido de ida y vuelta quiere decir que tanto la red como el dispositivo está funcionando.
- **2.** Si el comando ping falla, compruebe que estén encendidos los enrutadores, conmutadores o concentradores de red y que la configuración de red, el producto y el equipo estén configurados para la misma red.

#### **El producto utiliza un enlace y una configuración dúplex incorrectos para la red**

Hewlett-Packard recomienda que esta configuración se deje en modo automático (configuración predeterminada). Si cambia esta configuración, también debe cambiarla para la red.

#### <span id="page-178-0"></span>**Programas de software nuevos pueden estar provocando problemas de compatibilidad**

Si se ha instalado un programa de software nuevo, compruebe que se ha instalado correctamente y que utiliza el controlador de la impresora correcto.

#### **El equipo o la estación de trabajo pueden estar mal configurados**

- **1.** Compruebe los controladores de red, los controladores de la impresora y la redirección de red.
- **2.** Compruebe que el sistema operativo está configurado correctamente.

#### **El producto está desactivado o alguna otra configuración de red es incorrecta**

- **1.** Revise la página de configuración para comprobar el estado del protocolo de red. Actívelo si es necesario.
- **2.** Vuelva a configurar la red si es necesario.

# <span id="page-179-0"></span>**Solución de problemas de red inalámbrica**

- Lista de comprobación de conectividad inalámbrica
- [El panel de control muestra un mensaje del siguiente tipo: La función inalámbrica de este producto](#page-180-0) [se ha desactivado](#page-180-0)
- [El producto no imprime una vez finalizada la configuración inalámbrica](#page-180-0)
- [El producto no imprime y el equipo tiene un firewall de terceros instalado.](#page-181-0)
- [La conexión inalámbrica no funciona después de mover el direccionador o producto inalámbrico](#page-181-0)
- [No se pueden conectar más equipos al producto inalámbrico](#page-181-0)
- [El producto inalámbrico pierde la comunicación cuando se conecta a una VPN](#page-182-0)
- [La red no aparece en la lista de redes inalámbricas](#page-182-0)
- [La red inalámbrica no funciona](#page-183-0)

### **Lista de comprobación de conectividad inalámbrica**

- El producto y el direccionador inalámbrico están encendidos y tienen alimentación. Asegúrese también de que la radio inalámbrica del producto está encendida.
- El identificador de conjunto de servicios (SSID) es correcto. Imprima una página de configuración para determinar el SSID. Si no está seguro de si el SSID es correcto, ejecute la configuración inalámbrica de nuevo.
- Con redes seguras, asegúrese de que la información de seguridad es correcta. Si la información de seguridad no es correcta, ejecute la configuración inalámbrica de nuevo.
- Si la red inalámbrica funciona correctamente, intente acceder a otros equipos de la red inalámbrica. Si la red tiene acceso a Internet, intente conectarse a Internet mediante otra conexión inalámbrica.
- El método de cifrado (AES o TKIP) es el mismo para el producto y para el punto de acceso inalámbrico, como por ejemplo un enrutador inalámbrico (en redes que utilizan seguridad WPA).
- El producto se encuentra dentro del alcance de la red inalámbrica. Para la mayoría de las redes, el producto debe encontrarse dentro de un alcance de 30 m del punto de acceso inalámbrico (direccionador inalámbrico).
- No hay obstáculos que bloqueen la señal inalámbrica. Quite los objetos metálicos de gran tamaño que haya entre el punto de acceso y el producto. Asegúrese de que los postes, paredes o columnas de soporte que contengan metal u hormigón no separan el producto del punto de acceso inalámbrico.
- El producto se encuentra alejado de dispositivos electrónicos que pueden interferir con la señal inalámbrica. Muchos dispositivos puede interferir con la señal inalámbrica, incluidos motores, teléfonos inalámbricos, cámaras de sistemas de seguridad, otras redes inalámbricas y algunos dispositivos Bluetooth.
- El controlador de impresora está instalado en el equipo.
- Ha seleccionado el puerto de impresora correcto.
- El equipo y el producto se conectan a la misma red inalámbrica.

### **El panel de control muestra un mensaje del siguiente tipo: La función inalámbrica de este producto se ha desactivado**

- 1. Toque el botón Configuración & y, a continuación, toque el menú Instalación inalámbrica.
- **2.** Toque el botón Act./Desact. conex. inalámbrica y, a continuación, toque el botón Activado.

### **El producto no imprime una vez finalizada la configuración inalámbrica**

- **1.** Asegúrese de que el producto esté encendido y en estado preparado.
- **2.** Asegúrese de que se está conectando a la red inalámbrica correcta.
- **3.** Asegúrese de que la red inalámbrica funciona correctamente.
	- **a.** En el panel de control, toque el botón Configuración & y, a continuación, el elemento de menú Red.
	- **b.** Seleccione el elemento Imprimir prueba de red inalámbrica para probar la red inalámbrica. El producto imprime un informe con los resultados.
- **4.** Asegúrese de que se ha seleccionado el puerto o producto correcto.
	- **a.** En el caso de impresoras instaladas *sin* el instalador completo:
		- **1.** En la lista de impresoras del equipo, haga clic con el botón derecho en el nombre de este producto, haga clic en **Propiedades** y, a continuación, abra la ficha **Puertos**.
		- **2.** Asegúrese de que la casilla de verificación que aparece junto a **Puerto de impresora virtual para USB** está marcada.
	- **b.** Si ha instalado el producto mediante el instalador del CD o ha descargado el instalador completo desde el sitio Web de HP, siga los pasos que se indican a continuación para ver o modificar la dirección IP del producto:
		- **i.** Haga clic en **Inicio**.
		- **ii.** Haga clic en **Todos los programas**.
		- **iii.** Haga clic en **HP**.
- **iv.** Haga clic en el nombre del producto.
- **v.** Haga clic en **Actualizar dirección IP** para abrir una utilidad que indique la dirección IP conocida ("anterior") del producto y que, si fuera necesario, permita cambiar la dirección IP.
- **5.** Asegúrese de que el equipo funciona correctamente. Si es necesario, reinicie el equipo.

### **El producto no imprime y el equipo tiene un firewall de terceros instalado.**

- **1.** Actualice el firewall a la versión más reciente del fabricante disponible.
- **2.** Si los programas solicitan acceso al firewall cuando instala el producto o intenta imprimir, asegúrese de que permite que los programas se ejecuten.
- **3.** Desactive temporalmente el firewall y, a continuación, instale el producto inalámbrico en el equipo. Active el firewall cuando haya finalizado la instalación inalámbrica.

### **La conexión inalámbrica no funciona después de mover el direccionador o producto inalámbrico**

Asegúrese de que el direccionador o producto se conecta a la misma red a la que se conecta el equipo.

- **1.** En el panel de control, toque el botón Configuración & y, a continuación, el menú Impresión de informes.
- **2.** Seleccione el elemento Página de configuración de red para imprimir el informe.
- **3.** Compare el identificador de conjunto de servicios (SSID) que aparece en el informe de configuración con el SSID que aparece en la configuración de la impresora del equipo.
- **4.** Si los SSID no coinciden, los dispositivos no se están conectando a la misma red. Vuelva a configurar los ajustes inalámbricos del producto.

### **No se pueden conectar más equipos al producto inalámbrico**

- **1.** Asegúrese de que los otros equipos están dentro del alcance de la señal inalámbrica y que no hay obstáculos que la bloqueen. Para la mayoría de las redes, la señal se encuentra dentro de un alcance de 30 m del punto de acceso inalámbrico.
- **2.** Asegúrese de que el producto esté encendido y en estado preparado.
- **3.** Desactive los firewall de terceros que tenga instalados en el equipo.
- **4.** Asegúrese de que la red inalámbrica funciona correctamente.
	- **a.** En el panel de control del producto, toque el botón Configuración & y, a continuación, toque el menú Red.
	- **b.** Toque el elemento Imprimir informe de pruebas inalámbricas para probar la red inalámbrica. El producto imprime un informe con los resultados.
- **5.** Asegúrese de que se ha seleccionado el puerto o producto correcto.
	- **a.** En el caso de impresoras instaladas *sin* el instalador completo:
		- **1.** En la lista de impresoras del equipo, haga clic con el botón derecho en el nombre de este producto, haga clic en **Propiedades** y, a continuación, abra la ficha **Puertos**.
		- **2.** Asegúrese de que la casilla de verificación que aparece junto a **Puerto de impresora virtual para USB** está marcada.
	- **b.** Si ha instalado el producto mediante el instalador del CD o ha descargado el instalador completo desde el sitio Web de HP, siga los pasos que se indican a continuación para ver o modificar la dirección IP del producto:
		- **i.** Haga clic en **Inicio**.
		- **ii.** Haga clic en **Todos los programas**.
		- **iii.** Haga clic en **HP**.
		- **iv.** Haga clic en el nombre del producto.
		- **v.** Haga clic en **Actualizar dirección IP** para abrir una utilidad que indique la dirección IP conocida ("anterior") del producto y que, si fuera necesario, permita cambiar la dirección IP.
- **6.** Asegúrese de que el equipo funciona correctamente. Si es necesario, reinicie el equipo.

### **El producto inalámbrico pierde la comunicación cuando se conecta a una VPN**

● Normalmente, no puede conectarse a una VPN y a otras redes al mismo tiempo.

### **La red no aparece en la lista de redes inalámbricas**

- Asegúrese de que el direccionador inalámbrico está encendido y tiene alimentación.
- Puede que la red esté oculta. No obstante, es posible conectarse a una red oculta.

### **La red inalámbrica no funciona**

- **1.** Para comprobar si la red ha perdido la comunicación, pruebe a conectar otros dispositivos a la red.
- **2.** Compruebe las comunicaciones de red haciendo ping a la red.
	- **a.** Abra el símbolo del sistema en su equipo. En Windows, haga clic en **Inicio**, **Ejecutar** y, a continuación, escriba cmd.
	- **b.** Escriba ping seguido del identificador de conjunto de servicios (SSID) de su red.
	- **c.** Si en la ventana aparecen tiempos de recorrido de ida y vuelta, la red está funcionando.
- **3.** Asegúrese de que el direccionador o producto se conecta a la misma red a la que se conecta el equipo.
	- **a.** En el panel de control del producto, toque el botón Configuración & y, a continuación, toque el menú Impresión de informes.
	- **b.** Toque el elemento Página de configuración de red para imprimir el informe.
	- **c.** Compare el identificador de conjunto de servicios (SSID) que aparece en el informe de configuración con el SSID que aparece en la configuración de la impresora del equipo.
	- **d.** Si los SSID no coinciden, los dispositivos no se están conectando a la misma red. Vuelva a configurar los ajustes inalámbricos del producto.

# **Solución de problemas de software del producto con Windows**

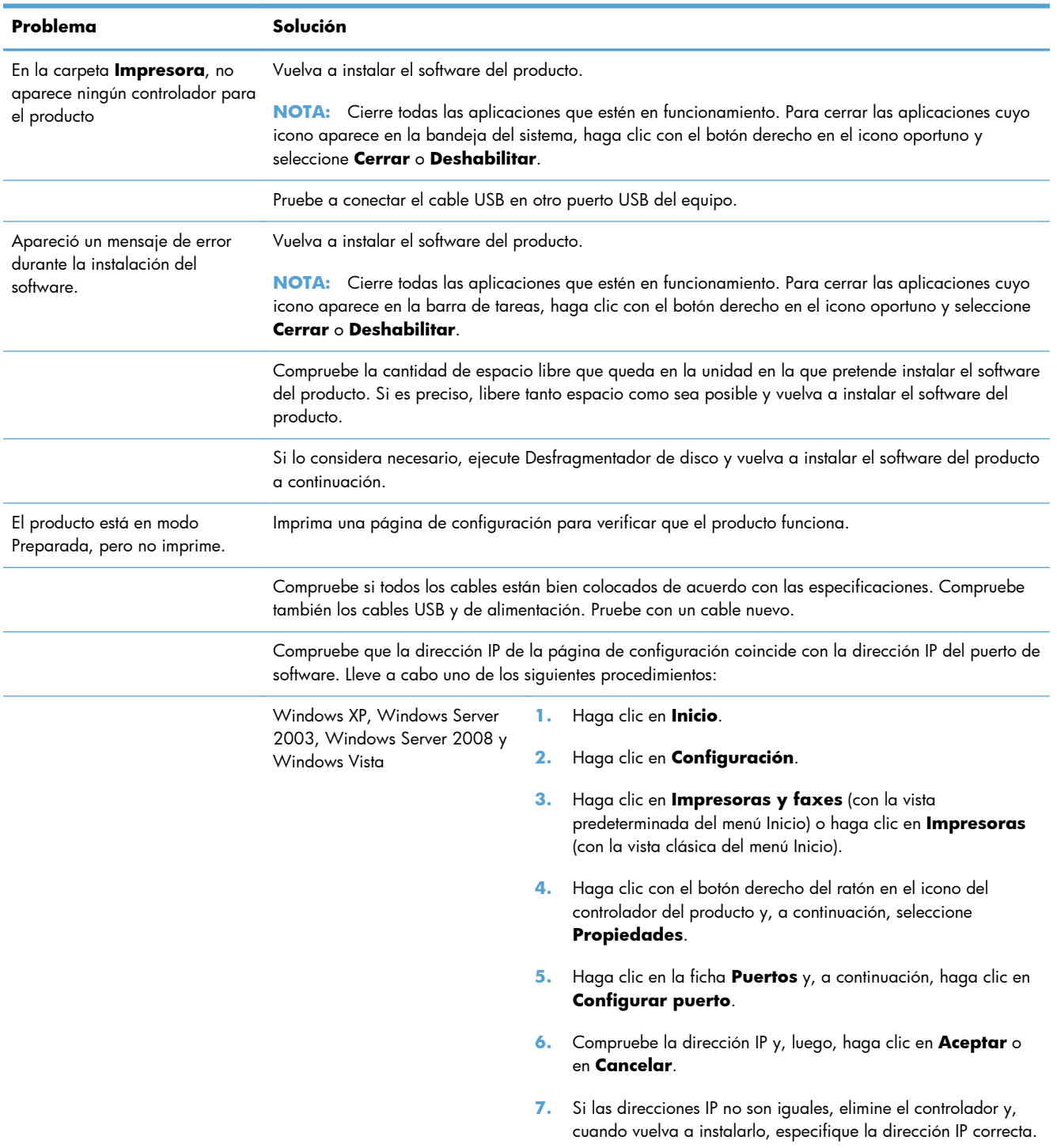

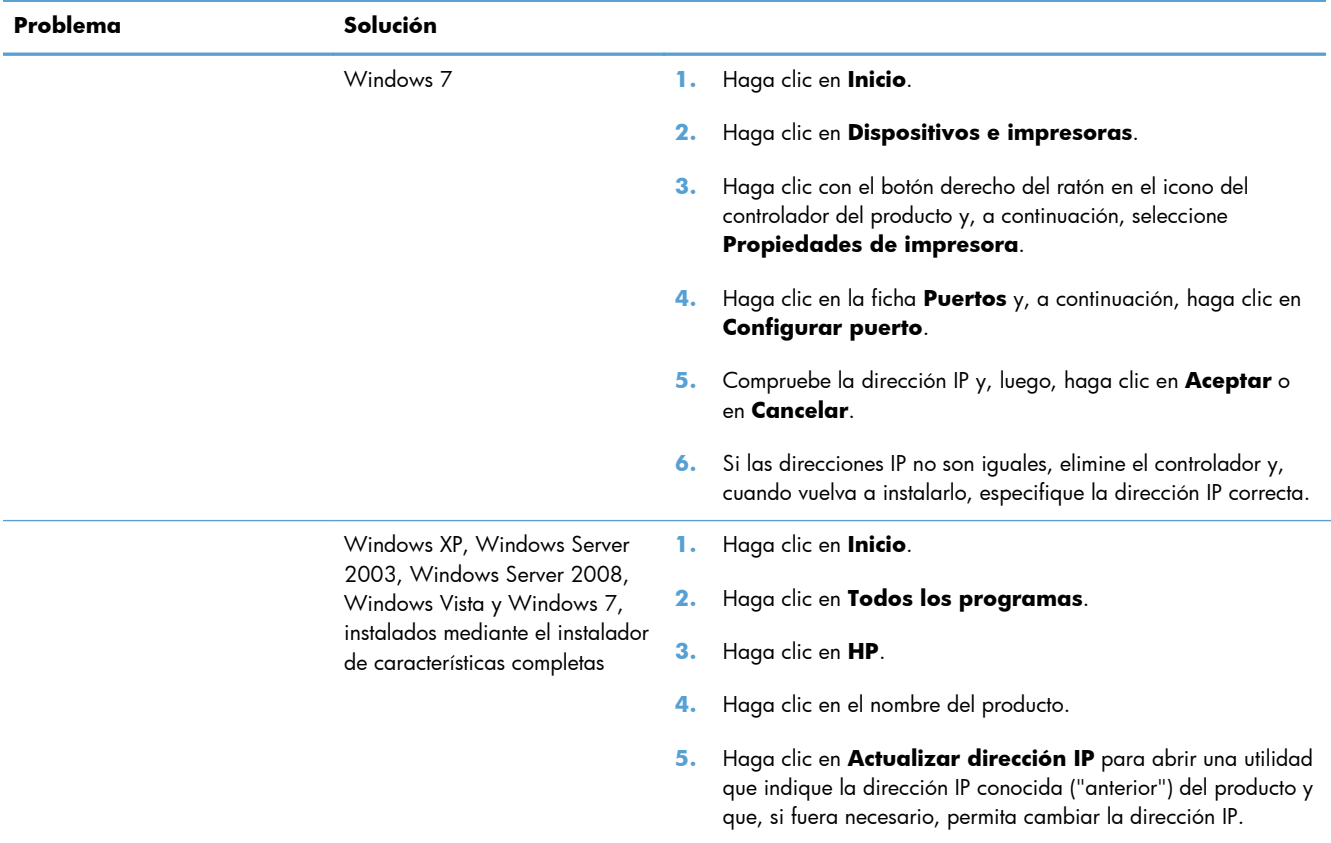

# **Solución de problemas de software del producto con Mac**

- El controlador de impresora no aparece en la lista Impresión y fax
- El nombre del producto no aparece en la lista de productos de la lista Impresión y fax
- El controlador de impresora no configura automáticamente el producto seleccionado en la lista Impresión y Fax
- [Un trabajo de impresión no se envió al producto que deseaba](#page-187-0)
- [Si se conecta mediante un cable USB, el producto no aparece en la lista Impresión y Fax tras, una](#page-187-0) [vez seleccionado el controlador](#page-187-0)
- [Al usar una conexión USB, utiliza un controlador de impresora genérico](#page-187-0)

### **El controlador de impresora no aparece en la lista Impresión y fax**

- **1.** Asegúrese de que el archivo .GZ del producto se encuentra en la siguiente carpeta del disco duro: Biblioteca/Printers/PPDs/Contents/Resources. Si fuera necesario, vuelva a instalar el software.
- **2.** Si el archivo GZ está en la carpeta, puede que el archivo PPD esté dañado. Elimine el archivo y vuelva a instalar el software.

### **El nombre del producto no aparece en la lista de productos de la lista Impresión y fax**

- **1.** Compruebe que los cables están conectados correctamente y que el producto está encendido.
- **2.** Imprima una página de configuración para revisar el nombre del producto. Compruebe que el nombre de la página de configuración coincide con el del producto en la lista Impresión y fax.
- **3.** Sustituya el cable USB o Ethernet por uno de alta calidad.

### **El controlador de impresora no configura automáticamente el producto seleccionado en la lista Impresión y Fax**

- **1.** Compruebe que los cables están conectados correctamente y que el producto está encendido.
- **2.** Asegúrese de que el archivo .GZ del producto se encuentra en la siguiente carpeta del disco duro: Biblioteca/Printers/PPDs/Contents/Resources. Si fuera necesario, vuelva a instalar el software.
- **3.** Si el archivo GZ está en la carpeta, puede que el archivo PPD esté dañado. Elimine el archivo y vuelva a instalar el software.
- **4.** Sustituya el cable USB o Ethernet por uno de alta calidad.

### <span id="page-187-0"></span>**Un trabajo de impresión no se envió al producto que deseaba**

- **1.** Abra la cola de impresión y reinicie el trabajo de impresión.
- **2.** Es posible que otro producto del mismo nombre o con uno similar haya recibido su trabajo de impresión. Imprima una página de configuración para revisar el nombre del producto. Compruebe que el nombre de la página de configuración coincide con el del producto en la lista Impresión y fax.

### **Si se conecta mediante un cable USB, el producto no aparece en la lista Impresión y Fax tras, una vez seleccionado el controlador**

#### **Solución de problemas de software**

**▲** Compruebe que el sistema operativo Mac sea Mac OS X 10.6 o posterior.

#### **Solución de problemas de hardware**

- **1.** Asegúrese de que el producto está encendido.
- **2.** Compruebe que el cable USB está conectado correctamente.
- **3.** Asegúrese de que utiliza el cable USB de alta velocidad correspondiente.
- **4.** Asegúrese de que no tiene demasiados dispositivos USB que tomen la alimentación en cadena. Desconecte todos los dispositivos de la cadena y conecte el cable directamente al puerto USB del equipo.
- **5.** Compruebe si hay más de dos concentradores USB sin alimentación conectados en una fila de la cadena. Desconecte todos los dispositivos de la cadena y, a continuación, conecte el cable directamente al puerto USB del equipo.

**EXAMPTA:** El teclado iMac es un concentrador USB sin alimentación.

### **Al usar una conexión USB, utiliza un controlador de impresora genérico**

Si ha conectado el cable USB antes de haber instalado el software, puede que esté utilizando un controlador de impresora genérico en lugar del controlador específico para este producto.

- **1.** Elimine el controlador de impresora genérico.
- **2.** Vuelva a instalar el software del CD del producto. No conecte el cable USB hasta que el programa de instalación del software así se lo solicite.
- **3.** Si hay instaladas varias impresoras, asegúrese de que ha seleccionado la impresora correcta en el menú desplegable **Formato para** del cuadro de diálogo **Imprimir**.

# **A Consumibles y accesorios**

- [Pedido de piezas, accesorios y consumibles](#page-189-0)
- [Referencias](#page-189-0)

# <span id="page-189-0"></span>**Pedido de piezas, accesorios y consumibles**

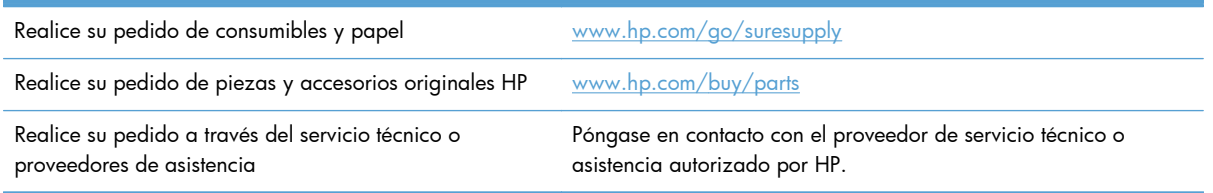

## **Referencias**

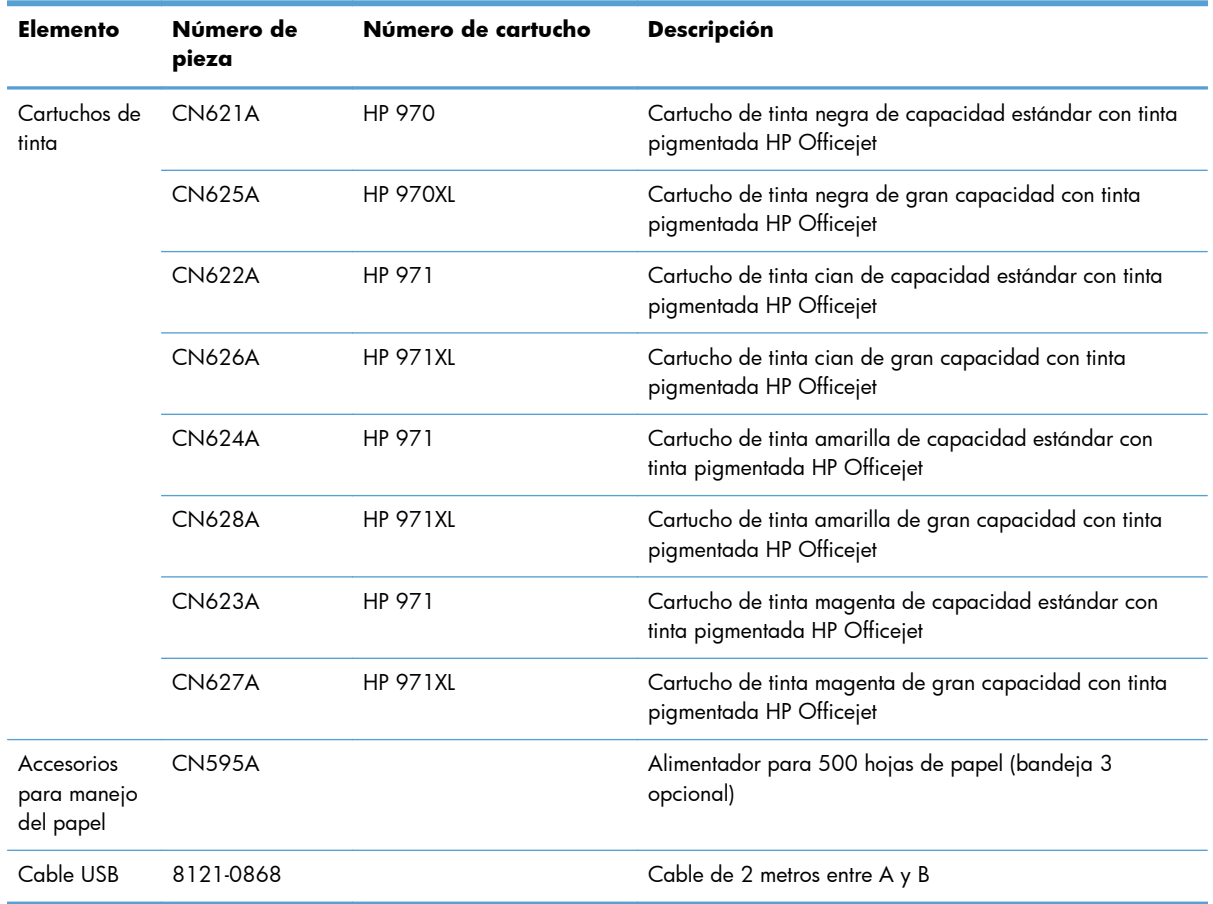

**NOTA:** Para obtener información acerca del rendimiento de los cartuchos, [www.hp.com/go/](http://www.hp.com/go/pageyield) [pageyield](http://www.hp.com/go/pageyield). El rendimiento real depende del uso que se le dé.

Es posible que algunos cartuchos de tinta no estén disponibles en todas las regiones.

# **B Atención al cliente y servicio técnico**

- [Declaración de garantía limitada de Hewlett-Packard](#page-191-0)
- [Licencia de uso para el usuario final](#page-193-0)
- [OpenSSL](#page-196-0)
- **•** [Asistencia al cliente](#page-197-0)

# <span id="page-191-0"></span>**Declaración de garantía limitada de Hewlett-Packard**

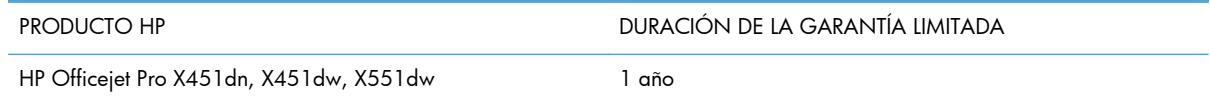

A partir de la fecha de compra, HP garantiza al cliente, usuario final, que sus productos de hardware y accesorios no presentarán ningún tipo de defecto de materiales o de fabricación durante el período anteriormente indicado. Si se notifican a HP defectos de dicho tipo durante el período de garantía, HP procederá, según sea pertinente, a reparar o reemplazar los productos que demuestren ser defectuosos. Los productos de reemplazo pueden ser nuevos o de rendimiento similar al de los nuevos.

HP garantiza que el software de HP no dejará de ejecutar sus instrucciones de programación después de la fecha de compra, durante el período especificado anteriormente, debido a defectos en el material y la mano de obra cuando se instale y utilice correctamente. Si se notifica a HP la existencia de tales defectos durante el período de garantía, HP reemplazará los soportes en los que se almacena el software que no ejecuta sus instrucciones de programación debido a dichos defectos.

HP no garantiza que el funcionamiento de los productos HP será ininterrumpido o estará libre de errores. Si, tras un período de tiempo razonable, HP no puede reparar o reemplazar el producto como se garantiza, se reembolsará al cliente el importe de la compra previa devolución del producto.

Los productos de HP pueden contener componentes reprocesados equivalentes en rendimiento a un componente nuevo o componentes que hayan sido utilizados alguna vez.

La garantía no se aplica a defectos derivados de (a) mantenimiento o calibración incorrectos o inadecuados, (b) software, interfaces, piezas o consumibles no suministrados por HP, (c) modificaciones no autorizadas o uso incorrecto, (d) funcionamiento fuera de las especificaciones ambientales indicadas para el producto o (e) preparación o mantenimiento incorrectos.

EN LA MEDIDA EN QUE LO PERMITA LA LEGISLACIÓN LOCAL, LAS GARANTÍAS MENCIONADAS ANTERIORMENTE SON EXCLUSIVAS Y NO SE HA OFRECIDO NI ESPECIFICADO NINGÚN OTRO TIPO DE GARANTÍA O CONDICIÓN, ESCRITA NI ORAL, Y HP RECHAZA ESPECÍFICAMENTE CUALQUIER GARANTÍA O CONDICIÓN IMPLÍCITA DE COMERCIABILIDAD, CALIDAD SATISFACTORIA O IDONEIDAD PARA UNA FINALIDAD DETERMINADA. Algunos países/algunas regiones, estados o provincias no permiten limitaciones en la duración de una garantía implícita, por lo que la limitación o exclusión anterior puede no ser aplicable en su caso. Esta garantía limitada le otorga derechos legales específicos y puede que disponga de otros derechos que varían de un estado a otro, de una provincia a otra o de un país/una región a otro país/otra región.

La garantía limitada de HP es válida en cualquier país/región o localidad en los que HP ofrezca un servicio de asistencia para este producto y donde haya comercializado este producto. El nivel del servicio de garantía que recibe puede variar según los estándares locales. HP no modificará el modelo, el montaje ni las funciones del producto para hacer que funcione en un país/una región en el/la que nunca iba a utilizarse por cuestiones legales o reglamentarias.

EN LA MEDIDA EN QUE LO PERMITA LA LEGISLACIÓN LOCAL, LOS RECURSOS INDICADOS EN ESTA DECLARACIÓN DE GARANTÍA SON LOS RECURSOS ÚNICOS Y EXCLUSIVOS A LOS QUE PUEDE OPTAR EL CLIENTE. EXCEPTO EN LOS CASOS QUE SE INDICAN ANTERIORMENTE, BAJO NINGÚN CONCEPTO SERÁN HP O SUS PROVEEDORES RESPONSABLES DE PÉRDIDAS DE DATOS NI POR DAÑOS DIRECTOS, ESPECIALES, INCIDENTALES, CONSECUENCIALES (INCLUIDO LUCRO CESANTE O PÉRDIDA DE DATOS) NI POR DAÑOS DE OTROS TIPOS, AUNQUE SE BASEN EN CONTRATOS, RECLAMACIONES U OTRA CAUSA. Algunos países/algunas regiones, estados o provincias no permiten la exclusión ni limitación de daños incidentales ni consecuenciales, por lo que la limitación o exclusión anterior puede no ser aplicable en su caso.

LOS TÉRMINOS DE GARANTÍA QUE CONTIENE ESTA DECLARACIÓN, EN LA MEDIDA EN QUE LO PERMITA LA LEGISLACIÓN, NO EXCLUYEN, LIMITAN NI MODIFICAN, SINO QUE SE SUMAN A LOS DERECHOS LEGALES OBLIGATORIOS APLICABLES A LA VENTA DE ESTE PRODUCTO.

### <span id="page-193-0"></span>**Licencia de uso para el usuario final**

LEER DETENIDAMENTE ANTES DE USAR ESTE PRODUCTO DE SOFTWARE: Esta licencia de uso para el usuario final ("Licencia") es un contrato entre (a) usted (ya sea una persona física o la persona jurídica a la que representa) y (b) Hewlett-Packard Company ("HP"), que regula el uso, por su parte, del producto de software ("Software"). Esta licencia no será de aplicación si existe un contrato de licencia distinto entre usted y HP o sus proveedores para el Software, incluyendo aquellos contratos de licencia en la documentación en línea. El término "Software" puede incluir (i) el soporte asociado, (ii) la guía del usuario y otros materiales impresos y (iii) documentación electrónica o "en línea" (conjuntamente denominada "Documentación del usuario").

LOS DERECHOS SOBRE EL SOFTWARE SÓLO SE OFRECEN CON LA CONDICIÓN DE QUE ACEPTE TODOS LOS TÉRMINOS Y CONDICIONES DE ESTA LICENCIA. MEDIANTE LA INSTALACIÓN, COPIA, DESCARGA O CUALQUIER OTRO USO DEL SOFTWARE USTED ACEPTA QUEDAR VINCULADO POR ESTA LICENCIA. SI NO ACEPTA ESTA LICENCIA, NO INSTALE, DESCARGUE O USE EL SOFTWARE DE CUALQUIER OTRO MODO. SI COMPRÓ EL SOFTWARE, PERO NO ESTÁ DE ACUERDO CON ESTA LICENCIA, DEVUÉLVALO AL LUGAR DONDE LO COMPRÓ ANTES DE CATORCE DÍAS PARA OBTENER EL REEMBOLSO DEL PRECIO DE COMPRA; SI EL SOFTWARE ESTÁ INSTALADO O HA SIDO PUESTO A DISPOSICIÓN JUNTO CON OTRO PRODUCTO DE HP, PODRÁ DEVOLVER EL PRODUCTO COMPLETO SIN USAR.

- **1.** SOFTWARE DE TERCEROS El Software puede incluir, además del software propiedad de HP ("Software de HP"), software bajo licencia de terceros ("Software de terceros" y "Licencia de terceros"). El Software de terceros cuya licencia se le concede a usted está sujeto a los términos y condiciones de la Licencia de terceros correspondiente. Generalmente, la Licencia de terceros se encuentra en un archivo con un nombre parecido a "license.txt" o "readme". Debe ponerse en contacto con el servicio de asistencia de HP si no encuentra una Licencia de terceros. Si las Licencias de terceros incluyen licencias que ofrecen código fuente (como la Licencia Pública General de GNU) y el código fuente correspondiente no se incluye con el software, consulte las páginas de asistencia técnica del producto del sitio web de HP (hp.com) para saber cómo obtener el código fuente.
- **2.** DERECHOS DE LA LICENCIA. Usted tiene los siguientes derechos siempre que cumpla con todos los términos y condiciones de este CLUF:
	- **a.** Uso. HP le concede a Usted una licencia para el Uso de una copia del Software de HP. "Uso" hace referencia a la instalación, la copia, el almacenamiento, la carga, la ejecución, la visualización o cualquier otro uso del Software de HP. No puede modificar el Software de HP ni desactivar ninguna función de control o licencia del Software de HP. Si HP proporciona este Software para su Uso con un producto de impresión o creación de imágenes (por ejemplo, si el Software es un controlador de impresora, firmware o un complemento), el Software de HP solamente se puede usar con ese producto ("Producto de HP"). Pueden indicarse restricciones adicionales del Uso en la Documentación del usuario. No puede separar las partes que componen el Software de HP para su Uso. Usted no tiene el derecho de distribución del Software de HP.
	- **b.** Copia. Su derecho de copia consiste en la posibilidad de crear copias de seguridad o de archivado del Software de HP, siempre que cada copia contenga todos los avisos de propiedad del Software de HP original y se utilice solamente con finalidades de copia de seguridad.
- **3.** ACTUALIZACIONES. Para el Uso del Software de HP como mejora, actualización o complemente (de forma colectiva, "Actualización"), primero debe tener una licencia para el Software de HP original identificado por HP como elegible para la Actualización. En la medida que la Actualización sustituya al Software de HP, ya no puede usar el Software de HP. Este CLUF se aplica a cada Actualización a menos que HP proporcione otros términos con la Actualización. En caso de conflicto entre este CLUF y otros términos, prevalecerán los otros términos.
- **4.** TRANSFERENCIA.
	- **a.** Transferencia de terceros. El usuario final inicial del Software de HP puede realizar una única transferencia del Software de HP a otro usuario final. Cualquier transferencia debe incluir todos los componentes, soportes, Documentación del usuario, este CLUF y, si es aplicable, el Certificado de Autenticidad. La transferencia no puede ser una transferencia indirecta, como una consignación. Antes de la transferencia, el usuario final que recibe el Software transferido debe aceptar este CLUF. Una vez transferido el Software de HP, su licencia finaliza automáticamente.
	- **b.** Restricciones. No puede alquilar, arrendar o prestar el Software de HP o usar el Software de HP para uso compartido comercial o uso en un departamento. Usted no puede sublicenciar, ceder o transferir de cualquier otra manera el Software de HP, excepto como se indica expresamente en este CLUF.
- **5.** DERECHOS DE PROPIEDAD. Todos los derechos de la propiedad intelectual del Software y la Documentación del Usuario son propiedad de HP o sus proveedores y están protegidos por ley, incluyendo el copyright aplicable, el secreto comercial, patentes y leyes de marcas registradas. No puede eliminar ninguna identificación del producto, aviso de copyright o restricción de propiedad del Software.
- **6.** LIMITACIÓN DE INGENIERÍA INVERSA. Usted no puede realizar trabajos de ingeniería inversa, descompilar o desensamblar el Software de HP, con la única excepción del derecho que tenga a realizar esas acciones de acuerdo con la legislación aplicable.
- **7.** CONSENTIMIENTO DEL USO DE DATOS. HP y sus filiales pueden recopilar información técnica que usted proporcione en relación con (i) el Uso que Usted realice del Software o el Producto de HP o (ii) la prestación de servicios de asistencia técnica relacionados con el Software o el Producto de HP. Toda esa información estará sujeta a la política de privacidad de HP. HP no usará esa información de una forma que le identifique personalmente a usted excepto en la medida que sea necesario para mejorar su Uso o proporcionar servicios de asistencia técnica.
- **8.** LIMITACIÓN DE RESPONSABILIDAD. Con independencia de los daños y perjuicios que usted pueda sufrir, la totalidad de la responsabilidad de HP y sus proveedores de acuerdo con el presente CLUF y su exclusivo remedio de acuerdo con el presente CLUF se limitará a la cantidad real pagada por usted por el Producto o 5,00 dólares estadounidenses, la cantidad que sea mayor. HASTA EL GRADO MÁXIMO PERMITIDO POR LA LEY APLICABLE, HP O SUS PROVEEDORES NO SERÁN, BAJO NINGÚN CASO, RESPONSABLES DE DAÑOS Y PERJUICIOS ESPECIALES, INCIDENTALES, INDIRECTOS O CONSECUENCIALES (INCLUYENDO LOS DAÑOS Y PERJUICIOS POR PÉRDIDA DE BENEFICIOS, PÉRDIDA DE DATOS, INTERRUPCIÓN DEL NEGOCIO, LESIONES PERSONALES O PÉRDIDA DE PRIVACIDAD) RELACIONADOS DE CUALQUIER FORMA CON EL USO O LA INCAPACIDAD DE USAR EL SOFTWARE, AUNQUE HP O EL PROVEEDOR HAYAN SIDO AVISADOS DE LA POSIBILIDADES DE TALES DAÑOS Y PERJUICIOS E INCLUSO AUNQUE EL REMEDIO ANTERIOR NO CUMPLA SU PROPÓSITO PRINCIPAL. Algunos estados u otras jurisdicciones no permiten la exclusión o la limitación de

daños y perjuicios incidentales o consecuenciales, por lo que es posible que la limitación anterior no se le aplique a usted.

- **9.** CLIENTES DEL GOBIERNO DE LOS EE.UU. El Software se desarrolló completamente con fondos privados. Todo el Software es software informático comercial, con el significado de las normativas de adquisición aplicables. En consecuencia, de acuerdo con US FAR 48 CFR 12.212 y DFAR 48 CFR 227.7202, el uso, la duplicación y la revelación del Software por o para el Gobierno de los EE.UU. o un subcontratista del Gobierno de los EE.UU. está sujeto exclusivamente a los términos y las condiciones que se establecen en el presente Contrato de Licencia de Usuario Final, excepto para las disposiciones que sean contrarias a las leyes federales obligatorias aplicables.
- **10.** CUMPLIMIENTO CON LAS LEYES SOBRE LA EXPORTACIÓN. Usted debe cumplir con todas las leyes, normas y regulaciones (i) aplicables a la exportación o la importación del Software o (ii) que restringen el Uso del Software, incluyendo cualquier restricción sobre proliferación de armas nucleares, químicas o biológicas.
- **11.** RESERVA DE DERECHOS. HP y sus proveedores se reservan todos los derechos que no se le han concedido expresamente a Usted en el presente CLUF.

© 2009 Hewlett-Packard Development Company, L.P.

Rev. 04/09

# <span id="page-196-0"></span>**OpenSSL**

Este producto incluye software desarrollado por The OpenSSL Project para su uso en The OpenSSL Toolkit (http://www.openssl.org/).

ESTE SOFTWARE SE PROPORCIONA TAL CUAL Y, POR LA PRESENTE, SE EXIME DE TODA GARANTÍA EXPLÍCITA O IMPLÍCITA, ENTRE OTRAS, DE LAS GARANTÍAS DE COMERCIABILIDAD E IDONEIDAD PARA UN FIN EN PARTICULAR. The OpenSSL Project Y SUS COLABORADORES SE EXIMEN DE TODA RESPONSABILIDAD POR CUALQUIER DAÑO DIRECTO, INDIRECTO, ACCIDENTAL, ESPECIAL, PUNITIVO O CONSIGUIENTE (ENTRE OTROS, EL SUMINISTRO DE BIENES DE RECAMBIO, LA PRESTACIÓN DE SERVICIOS DE SUSTITUCIÓN,

LA IMPOSIBILIDAD DE USO, LA PÉRDIDA DE DATOS, EL LUCRO CESANTE O LA INTERRUPCIÓN DE LA ACTIVIDAD), SEA CUAL SEA SU CAUSA Y EN CUALQUIER SUPUESTO CONTRACTUAL, OBJETIVO O EXTRACONTRACTUAL (CON INCLUSIÓN, ENTRE OTROS, DE NEGLIGENCIA) QUE DIMANEN DE CUALQUIER FORMA DEL USO DE ESTE SOFTWARE AUN CUANDO TUVIERAN CONOCIMIENTO DE LA POSIBILIDAD DE QUE SE PRODUJERA TAL DAÑO.

Este producto incluye software criptográfico escrito por Eric Young (eay@cryptsoft.com). Este producto incluye software escrito por Tim Hudson (tjh@cryptsoft.com).

# <span id="page-197-0"></span>**Asistencia al cliente**

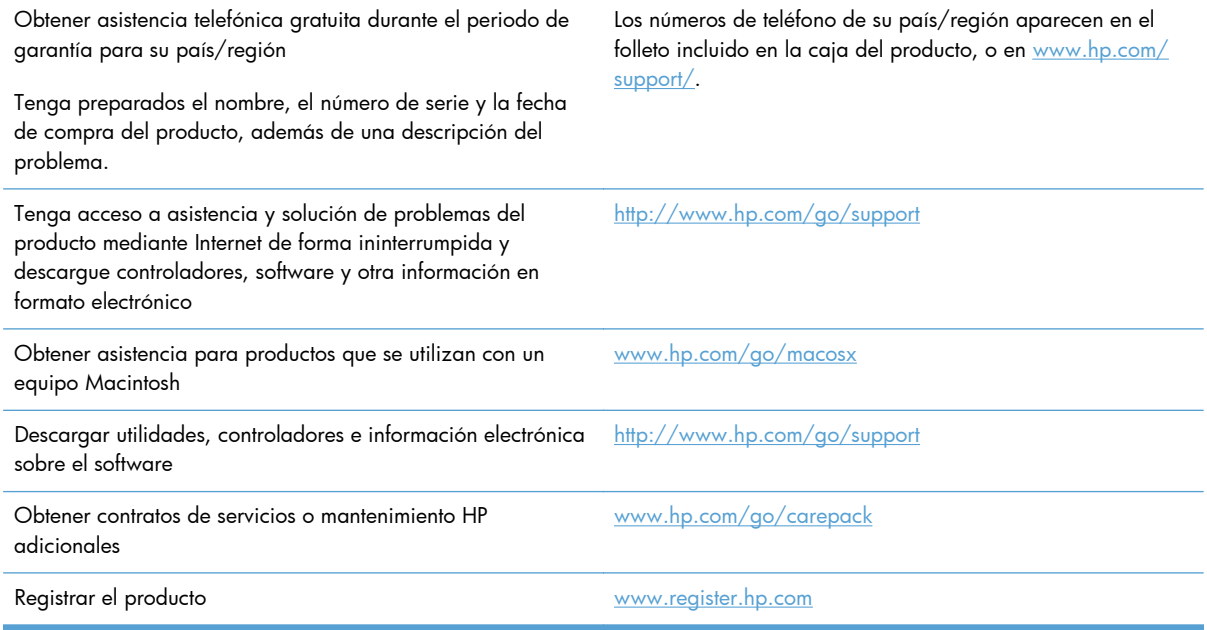

# **C Especificaciones del producto**

- [Especificaciones físicas](#page-199-0)
- [Consumo de energía, especificaciones eléctricas y emisiones acústicas](#page-199-0)
- [Emisiones acústicas](#page-199-0)
- [Especificaciones ambientales.](#page-200-0)

# <span id="page-199-0"></span>**Especificaciones físicas**

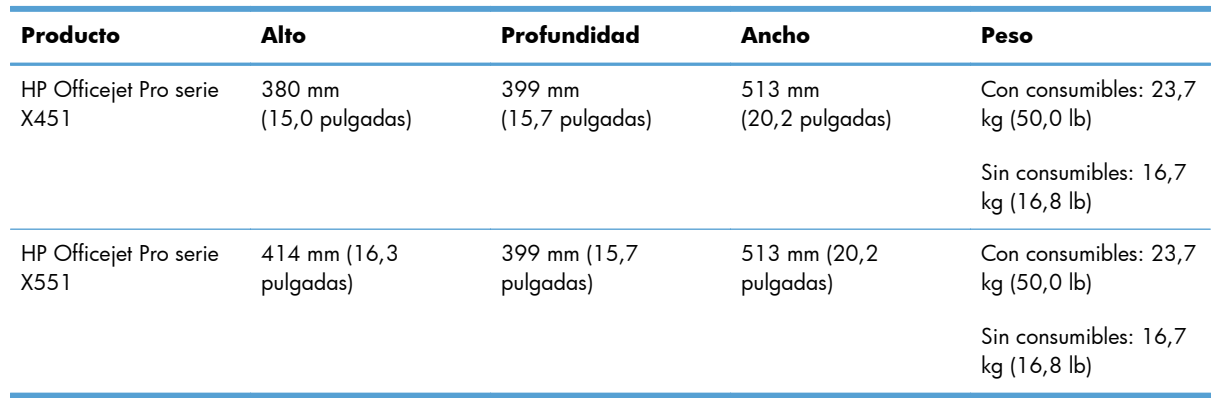

#### **Tabla C-1 Especificaciones físicas**

# **Consumo de energía, especificaciones eléctricas y emisiones acústicas**

**PRECAUCIÓN:** Los requisitos de alimentación de energía son diferentes según el país/la región de venta del producto. No convierta los voltajes de funcionamiento. Esto dañaría el producto y dichos daños no están cubiertos por la garantía limitada de HP y los contratos de servicio.

### **Emisiones acústicas**

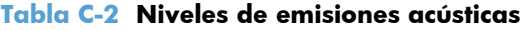

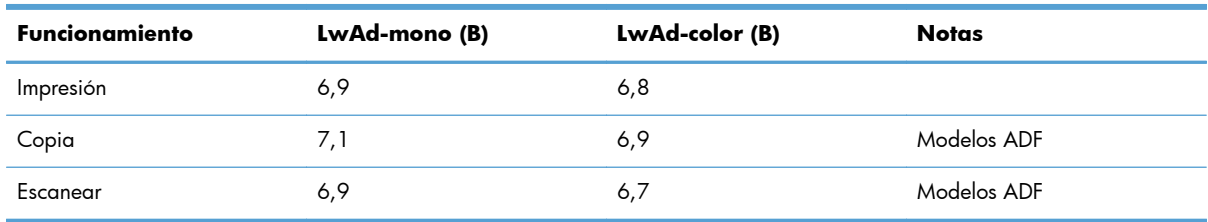

HP recomienda instalar la máquina en una sala en la que ningún empleado tenga su estación de trabajo habitual.

# <span id="page-200-0"></span>**Especificaciones ambientales.**

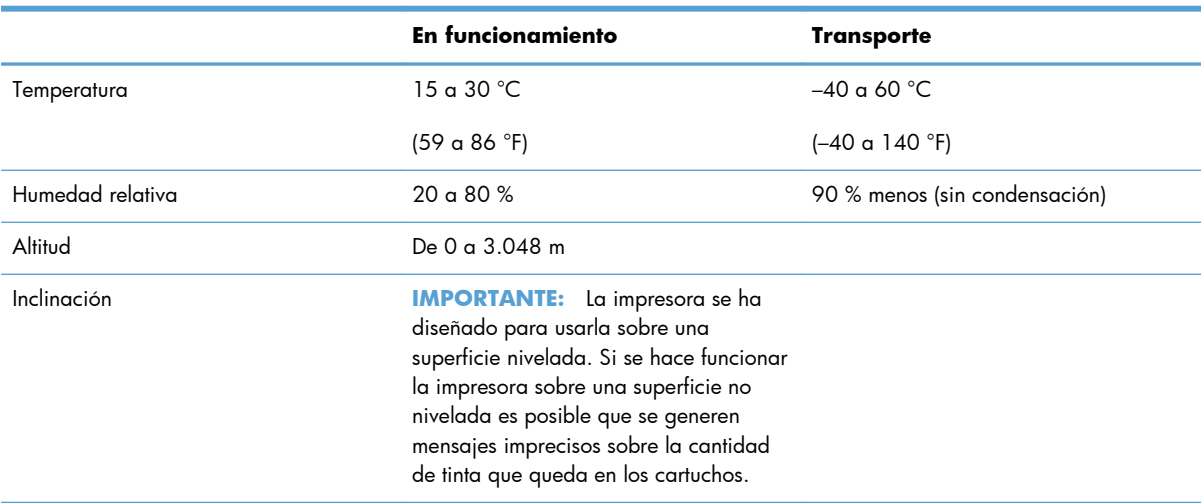

#### **Tabla C-3 Especificaciones ambientales1**

1 Los valores están sujetos a cambios.

# **D Programa de apoyo a productos que respetan el medio ambiente**

- [Protección del medio ambiente](#page-203-0)
- [Generación de ozono](#page-204-0)
- **•** [Consumo de energía](#page-205-0)
- [Consumo de papel](#page-206-0)
- [Plásticos](#page-207-0)
- **•** [Consumibles de impresión de HP Officejet](#page-208-0)
- [Instrucciones de devolución y reciclado](#page-209-0)
- [Papel](#page-211-0)
- **•** [Restricciones de materiales](#page-212-0)
- **•** [Desecho de residuos de equipos por los usuarios](#page-213-0)
- **•** [Reciclaje de hardware electrónico](#page-214-0)
- [Sustancias químicas](#page-215-0)
- [Hoja de datos sobre seguridad de los materiales \(MSDS\)](#page-216-0)
- [Información adicional](#page-217-0)
- [Tabla de substancias \(China\)](#page-218-0)
- [Declaración de restricción de sustancias peligrosas \(Turquía\)](#page-219-0)
- [Declaración sobre la restricción de sustancias peligrosas \(Ucrania\)](#page-220-0)
- [Declaración sobre la restricción de sustancias peligrosas \(Vietnam\)](#page-221-0)

# <span id="page-203-0"></span>**Protección del medio ambiente**

Hewlett-Packard Company se compromete a proporcionar productos de calidad que respeten el medio ambiente. Este producto está diseñado con varios atributos que reducen al mínimo el impacto en el medio ambiente.

# <span id="page-204-0"></span>**Generación de ozono**

Este producto no genera cantidades apreciables de ozono  $(O_3)$ .

### <span id="page-205-0"></span>**Consumo de energía**

El consumo de energía disminuye notablemente cuando la impresora se encuentra en modo Preparada o En reposo, lo que permite conservar recursos naturales y ahorrar dinero sin que se vea afectado el alto rendimiento del producto. Los equipos de impresión e imágenes de Hewlett-Packard marcados con el logotipo ENERGY STAR® cumplen con las especificaciones ENERGY STAR de la U.S. Environmental Protection Agency (Agencia para la protección medioambiental de EE.UU.) para equipos de imágenes. La siguiente marca aparece en los productos de imágenes calificados con ENERGY STAR:

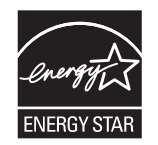

Encontrará información adicional sobre modelos de productos de imágenes calificados con ENERGY STAR en:

#### [www.hp.com/go/energystar](http://www.hp.com/go/energystar)

**NOTA:** Se pueden obtener ahorros de energía adicionales si se apaga la impresora cuando no vaya a utilizarse durante un tiempo prolongado.

# <span id="page-206-0"></span>**Consumo de papel**

Esta característica de impresión dúplex automática (impresión a doble cara) y la capacidad de impresión de N páginas por hoja (varias páginas impresas en una sola) puede reducir el uso de papel y, por consiguiente, la necesidad de recursos naturales.

**NOTA:** Para la impresión dúplex se puede utilizar papel reciclado de tamaño A4.

# <span id="page-207-0"></span>**Plásticos**

Los componentes de plástico de más de 25 gramos llevan estampada una marca de identificación del material, de acuerdo con las normativas internacionales al respecto, para que los distintos tipos de plástico se puedan identificar más fácilmente para su reciclaje al final de la vida útil del producto.

# <span id="page-208-0"></span>**Consumibles de impresión de HP Officejet**

HP se compromete a ofrecer productos y servicios innovadores, de alta calidad y respetuosos con el medio ambiente, desde el proceso de diseño y fabricación del producto hasta la distribución, la utilización de los clientes y el reciclado. Al participar en el programa HP Planet Partners, le garantizamos un correcto reciclado de sus cartuchos de tinta de HP Officejet. Procesamos los cartuchos con el fin de recuperar plásticos y metales que se usarán en nuevos productos, lo que permite reducir en millones de toneladas la cantidad de residuos de los vertederos. Como este cartucho se recicla y se utiliza en materiales nuevos, no se le devolverá. Gracias por ser responsable con el medio ambiente.

**NOTA:** Vaya a <http://www.hp.com/recycle>para completar la información de reciclado y para solicitar etiquetas, sobres o cajas con franqueo pagado para reciclaje.

# <span id="page-209-0"></span>**Instrucciones de devolución y reciclado**

### **Estados Unidos y Puerto Rico**

Vaya a [www.hp.com/recycle](http://www.hp.com/recycle) para completar la información de reciclado y para solicitar etiquetas, sobres o cajas con franqueo pagado para reciclaje. Siga las instrucciones correspondientes que se incluyen a continuación.

#### **Devoluciones múltiples (más de un cartucho)**

- **1.** Guarde los cartuchos de tinta de HP Officejet en su caja y envase originales.
- **2.** Precinte juntas las cajas con precinto de embalaje o material para embalar. El paquete puede pesar hasta 31 kg.
- **3.** Utilice una etiqueta para envíos individual franqueada.

#### **Ó**

- **1.** Utilice una caja adecuada de la que disponga o solicite una caja de recogida masiva gratuita en [www.hp.com/recycle](http://www.hp.com/recycle) o, en EE. UU. llamando al 1-800-340-2445 (hasta 31 kg de cartuchos de tinta de HP Deskjet).
- **2.** Utilice una etiqueta para envíos individual franqueada.

#### **Devoluciones individuales**

- **1.** Guarde los cartuchos de tinta de HP Officejet en su caja y envase originales.
- **2.** Coloque la etiqueta para envíos en la parte delantera del embalaje.

#### **Envío**

Para enviar cartuchos de tinta de HP Officejet para su reciclaje en EE. UU. y Puerto Rico, utilice la etiqueta de envío con franqueo pagado y la dirección de devolución ya impresa incluida en la caja. Para utilizar la etiqueta UPS, entregue el paquete al conductor de UPS en su próxima entrega o recogida, o llévelo a un establecimiento de envío autorizado de UPS. (A las recogidas a domicilio de UPS se le aplicarán las tarifas habituales de recogida.) Para conocer la dirección de su establecimiento de envío UPS más cercano, llame en EE. UU. al 1-800-PICKUPS o visite [www.ups.com](http://www.ups.com).

Si realiza una devolución a través de la etiqueta FedEx, entregue el paquete a un mensajero del servicio postal de EE. UU. o a un conductor de FedEx en su próxima entrega o recogida. (A las recogidas a domicilio por FedEx se le aplicarán las tarifas habituales de recogida). También puede entregar los cartuchos de tinta en su envoltorio en cualquier oficina de correos de EE. UU. o en cualquier centro o establecimiento de envío de FedEx. Para conocer la dirección de su oficina de correos de EE. UU. más cercana, llame en EE. UU. al 1-800-ASK-USPS o visite [www.ups.com.](http://www.usps.com) Para conocer la dirección de su centro o establecimiento de envío de FedEx más cercano, llame en EE. UU. al 1-800-GOFEDEX o visite [www.fedex.com.](http://www.fedex.com)

Para obtener más información o pedir más etiquetas o cajas vacías para devolución, consulte [www.hp.com/recycle](http://www.hp.com/recycle) o llame en EE. UU. al 1-800-340-2445. Esta información puede cambiar sin previo aviso.

#### **Residentes de Alaska y Hawaii**

No utilice la etiqueta de UPS. Llame al 1-800-340-2445 para obtener más información e instrucciones. U.S. Postal Service proporciona un servicio de transporte gratuito para la devolución de cartuchos en virtud de un acuerdo alcanzado con HP en Alaska y Hawaii.

### **Devoluciones desde fuera de EE.UU**

Para participar en el programa de devolución y reciclaje HP Planet Partners, simplemente siga las sencillas indicaciones de la guía de reciclaje (dentro del paquete de su nuevo producto) o visite [www.hp.com/recycle](http://www.hp.com/recycle). Seleccione su país/región para obtener información sobre cómo devolver sus consumibles de impresión HP Officejet.

### **Desecho de baterías**

Para obtener información sobre la eliminación de baterías, consulte [http://www8.hp.com/us/en/hp](http://www8.hp.com/us/en/hp-information/environment/product-recycling.html)[information/environment/product-recycling.html](http://www8.hp.com/us/en/hp-information/environment/product-recycling.html)

### **Reciclado de impresoras**

Para obtener información sobre el reciclado de impresoras, consulte [http://www8.hp.com/us/en/hp](http://www8.hp.com/us/en/hp-information/environment/product-recycling.html)[information/environment/product-recycling.html](http://www8.hp.com/us/en/hp-information/environment/product-recycling.html)

# <span id="page-211-0"></span>**Papel**

Este producto puede utilizar papel reciclado siempre que cumpla con las instrucciones proporcionadas por HP. Este dispositivo es compatible con el uso de papel reciclado, de acuerdo con EN12281:2002.

## <span id="page-212-0"></span>**Restricciones de materiales**

Este producto HP no contiene mercurio de manera intencional.

Este producto HP contiene una batería que puede que requiera un tratamiento especial al final de su vida útil. Las baterías contenidas en este producto o suministradas por Hewlett-Packard para el mismo incluyen lo siguiente:

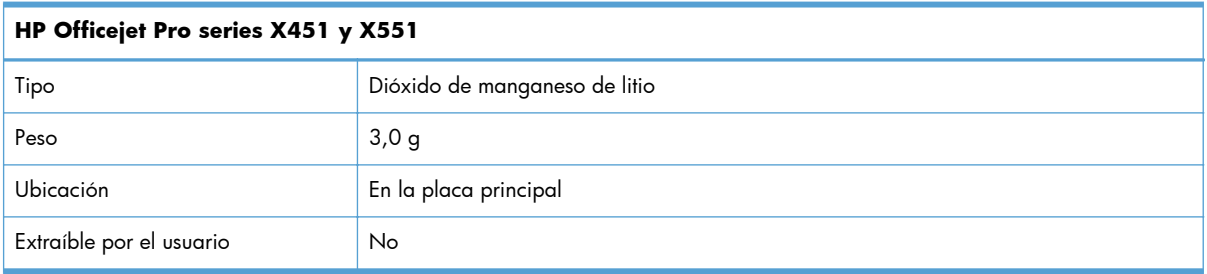

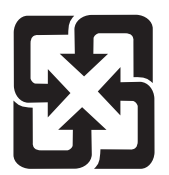

### 廢電池請回收

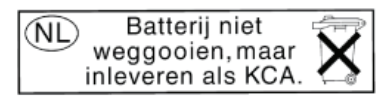

Dit HP Product bevat een lithium-manganese-dioxide batterij. Deze bevindt zich op de hoofdprintplaat. Wanneer deze batterij leeg is, moet deze volgens de geldende regels worden afgevoerd.

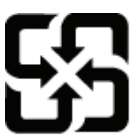

### 廢電池請回收

Please recycle waste batteries.

#### California Perchlorate Material Notice

Perchlorate material - special handling may apply. See: http://www.dtsc.ca.gov/hazardouswaste/perchlorate/

This product's real-time clock battery or coin cell battery may contain perchlorate and may require special handling when recycled or disposed of in California.

Para obtener información sobre el reciclado, puede visitar [www.hp.com/recycle](http://www.hp.com/recycle) o ponerse en contacto con las autoridades locales o con Electronics Industries Alliance: [www.eiae.org](http://www.eiae.org).

# <span id="page-213-0"></span>**Desecho de residuos de equipos por los usuarios**

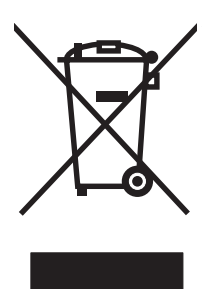

Este símbolo significa que no se debe desechar el producto con el resto de residuos domésticos. El usuario deberá proteger la salud humana y del medio ambiente transportando el equipo usado al punto de recogida destinado al reciclaje de material de desecho eléctrico y equipos electrónicos. Para obtener más información, vaya a http://www.hp.com/recycle

# <span id="page-214-0"></span>**Reciclaje de hardware electrónico**

HP promueve el reciclaje de hardware electrónico usado entre sus clientes. Para obtener más información sobre reciclaje, consulte: http://www.hp.com/recycle.

## <span id="page-215-0"></span>**Sustancias químicas**

HP se compromete a proporcionar información a sus clientes sobre las sustancias químicas que se encuentran en sus productos con el fin de cumplir las exigencias legales como REACH (Regulación UE, nº 1907/2006 del Consejo y el Parlamento Europeo). Encontrará el informe correspondiente sobre sustancias químicas en: [www.hp.com/go/reach](http://www.hp.com/go/reach).
# <span id="page-216-0"></span>**Hoja de datos sobre seguridad de los materiales (MSDS)**

Las hojas de datos sobre seguridad de materiales (MSDS) de consumibles con sustancias químicas (por ejemplo, tinta) se obtienen en el sitio web de HP [www.hp.com/go/msds](http://www.hp.com/go/msds) o [www.hp.com/hpinfo/](http://www.hp.com/hpinfo/community/environment/productinfo/safety) [communityenvironment/productinfo/safety](http://www.hp.com/hpinfo/community/environment/productinfo/safety).

# **Información adicional**

Para obtener información sobre estos temas medioambientales consulte:

- La hoja de perfil medioambiental para éste y algunos productos relacionados con HP.
- El compromiso de HP de respetar el medio ambiente.
- El sistema de gestión medioambiental de HP.
- El programa de devolución y reciclaje de productos de HP al final de su vida útil.
- Las hojas de datos sobre seguridad de los materiales.

Visite [www.hp.com/go/environment](http://www.hp.com/go/environment) o [www.hp.com/hpinfo/globalcitizenship/environment.](http://www.hp.com/hpinfo/globalcitizenship/environment)

# **Tabla de substancias (China)**

## 有毒有害物质表

根据中国电子信息产品污染控制管理办法的要求而出台

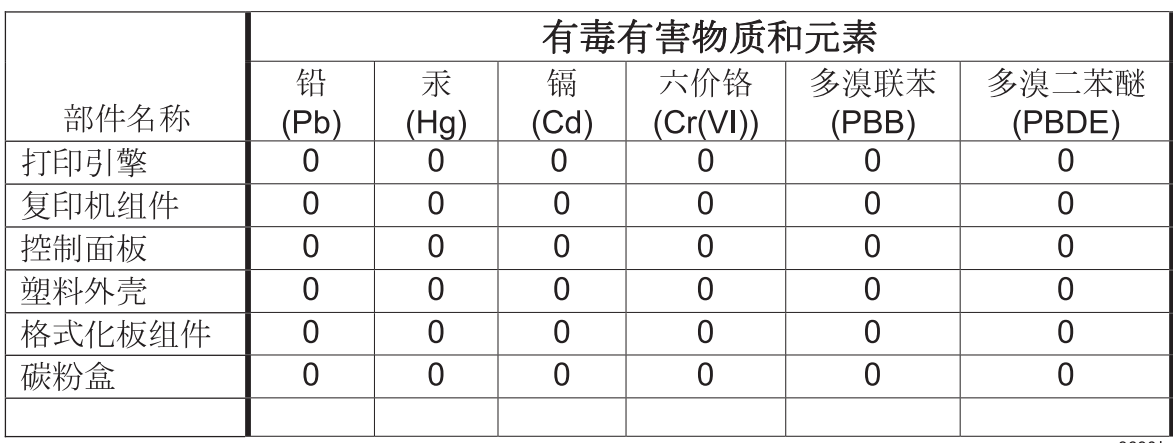

3690b

0: 表示在此部件所用的所有同类材料中, 所含的此有毒或有害物质均低于 SJ/T11363-2006 的限制要求。

X: 表示在此部件所用的所有同类材料中, 至少一种所含的此有毒或有害物质高于 SJ/T11363-2006 的限制要求。

注:引用的"环保使用期限"是根据在正常温度和湿度条件下操作使用产品而确定的。

# **Declaración de restricción de sustancias peligrosas (Turquía)**

Türkiye Cumhuriyeti: EEE Yönetmeliğine Uygundur

# **Declaración sobre la restricción de sustancias peligrosas (Ucrania)**

Обладнання відповідає вимогам Технічного регламенту щодо обмеження використання деяких небезпечних речовин в електричному та електронному обладнанні, затвердженого постановою Кабінету Міністрів України від 3 грудня 2008 № 1057

# **Declaración sobre la restricción de sustancias peligrosas (Vietnam)**

"Các sản phẩm của công ty Hewlett-Packard tuân thủ Thông tư 30/2011/TT-BCT quy định tạm thời về giới hạn hàm lượng cho phép của một số hóa chất độc hại trong sản phẩm điện, điện từ"

# **E Información sobre normativas**

- **•** [Avisos sobre normativas](#page-223-0)
- [Declaración VCCI \(Japón\)](#page-224-0)
- [Instrucciones del cable de alimentación](#page-225-0)
- [Declaración sobre el cable de alimentación \(Japón\)](#page-226-0)
- · [Declaración EMC \(Corea\)](#page-227-0)
- [Declaración de GS \(Alemania\)](#page-228-0)
- [Aviso de normativas de la Unión Europea](#page-229-0)
- [Declaraciones adicionales para los productos inalámbricos](#page-231-0)
- [Almacenamiento de información de uso anónimo](#page-233-0)

# <span id="page-223-0"></span>**Avisos sobre normativas**

## **Número de identificación de modelo para normativas**

A fin de identificar el modelo según las normativas, el producto dispone de un número de modelo normativo. El número de modelo reglamentario para este producto es el VCVRA-1211. Este número de modelo reglamentario no debe confundirse con el nombre comercial (HP Officejet Pro serie X451 HP Officejet Pro serie X551, etc.) o el número de producto (CN459A, CN463A, CN596A, CV037A etc.).

## **Declaración de la FCC**

Este equipo fue probado y cumple todas las limitaciones de los dispositivos de Clase B, de acuerdo con el Apartado 15 de la normativa de la FCC. Estos límites están diseñados para proporcionar una protección razonable contra interferencias cuando se utiliza el equipo en una instalación residencial. Este equipo genera, emplea y puede irradiar energía de frecuencia de radio. Si este equipo no se instala y utiliza de acuerdo con las instrucciones, puede provocar interferencias en las comunicaciones por radio. En cualquier caso, no hay garantía alguna de que no se puedan producir interferencias en una instalación específica. Si este equipo ocasiona interferencias dañinas para la recepción de radio o televisión, lo que puede determinarse apagando y volviendo a encender el equipo, se recomienda al usuario que intente corregir las interferencias tomando una o más de las siguientes medidas:

- reoriente o reubique la antena receptora;
- aumente la separación entre el equipo y el receptor;
- conecte el equipo a una toma de corriente que esté en un circuito distinto al circuito en el que esté ubicado el receptor;
- consulte con su distribuidor o con un técnico experto en radio y televisión.

**NOTA:** Cualquier cambio o modificación en la impresora que no esté expresamente aprobado por HP podrá anular la autoridad del usuario para utilizar este equipo.

El uso de un cable de interfaz blindado es un requisito imprescindible para la conformidad con los límites establecidos para los dispositivos de Clase B en el Apartado 15 de las normas de la FCC.

Para obtener más información, comuníquese con: Gerente de Corporate Product Regulations (Reglamentaciones de los productos de la empresa) Hewlett-Packard Company 3000 Hanover Street Palo Alto, CA 943041 (650) 857-1501.

This device complies with Part 15 of FCC Rules. Operation is subject to the following two conditions: (1) this device may not cause interference, and (2) this device must accept any interference, including interference that may cause undesired operation of the device.

# <span id="page-224-0"></span>**Declaración VCCI (Japón)**

この装置は、クラスB情報技術装置です。この装置は、家 庭環境で使用することを目的としていますが、この装置が ラジオやテレビジョン受信機に近接して使用されると、受 信障害を引き起こすことがあります。取扱説明書に従って 正しい取り扱いをして下さい。

**VCCI-B** 

# <span id="page-225-0"></span>**Instrucciones del cable de alimentación**

Compruebe que la alimentación sea la correcta para la clasificación de tensión del producto. La clasificación de tensión se encuentra en la etiqueta del producto. El producto utiliza 100-127 Vca o 220-240 Vca y 50/60 Hz.

Conecte el cable de alimentación entre el producto y una toma CA con conexión a tierra.

**PRECAUCIÓN:** Para evitar daños en el producto, utilice únicamente el cable de alimentación suministrado con el producto.

# <span id="page-226-0"></span>**Declaración sobre el cable de alimentación (Japón)**

製品には、同梱された電源コードをお使い下さい。 同梱された電源コードは、他の製品では使用出来ません。

# <span id="page-227-0"></span>**Declaración EMC (Corea)**

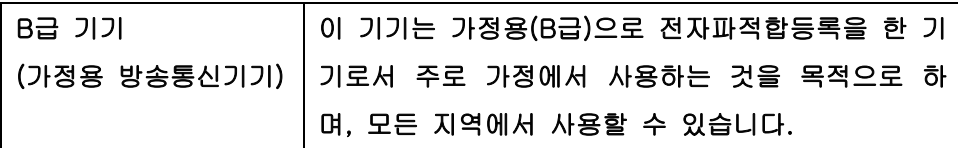

# <span id="page-228-0"></span>**Declaración de GS (Alemania)**

Das Gerät ist nicht für die Benutzung im unmittelbaren Gesichtsfeld am Bildschirmarbeitsplatz vorgesehen. Um störende Reflexionen am Bildschirmarbeitsplatz zu vermeiden, darf dieses Produkt nicht im unmittelbaren Gesichtsfeld platziert warden.

# <span id="page-229-0"></span>**Aviso de normativas de la Unión Europea**

Los productos con la marca CE  $\epsilon$  cumplen con las directivas siguientes de la UE:

- Directiva de baja tensión 2006/95/EC
- Directiva EMC 2004/108/EC
- Directiva para el diseño ecológico 2009/125/EC, si corresponde

La conformidad CE de este producto sólo es válida si está alimentado con los adaptadores de ca con la marca CE distribuidos por HP.

Si el producto tiene funciones de telecomunicaciones por cable o inalámbricas, también cumple con los requisitos básicos de la siguiente directiva de la UE:

Directiva R&TTE 1999/5/EC

El cumplimiento de estas directivas implica la conformidad con los estándares europeos armonizados (normas europeas) que están enumerados en la declaración de conformidad de la Unión Europea emitida por HP para este producto o familia de productos y está disponible (sólo en inglés) con la documentación del producto o en el siguiente sitio web: www.hp.com/go/certificates (escriba el número del producto en el campo de búsqueda).

La conformidad se indica mediante una de las marcas de conformidad siguientes, ubicada en el producto:

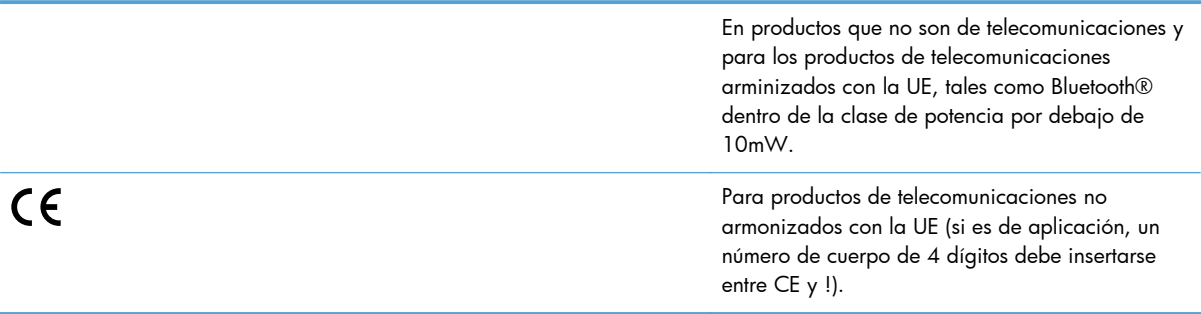

Consulte la etiqueta reguladora que se suministra en el producto.

La funcionalidad de telecomunicaciones de este producto puede usarse en los países de la UE y EFTA siguientes: Alemania, Austria, Bélgica, Bulgaria, Chipre, Dinamarca, Eslovenia, España, Estonia, Finlandia, Francia, Grecia, Hungría, Irlanda, Islandia, Italia, Letonia, Liechtenstein, Lituania, Luxemburgo, Malta, Noruega, Países Bajos, Polonia, Portugal, Reino Unido, República Checa, República Eslovaca, Rumanía, Suecia y Suiza.

El conector telefónico (no disponible para todos los productos) sirve para la conexión a redes telefónicas analógicas.

### **Productos con dispositivos LAN inalámbricos**

Algunos países pueden tener obligaciones o requisitos especiales sobre el funcionamiento de las redes LAN inalámbricas, como el uso restringido a interiores o restricciones de los canales disponibles. Compruebe que la configuración de la red inalámbrica cumpla con las normas del país.

### **Francia**

En el caso de redes inalámbricas LAN de 2,4 GHz, se aplicarán las siguientes restricciones al producto: Este producto puede utilizarse en interiores en toda la frecuencia de 2400 MHz a 2483,5 MHz (canales 1 a 13). En el caso de uso en exteriores, solo puede utilizarse la banda de frecuencia de 2400 MHz a 2454 MHz (canales 1 a 7). Para consultar los últimos requisitos, consulte [www.arcep.fr.](http://www.arcep.fr)

El punto de contacto para asuntos reglamentarios es:

Hewlett-Packard GmbH, Dept./MS: HQ-TRE, Herrenberger Strasse 140, 71034 Boeblingen, ALEMANIA

# <span id="page-231-0"></span>**Declaraciones adicionales para los productos inalámbricos**

## **Declaración de cumplimiento con la FCC: Estados Unidos**

#### **Exposure to radio frequency radiation**

**A PRECAUCIÓN:** The radiated output power of this device is far below the FCC radio frequency exposure limits. Nevertheless, the device shall be used in such a manner that the potential for human contact during normal operation is minimized.

In order to avoid the possibility of exceeding the FCC radio frequency exposure limits, human proximity to the antenna shall not be less than 20 cm 8 in during normal operation.

### **Aviso para los usuarios de EE. UU. y Canadá**

**A PRECAUCIÓN:** When using IEEE 802.11a wireless LAN, this product is restricted to indoor use, due to its operation in the 5.15- to 5.25-GHz frequency range. The FCC/Industry Canada requires this product to be used indoors for the frequency range of 5.15 GHz to 5.25 GHz to reduce the potential for harmful interference to co-channel mobile satellite systems. High-power radar is allocated as the primary user of the 5.25- to 5.35-GHz and 5.65- to 5.85-GHz bands. These radar stations can cause interference with and/or damage to this device.

## **Declaración de Australia**

This device incorporates a radio-transmitting (wireless) device. For protection against radio transmission exposure, it is recommended that this device be operated no less than 20 cm from the head, neck, or body.

## **Declaración de ANATEL Brasil**

Este equipamento opera em caráter secundário, isto é, não tem direito à proteção contra interferência prejudicial, mesmo de estações do mesmo tipo, e não pode causar interferência a sistemas operando em caráter primário (Res. ANTEL 282/2001).

### **Declaraciones canadienses**

Under Industry Canada regulations, this radio transmitter may only operate using an antenna of a type and maximum (or lesser) gain approved for the transmitter by Industry Canada. To reduce potential radio interference to other users, the antenna type and its gain should be so chosen that the equivalent isotropically radiated power (e.i.r.p.) is not more than that necessary for successful communication.

This device complies with Industry Canada licence-exempt RSS standard(s). Operation is subject to the following two conditions: (1) this device may not cause interference, and (2) this device must accept any interference, including interference that may cause undesired operation of the device.

A **iADVERTENCIA!** Exposure to Radio Frequency Radiation The radiated output power of this device is below the Industry Canada radio frequency exposure limits. Nevertheless, the device should be used in such a manner that the potential for human contact is minimized during normal operation.

To avoid the possibility of exceeding the Industry Canada radio frequency exposure limits, human proximity to the antennas should not be less than 20 cm (8 inches).

### **Declaración de Japón**

この機器は技術基準適合証明又は工事設計認証を受けた 無線設備を搭載しています。

### **Declaración de Corea**

# 당해 무선설비는 운용 중 전파혼선 가능성이 있음

### **Declaración de Taiwán**

低功率電波輻射性電機管理辦法

- 第十二條 經型式認證合格之低功率射頻電機,非經許可,公司、商號或使用者 均不得擅自變更頻率、加大功率或變更原設計之特性及功能。
- 第十四條 低功率射頻電機之使用不得影響飛航安全及干擾合法通信;經發現有 干擾現象時,應立即停用,並改善至無干擾時方得繼續使用。 前項合法通信,指依電信法規定作業之無線電通信。 低功率射頻電機須忍受合法通信或工業、科學及醫療用電波輻射性電 機設備之干擾。

### **Declaración de México**

Aviso para los usuarios de México

El funcionamiento de este equipo está sujeto a las siguientes dos condiciones: (1) es posible que este equipo o dispositivo no cause interferencia perjudicial y (2) este equipo o dispositivo debe aceptar cualquier interferencia, incluyendo la que pueda causar su operación no deseada. Para saber el modelo de la tarjeta inalámbrica utilizada, revise la etiqueta regulatoria de la impresora.

# <span id="page-233-0"></span>**Almacenamiento de información de uso anónimo**

Los cartuchos HP utilizados con esta impresora contienen un chip de memoria que facilita el funcionamiento de la impresora.

Además, este chip de memoria recopila un conjunto limitado de datos anónimos sobre el uso del producto, que puede incluir la siguiente información: la fecha en que se instaló el cartucho de tinta por primera vez, la fecha en que se utilizó el cartucho de tinta por última vez, el número de páginas impresas con el cartucho de tinta, la cobertura de página, los modos de impresión utilizados, todos los errores de impresión que se hayan producido y el modelo de producto.

Esta información contribuye a que HP diseñe en el futuro impresoras que se adapten a las necesidades de impresión de nuestros clientes. Los datos recopilados por el chip de memoria del cartucho no contienen información que pueda utilizarse para identificar a un cliente o usuario del cartucho de tinta o de la impresora.

HP recopila una muestra de los chips de memoria procedentes de los cartuchos que son devueltos al programa gratuito de devolución y reciclaje de HP (HP Planet Partners:[www.hp.com/hpinfo/](http://www.hp.com/hpinfo/globalcitizenship/environment/recycle/) [globalcitizenship/environment/recycle/](http://www.hp.com/hpinfo/globalcitizenship/environment/recycle/)). Los chips de memoria de esta muestra se leen y se estudian para mejorar las impresoras que HP diseñe en el futuro. Es posible que los socios de HP que colaboran en el reciclaje de estos cartuchos también tengan acceso a estos datos.

Cualquier tercero que posea el cartucho puede tener acceso a la información anónima que se encuentra en el chip. Si prefiere no permitir el acceso a esta información, podrá suministrar el chip de manera inoperable. Sin embargo, tras suministrar el chip inoperable, el cartucho no puede utilizarse de nuevo en una impresora HP.

Si le preocupa proporcionar este tipo de información anónima, puede dejarla inaccesible y desactivar la posibilidad de recoger información sobre el uso de la impresora:

#### **Para deshabilitar la función de información de uso**

- **1.** En el panel de control de la impresora, toque **Configuración**.
- **2.** Seleccione **Preferencias** y, a continuación, seleccione **Información del chip del cartucho**.
- **3.** Toque **Aceptar** para desactivar la recopilación de la información de uso.

**NOTA:** Para volver a habilitar la función de información de uso, restablezca los valores predeterminados.

**MOTA:** Aunque desactive la capacidad del chip de memoria para recopilar información de uso puede continuar utilizando el cartucho en la impresora HP.

# **F Qué hacer para...**

- [Conexión del producto en la página 29](#page-42-0)
- [Uso del producto con Windows en la página 39](#page-52-0)
- [Uso del producto con Mac en la página 47](#page-60-0)
- [Papel y soportes de impresión en la página 55](#page-68-0)
- [Cartuchos de tinta en la página 69](#page-82-0)
- [Impresión en la página 81](#page-94-0)
- [Color en la página 113](#page-126-0)
- **[Gestión y mantenimiento en la página 121](#page-134-0)**
- [Solución de problemas en la página 135](#page-148-0)

# **Índice**

### **A**

accesorios pedido [175](#page-188-0), [176](#page-189-0) accesorios de almacenamiento USB impresión desde [111](#page-124-0) acústicas, especificaciones [186](#page-199-0) advertencias [iii](#page-4-0) AirPrint [106](#page-119-0) ajustar documentos Windows [98](#page-111-0) ajuste de documentos Macintosh [101](#page-114-0) ajustes de ahorro de energía [131](#page-144-0) alimentador de documentos ubicación [6](#page-19-0), [7](#page-20-0) almacenamiento cartuchos de tinta [73](#page-86-0) especificaciones ambientales [187](#page-200-0) antifalsificación de consumibles [73](#page-86-0) apertura de los controladores de la impresora (Windows) [82](#page-95-0) asistencia en línea [136](#page-149-0), [184](#page-197-0) asistencia en línea [136,](#page-149-0) [184](#page-197-0) Asistente de configuración inalámbrica configuración de la red inalámbrica [36](#page-49-0) atajos (Windows) creación [84](#page-97-0) utilización [83](#page-96-0) atascos bandeja de salida, eliminación [148](#page-161-0) causas de [140](#page-153-0)

ruta del papel, eliminación [147](#page-160-0) ubicaciones [141](#page-154-0) avisos [iii](#page-4-0) ayuda opciones de impresión (Windows) [82](#page-95-0) ayuda, panel de control [12,](#page-25-0) [15](#page-28-0) ayuda en pantalla, panel de control [12,](#page-25-0) [15](#page-28-0)

### **B**

bandeja, salida atascos, eliminación [148](#page-161-0) bandeja 1 atascos, eliminación [141](#page-154-0) bandeja 2 atascos, eliminación [144,](#page-157-0) [145](#page-158-0) bandeja 3 número de pieza [176](#page-189-0) bandeja de entrada carga [63](#page-76-0) ubicación [6,](#page-19-0) [7](#page-20-0) bandeja de salida atascos, eliminación [148](#page-161-0) ubicación [6,](#page-19-0) [7](#page-20-0) bandejas atascos, eliminación [144,](#page-157-0) [145](#page-158-0) selección (Windows) [86](#page-99-0) tamaño de papel predeterminado [67](#page-80-0) ubicación [6,](#page-19-0) [7](#page-20-0) baterías incluidas [199](#page-212-0)

### **C**

cable USB, número de pieza [176](#page-189-0) calidad de impresión mejora [152](#page-165-0) mejora (Windows) [85](#page-98-0)

cambiar tamaño de documentos Windows [98](#page-111-0) cambio cartucho de tinta [74](#page-87-0) cambio de tamaño de documentos Macintosh [101](#page-114-0) cancelación trabajo de impresión [94](#page-107-0) cancelar trabajo de impresión [94,](#page-107-0) [101](#page-114-0) características [2](#page-15-0) carga de papel bandeja de entrada [63](#page-76-0) cartuchos almacenamiento [73](#page-86-0) no HP [73](#page-86-0) reciclaje [73,](#page-86-0) [195](#page-208-0) sustitución [74](#page-87-0) cartuchos de impresión enganche de la tapa, ubicación [6,](#page-19-0) [7](#page-20-0) reciclaje [73,](#page-86-0) [195](#page-208-0) cartuchos de tinta comprobación de daños [157](#page-170-0) números de pieza [70](#page-83-0), [176](#page-189-0) sustitución [74](#page-87-0) Centro de atención al cliente de HP [136,](#page-149-0) [184](#page-197-0) cliente, asistencia en línea [136](#page-149-0), [184](#page-197-0) coincidencia de colores [118](#page-131-0) color administración [113](#page-126-0) ajuste [114,](#page-127-0) [153](#page-166-0) coincidencia [118](#page-131-0) impresión en escala de grises (Windows) [94](#page-107-0) impreso frente a monitor [118](#page-131-0)

tecnología Colorlok [119](#page-132-0) uso [113](#page-126-0) Color, configuración de la ficha [92](#page-105-0) comparación, modelos de producto [1](#page-14-0) Conectar e imprimir desde una unidad USB [111](#page-124-0) conectividad solución de problemas [163](#page-176-0)  $USB$  [30](#page-43-0) conexión a una red inalámbrica [36](#page-49-0) conexión de la red inalámbrica [36](#page-49-0) configuración controladores [43](#page-56-0) controladores (Mac) [51](#page-64-0) prioridad [43,](#page-56-0) [50](#page-63-0) valores predeterminados de fábrica, restauración [139](#page-152-0) valores preestablecidos del controlador (Mac) [91](#page-104-0) configuración de impresión dúplex, modificación [34](#page-47-0) configuración de impresión personalizada (Windows) [83](#page-96-0) configuración de la velocidad de enlace [34](#page-47-0) configuración del controlador en Macintosh filigranas [102](#page-115-0) papel de tamaño personalizado [101](#page-114-0) configuración de papel de tamaño personalizado Macintosh [101](#page-114-0) Configuración USB [30](#page-43-0) consejos [iii](#page-4-0) consumibles estado, visualización con HP Utility [49](#page-62-0) falsificación [73](#page-86-0) no HP [73](#page-86-0) pedido [175](#page-188-0), [176](#page-189-0) reciclaje [73,](#page-86-0) [195](#page-208-0) controlador de HP ePrint Mobile [105](#page-118-0)

controlador de impresora configuración de una red inalámbrica [37](#page-50-0) controlador de impresora universal [41](#page-54-0) controlador de impresora universal HP [41](#page-54-0) controladores cambio de configuración (Mac) [51](#page-64-0) cambio de configuración (Windows) [43](#page-56-0) cambio de los tipos y tamaños de papel [58](#page-71-0) compatibles (Windows) [40](#page-53-0) configuración [43](#page-56-0) configuración (Mac) [91](#page-104-0) configuración (Windows) [82](#page-95-0) universal [41](#page-54-0) valores preestablecidos (Macintosh) [91](#page-104-0) Controladores de emulación PS [40](#page-53-0) controladores de impresora elección [159](#page-172-0) controladores de impresora (Windows) cambio de configuración [43](#page-56-0) controladores de la impresora (Mac) cambio de configuración [51](#page-64-0) configuración [91](#page-104-0) controladores de la impresora (Windows) compatibilidad [40](#page-53-0) configuración [82](#page-95-0) controladores PCL universal [41](#page-54-0) Controladores PCL [40](#page-53-0) control panel menú Informes [27](#page-40-0) convenciones, documento [iii](#page-4-0) convenciones del documento [iii](#page-4-0) copias cambio del número de (Windows) [82](#page-95-0)

#### **D**

declaración EMC para Corea [214](#page-227-0)

declaración VCCI de Japón [211](#page-224-0) desecho, final de vida útil [199](#page-212-0) desinstalación del software para Windows [45](#page-58-0) desinstalación de software en Mac [52](#page-65-0) dimensiones [186](#page-199-0) dirección IP obtención [31](#page-44-0)

#### **E**

eléctricas, especificaciones [186](#page-199-0) Eliminación de residuos [200](#page-213-0) eliminación de software de Windows [45](#page-58-0) eliminación de software en Mac [52](#page-65-0) energía consumo [186](#page-199-0) en espera activar [131](#page-144-0) desactivar [131](#page-144-0) enganche de la tapa, ubicación [6](#page-19-0), [7](#page-20-0) entorno de funcionamiento, especificaciones [187](#page-200-0) ePrint activación o desactivación [22](#page-35-0) errores software [171](#page-184-0) escala de grises impresión (Windows) [94](#page-107-0) especial, papel impresión (Windows) [95](#page-108-0) especificaciones ambientales [187](#page-200-0) eléctricas y acústicas [186](#page-199-0) físicas [186](#page-199-0) especificaciones ambientales [187](#page-200-0) especificaciones de humedad entorno [187](#page-200-0) especificaciones de temperatura entorno [187](#page-200-0) especificaciones físicas [186](#page-199-0) estado HP Utility, Mac [49](#page-62-0) pantalla principal, panel de control [12,](#page-25-0) [14](#page-27-0) etiquetas impresión (Windows) [95](#page-108-0)

### **F**

falsificación de consumibles [73](#page-86-0) filigranas adición (Windows) [99](#page-112-0) final de vida útil, desecho [199](#page-212-0) firewall [36](#page-49-0) fuentes listas, impresión [28](#page-41-0) funciones ecológicas [4](#page-17-0)

### **G**

garantía licencia [180](#page-193-0) producto [178](#page-191-0) gestión de la red [32](#page-45-0)

### **H**

hoja de datos sobre seguridad de los materiales (MSDS) [203](#page-216-0) HP Easy Color desactivación [117](#page-130-0) uso [117](#page-130-0) HP ePrint activación o desactivación [22](#page-35-0) descripción [35](#page-48-0) HP ePrint, uso [103](#page-116-0) HP Utility [49](#page-62-0) HP Utility, Mac [49](#page-62-0) HP Web Jetadmin [127](#page-140-0)

### **I**

impresión configuración (Mac) [91](#page-104-0) configuración (Windows) [82](#page-95-0) desde accesorios de almacenamiento USB [111](#page-124-0) impresión a doble cara configuración (Windows) [86](#page-99-0) impresión de n páginas por hoja selección (Windows) [87](#page-100-0) impresión dúplex (a doble cara) configuración (Windows) [86](#page-99-0) impresión en ambas caras configuración (Windows) [86](#page-99-0) impresiones resistentes a la decoloración y al agua [119](#page-132-0) impresión Web HP ePrint [35](#page-48-0) inalámbrico configuración [21](#page-34-0)

información general sobre el producto [2](#page-15-0) información general sobre modelos y características [2](#page-15-0) informes informe de calidad [122](#page-135-0) informe de estado de la impresora [122](#page-135-0) lista de fuentes PCL [122](#page-135-0) lista de fuentes PS [122](#page-135-0) página de configuración de red [122](#page-135-0) registro de eventos [122](#page-135-0) Informes, menú [27](#page-40-0) instalación producto en redes con cables [31](#page-44-0) software, conexiones USB [30](#page-43-0) software, redes con cables [32](#page-45-0) IPv4, dirección [33](#page-46-0)

### **J**

Jetadmin, HP Web [127](#page-140-0)

### **L**

libros creación (Windows) [99](#page-112-0) licencia, software [180](#page-193-0) limpieza panel de control [133](#page-146-0) ruta del papel [158](#page-171-0) Lista de fuentes PCL [28](#page-41-0) Lista de fuentes PCL6 [28](#page-41-0) Lista de fuentes PS [28](#page-41-0)

### **M**

Mac cambio de los tipos y tamaños de papel [101](#page-114-0) configuración del controlador [51](#page-64-0), [91](#page-104-0) eliminación de software [52](#page-65-0) HP Utility [49](#page-62-0) problemas, solución [173](#page-186-0) sistemas operativos compatibles [48](#page-61-0) Macintosh asistencia [136,](#page-149-0) [184](#page-197-0) cambio de tamaño de documentos [101](#page-114-0) marcas de agua [102](#page-115-0)

máscara de subred [33](#page-46-0) materiales, restricciones [199](#page-212-0) menú Config. red [21](#page-34-0) Configuración del dispositivo [23](#page-36-0) panel de control, acceso [21](#page-34-0) Servicio [27](#page-40-0) menú Config. red [21](#page-34-0) Menú de configuración del dispositivo [23](#page-36-0) menús, panel de control Informes [27](#page-40-0) Servicios Web de HP [22](#page-35-0) Menú Servicio [27](#page-40-0) Menú Servicios Web de HP [22](#page-35-0) mercurio, producto sin [199](#page-212-0) modelo número, ubicación [9](#page-22-0) modelos comparación [1](#page-14-0)

#### **N**

no HP, consumibles [73](#page-86-0) notas [iii](#page-4-0) n páginas por hoja [92](#page-105-0) número de serie, ubicación [9](#page-22-0)

### **O**

obtención dirección IP [31](#page-44-0) opciones de color configuración (Windows) [89](#page-102-0) HP EasyColor (Windows) [117](#page-130-0) Opción Oficina general [72,](#page-85-0) [131](#page-144-0) orientación selección, Windows [89](#page-102-0) orientación horizontal selección, Windows [89](#page-102-0) orientación vertical selección, Windows [89](#page-102-0)

### **P**

página de calidad de impresión impresión [77,](#page-90-0) [156](#page-169-0) interpretación [77,](#page-90-0) [156](#page-169-0) páginas por hoja [92](#page-105-0) selección (Windows) [87](#page-100-0) panel de control ayuda [12,](#page-25-0) [15](#page-28-0) botones [10](#page-23-0), [13](#page-26-0)

configuración [43,](#page-56-0) [50](#page-63-0) limpieza del panel de control [133](#page-146-0) menús [21](#page-34-0) pantalla principal [12,](#page-25-0) [14](#page-27-0) Servicios Web de HP menú [22](#page-35-0) panel de control, limpieza [133](#page-146-0) Pantalla principal, panel de control [12,](#page-25-0) [14](#page-27-0) papel atascos [140](#page-153-0) páginas por hoja [92](#page-105-0) portadas, utilizar papel diferente [96](#page-109-0) primera página [91](#page-104-0) primera y última página, utilizar papel diferente [96](#page-109-0) selección [155](#page-168-0) tamaño personalizado, configuración en Macintosh [101](#page-114-0) tamaño predeterminado para bandeja [67](#page-80-0) tamaños admitidos [58](#page-71-0) papel, pedido [176](#page-189-0) papel especial impresión (Windows) [95](#page-108-0) pasarela, configurar valor predeterminado [33](#page-46-0) pasarela predeterminada, configuración [33](#page-46-0) pedido consumibles y accesorios [176](#page-189-0) pedido de consumibles sitios Web [175](#page-188-0) peso [186](#page-199-0) portadas impresión (Mac) [91](#page-104-0) impresión en papel diferente (Windows) [96](#page-109-0) primera página impresión en papel diferente (Windows) [96](#page-109-0) utilizar otro papel [91](#page-104-0) prioridad de configuración [43](#page-56-0), [50](#page-63-0) problemas de recogida del papel solución [139,](#page-152-0) [140](#page-153-0)

producto comparación de modelos [1](#page-14-0) número de serie, ubicación [9](#page-22-0) puerta izquierda atascos, eliminación [147](#page-160-0) puerto Ethernet ubicación [8,](#page-21-0) [9](#page-22-0) puertos ubicación [8,](#page-21-0) [9](#page-22-0) puertos de interfaz ubicación [8,](#page-21-0) [9](#page-22-0)

### **R**

reciclado [4](#page-17-0) programa medioambiental y de devolución de consumibles de impresión de HP [196](#page-209-0) reciclaje [195](#page-208-0) reciclaje de consumibles [73](#page-86-0) red configuración [21](#page-34-0) configuración, cambiar [32](#page-45-0) configuración, visualizar [32](#page-45-0) contraseña, cambio [33](#page-46-0) contraseña, configuración [33](#page-46-0) redes dirección IPv4 [33](#page-46-0) HP Web Jetadmin [127](#page-140-0) máscara de subred [33](#page-46-0) pasarela predeterminada [33](#page-46-0) redes, con cables instalación del producto [31](#page-44-0) red inalámbrica configuración con el asistente de configuración [36](#page-49-0) configuración con USB [37](#page-50-0) configuración con WPS [36](#page-49-0) instalación del controlador [37](#page-50-0) restauración de valores predeterminados de fábrica [139](#page-152-0) ruta del papel atascos, eliminación [147](#page-160-0)

### **S**

salida, bandeja ubicación [6,](#page-19-0) [7](#page-20-0) Servicios Web de HP, activación [103](#page-116-0)

servidor web incorporado (EWS) funciones [123](#page-136-0) servidor Web incorporado de HP [46](#page-59-0) sistemas operativos compatibles [40](#page-53-0), [48](#page-61-0) sitios Web asistencia al cliente [136,](#page-149-0) [184](#page-197-0) asistencia al cliente Macintosh [136](#page-149-0), [184](#page-197-0) controlador de impresora universal [41](#page-54-0) HP Web Jetadmin, descarga [127](#page-140-0) pedido de consumibles [175](#page-188-0) sitio Web contra fraudes [73](#page-86-0) Sitio Web contra fraudes de HP [73](#page-86-0) software acuerdo de licencia de software [180](#page-193-0) componentes de Windows [39](#page-52-0) configuración [43,](#page-56-0) [50](#page-63-0) desinstalación en Mac [52](#page-65-0) desinstalación en Windows [45](#page-58-0) HP Utility [49](#page-62-0) instalación, conexiones USB [30](#page-43-0) instalación, redes con cables [32](#page-45-0) problemas [171](#page-184-0) servidor Web incorporado [46](#page-59-0) sistemas operativos compatibles [40](#page-53-0), [48](#page-61-0) solución problemas de Conectar e imprimir mediante USB [162](#page-175-0) problemas de red [163](#page-176-0) problemas de solución directa mediante USB [163](#page-176-0) solución de problemas atascos [140](#page-153-0) lista de comprobación [137](#page-150-0) problemas con Mac [173](#page-186-0) problemas de alimentación del papel [139](#page-152-0) problemas de Conectar e imprimir mediante USB [162](#page-175-0)

problemas de conexión directa mediante USB [163](#page-176-0) problemas de red [163](#page-176-0) respuesta lenta [161](#page-174-0) sin respuesta [160](#page-173-0) soportes páginas por hoja [92](#page-105-0) primera página [91](#page-104-0) tamaño personalizado, configuración en Macintosh [101](#page-114-0) tamaños admitidos [58](#page-71-0) soportes de impresión admitidos [58](#page-71-0) soportes de impresión compatibles [58](#page-71-0)

### **T**

tamaño [186](#page-199-0) tamaño de papel cambio [58](#page-71-0) tamaños de página cambio del tamaño de los documentos para que se ajusten (Windows) [98](#page-111-0) tamaños de papel selección [85](#page-98-0) selección de personalizados [86](#page-99-0) TCP/IP configuración manual de los parámetros IPv4 [33](#page-46-0) técnica, asistencia en línea [136](#page-149-0), [184](#page-197-0) tinta, cartuchos almacenamiento [73](#page-86-0) no HP [73](#page-86-0) tipo de papel cambio [152](#page-165-0) tipos de papel cambio [58](#page-71-0) selección [86](#page-99-0) trabajo de impresión cancelación, con Windows [94](#page-107-0) cancelar [94,](#page-107-0) [101](#page-114-0)

### **U**

última página impresión en papel diferente (Windows) [96](#page-109-0)

USB configuración de red inalámbrica [37](#page-50-0) USB, puerto ubicación [8,](#page-21-0) [9](#page-22-0)

#### **V**

valores predeterminados, restauración [139](#page-152-0) valores predeterminados de fábrica, restauración [139](#page-152-0) valores preestablecidos (Macintosh) [91](#page-104-0) varias páginas por hoja [92](#page-105-0) impresión (Windows) [87](#page-100-0)

#### **W**

Web, sitios hoja de datos sobre seguridad de los materiales (MSDS) [203](#page-216-0) informes de fraude [73](#page-86-0) Windows componentes de software [39](#page-52-0) configuración del controlador [43](#page-56-0) controlador de impresora universal [41](#page-54-0) controladores compatibles [40](#page-53-0) sistemas operativos compatibles [40](#page-53-0) WPS configuración de red inalámbrica [36](#page-49-0)

© 2013 Hewlett-Packard Development Company, L.P.

www.hp.com

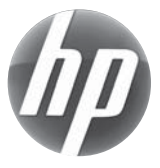